# **htc** TOUCh 3G

Gebruikershandleiding

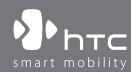

www.htc.com

# **Lees dit voordat u verder gaat**

### **DE BATTERIJ IS NOG NIET OPGELADEN WANNEER U DEZE UITPAKT.**

**DE BATTERIJ TIJDENS HET OPLADEN NIET UIT DE OPLADER VERWIJDEREN.**

### **U KUNT GEEN AANSPRAAK MAKEN OP DE GARANTIE WANNEER U DE LADER OPENT OF DE BUITENKANT ERVAN BESCHADIGT.**

### **PRIVACYBEPERKINGEN**

Sommige landen eisen volledige openbaarmaking van opgenomen telefoongesprekken, en stellen dat u uw gesprekspartner dient te informeren dat de conversatie wordt opgenomen. Houd u altijd aan de geldende wetten en richtlijnen in uw land als u de opnamefunctie van uw PDA-telefoon gebruikt.

### **INTELLECTUEEL EIGENDOMSRECHT**

Copyright © 2008 HTC Corporation. Alle rechten voorbehouden.

HTC, het HTC-logo, HTC Innovation, ExtUSB, TouchFLO, HTC Touch en HTC Care zijn handelsmerken en/of dienstmerken van HTC Corporation.

Microsoft, MS-DOS, Windows, Windows NT, Windows Server, Windows Mobile, Windows XP, Windows Vista, ActiveSync, Windows Mobile Apparaatcentrum, Internet Explorer, MSN, Hotmail, Windows Live, Outlook, Excel, PowerPoint, Word, OneNote en Windows Media zijn geregistreerde handelsmerken of handelsmerken van Microsoft Corporation in de Verenigde Staten en/of andere landen.

Bluetooth en het Bluetooth-logo zijn handelsmerken in eigendom van Bluetooth SIG, Inc.

Java, J2ME en alle op Java gebaseerde merken zijn handelsmerken of gedeponeerde handelsmerken van Sun Microsystems, Inc. in de Verenigde Staten en andere landen.

Copyright © 2008, Adobe Systems Incorporated. Alle rechten voorbehouden.

microSD is een handelsmerk van SD Card Association.

Opera® Mobile van Opera Software ASA. Copyright 1995-2008 Opera Software ASA. Alle rechten voorbehouden.

Google is een geregistreerd handelsmerk, Google Maps is een handelsmerk van Google, Inc. in de Verenigde Staten alsook in andere landen.

YouTube is een handelsmerk van Google, Inc.

Sprite Backup is een handelsmerk of dienstmerk van Sprite Software.

Copyright © 2008, Esmertec AG. Alle rechten voorbehouden.

Copyright © 2003-2008, ArcSoft, Inc. en haar licentiehouders. Alle rechten voorbehouden. ArcSoft en het ArcSoft-logo zijn gedeponeerde handelsmerken van ArcSoft, Inc. in de Verenigde Staten en/of andere landen.

Copyright © 2004-2008, Ilium Software, Inc. Alle rechten voorbehouden.

Alle andere bedrijfsnamen, productnamen en namen van diensten die in deze documentatie worden genoemd zijn gedeponeerde handelsmerken of dienstmerken van de betreffende eigenaren.

HTC kan niet aansprakelijk worden gesteld voor technische of redactionele fouten of hiaten in deze documentatie, noch voor incidentele of andere schade als gevolg van het gebruik van dit materiaal. De informatie wordt als zodanig aangeboden, zonder enige vorm van garantie en mag zonder opgaaf van reden worden gewijzigd. HTC behoudt het recht voor de inhoud van dit document op elk moment zonder voorafgaande kennisgeving te wijzigen.

Geen enkel deel van dit document mag worden gereproduceerd of worden overgedragen, in welke vorm en op welke wijze dan ook, hetzij elektronisch of mechanisch, door middel van fotokopie, opname of opslag in een gegevensopslagsysteem, of vertaalt in welke taal dan ook, en in welke vorm dan ook zonder voorafgaande schriftelijke toestemming van HTC.

# **Disclaimers**

WEERSINFORMATIE, GEGEVENS EN DOCUMENTEN WORDEN GELEVERD"AS IS", ZONDER ENIGE VORM VAN GARANTIE OF TECHNISCHE ONDERSTEUNING VAN HTC. HTC EN HAAR PARTNERS WIJZEN, VOOR ZOVER MAXIMAAL TOEGESTAAN DOOR DE VAN TOEPASSING ZIJNDE WETGEVING, uitdrukkelijk elke expliciete of impliciete vertegenwoordiging of garantie af, volgend uit de wet of anderszins, met betrekking tot de Weersinformatie, Gegevens, Documenten of enige andere producten en/of diensten. Hieronder vallen tevens alle expliciete of impliciete aanspraken op garantie m.b.t. verkoopbaarheid, expliciete of impliciete garantie m.b.t. geschiktheid voor een bepaald doel, op generlei wijze inbreuk op iets maken, kwaliteit, nauwkeurigheid, volledigheid, effectiviteit, betrouwbaarheid, bruikbaarheid, het foutloos zijn van de Weersinformatie, Gegevens en/of Documenten, of impliciete garanties die voorvloeien uit het verloop van de verkoop of dat van de prestaties.

Zonder beperkingen op het voornoemde, wordt daarnaast gesteld dat HTC en haar partners niet aansprakelijk zijn voor uw gebruik of misbruik van de Weersinformatie, Gegevens en/of Documentatie of het gevolg van dergelijk gebruik. HTC en haar partners bieden geen enkele impliciete of expliciete waarborg, garantie of bevestiging dat de weersvoorspelling daadwerkelijk zal uitkomen of is uitgekomen in overeenstemming met de verstrekte informatie in de verslagen, voorspellingen of gegevens. HTC en haar partners kunnen op geen enkele wijze verantwoordelijk of aansprakelijk worden gesteld, ten opzichte van geen enkele persoon of entiteit, partij en non-partij, voor enige inconsistentie, onnauwkeurigheid of ontbrekende informatie van weergegevens of gebeurtenissen die voorspeld, afgebeeld, weergegeven worden of zijn. ZONDER DE ALGEMENE GELDIGHEID VAN HET VOORGAANDE TE BEPERKEN, ACCEPTEERT U DAT DE WEERSINFORMATIE, GEGEVENS EN/OF DOCUMENTATIE ONNAUWKEURIGHEDEN KUNNEN BEVATTEN EN DAT U UW GEZOND VERSTAND GEBRUIKT EN STANDAARD VEILIGHEIDSVOORZORGSMAATREGELEN IN ACHT ZULT NEMEN BIJ HET GEBRUIK VAN DE WEERSINFORMATIE, GEGEVENS OF DOCUMENTATIE.

# **Schadebeperking**

VOOR ZOVER MAXIMAAL TOEGESTAAN DOOR DE VAN TOEPASSING ZIJNDE WETGEVING, KAN HTC OF HAAR PARTNERS IN GEEN ENKEL GEVAL AANSPRAKELIJK WORDEN GEHOUDEN DOOR GEBRUIKER OF DERDEN, VOOR ENIGE INDIRECTE, SPECIALE, INCIDENTELE, AANVULLENDE OF GEVOLGSCHADE VAN WELKE SOORT DAN OOK, UIT CONTRACT OF ONRECHTMATIGE DAAD, INCLUSIEF MAAR NIET BEPERKT TOT LETSEL, INKOMSTENDERVING, VERLIES VAN GOODWILL, VERLIES VAN ZAKELIJKE MOGELIJKHEDEN, GEGEVENSVERLIES, EN/OF WINSTDERVING VOORTVLOEIEND UIT, OF GERELATEERD AAN, OP WELKE WIJZE DAN OOK, OF HET AFLEVEREN, UITOEFENEN OF NIET UITOEFENEN VAN VERPLICHTINGEN, OF HET GEBRUIK VAN DE WEERSINFORMATIE, GEGEVENS OF DOCUMENTATIE ONGEACHT DE VOORSPELBAARHEID VAN HET GEBEURDE.

# **Belangrijke gezondheids- en veiligheidsvoorzorgsmaatregelen**

Bij het gebruik van dit product, dient u altijd onderstaande voorzorgsmaatregelen in acht te nemen ter voorkoming van eventuele juridische aansprakelijkheid of schade.

Lees en volg alle productveiligheid- en bedieningsinstructies nauwgezet op. Neem alle waarschuwingen in de handleiding van het product in acht.

Neem de volgende voorzorgsmaatregelen in acht om het risico op lichamelijk letsel, elektrische schokken, brand en schade aan het apparaat te voorkomen.

### **ELEKTRISCHE VEILIGHEID**

Dit product is ontworpen voor gebruik met behulp van de voeding geleverd door de hiervoor bestemde batterij of adapter. Ander gebruik kan gevaarlijk zijn en herroept de goedkeuring om dit product te gebruiken.

### **VEILIGHEIDSVOORZORGSMAATREGELEN VOOR CORRECTE AARDING**

**WAARSCHUWING**: Aansluiten op onjuist geaarde apparatuur kan resulteren in een elektrische schok op het toestel.

Dit product is uitgerust met een usb-kabel voor het aansluiten van het product op een desktop of notebook computer. Zorg dat de computer correct is geaard voordat u het product aansluit op de computer. De voedingskabel van desktops en/of notebooks zijn uitgerust met een aardingsstekker en een aardestekker. De stekker dient op een wandcontactdoos met aarding te worden aangesloten, conform de lokaal geldende voorschriften.

### **VEILIGHEIDSVOORZORGSMAATREGELEN VOOR DE VOEDING**

### **• Gebruik de juiste externe energiebron**

Een product mag alleen gebruikt worden met het type voedingsbron dat op het elektriciteitslabel staat. Als u niet zeker weet welk type voedingsbron vereist is, neem dan contact op met een erkende leverancier of uw lokale energiebedrijf. Voor een product dat gebruik maakt van batterijen of andere voedingsbronnen, zie de gebruiksinstructies van het product.

### **• Ga voorzichtig om met batterijen**

Dit product bevat een Li-Ion batterij. Bij incorrecte behandeling van de batterij bestaat risico op vuur en verbrandingen. Probeer de batterij niet te openen of te repareren. Het ontmantelen, verpletteren, doorboren, kortsluiten, in vuur of water werpen, of het blootstellen van de batterij aan temperaturen hoger dan 60˚C (140˚F) zijn uit den boze.

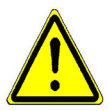

**WAARSCHUWING:** Explosiegevaar als batterij onjuist wordt vervangen. U dient de batterij niet te ontmantelen, verpletteren, doorboren, kortsluiten, blootstellen aan temperaturen boven 60° C (140° F), of wegwerpen in vuur of water, om het risico op brand of verbranding te reduceren. Alleen vervangen met aangegeven batterijen. Zorg dat gebruikte batterijen worden gerecycled of weggegooid volgens de plaatselijke wetgeving of referentiegids van het product.

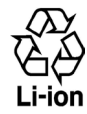

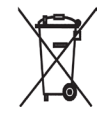

### **• Neem extra voorzorgsmaatregelen**

- **•** Houd de batterij of het apparaat droog en uit de buurt van water of enige vloeistof die kortsluiting kan veroorzaken.
- **•** Houd metalen voorwerpen uit de buurt zodat zij geen contact maken met de batterij of diens contactpunten. Dit kan tot kortsluiting leiden.
- **•** Gebruik de batterij niet als deze is beschadigd, vervormd of verkleurd, en ook niet wanneer de buitenkant roest, de batterij oververhit is en een nare geur afgeeft.
- **•** Houd de batterij altijd buiten het bereik van baby's en kleine kinderen om het inslikken van de batterij te voorkomen. Raadpleeg onmiddellijk een arts als de batterij wordt ingeslikt.
- **•** Als de batterij lekt:
	- **•** Laat lekkende vloeistof niet in contact komen met huid of kleding. Als er al contact is geweest, was dan onmiddellijk de betroffen huid of kleding af met schoon water en raadpleeg een arts.
	- **•** Laat geen lekkende vloeistof in contact komen met ogen. Als er al contact is geweest, NIET wrijven; onmiddellijk afwassen met schoon water en raadpleeg een arts.
	- **•** Neem extra voorzorgsmaatregelen om een lekkende batterij uit de buurt van vuur te houden aangezien er een kans op ontsteking of explosie bestaat.

### **VEILIGHEIDSVOORZORGSMAATREGELEN VOOR DIRECT ZONLICHT**

Stel dit product niet bloot aan excessieve vochtigheid en extreme temperaturen. Laat het product of de batterij niet gedurende langere tijd achter in een voertuig of op een plek met temperaturen boven 60°C (140°F), zoals het dashboard van een auto, vensterbank of achter glas dat is blootgesteld aan direct zonlicht of sterk ultraviolet licht. Dit kan schade aan het product veroorzaken of leiden tot oververhitting van de batterij en een risico vormen voor het voertuig.

### **VOORKOMEN VAN GEHOORSBESCHADIGING**

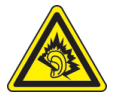

**WAARSCHUWING:** Bij langdurig gebruik van kopof oortelefoons op hoog volume kan permanente gehoorsbeschadiging optreden.

**OPMERKING:** Voor Frankrijk is de koptelefoon (hieronder in een lijst weergegeven) getest om te voldoen aan het vereiste Geluidsdrukniveau conform de normen NF EN 50332-1:2000 en/of NF EN 50332-2:2003 zoals vereist volgens het Franse artikel L. 5232-1.

• Oortelefoon gefabriceerd door HTC, Model HS S200.

### **VEILIGHEID IN VLIEGTUIGEN**

Vanwege de mogelijk interferentie die dit product veroorzaakt met het communicatie- en navigatiesysteem van een vliegtuig, is het gebruik van de telefoonfunctie van dit toestel aan boord van een vliegtuig in de meeste landen wettelijk verboden. Als u het toestel toch aan boord van een vliegtuig wilt gebruiken, schakel dan de telefoonfunctie uit door de Vliegtuigmodus in te schakelen.

### **LOCATIEBEPERKINGEN**

Gebruik dit product niet in benzinestations, opslagdepots voor brandstof, chemische fabrieken waar ontploffingsoperaties bezig zijn, of in potentieel explosieve atmosferen zoals brandstofvoorzieningzones, opslagplaatsen voor brandstof, onder het dek van boten, faciliteiten voor brandstof of chemische overslag of opslag en zones waar de lucht chemicaliën of deeltjes bevat zoals graan, stof of metaalpoeders. Bedenk dat in een dergelijke omgeving vonken een explosie of brand kunnen veroorzaken, hetgeen kan leiden tot lichamelijk letsel of zelfs de dood tot gevolg kan hebben.

### **ONTVLAMBARE OMGEVING**

Als u in een omgeving bent met een mogelijk explosieve atmosfeer of waar zich ontvlambare materialen bevinden, dient u het product uit te schakelen en alle symbolen en aanwijzingen na te leven. In een dergelijke omgeving kunnen vonken een explosie of brand veroorzaken, hetgeen kan leiden tot lichamelijk letsel of zelfs de dood tot gevolg kan hebben. Gebruikers wordt geadviseerd het apparaat niet te gebruiken op plekken, zoals benzinestations en garages. Vergeet niet dat op bepaalde plekken, zoals benzinestations, chemische fabrieken, of plekken waar explosieven gebruikt worden, beperkingen gelden op het gebruik van radioapparatuur. Plekken met een mogelijk explosieve atmosfeer worden meestal, maar niet altijd, duidelijk gemarkeerd. Hieronder vallen benzinestations, onderdeks op boten, plekken waar brandstof of chemicaliën worden opgeslagen of overgeslagen en plekken waar de lucht chemicaliën of deeltjes, zoals graan, stof of metaalpoeder bevat.

### **VEILIGHEID ONDERWEG**

Bestuurders van voertuigen mogen niet telefoneren met handheld apparaten, met uitzondering van noodgevallen. In sommige landen, zijn handsfree apparaten een toegestaan alternatief.

### **VEILIGHEIDSVOORZORGSMAATREGELEN BETREFFENDE RF-BLOOTSTELLING**

- **•** Gebruik de telefoon niet in de buurt van metalen structuren (bijvoorbeeld het stalen frame van een gebouw).
- **•** Gebruik de telefoon niet in de buurt van sterk elektromagnetische bronnen, zoals magnetrons, luidsprekers, tv en radio.
- **•** Gebruik alleen accessoires die door de fabrikant zijn goedgekeurd, of accessoires die geen metalen onderdelen bevatten.
- **•** Het gebruik van accessoires die niet origineel zijn of niet door de fabrikant zijn goedgekeurd kan een schending zijn van plaatselijke richtlijnen met betrekking tot RF-blootstelling en moet worden vermeden.

### **INTERFERENTIE MET MEDISCHE APPARATUUR**

Dit product kan de oorzaak zijn van het niet functioneren van medische apparaten. Het gebruik van dit apparaat is verboden in de meeste ziekenhuizen en klinieken.

Gebruikt u een ander persoonlijk medisch toestel, raadpleeg dan de fabrikant van het toestel om te bepalen of deze voldoende afgeschermd is van externe RF-energie. Uw arts kan u helpen deze informatie te verkrijgen.

Schakel de telefoon UIT in zorgcentra en ziekenhuizen waar waarschuwingen hangen om uw telefoon uit te schakelen. Ziekenhuizen of zorgcentra kunnen apparatuur gebruiken die gevoelig is voor externe RF-energie.

### **HOORTOESTELLEN**

Bepaalde digitale draadloze telefoons kunnen storen met hoortoestellen. Mocht een dergelijke storing optreden, neem dan contact op met de telefoonaanbieder, of bel klantenservices voor informatie over alternatieven.

### **NON-IONISERENDE STRALING**

Het toestel bevat een interne antenne. Dit product dient in de normale gebruikspositie te worden gebruikt, dit om het stralingsvrij functioneren te garanderen en de werking van de interferentiebeveiliging zeker te stellen. Net als bij andere apparatuur die radiogolven uitzendt, wordt, om correct functioneren van de apparatuur en de veiligheid van de gebruiker te waarborgen, de gebruiker aanbevolen, tijdens het gebruik van de apparatuur, geen enkel deel van het menselijk lichaam contact te laten maken met de antenne.

Gebruik alleen de bijgeleverde integraalantanne. Het gebruik van ongeautoriseerde of aangepast antennes kan de gesprekskwaliteit verzwakken en de telefoon beschadigen, wat prestatieverlies kan veroorzaken en resulteren in het overschreiden van de aanbevolen SAR-niveaus. Daarnaast kan het een schending betekenen van de plaatselijke reguleringen of wetgeving van uw land.

Gebruik het toestel altijd en uitsluitend op de normale gebruikswijze. Zo bent u zeker van optimale prestaties van uw telefoon en blijft de menselijke blootstelling gaan RF-energie binnen de grenzen van de gestelde normen en standaards. Contact met het antennegebied kan de signaalkwaliteit verzwakken en er voor zorgen dat het toestel op een hoger energieniveau dan nodig functioneert. Het vermijden van contact met het antennegebied als de telefoon IN GEBRUIK is, optimaliseert de antenneprestaties en levensduur van de accu.

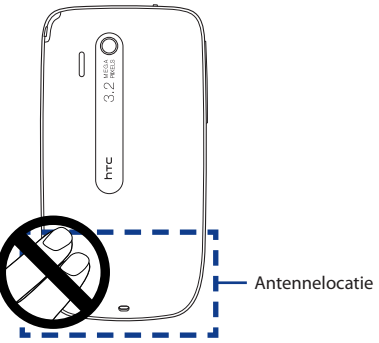

# **Algemene voorzorgsmaatregelen**

**• Oefen geen overdreven druk uit op het toestel** 

Voer geen buitensporige kracht uit op het scherm en toestel zodat ze niet worden beschadigd. Haal het toestel uit uw broekzak voordat u gaat zitten. Daarnaast wordt aanbevolen dat u het toestel in een beschermd hoesje bewaart en alleen de stylus van het toestel of uw vinger gebruikt voor interactie met het aanraakscherm. Scheuren in het beeldscherm als gevolg van onjuiste omgang worden niet gedekt door de garantie.

**• Bij langer gebruik wordt het toestel warm.**

Wanneer u het toestel gedurende langere tijd gebruikt, om te telefoneren, de batterij op te laden of te surfen op het Internet, wordt uw toestel warm. Dit is in de meeste gevallen volkomen normaal en dient niet als een probleem met het toestel te worden beschouwd.

### **• Let op reparatiemarkeringen**

Met uitzondering van de gevallen die behandeld worden in de Gebruikershandleiding of reparatiegids, mag u het product niet zelf repareren. Reparatie van interne toestelonderdelen dient uitsluitend door een erkende reparateur of aanbieder te worden verricht.

### **• Schade die gerepareerd moet worden**

Indien de volgende situaties zich voordoen, haalt u het product uit het stopcontact en geeft het ter reparatie aan een erkende reparateur of aanbieder:

- **•** Er is vocht in het product gekomen, of er is iets op het product gevallen.
- **•** Het product is blootgesteld aan regen of water.
- **•** Het product is gevallen of beschadigd.
- **•** Er zijn zichtbare tekens van oververhitting.
- **•** Het product functioneert niet normaal als u de gebruiksinstructies volgt.

### **• Vermijd hittebronnen**

Het product mag niet in de buurt van hittebronnen geplaatst worden, zoals radiatoren, ovens, fornuizen en andere producten (onder andere versterkers) die warmte produceren.

### **• Vermijd natte locaties**

Gebruik het product nooit op een natte locatie.

### **• Gebruik het toestel niet na een sterk temperatuursverandering.**

Als u het toestel verplaatst tussen omgevingen met zeer verschillende temperaturen en/of vochtigheidsgraden, kan dit leiden tot condensatie op of binnen het toestel. Om beschadiging van het toestel te voorkomen, wacht u geruime tijd alvorens het toestel weer te gebruiken. Het vocht in het toestel dient eerst te zijn verdampt.

**OPMERKING:** Als u het apparaat van een omgeving met lage temperaturen naar een omgeving met hogere temperaturen of van een omgeving met hoge temperaturen naar een omgeving met lagere temperaturen brengt, dient u het apparaat de tijd geven om te acclimatiseren en op kamertemperatuur terug te komen voordat u het aanzet.

### **• Duw geen objecten in het product**

Duw nooit enige objecten in sleuven of andere openingen in het product. Sleuven en openingen zijn bedoeld voor ventilatie. Deze openingen mogen niet geblokkeerd of bedekt worden.

### **• Accessoires koppelen**

Gebruik het product niet op een instabiele tabel, roller, standaard, driepoot of haak. Vastkoppelen van het product dient te gebeuren volgens de instructies van de producent en gebruikmakend van de door producent aanbevolen montageonderdelen.

### **• Voorkom instabiele bevestiging**

Plaats het product niet op een instabiel oppervlak.

### **• Gebruik product alleen met goedgekeurde apparatuur**

Dit product mag alleen worden gebruikt met personal computers en opties die daarvoor geschikt zijn bevonden.

### **• Volume wijzigen**

Zet het volume zachter voordat u een hoofdtelefoon of andere audioapparaten gebruikt.

### **• Reiniging**

Trek de stekker van het product uit het stopcontact voordat u het reinigt. Gebruik geen vloeibare reinigingsmiddelen of reinigingsmiddelen uit spuitbussen. Gebruik een vochtig doekje voor reiniging, maar gebruik NOOIT water om het LCD-scherm te reinigen.

# **Inhoud**

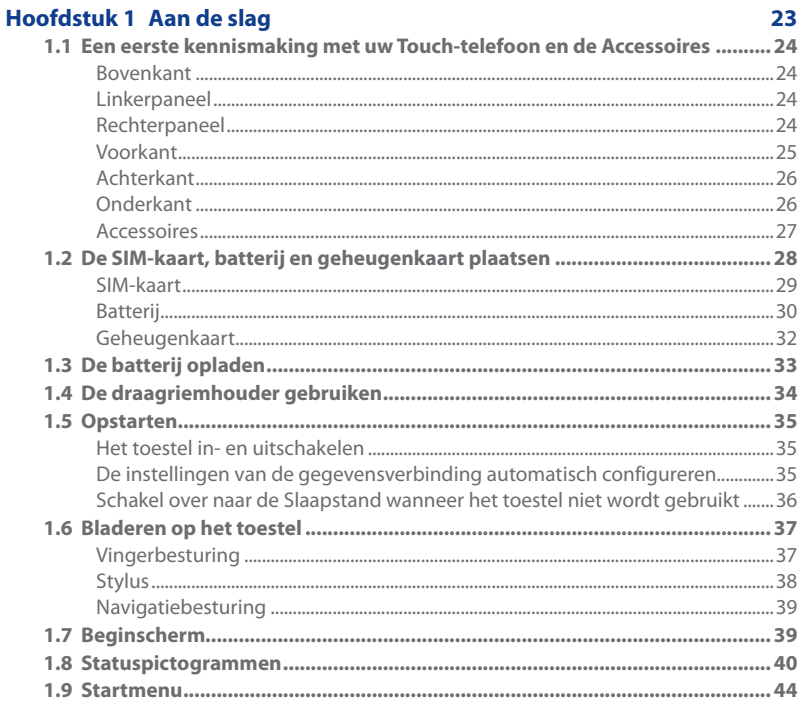

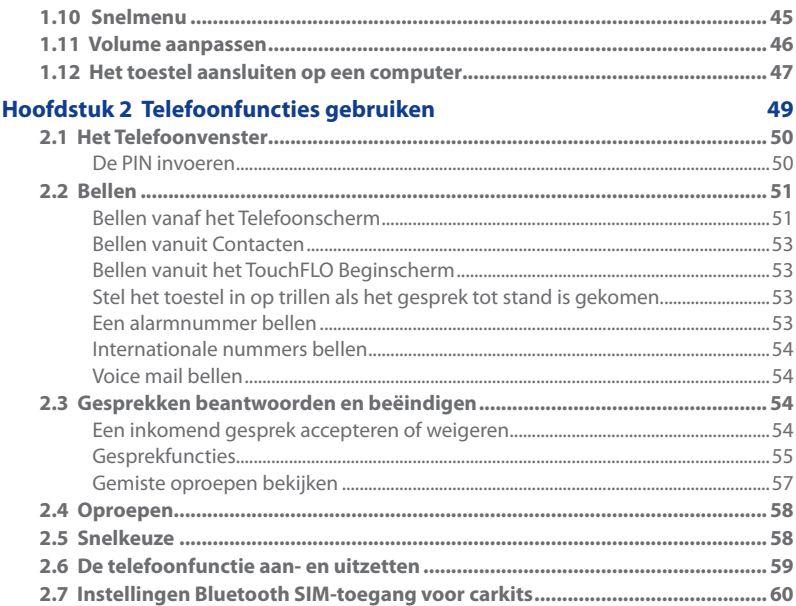

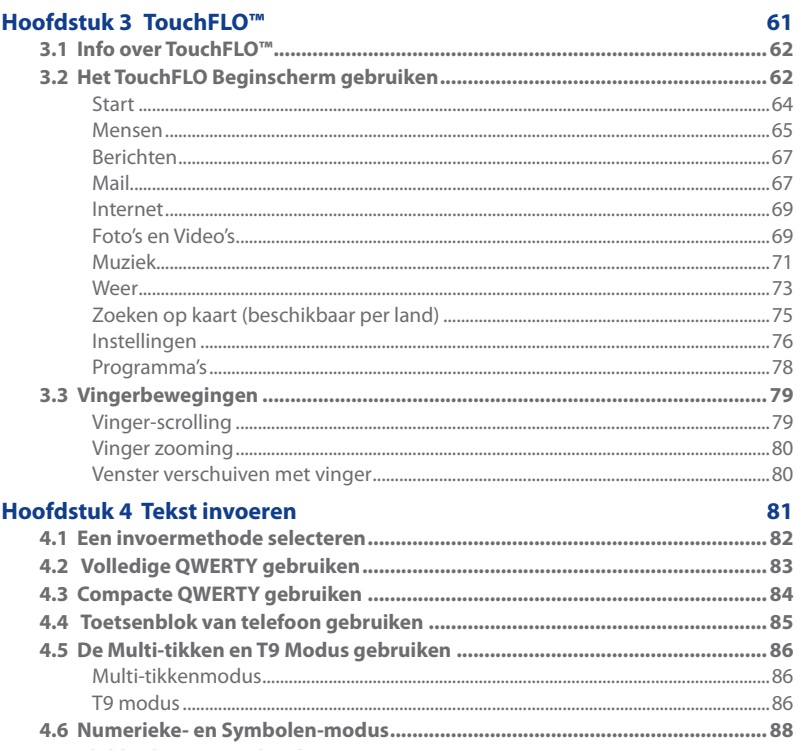

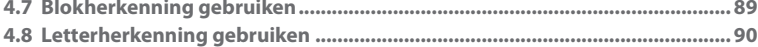

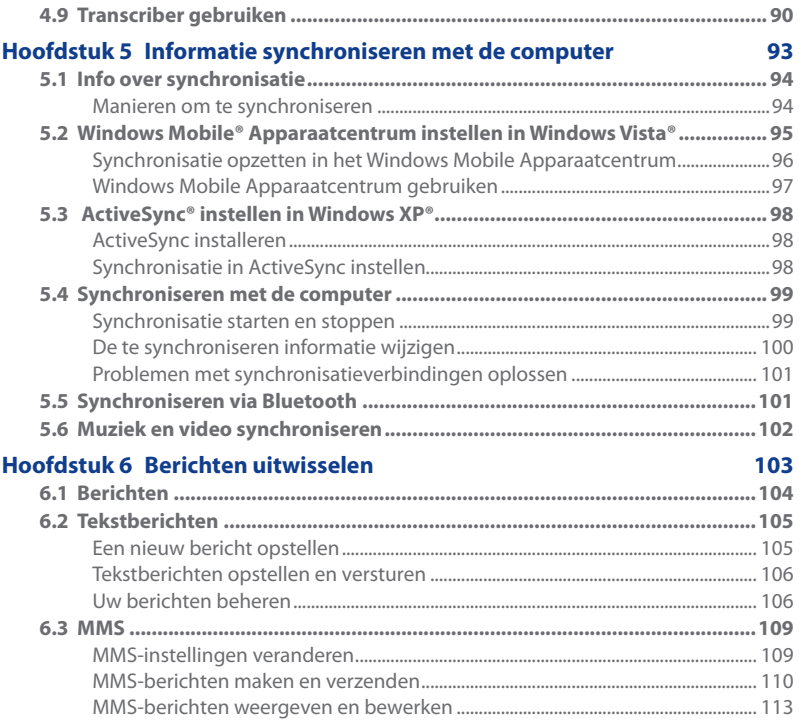

17

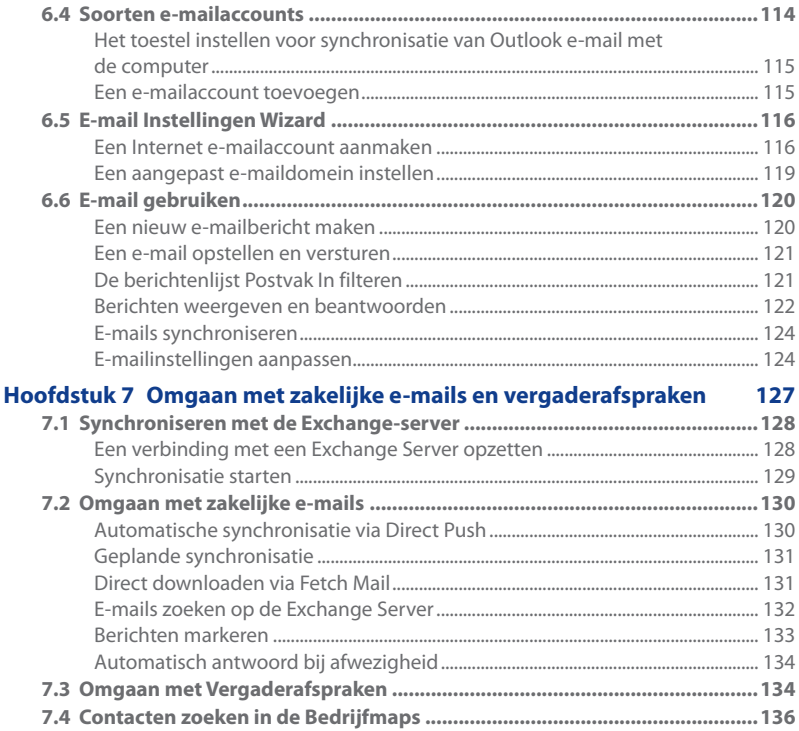

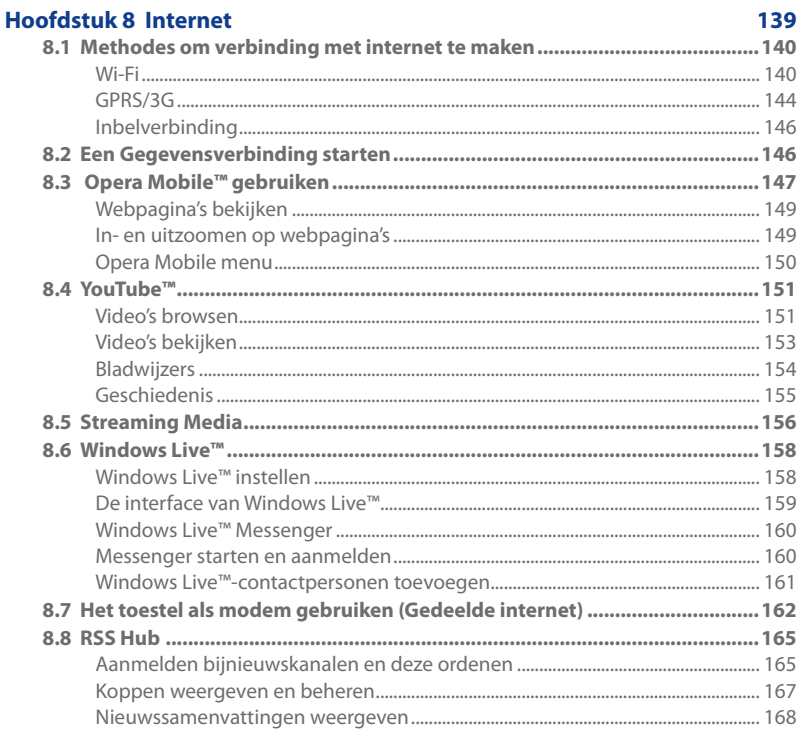

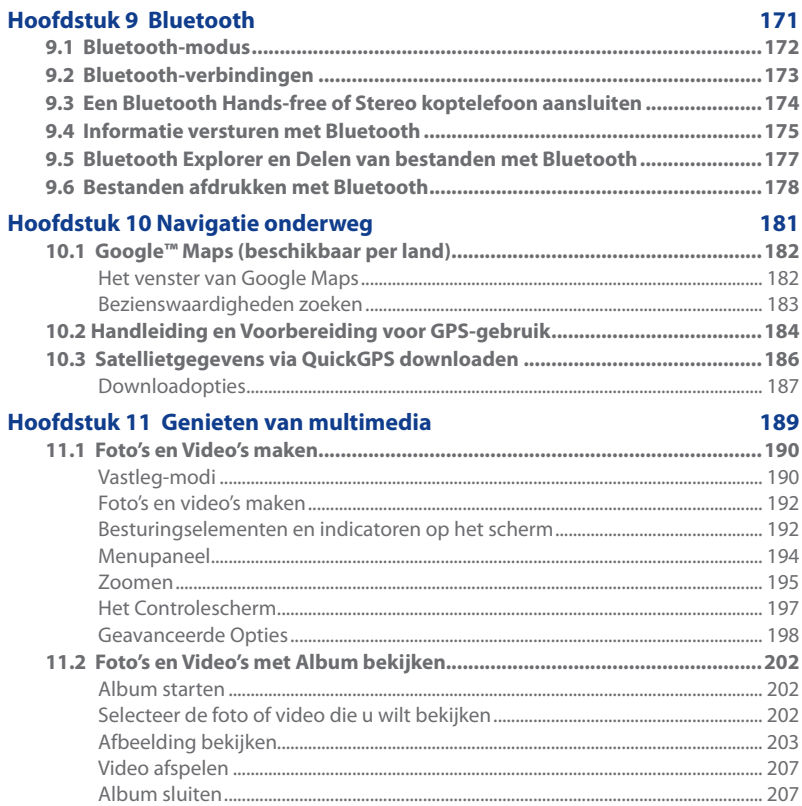

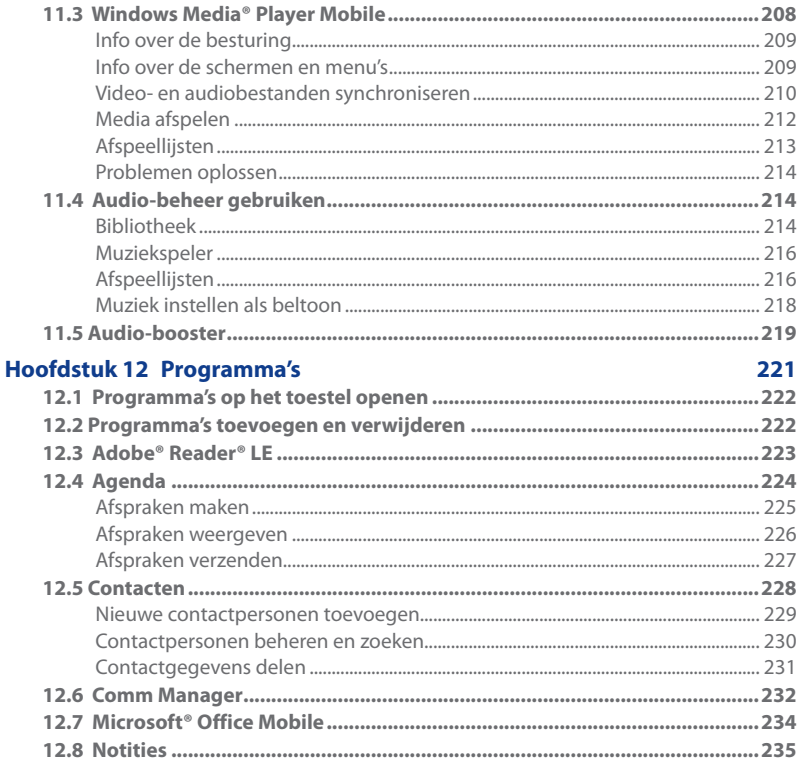

 $21$ 

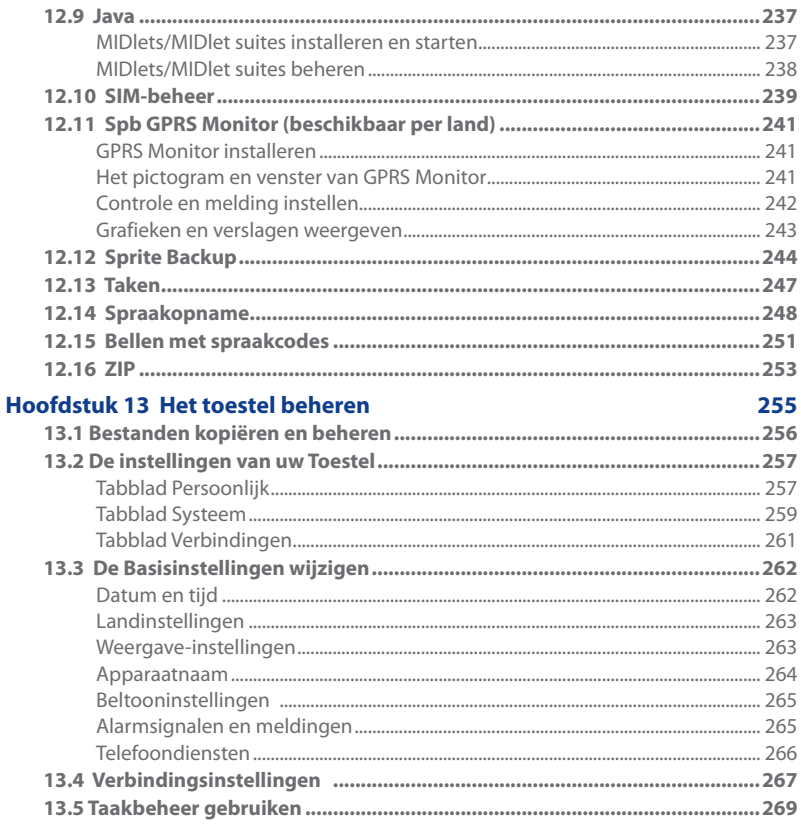

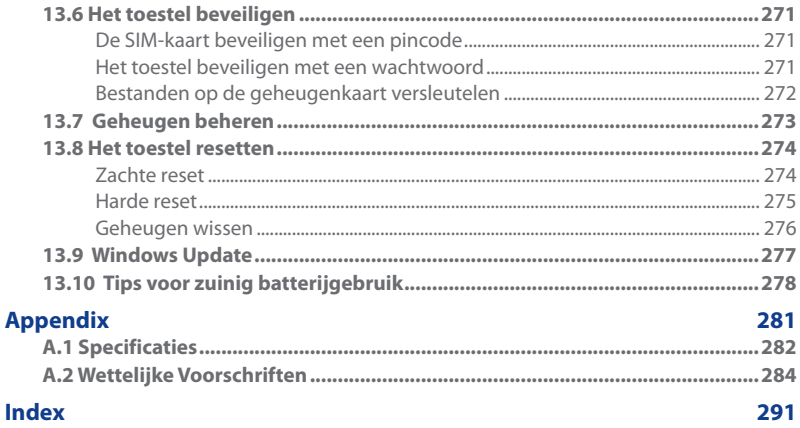

# **Hoofdstuk 1 Aan de slag**

<span id="page-24-0"></span>**[1.1 Een eerste kennismaking met uw Touch-telefoon en](#page-25-0)  [de Accessoires](#page-25-0) [1.2 De SIM-kaart, batterij en geheugenkaart plaatsen](#page-29-0) [1.3 De batterij opladen](#page-34-0) [1.4 De draagriemhouder gebruiken](#page-35-0) [1.5 Opstarten](#page-36-0) [1.6 Bladeren op het toestel](#page-38-0) [1.7 Beginscherm](#page-40-0) [1.8 Statuspictogrammen](#page-41-0) [1.9 Startmenu](#page-45-0) 1.10 [Snelmenu](#page-46-0) [1.11 Volume aanpassen](#page-47-0) [1.12 Het toestel aansluiten op een computer](#page-48-0)**

# <span id="page-25-0"></span>**1.1 Een eerste kennismaking met uw Touch-telefoon en de Accessoires**

# **Bovenkant**

### **AAN/UIT**

Indrukken om het beeldscherm tijdelijk uit te schakelen. Gedurende 5 seconden ingedrukt houden om de stroom uit te schakelen. Voor meer informatie, zie "Opstarten"in dit hoofdstuk.

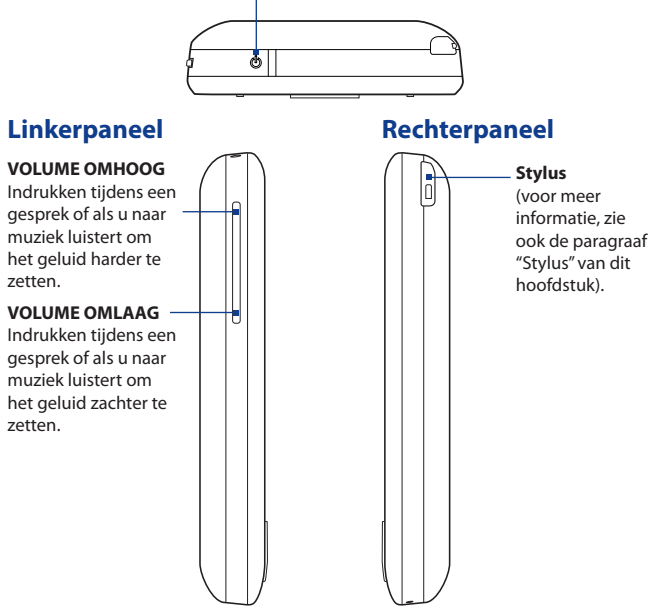

# <span id="page-26-0"></span>**Voorkant**

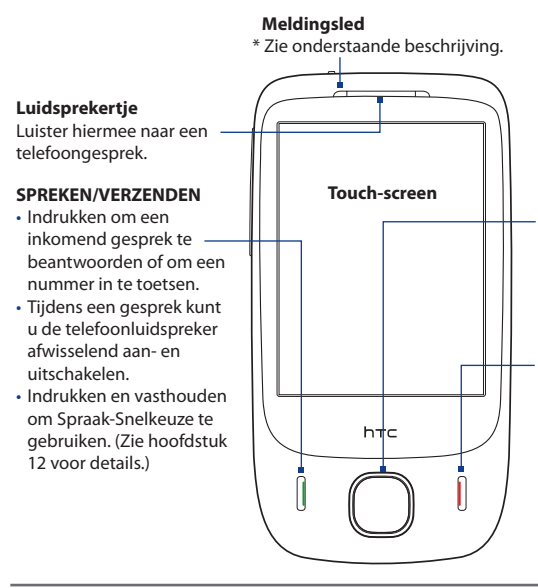

### **4-WEG NAVIGATIEBESTURING met ENTER-toets**

Duw deze toets omhoog, omlaag, naar links of naar rechts om door menu's en programa-instructies te navigeren; voer de selectie uit door om de middelste knop te duwen.

### **STOPPEN**

- **•** Indrukken om een gesprek te beëindigen of om terug te keren naar het Beginscherm.
- **•** Langer ingedrukt houden om het toestel te blokkeren.

(U kunt de functie van de Stoppen-toets aanpassen door te tikken op **Start > Instellingen >** tabblad **Persoonlijk > Knoppen >** tabblad **Stoppen-toets**.

### \* Linkerled:

- Knippert groen als er nieuwe sms, mms of e-mailberichten, gemiste oproepen of herinneringen zijn.
- Brandt groen als het toestel is aangesloten op adapter of computer en de batterij volledig is opgeladen.
- Brandt oranje als de batterij wordt opgeladen.
- Knippert oranje als het resterend batterijniveau minder dan 10% bedraagt.

# <span id="page-27-0"></span>**Achterkant**

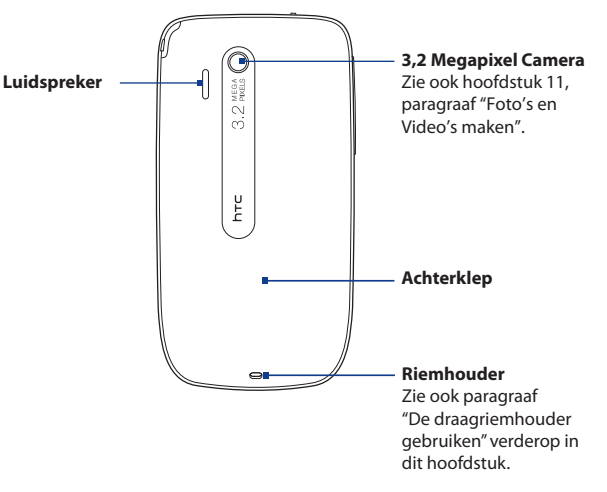

## **Onderkant**

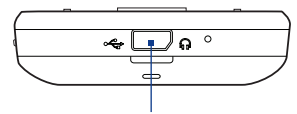

### **Sync-aansluiting/oortelefoonjack**

- Sluit de meegeleverde usb-kabel aan om informatie te synchroniseren, of sluit de adapter aan om de batterij opnieuw te laden.
- Sluit de meegeleverde usb-headset aan om handsfree te bellen, of om •naar muziek te luisteren.

# <span id="page-28-0"></span>**Accessoires**

In de verpakking zitten de volgende items en accessoires:

- Batterij **•**
- Adapter
- Schermbescherming
- Stereoheadset **•**
- USB- synckabel **•**
- Verkorte handleiding **•**
- Aan de slag-CD en Applicatie-CD's **•**

# <span id="page-29-0"></span>**1.2 De SIM-kaart, batterij en geheugenkaart plaatsen**

Voordat u de SIM-kaart, batterij en geheugenkaart in het toestel kunt plaatsen, verwijdert u de achterklep van het toestel. Schakel altijd eerst het toestel uit voordat u de sim-kaart en batterij plaatst of vervangt.

### **De achterklep verwijderen**

- 1. Zorg dat het toestel is uitgeschakeld.
- 2. Houd het toestel stevig vast met de voorkant omlaag gericht.
- **3.** Til met duim of andere vinger de onderzijde van de achterklep omhoog.

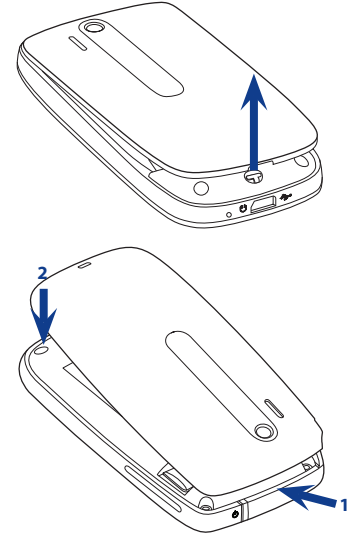

### **De achterklep terugplaatsen**

- 1. Zorg eerst dat de bovenzijde van de achterklep stevig vast zit in de twee openingen aan de bovenzijde van de achterkant van het toestel.
- 2. Druk de onderzije van de achterklep omlaag om de klep op z'n plek te duwen. U hoort een klik als de achterklep is bevestigd.

# <span id="page-30-0"></span>**SIM-kaart**

De SIM-kaart bevat uw telefoonnummer, servicedetails, en telefoonboek/ berichtgeheugen. Het toestel ondersteunt SIM-kaarten van 1,8V en 3V.

**Opmerking** Bepaalde oudere SIM-kaarten functioneren wellicht niet op dit toestel. Raadpleeg uw netwerkprovider voor een vervangende SIM-kaart. Hiervoor kunnen kosten in rekening worden gebracht.

### **De SIM-kaart plaatsen**

- 1. Zorg dat het toestel is uitgeschakeld.
- 2. Zoek de sleuf van de SIM-kaart, plaats vervolgens de SIM-kaart in de kaartsleuf met de gouden contactpunten naar beneden en de afgesneden hoek naar buiten gericht.
- Plaats de SIM-kaart goed in de **3.** sleuf.

### **De SIM-kaart verwijderen**

- 1. Verwijder de batterij uit de telefoon.
- 2. Duw met de stylus de SIM-kaart gedeeltelijk naar buiten vanuit de opening aan de bovenzijde van het toestel.
- **3.** Schuif met een vinger de SIM-kaart het resterende stuk uit de SIMkaartsleuf.

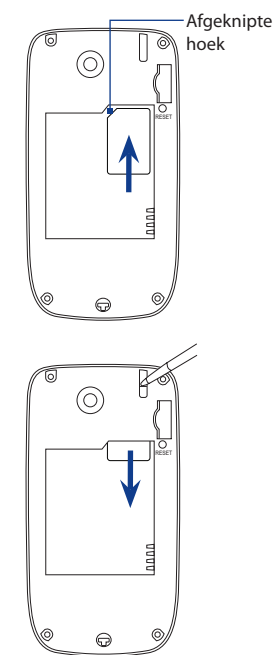

<span id="page-31-0"></span>32 Aan de slag

# **Batterij**

Het toestel wordt met een oplaadbare Lithium-ion batterij geleverd, die uitsluitend. Het toestel mag uitsluitend met door de fabrikant goedgekeurde batterijen en accessoires worden gebruikt. De prestaties van de batterij zijn afhankelijk van diverse factoren, zoals netwerkconfiguratie, signaalsterkte, de gebruikte functies en instellingen, de omgevingstemperatuur, de wijze waarop u het toestel gebruikt, enz. Geschatte gebruiksduur van de batterij (schatting):

- Stand-bytijd: Tot **365** uur voor GSM Tot **450** uur voor WCDMA **•**
- Gesprekstijd: Tot **400** minuten voor GSM Tot **360** minuten voor WCDMA **•**
- **Opmerking** Schatting van de gebruiksduur van de batterij is afhankelijk van netwerk- en telefoongebruik.
- **Waarschuwing!** Ter voorkoming van brand of verbranding:
	- Probeer de batterij niet te openen, te ontmantelen of te repareren.
	- De batterij niet verpletteren of doorboren, de contactpunten kortsluiten of in vuur of water werpen.
	- Niet blootstellen aan temperaturen boven 60°C (140°F).
	- De batterij alleen vervangen met een accu die ontworpen is voor dit product.
	- Recycle en lever gebruikte batterijen in, zoals is bepaald door lokale regelgeving.

### **De batterij plaatsen**

- 1. Richt de zichtbare koperen contactpunten van de batterij op de batterijconnectoren in het batterijvak.
- 2. Plaats eerst de zijde met de contactpunten van de batterij en duw de batterij vervolgens voorzichtig op zijn plaats.
- 3. Achterklep sluiten.

### **De batterij verwijderen**

- 1. Zorg dat het toestel is uitgeschakeld.
- 2. Verwijder de achterklep.
- **3.** Trek het lint omhoog om de batterij los te maken.

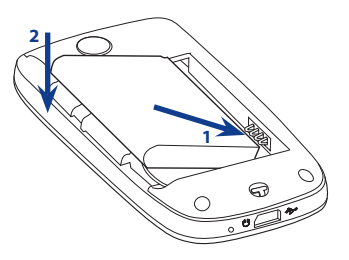

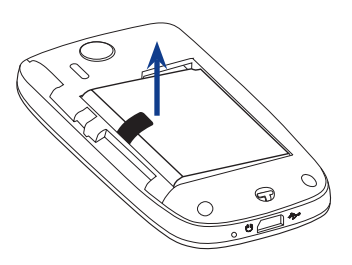

### <span id="page-33-0"></span>34 Aan de slag

## **Geheugenkaart**

Als u extra ruimte voor afbeeldingen, video's, muziek en bestanden wilt, kunt u een microSD™-kaart kopen in in het toestel plaatsen.

### **Een microSD-kaart plaatsen**

- 1. Verwijder de achterklep.
- 2. Plaats de microSD-kaart in de sleuf met de goudkleurige contactpunten omlaag gericht totdat deze vastklikt.

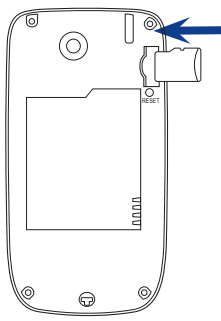

**Opmerking** U verwijdert de microSD-kaart door erop te drukken zodat deze uit de sleuf springt.

# <span id="page-34-0"></span>**1.3 De batterij opladen**

Nieuwe batterijen zijn gedeeltelijk opgeladen. Plaats de batterij en laadt deze op voordat u het toestel gaat gebruiken. Sommige batterijen presteren beter nadat ze enkele keren volledig zijn opgeladen en ontladen.

### **De batterij opladen**

- 1. Sluit de USB-stekker van de adapter aan op de sync-connector.
- 2. Sluit de adapter aan op een stopcontact om de batterij op te laden.

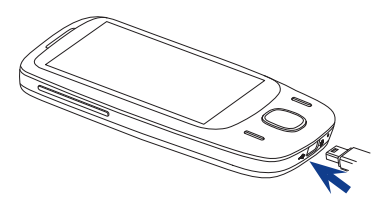

### **Opmerking** Gebruik uitsluitend de adapter en de USB-synckabel die bij het product zijn meegeleverd om het toestel op te laden.

Als de batterij wordt opgeladen terwijl de telefoon is ingeschakeld, verschijnt er een batterij-pictogram  $\mathbf{\hat{N}}$  in de menubalk op het Beginscherm. Zodra de batterij volledig is opgeladen, verschijnt een pictogram van een volle batterij **(IIII** op de titelbalk van het Beginscherm.

Afhankelijk van de oplaadstatus van de batterij, brandt de led boven het aanraakscherm groen of oranje. Zie "Voorkant" eerder in dit hoofdstuk voor details.

#### **Waarschuwing! •** Verwijder de batterij niet uit het toestel terwijl u het oplaadt met de wisselstroomadapter of de auto-adapter.

**•** Stop met het opladen van de batterij wanneer deze oververhit raakt.

# <span id="page-35-0"></span>**1.4 De draagriemhouder gebruiken**

Aan de draagriemhouder aan de onderkant van het toestel kunt u een polsband, een keycord of koordaccessoire bevestigen.

### **Om een riem, keycord of koordaccessoire aan de draagriemhouder te bevestigen**

- **1.** Verwijder de achterklep.
- **2.** Plaats de lus van de riem, keycord of touwtje door de kleine opening aan de onderkant van de achterklep.
- **3.** Trek aan de lus vanuit de binnenzijde van de achterklep, en bevestig deze aan de t-vormige haak zoals in de rechtafbeelding is geïllustreerd.
	- **Tip** Het bevestigen van de lus over de t-vormige haak is eenvoudiger als u de lus, met bijvoorbeeld een naald, in het gat van de riemhouder duwt.
- **4.** Achterklep sluiten.

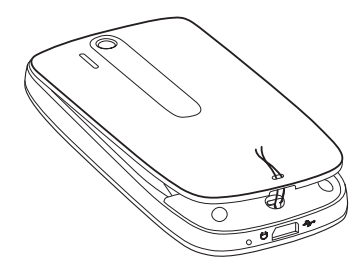
## **1.5 Opstarten**

Nadat u de SIM-kaart en batterij hebt geplaatst en de batterij hebt opgeladen, kunt u het toestel inschakelen en gebruiken.

## **Het toestel in- en uitschakelen**

#### **Inschakelen**

- 1. Houd de AAN/UIT-toets enkele seconden ingedrukt.
- Wanneer u het toestel voor de eerste keer inschakelt vertelt de Snel Starten **2.** Wizard hoe u lokale instellingen, datum en tijd en een wachtwoord kunt instellen. Zie ook hoofdstuk 13 voor meer informatie over deze instellingen. Nadat de wizard Snel Starten is voltooid, installeert het toestel de aangepaste instellingen en start het opnieuw op.

#### **Uitschakelen**

- 1. Houd de AAN/UIT-toets enkele seconden ingedrukt.
- **2.** Tik op **Ja** wanneer een bericht verschijnt met de vraag of u het toestel volledig wilt uitschakelen of niet.

## **De instellingen van de gegevensverbinding automatisch configureren**

De eerste keer dat u het toestel inschakelt, ziet u een melding van **Verbindingsinstelling** op het scherm. Verbindingsinstelling kan automatisch de gegevensverbindingen, zoals 3G/GPRS, WAP en MMS van het toestel configureren, zodat u deze instellingen niet handmatig in het toestel hoeft in te voeren.

#### **Gegevensverbindingen automatisch configureren**

**1.** Zodra u de melding van Verbindingsinstelling ziet, tikt u op **Ja**.

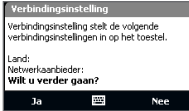

**Opmerking** Als u de melding niet ziet, tik dan op de titelbalk om het venster Systeemstatus te openen en tik op om het bericht weer te geven.

- **2.** Als de SIM-kaart meerdere netwerkaanbiederprofielen ondersteunt, verschijnt een bericht met mogelijke netwerkprofielen. Selecteer het gewenste profiel en tik op **OK**.
- **3.** Verbindingsinstelling configureert vervolgens de dataverbindingen van het toestel.
- **4.** Zodra de configuratie van de Verbindingsinstelling is voltooid, tikt u op **Opnieuw starten**.

Zie Hoofdstuk 13 voor meer informatie over Verbindingsinstelling.

## **Schakel over naar de Slaapstand wanneer het toestel niet wordt gebruikt**

Druk kort op de AAN/UIT-toets en om het beeldscherm tijdelijk uit te schakelen en het toestel in de **Slaapstand** te zetten. In de slaapstand gebruikt het apparaat bijna geen energie en wordt het beeldscherm uitgeschakeld om energie te besparen.

Het toestel gaat automatisch in de slaapstand als u het toestel gedurende een bepaalde tijd niet gebruikt. U kunt in de slaapstand nog gewoon berichten en oproepen ontvangen. Als u nogmaals op de AAN/UIT-toets drukt, of als nieuwe binnenkomende gesprekken/berichten worden ontvangen, wordt het toestel opgewekt.

## **1.6 Bladeren op het toestel**

Ukunt op verschillende manieren de interface van uw toestel bedienen en navigeren.

#### **Vingerbesturing**

Een snelle en gemakkelijke manier om het startschem en de interface van uw toestel te bedienen; met simpele vingerbewegingen. De volgende acties, die we vingerbewegingen noemen, vormen de basis voor de bediening van uw toestel:

#### **Aanraken of tikken**

Om items op het scherm te selecteren, zoals de tabbladen op het Beginscherm, het Startmenu, programma- en instellingenpictogrammen, en grote schermtoetsen, volstaat een eenvoudige aanraking met uw vinger. Druk zachtjes met uw vinger op het item dat u op het scherm aanraakt.

Aantikken is een korte, lichte aanraking met uw vinger op het scherm. Op schermen met kleinere weergave, is het handiger om deze met een tikbeweging van de vinger te selecteren.

#### **Schuiven**

Met schuiven bedoelen we dat u met uw vinger horizontaal of verticaal over het scherm beweegt.

Schuiven wordt bijvoorbeeld gebruikt om te:

#### **Bladeren op het Beginscherm •**

Schuif uw vinger op en neer om snel door uw favoriete contacten, berichten, muziekalbums, foto's etc. te bladeren. Kijk voor meer informatie bij"Het TouchFLO Beginscherm gebruiken", in hoofdstuk 3.

#### **Scrolling •**

Om op het Beginscherm door uw lijst met contactpersonen, webpagina's, documenten en andere lijsten te bladeren (zoals de **Programma's** lijst), schuift u uw vinger langzaam op en neer over het scherm om door de lijsten te scrollen. Zo kunt u per pagina scrollen en de inhoud van de beschikbare items tijdens het scrollen bekijken.

Voor meer informatie, zie ook "Vinger-scrolling"in hoofdstuk 3.

#### 40 Aan de slag

#### **Schuifbeweging**

Dit lijkt op het slepen met de vinger, maar dit keer drukt u iets harder op het item en houdt het met uw vinger vast, voordat u het kunt slepen. Tijdens het slepen houdt u uw vinger op het item totdat u de gewenste positie hebt bereikt.

Schuifbewegingen worden bijvoorbeeld gebruikt om te:

#### **Tussen de verschillende tabbladen op het Beginscherm te switchen •**

Schuif uw vinger van links naar rechts om tussen de tabbladen op het Beginscherm te switchen. Kijk voor meer informatie bij"Het TouchFLO Beginscherm gebruiken", in hoofdstuk 3.

#### **Vooruitspoelen •**

Schuif in Windows Media® Player Mobile uw vinger horizontaal over de progressiebalk om vooruit of achteruit te spoelen door de geopende muziek of video. Kijk voor meer informatie over"Windows Media® Player Mobile"in Hoofdstuk 11.

#### **Snelle schuifbeweging**

Deze snelle schuifbeweging lijkt op schuiven, maar de vinger maakt lichtere, snellere schuifbewegingen op het scherm. Dit is altijd een op- en neergaande beweging, zoals wanneer snel u door een lijst met contactpersonen bladert. Zie "Vinger-scrolling"in hoofdstuk 3 voor details.

#### **Zoomen en schermen met de vinger verschuiven**

Bij programma's, zoals Album en Opera Mobile, kunt u zoomen en schermen verschuiven met behulp van vingerbewegingen. Zie de hoofdstukken 3, 8 en 11 voor details.

### **Stylus**

Met de stylus kunt u over het touch-scherm bewegen en dit bedienen. Om de stylus te gebruiken, haalt u het uit het speciale vakje rechtsboven op het toestel. Het principe is simpel; u tikt met de stylus om programma's te openen en items op het scherm te selecteren, om een snelmenu te openen tikt u op het scherm en houdt de stylus op het scherm. Met de stylus kunt u dezelfde bewegingen maken die u met de vingers op en over het scherm maakt, zoals vegen, schuiven en bladeren etc.

## **Navigatiebesturing**

Op het beginscherm en in vele programma's op het toestel kunt u de Navigatiebesturing gebruiken om door menu's en instructies te bewegen. Duw de besturing omhoog, omlaag, naar links en rechts om door het venster te bewegen. Wanneer een item op het scherm is geselecteerd, drukt u op de ENTER-toets (de knop in het midden) om de selectie te bevestigen.

## **1.7 Beginscherm**

Het standaard beginscherm van het toestel is het TouchFLO™ Beginscherm. Vanaf hier hebt u met een enkele vingerbeweging toegang tot de belangrijkste functies, zoals de berichten, e-mail, internet etc.

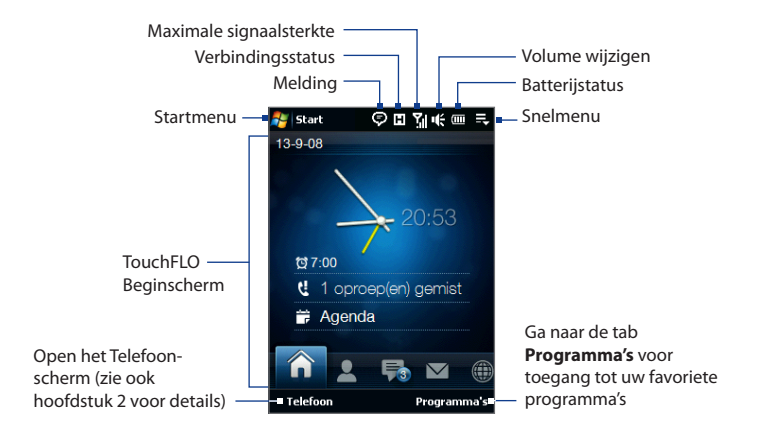

## **1.8 Statuspictogrammen**

Wanneer u de pictogrammen in de titelbalk aanraakt of er even op tikt, wordt het Systeem-scherm geopend, om de grotere pictogrammen te tonen. Eenvoudig toegang met één simpele vingerbeweging.

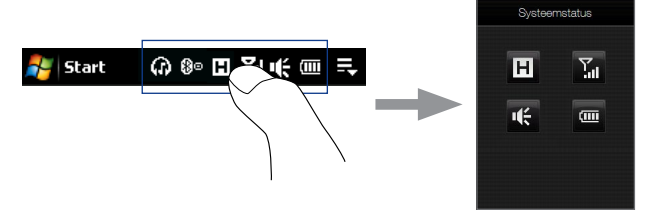

**Tip** U kent het Systeem-scherm uitschakelen in de TouchFLO Instellingen. Raadpleeg hoofdstuk 13 voor meer informatie over"De instellingen van uw Toestel".

Hieronder vindt u enkele statuspictogrammen die u op uw toestel kunt zien verschijnen.

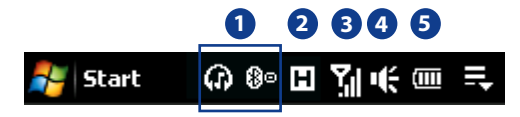

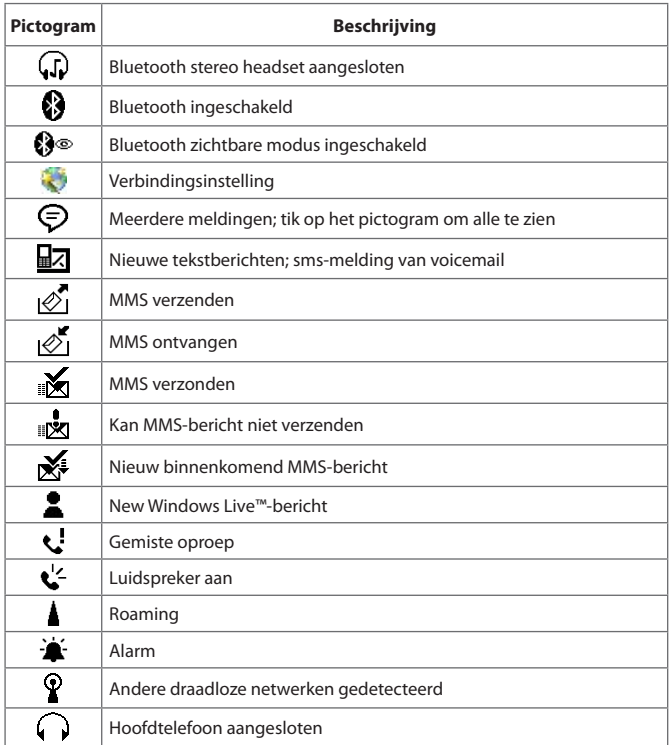

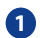

44 Aan de slag

## **2**

**3**

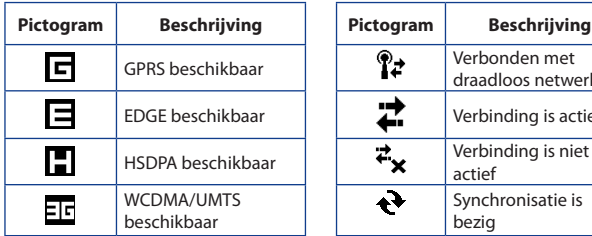

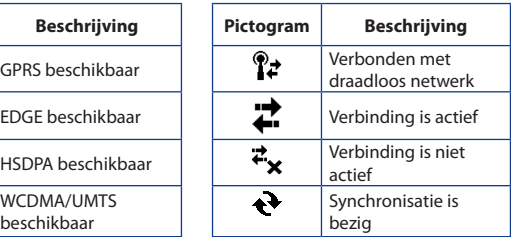

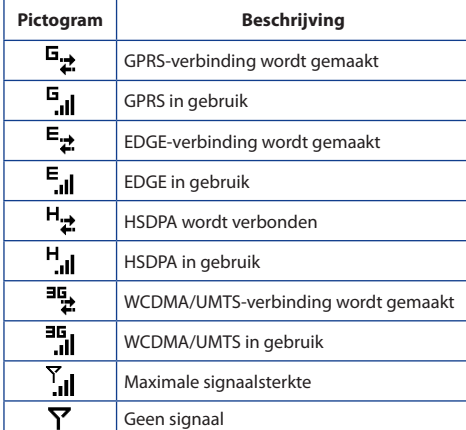

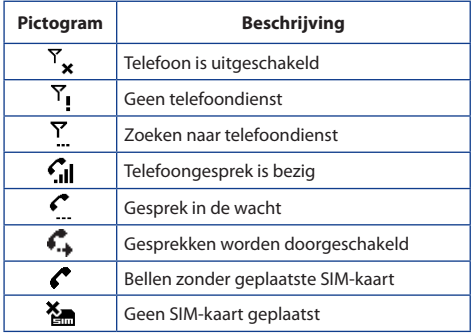

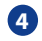

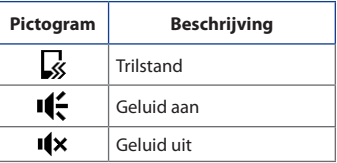

**5**

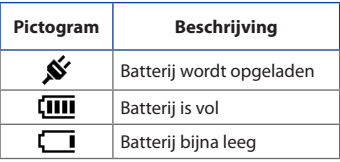

## **1.9 Startmenu**

Via het Startmenu, linksboven in het scherm, hebt u toegang tot alle programma's en instellingen van uw toestel met Windows Mobile. Om een item in het Startmenu te selecteren raakt u dit licht aan of tikt er even op.

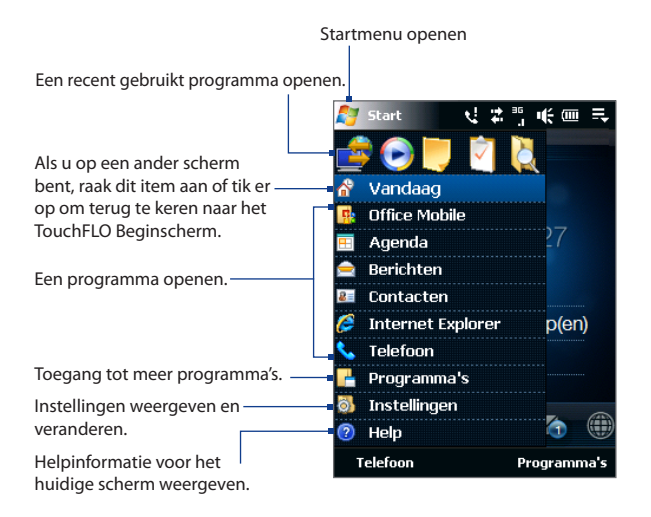

Het Startmenu wordt standaard in groot formaat weergegeven; zo is het nog gemakkelijker om de verschillende items in het Startmenu met uw vinger te selecteren. Indien u daar de voorkeur aan geeft, kunt u het Startmenu ook in klein weergaveformaat instellen. Tik op het tabblad **Start > Instellingen > Systeem > TouchFLO** en wis het keuzevakje **Groot Startmenu inschakelen,** voor de weergave van een klein formaat Startmenu.

## **1.10 Snelmenu**

In het Snelmenu, in de rechter bovenhoek van het scherm, toont u welke programma's op dat moment actief zijn. U kunt snel schakelen tussen de programma´s, deze eventueel stoppen, en tegelijkertijd ziet u hoeveel programmageheugen er wordt gebruikt.

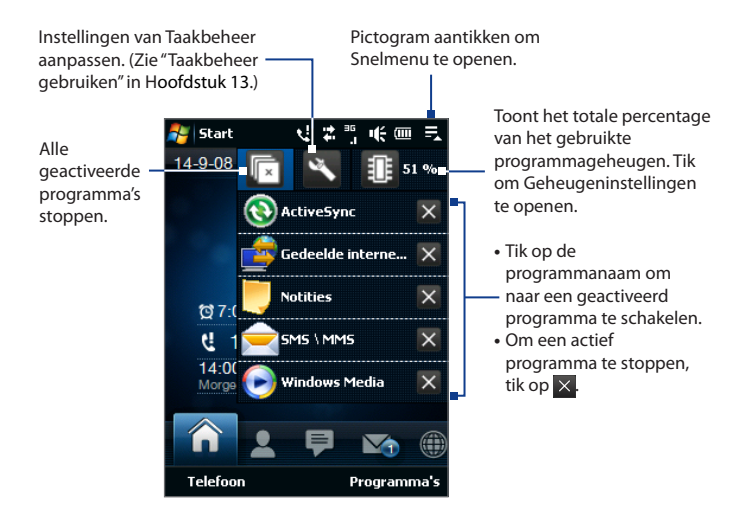

## **1.11 Volume aanpassen**

Door het systeemvolume aan te passen verandert de geluidsterkte van meldingen, en ook die van audio/video. Echter het aanpassen van het volume van de ringtone heeft uitsluitend effect op het volume van de beltoon. U kunt het systeemvolume en het volume van de beltoon afzonderlijk van elkaar instellen.

- **1.** Raak het pictogramgebied op de titelbalk aan en vervolgens het pictogram Luidspreker ( $\P$ <sup>2</sup>) in het venster Systeemstatus.
- **2.** U kunt schakelen tussen Belvolume en Systeemvolume door **Bellen** of **Systeem** bovenin het scherm aan te raken.
- **3.** Op beide schermen kunt u de volgende acties uitvoeren:
	- **•** Het volumeniveau vermeerderen of verminderen. Beweeg uw vinger open neerwaarts over de volumebalk. U kunt ook op de volumeknop aan de linkerkant van het toestel drukken.

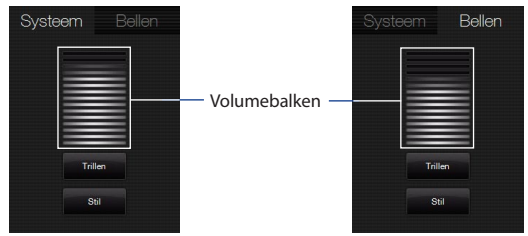

- **•** Raak **Trillen** aan om zowel **Systeem** als **Bellen** in te stellen op Trillen.
- **•** Raak met uw vinger **Stil** aan om het geluid van het systeem en de beltoon uit te schakelen.
- **4.** Het scherm van het Systeemvolume en dat van de Beltoon sluiten automatisch. U kunt deze schermen ook handmatig sluiten door het scherm aan te raken.

**Opmerking** Op sommige schermen is het volumepictogram niet in de titelbar weergegeven. Gebruik de volumeknop aan de linkerkant van het toestel om het volume aan te passen. Gebruik ook volumeknop ook om het gesprekvolume tijdens het telefoneren aan te passen.

## **1.12 Het toestel aansluiten op een computer**

Als u het toestel via de usb-kabel op een computer aansluit, wordt het venster Verbinden met pc weergegeven, waarin u wordt gevraagd het type usb-verbinding te kiezen:

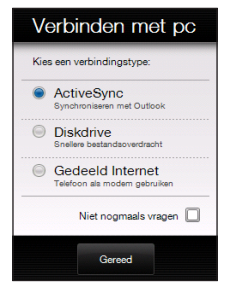

#### **ActiveSync**

Kies deze modus om het volgende te doen:

- Outlook-e-mailberichten, contactpersonen, agenda-afspraken, bestanden en andere gegevens synchroniseren tussen toestel en computer.
- Lees- en schrijftoegang tot het hele toestel hebben. •

Voor meer informatie over ActiveSync, zie ook hoofdstuk 5.

#### 50 Aan de slag

#### **Diskdrive**

Deze modus kan alleen worden gekozen als een microSD-kaart in het toestel is geplaatst. Kies deze modus als u de geheugenkaart wilt gebruiken als usb-station. (U kunt zo sneller bestanden tussen de geheugenkaart en de computer kopiëren.)

Als de Diskdrivemodus is ingeschakeld als het toestel op de computer is aangesloten:

- Kunt u het toestel niet gebruiken om bestanden of toepassingen die geïnstalleerd zijn op de geheugenkaart te openen.
- De computer zal uitsluitend verbinding met de geheugenkaart van •het toestel maken. Als u het toestel via de copmuter gebruikt, ziet u uitsluitend de inhoud van de geheugenkaart van het toestel.

#### **Gedeelde internet**

Als u op de computer geen internettoegang hebt, kunt u deze modus kiezen om het toestel als modem voor de computer te gebruiken. Zie "Het toestel als modem gebruiken (Gedeelde internet)"in hoofdstuk 8 voor meer informatie over Gedeelde internet.

# **Hoofdstuk 2**

## **Telefoonfuncties gebruiken**

**[2.1 Het Telefoonvenster](#page-51-0)**

**[2.2 Bellen](#page-52-0) [2.3 Gesprekken beantwoorden en beëindigen](#page-55-0) [2.4 Oproepen](#page-59-0) [2.5 Snelkeuze](#page-59-0) [2.6 De telefoonfunctie aan- en uitzetten](#page-60-0)**

**[2.7 Instellingen Bluetooth SIM-toegang voor carkits](#page-61-0)**

#### <span id="page-51-0"></span>52 Telefoonfuncties gebruiken

## **2.1 Het Telefoonvenster**

Net als bij een gewone mobiele telefoon kunt u het toestel gebruiken om mee te bellen en om sms-jes te schrijven, ontvangen en beheren.

U opent het Telefoonscherm als volgt:

- **•** Op het Beginscherm tikt u op **Telefoon**.
- **•** Druk op de SPREKEN/VERZENDEN-toets.

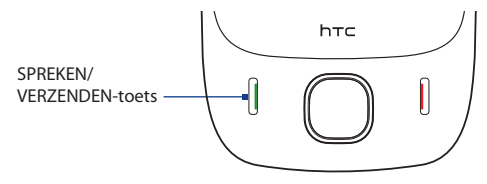

#### **De PIN invoeren**

De meeste SIM-kaarten zijn voorzien van een PIN die wordt geleverd door uw serviceprovider.

- **1.** Voer de PIN in die u van uw serviceprovider hebt gekregen.
- **2.** Tik op **Enter**.
- **Opmerking** Als u driemaal de verkeerde pincode invoert, wordt de SIM-kaart geblokkeerd. Als dit gebeurt, kunt u de kaart deblokkeren met de PUK-code (PIN Unblocking Key) die u van uw serviceprovider hebt gekregen.

## <span id="page-52-0"></span>**2.2 Bellen**

U kunt bellen dor het nummer te draaien of de betreffende contactpersoon te kiezen.

### **Bellen vanaf het Telefoonscherm**

Met de **Smart Dial**-functie van de telefoon kunt u snel en eenvoudig bellenl. Als u een telefoonnummer of naam van een contactpersoon invoert, zoekt Smart Dial automatisch en sorteert het de ingevoerde contactpersonen op de SIMkaart, in Contactpersonen en de telefoonnummers in de Oproepen (inclusief binnenkomende, uitgaande en gemiste oproepen). Vervolgens kunt u vanuit de gefilterde lijst het gewenste nummer of contactpersoon kiezen.

U hoeft slechts de eerste letter van de naam of nummer van een contactpersoon in te voeren. Smart Dial zoekt dan naar de telefoonnummers van de contactpersoon en het eerste teken van de naam van een contactpersoon, maar ook naar de tekens achter een spatie, koppelteken (-) of streepje (\_) in een naam. Als u bijvoorbeeld op het getal "2" tikt, dat is geassocieerd met [a, b, c] op de telefoontoetsen, worden de volgende contactpersonen gevonden:"**B**en Miller","George **A**dams","John-**C**arter", "**C**arter, Ellen","Dixon, **A**llan","Thomas\_**C**lark","Jane**C**ampbell".

Als er teveel namen worden getoond en u gerichter wilt zoeken, voert u nog een letter in. Voortbordurend op vorig voorbeeld, als u vervolgens"3"intikt, geassocieerd met [d, e, f], wordt de lijst met gevonden namen beperkt tot de volgende namen:"**Be**n Miller","George **Ad**ams","**C**arter, **E**llen","**D**ixon, **A**llan".

#### **Een telefoonnummer of contactpersoon bellen**

- **1.** Druk op de SPREKEN/VERZENDEN-toets of tik op **Telefoon** in het Beginscherm.
- **2.** Voer de eerste paar getallen of tekens in door op de toetsen van het toetsenblok te tikken. Terwijl u getallen of letters invoert, toont het Smart Dial-paneel de gevonden treffers.

Als u op een verkeerd getal of teken tikt, tik dan op  $\leftarrow$  om elk voorafgaand getal of teken te wissen. U wist het complete nummer door  $\blacksquare$  ingedrukt te houden.

#### 54 Telefoonfuncties gebruiken

**3.** Tik op om het toetsenblok van de telefoon te sluiten en om te zien of op het Smart Dial-paneel meer nummers of contacten zijn gevonden. U kunt door de gefilterde lijst bladeren door met uw vinger langzaam omhoog of omlaag te schuiven, of druk op NAVIGATIE-omhoog/omlaag.

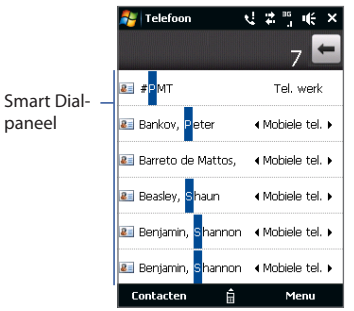

- **4.** Ga als volgt te werk om een nummer of contactpersoon te bellen:
	- **•** Tik op het gewenste telefoonnummer of contactpersoon in de lijst.
	- **•** Om een ander nummer van het geselecteerde contact te bellen, selecteert u het contact en drukt u vervolgens op NAVIGATIE rechts/links om het nummer dat u wilt bellen te selecteren.
- **5.** Druk op de SPREKEN/VERZENDEN-toets om te bellen.
- **Tips •** Als u 6 toetsen hebt ingedrukt en het nummer dat u draait staat nog niet in uw contactenoverzicht, verschijnt de vraag **Opslaan in Contacten?** boven het toetsenblok. Tik op deze knop en kies of een nieuwe contactpersoon moet worden aangemaakt met het betreffende nummer, of dat het nummer aan een bestaande contactpersoon moet worden toegevoegd.
	- **•** Tijdens het bellen kunt u met de VOLUME OMHOOG/OMLAAG-knoppen aan de zijkant van het toestel het geluidsvolume van de telefoon aan te passen.
	- **•** Om een tekstbericht naar de het geselecteerde contact te sturen, tikt u op **Menu > Tekstbericht verzenden**. Zie "Tekstberichten"in hoofdstuk 6 voor meer informatie over het verzenden van tekstberichten.

#### **Bellen vanuit Contacten**

Op het Beginscherm tikt u op **Start > Contacten** om het Contacten-scherm te openen.

Gebruik één van onderstaande opties:

**•** Selecteer de persoon die u wilt bellen en druk op SPREKEN/VERZENDEN.

**Opmerking** Als u bij een contact meer dan één nummer hebt opgeslagen, druk dan op NAVIGATIE rechts/links om het nummer te selecteren dat u wilt bellen, druk vervolgens op SPREKEN/VERZENDEN.

- **•** Tik op de contactpersoon om diens gegevens te bekijken, tik vervolgens op het nummer dat u wenst te bellen.
- **•** Tik en bewaar de contactpersoon die u wilt bellen, selecteer vervolgens in het menu **Werk bellen**, **Thuis bellen**, of **Mobiel bellen**.

## **Bellen vanuit het TouchFLO Beginscherm**

Zie hoofdstuk 3 voor informatie over bellen vanuit het TouchFLO Beginscherm.

## **Stel het toestel in op trillen als het gesprek tot stand is gekomen**

U kunt uw toestel zo instellen, dat het één keer trilt om u te waarschuwen dat de verbinding met de andere partij tot stand is gekomen.

- **1.** Tik in het Telefoonscherm op **Menu > Opties >** tabblad **Geavanceerd**.
- **2.** Selecteer de optie **Toestel trillen als verbinding tot stand is gebracht**, selecteer het vakje en tik vervolgens op **OK**.

## **Een alarmnummer bellen**

Voer het internationale alarmnummer in van uw locatie, en druk vervolgens op de SPREKEN/VERZENDEN-toets van het toestel.

**Tip** Er kunnen extra alarmnummers op uw SIM-kaart worden opgeslagen. Neem contact op met uw draadloze serviceprovider voor details.

## <span id="page-55-0"></span>**Internationale nummers bellen**

- **1.** Houd de **getaltoets 0** van de telefoontoetsen ingedrukt totdat het plusteken (+) verschijnt. Het plusteken (+) vervangt het internationale voorvoegsel van het land dat u belt.
- **2.** Voer het volledige telefoonnummer dat u wilt bellen in en druk op de SPREKEN/VERZENDEN-toets op het toestel. Het volledige telefoonnummer omvat landcode, regiocode (zonder de nul aan het begin) en telefoonnummer.

## **Voice mail bellen**

**Nummer 1** wordt over het algemeen gereserveerd voor voicemail. Om uw voicemail te bellen en uw voicemailberichten te beluisteren, houdt u deze toets op het Telefoonscherm ingedrukt.

## **2.3 Gesprekken beantwoorden en beëindigen**

Als u een telefoongesprek ontvangt, verschijnt het venster Inkomende voiceoproep, zodat u het gesprek kunt beantwoorden of negeren.

## **Een inkomend gesprek accepteren of weigeren**

#### **Een gesprek beantwoorden**

Druk op de SPREKEN/VERZENDEN-toets.

## **Een inkomend gesprek weigeren**

Druk op de Stoppen-toets.

#### **Het belgeluid dempen**

U kunt het belgeluid dempen zonder het gesprek te weigeren door te tikken op **Beltoon dempen** rechtsonder in het venster Inkomende voice-oproep.

#### **Een gesprek weigeren en een tekstbericht verzenden**

Als u een gesprek weigert, kunt u automatisch een tekstbericht naar de beller sturen.

- **1.** Tik in het Telefoonscherm op **Menu > Opties >** tabblad **Geavanceerd**.
- **2.** Selecteer **Weiger oproep met tekstbericht**.
- **3.** U kunt de standaardtekst wijzigen als u dit wilt, tik vervolgens op **OK**.

Als de optie **Weiger oproep met tekstbericht** is geactiveerd, tik op **Tekst verzenden** om de oproep te weigeren en een tekstbericht naar de beller te sturen.

## **Gesprekfuncties**

Tik tijdens een gesprek op de beschikbare knoppen op het Telefoonvenster om een gesprek in de wachtstand te plaatsen, een andere contactpersoon te bellen voor een groepsgesprek, notities in te voeren over het gesprek, en meer.

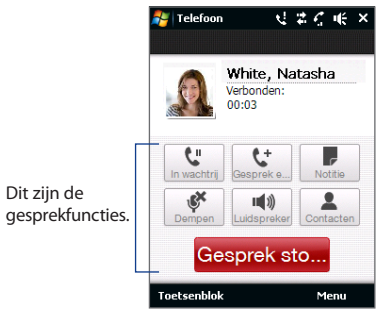

**Opmerking** Als de telefoon bezig is met bellen, kunnen alleen de knoppen **Luidspreker**, **Dempen**, **Notitie**, **Contacten** en **Gesprek stoppen** worden gebruikt. Andere knoppen zijn uitgeschakeld.

#### 58 Telefoonfuncties gebruiken

#### **Een gesprek in de wacht zetten**

Het apparaat geeft een melding wanneer een ander gesprek binnenkomt. U kunt dit gesprek weigeren of accepteren. Als u al aan het bellen bent en het nieuwe gesprek accepteert, kunt u kiezen om te schakelen tussen de twee gesprekken, of om met z'n drieën een Groepsgesprek te houden.

- **1.** Druk op de SPREKEN/VERZENDEN-knop om het tweede gesprek aan te nemen en het eerste gesprek in de wachtstand te schakelen.
- **2.** Om de tweede oproep te beëindigen en terug te gaan naar de eerste beller, tik op **Gesprek stoppen** of druk op STOPPEN op uw toestel.

#### **Schakelen tussen twee gesprekken**

Tijdens een gesprek, tik op  $\mathbb{R}$ .

#### **Een groepsgesprek opzetten**

**1.** Plaats een gesprek in de wacht en bel een tweede nummer; of accepteer een tweede inkomend gesprek als u al aan het bellen bent.

**Tip** Om een tweede nummer te bellen, tik op **in het scherm.** 

- **2.** Tik op .
- **Opmerking** Niet alle mobiele telefoonnetwerken ondersteunen conference calling. Neem contact op met uw draadloze serviceprovider voor details.

#### **De Luidspreker in- en uitschakelen**

Om de luidspreker afwisselend in- en uit te schakenen, tikt u tijdens een telefoongesprek op

- **Tip** Om de luidspreker in- en uit te schakelen kunt u ook de knop SPREKEN/VERZENDEN ingedrukt houden.
- **Waarschuwing!** Om gehoorsbeschadiging te voorkomen, raden we u aan het toestel niet tegen uw oor te houden als de Luidspreker is ingeschakeld.

#### **De microfoon tijdens een gesprek uitschakelen**

Tik op  $\frac{1}{2}$  om de microfoon afwisselend in- en uit te schakelen. Wanneer de microfoon is uitgeschakeld, verschijnt het Gedempt-pictogram  $\mathbf{B}^{\times}$  op het scherm.

#### **Tijdens een gesprek Aantekeningen openen**

Tik op .

#### **Een gesprek beëindigen**

Druk tijdens het gesprek op **Gesprek stoppen** of druk op STOPPEN-toets om op te hangen.

#### **Na een gesprek een nieuw telefoonnummer toevoegen aan Contacten**

Als het telefoonnummer van degene die belde niet in Contacten staat, kunt u het nummer opslaan nadat u hebt opgehangen.

- **1.** Tik in het Telefoonscherm op **Menu > Opties >** tabblad **Geavanceerd**.
- **2.** Selecteer **Nieuw telefoonnummer aan Contactpersonen toevoegen op einde gesprek**, tik vervolgens op **OK**.

Als u deze optie inschakelt, verschijnt er na het telefoongesprek een melding en kunt u het telefoonnummer toevoegen aan uw Contacten.

## **Gemiste oproepen bekijken**

Als u oproepen hebt gemist, verschijnt het  $\mathbf{\hat{t}}$ -pictogram op de titelbalk en het gemiste nummer op het tabblad Start van TouchFLO.

Gebruik één van onderstaande opties om te kijken wie u probeerde te bellen:

- Tik op de titelbalk, tik daarna op  $\leftarrow$  en vervolgens op **Weergeven**.
- **•** Tik op het tabblad van Start van TouchFLO op het item **Oproepen** of **Gemiste oproep**. Zie "Start"in hoofdstuk 3 voor meer informatie over het tabblad Start van TouchFLO.
- Tik op het Telefoon-scherm op **Menu > Oproepen** en tik daarna op

## <span id="page-59-0"></span>**2.4 Oproepen**

Bij Oproepen kunt u kijken welke oproepen u hebt gemist, welke nummers u hebt gebeld en welke oproepen u hebt ontvangen. Om Oproepen te openen, tikt u op het Telefoon-scherm op **Menu > Oproepen**.

Als in Oproepen een lange lijst met nummers staat, tik dan op een van de knoppen onderin beeld om de lijst te filteren op gesprekstype.

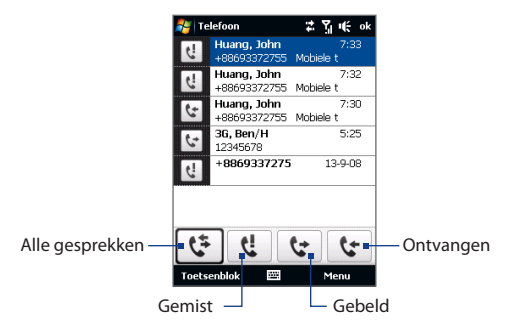

## **2.5 Snelkeuze**

Gebruik **Snelkeuze** om regelmatig gebruikte nummers met één enkele tik te bellen. Bijvoorbeeld, als u een contactpersoon aan de locatie **2** in Snelkeuze hebt toegewezen, kunt u gewoon het **nummer 2** op het telefoonscherm ingedrukt houden om het nummer van die contactpersoon te bellen.

#### **Een Snelkeuze invoeren**

- **1.** Tik in het Telefoon-scherm op **Menu > Snelkeuze**.
- **2.** Tik op **Menu > Nieuw**.
- <span id="page-60-0"></span>**3.** Tik op een contactpersoon en kies vervolgens het telefoonnummer van de contactpersoon waaraan u de snelkeuzetoets wilt toekennen.
- **4.** Bij **Locatie** selecteert u een beschikbare toets die u vervolgens als snelkeuzetoets wilt gebruiken.
- **5.** Tik op **OK**.
- **Tips •** Om een snelkeuze in te voeren vanuit uw Contacten of vanaf de SIM-kaart, tikt u op het contact, selecteert het nummer dat u aan Snelkeuze wilt toevoegen, en tik vervolgens op **Menu > Toevoegen aan snelkeuze**.
	- **•** Om een Snelkeuze te verwijderen gaat u naar het overzicht van **Snelkeuzes**, selecteer de te verwijderen invoer en tik vervolgens op **Verwijderen**.

## **2.6 De telefoonfunctie aan- en uitzetten**

In veel landen is het wettelijk verplicht de telefoon aan boord van vliegtuigen uit te schakelen.

#### **De telefoonfunctie in- of uitschakelen**

- **1.** Tik op **Start > Programma's > Comm Manager**.
- **2.** Tik in het scherm Comm Manager op de knop **Telefoon** om de telefoonfunctie in- of uit te schakelen. Indien ingeschakeld, is de AAN-indicator geactiveerd.

#### **De Vliegtuigmodus in- of uitschakelen**

Een andere manier om de telefoonfunctie uit te schakelen is het toestel in de **Vliegtuigmodus** te schakelen.

Als u de Vliegtuigmodus inschakelt, worden alle draadloze radiosignalen van het toestel uitgeschakeld, waaronder de telefoonfunctie, Bluetooth en wifi.

Als u de Vliegtuigmodus uitschakelt, wordt de telefoon weer ingeschakeld en de eerdere toestand van Bluetooth en wifi hersteld.

- **1.** Tik op **Start > Programma's > Comm Manager**.
- **2.** Tik in het scherm Comm Manager op **Vliegtuigmodus** om de Vliegtuigmodus in- of uit te schakelen. Indien ingeschakeld, is de AAN-indicator geactiveerd.

#### <span id="page-61-0"></span>62 Telefoonfuncties gebruiken

## **2.7 Instellingen Bluetooth SIM-toegang voor carkits**

Bluetooth carkits met ondersteuning voor het SIM Access Profile (SIM Toegangsprofiel, SAP) kunnen verbinding met uw toestel maken en via Bluetooth toegang zoeken tot de SIM-kaart. Als een SAP-verbinding tot stand is gebracht kunt u contactpersonen van de SIM-kaart in het toestel downloaden naar uw carkit. U kunt de carkit telefoon ook gebruiken voor het aannemen en voeren van gespreken met de SIM-kaart uit uw toestel.

- **Opmerking** Om contactpersonen op de carkit te kunnen downloaden, dienen alle contactpersonen de SIM-kaart te zijn opgeslagen en niet in het telefoongeheugen van uw toestel. Stel de carkit in om contactpersonen alleen vanaf de SIM-kaart te downloaden.
	- **1.** Zorg dat op het toestel Bluetooth is ingeschakeld en deze in de zichtbare modus staat. Voor informatie over het inschakelen van Bluetooth en de zichtbare modus, zie "Bluetooth-modes"in hoofdstuk 9.
	- **2.** Op het Beginscherm gaat u naar de tab **Instellingen** en tikt vervolgens op de tab **Menu > Bluetooth-apparaten > SIM-toegang**.
	- **3.** Selecteer **SIM toegang op afstand**, tik daarna op **OK**.
	- **4.** Maak via Bluetooth verbinding tussen de carkit-telefoon en uw toestel. Raadpleeg de handleiding van de carkit-telefoon voor meer informatie.
	- **5.** Als dit de eerste keer is dat u uw carkit-telefoon aan het toestel koppelt, voer dan het wachtwoord van de carkit op het toestel in.
	- **6.** Er dient een pop-upbericht te verschijnen dat u vertelt dat er nu verbinding tussen uw toestel en de carkit-telefoon is. Tik op **OK**.
	- **7.** Tik op het **Bluetooth**-scherm op het tabblad **SIM toegang**, tik vervolgens op **Verbinden**.
- **Opmerking** U kunt geen gesprekken voeren/ontvangen, berichten verzenden/ontvangen of andere gerelateerde activiteiten uitvoeren op het toestel zolang de SIMtoegangsprofiel (SAP)-verbinding actief is. U kunt al deze handelingen vanaf de carkit telefoon uitvoeren. Als de verbinding wordt verbroken, kunt u het toestel weer normaal gebruiken.

## **Hoofdstuk 3 TouchFLO™**

**[3.1 Info over TouchFLO™](#page-63-0) [3.2 Het TouchFLO Beginscherm gebruiken](#page-63-0)**

**[3.3 Vingerbewegingen](#page-80-0)**

## <span id="page-63-0"></span>**3.1 Info over TouchFLO™**

Met **TouchFLO™** kunt u het op Windows Mobile gebaseerde toestel met enkele vingerbewegingen bedienen. TouchFLO is uitgerust met de volgende functies:

- Het Beginscherm, van waaruit u met een tik van uw vinger toegang hebt tot de meestgebruikte functies, zoals Mensen, Berichten, Muziek, Internet en nog veel meer **•**
- Vingerbewegingen waarmee u door vensters kunt navigeren **•**

## **3.2 Het TouchFLO Beginscherm gebruiken**

Op het TouchFLO Beginscherm ziet u de volgende tabbladen:

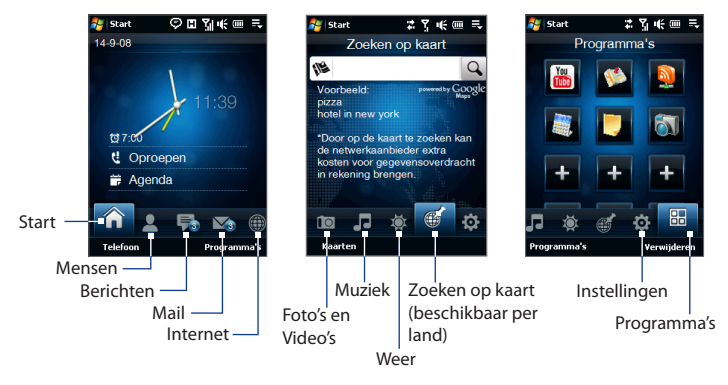

#### **Tussen de tabbladen op het Beginscherm switchen**

Gebruik één van onderstaande opties:

- Tik op, of raak de gewenste tabblad op het Beginscherm aan. **•**
- Druk op Navigatie Links of Rechts om naar het vorige of volgenhet tabblad te **•** gaan.
- Druk op de geopende tabblad, houd deze vast met uw vinger, en beweeg uw **•**vinger nu naar links of rechts over de tabs. Wanneer u de gewenste tabblad hebt geselecteerd, laat u het scherm los.

**Opmerking** Om over de verschillende tabbladen te kunnen schuiven, drukt u iets harder op de geopende tabblad en houd u deze ook iets steviger ingedrukt.

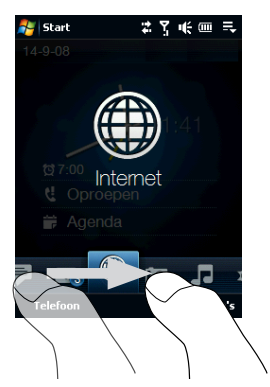

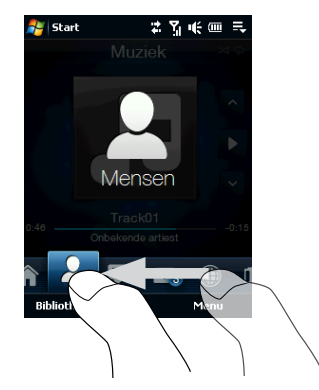

#### 66 TouchFLO™

#### **Start**

Het tabblad **Start** geeft de actuele datum weer, een analoge en digitale klok en een gele alarmwijzer die aangeeft of het alarm is ingeschakeld of niet. Op het tabblad Start ziet u eveneens uw gemiste oproepen en komende afspraak.

#### **Een item op het tabblad Start selecteren**

- Tik op het item, of **•**
- druk eerst op NAVIGATIE-omhoog/omlaag, om naar het item te gaan dat u wilt selecteren, druk vervolgens op ENTER. **•**

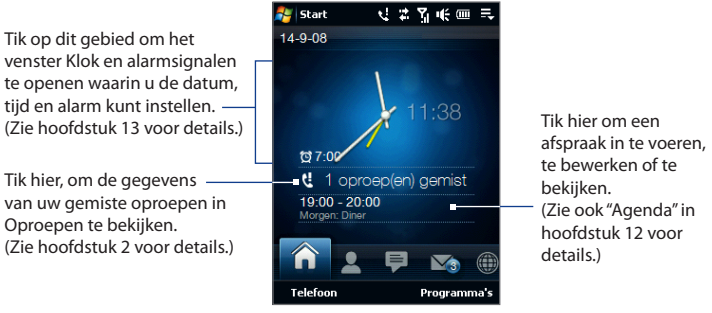

Tabblad Start

#### **Mensen**

Op het tabblad **Mensen** kunt u uw favoriete personen toevoegen, met wie u het vaakst communiceert. Zo kunt u uw favoriete contactpersonen snel opbellen, een SMS sturen en/of e-mails sturen.

**Tip** U kunt maximaal 12 favoriete contactpersonen aan de tabblad **Mensen** toevoegen.

#### **Een favoriete contactpersoon toevoegen**

- **1.** Beweeg uw vinger op het Beginscherm naar de tabblad **Mensen**.
- **2.** Tik op een leeg vak op het scherm

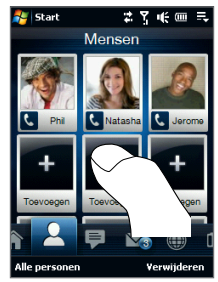

- **3.** Op het scherm Contacten selecteren, tikt u op de naam van de gewenste contactpersoon.
	- **Tips** U maakt een nieuwe contactpersoon aan door te tikken op **Menu > Nieuw contact**. Zie ook "Contacten"in hoofdstuk 12 voor details.
		- U kunt geen SIM-contacten aan uw favoriete contactpersonen toevoegen.
- **4.** Selecteer een telefoonnummer of e-mailadres om dit aan uw favoriete contactpersoon toe te kennen.
	- **Opmerking** Als u nog geen foto aan uw contactpersoon heeft toegekend, zal het volgende scherm u vragen of u een afbeelding aan het contact wilt toekennen.

#### 68 TouchFLO™

De volgende pictogrammen verschijnen onder de foto's om aan te geven welk type contactgegevens aan elke favoriete contactpersoon is toegekend:

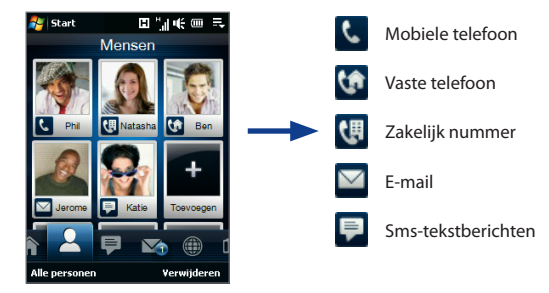

#### **Een favoriete contactpersoon selecteren**

- Veeg met uw vinger omhoog om de favoriete contactpersonen omlaag te schuiven, of veeg omlaag om ze omhoog te schuiven. **•**
- Tik op het gebied onder contactfoto om de favoriete contactpersoon te bellen, een tekstbericht of e-mail te sturen. **•**
- Tik op de contactfotoo om zijn/haar visitekaart te openen. Op het visitekaartje ziet u de laatste in- en uitgaande gesprekken en ook de contactgegevens, zoals telefoonnummers, e-mailadres etc. **•**
- **Tip** Tik op het tabblad **Alle personen** om alle sim-contacten en alle contacten op het toestel te openen.

#### **Een favoriete contactpersoon verwijderen**

- 1. Tik op Verwijderen en vervolgens op de contactpersoon die u wilt verwijderen.
- 2. Tik op Gereed als u klaar bent.

## **Berichten**

Op het tabblad **Berichten** kunt u SMS-berichten lezen zodra ze op uw toestel binnenkomen, en ook nieuwe SMS-berichten maken. Via deze tabblad kunt u ook de tekst in ontvangen MMS-berichten lezen.

Wanneer er nieuwe SMS/MMS-berichten binnenkomen, geeft het pictogram op het tabblad **Berichten** het aantal berichten weer. Bijvoorbeeld, selgeeft aan dat er een nieuw bericht is binnengekomen.

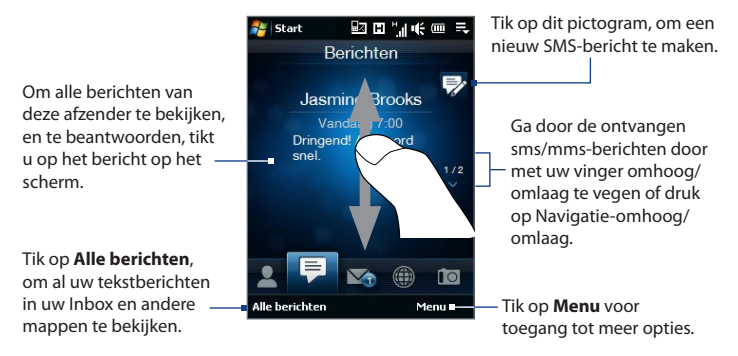

Voor meer informatie over SMS- en MMS-berichten, zie ook "Tekstberichten" en "MMS"in hoofdstuk 6.

## **Mail**

Via de tabblad **Mail** kunt u e-mailberichten ontvangen en versturen. Naast Outlook E-mail, kunt u zeven andere POP3/IMAP4- en web-e-mailaccounts aan dit tabblad toevoegen.

#### **Een e-mailaccount toevoegen**

**1.** Beweeg uw vinger op het Beginscherm naar de tabblad **Mail**.

- 70 TouchFLO™
	- **2.** Als dit de eerste keer is dat u een e-mailaccount toevoegt, tikt u linksonder in beeld op **Nieuwe account**.
	- **3.** Een e-mailaccount instellen met de E-mail Instellingen Wizard.
	- **4.** U kunt een ander e-mailaccount toevoegen door te tikken op **Menu > Accounts > E-mail instellen** en gebruik de wizard E-mail instellen om het account op te zetten.

Voor meer informatie en aanwijzingen over hoe u e-mailaccounts instelt met de E-mail Instellingen Wizard, zie ook hoofdstuk 6.

#### **E-mail controleren**

Als u nieuwe e-mails hebt ontvangen, geeft het pictogram op de tabblad **Mail**, en de bij uw e-mailaccounts horende pictogrammen, aan hoeveel nieuwe berichten u hebt ontvangen.

- Om door de ontvangen e-mails te bladeren, maakt u een op- of neerwaartse beweging over het envelopje, of drukt u op Navigatieomhoog/omlaag.
- Tik op de e-mail op het scherm, om het bericht te openen en te lezen.

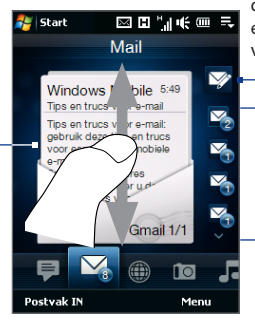

Nadat u een e-mailaccount hebt geselecteerd, tikt u op dit pictogram, om een nieuw e-mailbericht te maken en te versturen.

Dit zijn uw e-mailaccounts.

- Tik op een pictogram om een e-mailaccount te selecteren.
- Als u meer dan vier e-mailaccounts heeft ingesteld, tik dan op de pijl-omlaag om de andere accounts te kunnen openen.
- **Tips** Tik linksonder op het tabblad Mail op **Postvak In** om alle e-mails van het geselecteerde account te openen.

**•** U kunt alls e-mailberichten van het geselecteerde account handmatig downloaden door te tikken op **Menu > Verzenden/ontvangen**.

Zie Hoofdstuk 6 en 7 voor meer informatie over het omgaan met e-mails.

#### **Internet**

Via het tabblad **Internet** kunt u Opera Mobile™ openen, om over het Internet te surfen en uw webfavorieten toevoegen, om met één enkele tik toegang tot uw favoriete websites te hebben.

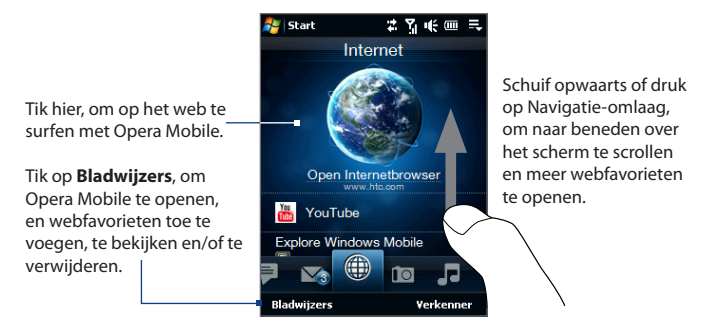

Voor meer informatie over Opera Mobile, zie ook hoofdstuk 8.

## **Foto's en Video's**

Met de tabblad **Foto's en Video's** kunt u door uw foto's en videoclips bladeren, deze bekijken en ook op het volledige scherm weergeven. Vanuit deze tabblad kunt u de Camera inschakelen, om foto's te maken of een videoclip op te nemen.

De tabblad **Foto's en Video's** toont afbeelding- en videobestanden van uw als favoriet ingestelde album. Het album Camera-opnames, waarin de door u gemaakte foto's en video's worden opgeslagen, is standaard ingesteld als het favoriete album. U kunt ervoor kiezen, om een ander album als uw favoriet in te stellen.

#### 72 TouchFLO™

#### **Een album als Favoriet instellen**

- **1.** Op het tabblad Foto's en Video's tikt u op **Album**, om het Album-programma te openen.
- **2.** Tik op **Albums** en selecteer een van de getoonde favoriete albums.
- **3.** Tik op **Menu > Album instellen als favoriet** en tik op **OK** in het bevestigingsscherm.

#### **Foto's en video's bekijken**

Tik op de foto of video, om deze op volledig scherm te bekijken.

Tik hier om het Albumprogramma te openen. Voor meer informatie kijkt u bij"Foto's en Video's met Album bekijken"in hoofdstuk 11.

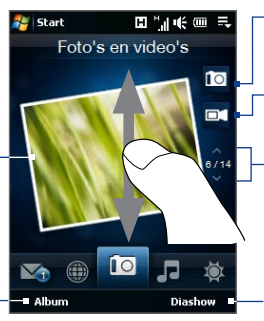

Hier aanraken, om een foto te maken.

Hier aanraken om een - video op te nemen.

Om door foto's en video's te bladeren, schuift u met uw vinger op en neer over het scherm, tikt op de pijl Omhoog/Omlaag, of drukt u op Navigatie-omhoog/omlaag.

Tik op **Diashow**, om foto's als diashow te bekijken. Zodra u een video hebt geselecteerd, tik op **Afspelen**.

- **Tips •** Voor meer informatie over afspelen op volledig scherm, zie ook "Afbeelding bekijken" en"Video's afspelen"in hoofdstuk 11. De bestandsformats die u via de tabblad **Foto's en Video's** kunt bekijken zijn dezelfde als die in het Albumprogramma.
	- **•** Kopieer mediabestanden van een computer en open ze op het tabblad **Foto's en video's**, kopieer of synchroniseer ze naar een map in **\Mijn apparaat** (het toestelgeheugen) of **\Geheugenkaart** (als een microSD-kaart is geïnstalleerd).
## **Muziek**

Met het tabblad **Muziek** kunt u door uw muziekalbums en -nummers bladeren, deze bekijken en afspelen. De albums en muzieknummers op het tabblad **Muziek** komen uit een geselecteerde categorie of afspeellijst in de Bibliotheek.

**Opmerking** Het toestel zoekt alle muziekbestanden van de volgende audioformaten: mp3 (.mp3), wma (.wma), aac/aac+/eaac+ (.aac) en mpeg-4 (.m4a). Het zoekt op de volgende locaties naar muziek: Toestel: \Mijn Muziek (inclusief alle submappen) \My Documents (inclusief alle submappen) Geheugenkaart: \Geheugenkaart (inclusief alle submappen)

## **Muziek afspelen**

Via de tabblad **Muziek** bladert u door de albums en de muziekstukken in de albums, tik daarna op het pictogram **Afspelen** rechtsmidden op het scherm, om het afspelen te starten.

Schuif op- of neerwaarts over het scherm, of druk op Navigatie -omhoog/ omlaag om snel door de albums en de nummers van een album te bladeren.

Tik hier om naar de Bibliotheek te gaan.

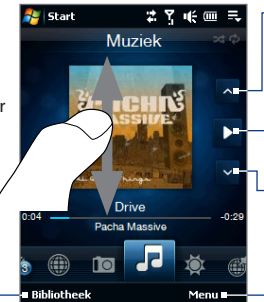

Tik hier om naar het vorige album terug te keren, of naar het vorige muziekstuk in het huidige album.

Tik hier om het afspelen te pauzeren. Om af te spelen of the pauzeren, kunt u ook op de ENTER-toets drukken.

Tik hier om naar het volgende album te gaan, of naar het volgende muziekstuk in het huidige album.

Tik op **Menu**, om het afspelen al dan niet in te stellen op **Herhalen**, **Willekeurige** volgorde en meer.

## 74 TouchFLO™

## **Herhalen of Willekeurige volgorde instellen**

Tik op **Menu > Herhalen** om de nummers te herhalen. Schakel de willekeurige volgorde in of uit via **Menu > Willekeurige volgorde**.

De pictogrammen rechtsboven in het scherm op de tabblad **Muziek** geven aan of de herhalen/willekeurige volgorde is ingeschakeld.

Herhalen [aan] X Willekeurig [aan]

## **Muziek selecteren uit de Bibliotheek**

Als de Bibliotheek wordt geopend via het tabblad Muziek, wordt Audio-beheer geopend omdat het tabblad Muziek en Audio-beheer gebruik maken van dezelfde Bibliotheek.

De Bibliotheek ordent muziek in categorieën, zoals **Artiest**, **Album**, **Genre**, **Alle nummers**, en meer. Zodra u meer albums of muzieknummers op het toestel heeft gezet, gaat u naar de Bibliotheek om de nieuwe albums of muzieknummers te kiezen zodat deze worden afgespeeld.

- 1. Tik op het tabblad Muziek op Bibliotheek om Audio-beheer te openen.
- 2. Audio-beheer toont de categorie Alle nummers met alle nummers die op het toestel zijn gevonden. Tik op een nummer in de lijst. Als Audio-beheer het nummer begint af te spelen, sluit u Audio-beheer af om terug te keren naar het tabblad Muziek van het Beginscherm.

Het geselecteerde nummer en alle andere nummers in de categorie Alle nummers, verschijnen op het tabblad **Muziek**.

Zie hoofdstuk 11 voor meer informatie over het selecteren van andere catogieën in de Bibliotheek, over het maken van afspeellijsten en het gebruik van Audio-beheer.

## **Weer**

De tabblad **Weer** toont het actuele weer en weerinformatie voor de volgende vier dagen van de week.

#### **Een stad toevoegen**

Op het tabblad **Weer** kan informatie of het weer in u stad en andere toegevoegde steden worden weergegeven. Doorloop de volgende stappen om een stad aan deze tabblad toe te voegen.

#### **Tip** U kunt maximaal 10 steden aan het tabblad **Weer** toevoegen.

- **1.** Op de tabblad **Weer** tikt u op **Menu > Locatie toevoegen**. Het scherm Stad selecteren verschijnt op het scherm.
- **2.** Ga omlaag door de lijst met steden of filter de lijst door de eerste paar letters van een land of stand in te voeren. Tik vervolgens op het pictogram **Zoeken**  $( \mathbb{Q} )$ .
- **3.** Tik op de gewenste stadnaam en tik op **Selecteren**.

## **Weersinformatie weergeven**

Uw toestel maakt automatisch verbinding met het Internet via de dataverbinding of Wi-Fi om informatie over het weer te downloaden en weer te geven. Op het tabblad **Weer** ziet u de huidige temperatuur, de minimun- en maximumtemperatuur, weerstype (zonnig, bewolkt, regenachtig etc.), en de tijd (dag of nacht).

## 76 TouchFLO™

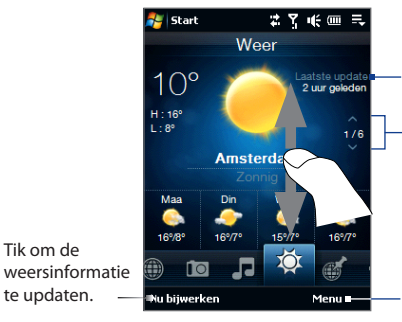

Geeft de laatste weer-updates weer.

Om tussen verschillende steden te switchen, schuift u met uw vingen omhoog/omlaag, tikt op de pijl omhoog/omlaag op het scherm, of drukt u op Navigatie-omhoog/ omlaag.

Tik op **Menu** om een stad toe te voegen of te verwijderen en de weersinstellingen te configureren.

#### **De weerinstellingen aanpassen**

- **1.** Op het tabblad **Weer** tikt u op **Menu > Instellingen**.
- **2.** U kunt uit de volgende opties kiezen:
	- **Weergegevens automatisch downloaden**. Als dit keuzevak is geselecteerd, wordt de weersinformatie automatisch gedownload van de website van AccuWeather, iedere keer dat u de tabblad **Weer** aantikt en de gegevens de laatste drie uur niet zijn geüpdatet. Weergegevens worden ook telkens gedownload als een ActiveSync-verbinding wordt gemaakt (draadloos of via USB). **•**

Wis dit keuzevak als u weersinformatie liever zelf wilt downloaden.

- **Downloaden tijdens roaming**. Selecteer dit keuzevak alleen als u tijdens roaming automatisch weergegevens wilt downloaden. Dit kan extra kosten met zich meebrengen. **•**
- **Temperatuurschaal**. Kies of de temperatuur in Celsius of Fahrenheit moet worden weergegeven. **•**
- **Tip** Voor meer details over weersinformatie tikt u op **Menu > Info** op het tabblad **Weer** om de website van AccuWeather te openen.

## **Zoeken op kaart (beschikbaar per land)**

Het tabblad **Zoeken op kaart** maakt gebruik van Google Maps om locaties te zoeken en kaarten weer te geven. U kunt op dit tabblad een adres invoeren en een interessante plek, zoals een restaurant, hotel, enz. bij u in de buurt zoeken.

## **Een locatie zoeken**

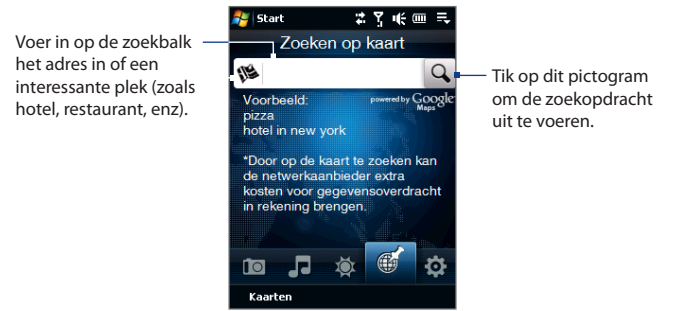

**Tip** Telkens als u een plek zoekt, wordt deze toegevoegd aan de lijst en weergegeven op het tabblad Zoeken op kaart. De volgende keer dat u hetzelfde adres of interessante plek zoekt, kunt u deze gewoon uit de lijst kiezne. De lijst kan maximaal acht items opnemen.

## **Een kaart met de actuele locatie weergeven**

Tik op het tabblad Zoeken op kaart op **Kaarten** linksonder in beeld. Het venster van Google Maps verschijnt en toont de map met de actuele locatie.

Voor meer informatie over Google Maps, zie ook hoofdstuk 10.

## 78 TouchFLO™

## **Instellingen**

Via het tabblad **Instellingen** kunt u informatie met computer of Exchange-server synchroniseren,een telefoonprofiel en andere geluidinstellingen kiezen en een andere achtergrond voor het tabblad **Start** instellen. U kunt hier ook gemakkelijk de communicatiefuncties van uw toestel in- en uitschakelen (Wi-Fi, Bluetooth, etc.).

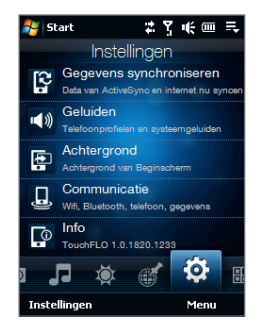

## **Een telefoonprofiel kiezen**

Een profiel is een verzameling instellingen die bepaalt hoe het toestel u op de hoogte stelt van inkomende gesprekken. U kunt een profiel kiezen door te tikken op **Geluiden** op het tabblad Instellingen en kies: **Normaal**, **Trillen**, **Stil** of **Automatisch**.

- **Opmerkingen Automatisch** stelt het toestel zo in dat het alleen gaat trillen als u gebeld wordt tijdens ingeroosterde afspraken volgens de Agenda.
	- **•** Als op het toestel de alarmklok is ingesteld en u het profiel Trillen of Stil kiest, hoort u geen geluid van het alarm. U kunt het alarmgeluid inschakelen door de optie **Waarschuwingsgeluid** in het venster Geluidsprofielen in te schakelen.

#### **Geluiden of meldingen voor gebeurtenissen instellen**

U kunt het toestel aanpassen met unieke geluiden of meldingen voor verschillende gebeurtenissen, zoals gemiste oproepen, nieuwe sms'jes, enz., door op **Geluiden** te tikken op het tabblad Instellingen en tik vervolgens op het **Geavanceerd**.

Voor meer informatie over het instellen van geluiden en meldingen, zie "Kiezen hoe u gewaarschuwd wordt bij gebeurtenissen of handelingen"in hoofdstuk 13.

## **De achtergrondafbeelding veranderen**

U kunt de achtergrondafbeelding van het tabblad Start als volgt veranderen:

- Gan naar het tabblad **Instellingen** en tik vervolgens op **Achtergrond**. **1.**
- 2. Ga in het venster Afbeelding selecteren naar de map waar de betreffende afbeelding staat. Als u de gewenste achtergrondafbeelding heeft gevonden, tikt u er op om de afbeelding te selecteren.
- Schuif met uw vinger naar het tabblad **Start**. U ziet dan dat de **3.**achtergrondafbeelding is veranderd.
- **Tips •** U kunt de achtergrond van het tabblad Start herstellen naar de standaardafbeelding door te tikken op **Achtergrond** op het tabblad **Instellingen** en tik vervolgens op **Ja** als het bevestigingsbericht verschijnt.
	- **•** Tik op het tabblad **Instellingen**, linksonder in beeld op **Instellingen** om alle beschikbare instellingen voor het toestel te openen. Zie ook hoofdstuk 13 voor meer informatie over instellingen.

## 80 TouchFLO™

## **Programma's**

Aan de tabblad **Programma's** kunt u favoriete programma's toevoegen, zodat u deze in één tik kunt openen.

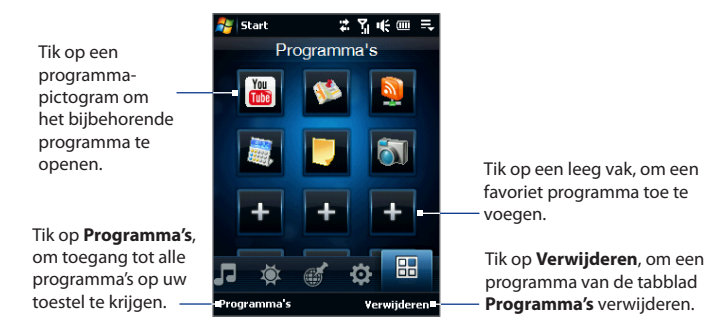

Wanneer het scherm gevuld is met programma's, scrollt u naar het tabblad **Programma's**, om naar meer lege plekken te gaan en daar meer programma's toe te voegen. Om naar beneden te scrollen, drukt u op het scherm, houd dit vast en sleept uw vinger vervolgens opwaarts. U kunt maximaal 18 favoriete programma's toevoegen.

Om terug te scrollen, drukt u op het scherm, houd dit vast en sleept uw vinger vervolgens neerwaarts.

**Opmerking** Om een programma door een ander programma te vervangen, moet u eerst de snelkoppeling van het al geplaatste programma verwijderen, daarna kunt u het gewenste programma toevoegen.

Zie hoofdstuk 12 voor meer informatie over het openen, installeren en gebruik van programma's op het toestel.

# **3.3 Vingerbewegingen**

U kunt met uw vingers over het scherm bewegen om te scrollen, te zoomen en te schuiven.

## **Vinger-scrolling**

U schuift met uw vinger over het scherm om webpagina's te scrollen (op en neer), en ook documenten en lijsten, zoals de lijsten met contactpersonen, bestanden, berichten, afspraken etc.

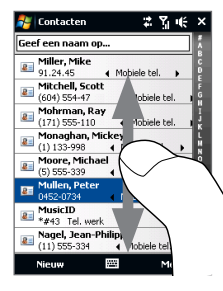

Tijdens het scrollen met de vinger, schuift u met uw vinger al dan niet snel over het scherm.

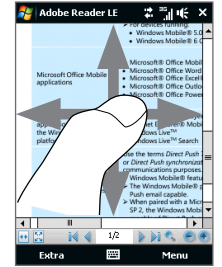

## **Op en neer scrollen**

- Naar beneden scrollen: schuif met uw vinger opwaarts over het scherm. Naar boven scrollen: schuif met uw vinger neerwaarts over het scherm. **•**
- Auto-scrollen: beweeg u vinger snel op en neer over het scherm. Om het **•** scrollen te stoppen, raakt u het scherm aan.

## **Links en rechts scrollen**

- Naar rechts scrollen: schuif met uw vinger naar links. **•** Naar links scrollen: schuif met uw vinger naar rechts.
- Auto-scrollen: beweeg uw vinger snel van links naar rechts. Om het scrollen **•**te stoppen, raakt u het scherm aan.

#### 82 TouchFLO™

## **Vinger zooming**

Het type vingerbeweging dat u gebruikt om te zoomen verschilt per programma.

- Om in Opera Mobile op een webpagina in te zoomen, tikt u tweemaal met uw vinger op het scherm. Zie ook"Opera Mobile gebruiken"in hoofdstuk 8 voor details. **•**
- Om op een foto in Album in te zoomen, schuift u met uw vinger in een hele cirkel over het scherm. Voor meer informatie kijkt u bij"Foto's en Video's met Album bekijken"in hoofdstuk 11. **•**

## **Venster verschuiven met vinger**

U kunt uw vinger over het scherm schuiven, om naar andere delen van de ingezoomde foto, webpagina, document of e-mail te gaan en deze te bekijken. Schuiven, aanraken en vasthouden op het scherm, en vervolgens uw vinger in een willekeurige richting bewegen.

**Tip** Om het geluid voor vinger-scrolling of schuiven in of uit te schakelen, tikt u op de **Start > Instellingen >**  tabblad **Systeem > TouchFLO**, en selecteert of wist het vak **Geluid bij horizontaal en verticaal verschuiven met vinger inschakelen**.

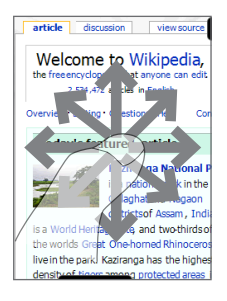

# **Hoofdstuk 4 Tekst invoeren**

**[4.1 Een invoermethode selecteren](#page-83-0) [4.2 Volledige QWERTY gebruiken](#page-84-0) [4.3 Compacte QWERTY gebruiken](#page-85-0) [4.4 Toetsenblok van telefoon gebruiken](#page-86-0) [4.5 De Multi-tikken en T9 Modus gebruiken](#page-87-0) [4.6 Numerieke- en Symbolen-modus](#page-89-0) [4.7 Blokherkenning gebruiken](#page-90-0) [4.8 Letterherkenning gebruiken](#page-91-0) [4.9 Transcriber gebruiken](#page-91-0)**

# <span id="page-83-0"></span>**4.1 Een invoermethode selecteren**

Wanneer u een programma start of een veld selecteert waarvoor de invoer van cijfers of letters nodig is, verschijnt op de menubalk het pictogram **Invoerscherm**.

Tik op het pijltje **Invoerselectie** (pictogram verschijnt naast **Invoerscherm**) om een menu te openen waarmee u de opties voor tekstinvoer of aangepaste invoer kunt selecteren. Nadat u de methode voor tekstinvoer hebt geselecteerd, wordt het bijbehorende **Invoerscherm** getoond. U kunt nu tekst invoeren.

## **Tip** Selecteer **Andere invoermethodes** om meer invoermethodes te bekijken.

Om het Invoerscherm te bekijken of te verbergen, tikt u op het pictogram **Invoerscherm**.

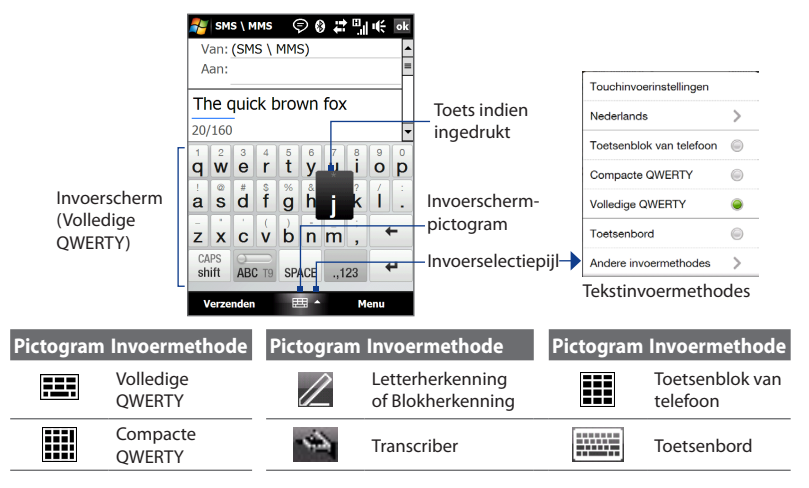

**Opmerking** Voor bepaalde talen zijn niet alle methodes voor tekstinvoer beschikbaar.

# <span id="page-84-0"></span>**4.2 Volledige QWERTY gebruiken**

**Volledige QWERTY** is een volledig scherm met daarop een QWERTY-toetsenbord identiek aan dat van een PC-toetsenbord.

- **Tip** Het is ook mogelijk het on-screen Windows Mobile toetsenbord te gebruiken, dit heeft ook een QWERTY-lay-out. Selecteer **Toetsenbord** (of **Andere invoermethodes > Toetsenbord**) in het menu voor Tekstinvoermethodes.
- Geeft de lijst met • Tik om letters of SMS \ MMS  $© 0 2716$  ok mogelijke woorden symbolen in te Van: (SMS \ MMS) weer in de T9-modus. Aan: voeren. Tik op een woord om in • Tik en houd een kimòiba de tekst te voegen. Tik leesteken, symbool kimòiba kimòibh  $\pm$ op + om een woord of getal op de toets ingedrukt.  $\overline{1}$  $\mathbf{3}$ toe te voegen aan het ui aw er tv op T9-woordenboek.  $\overline{\mathcal{L}}$ • Tik om een gh jŘ Ť df as hoofdletter in te Tik om het vorige teken  $\circledcirc$  $\overline{7}$ 8 9 ⇚ bn **ZX**  $C<sub>V</sub>$  $m$ te wissen. voeren. CAPS  $\Omega$ 123 • Tik tweemaal om  $\leftarrow$ Tik om een nieuwe regel shift **BC T9** SPACE Sym Caps Lock in te te beginnen. Verzenden Menu schakelen.

Tik om te schakelen tussen **Normaal** of de **T9**-modus.

Tik om een toetsenbord te openen waarmee u gemakkelijk cijfers en symbolen kunt invoeren. Kijk voor meer informatie ook bij"Numerieke- en Symbolen-modus".

## **Tekst invoeren met Volledige QWERTY**

- **1.** Start een programma waarin gegevens kunnen worden ingevoerd, zoals Word Mobile.
- **2.** Tik op de **Invoerselectie**-pijl en tik vervolgens op **Volledige QWERTY**.
- **3.** U kunt op het toetsenbord typen, zoals u dat gewend bent te doen op uw PCtoetsenbord. Kijk voor meer informatie over tekstinvoer met de T9-methode bij"De Multi-tikken en T9 Modus gebruiken" verderop in dit hoofdstuk.

# <span id="page-85-0"></span>**4.3 Compacte QWERTY gebruiken**

Het **Compacte QWERTY** is een on-screen toetsenbord met 20 toetsen. Dankzij de grote, gemakkelijk aan te tikken toetsen en de verbeterde functies, zoals de T9 voorspellende invoer, kunt u sneller en nauwkeuriger tekst invoeren.

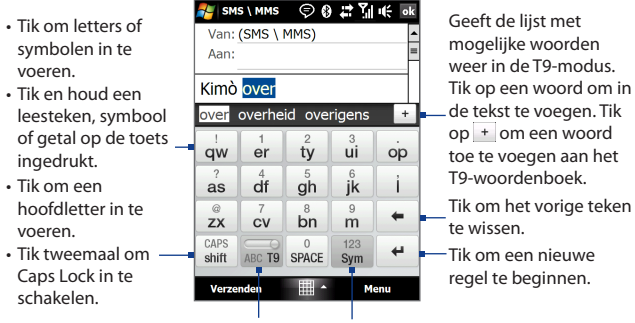

Tik om te schakelen tussen **Multi-tikken** en de **T9**-modus. Tik om een toetsenbord te openen waarmee u gemakkelijk cijfers en symbolen kunt invoeren. Kijk voor meer informatie ook bij"Numeriekeen Symbolen-modus".

## **Tip** Om direct naar het numerieke toetsenbord te gaan, tikt u op sym

## **Tekst invoeren met Compacte QWERTY**

- **1.** Start een programma waarin gegevens kunnen worden ingevoerd, zoals Word Mobile.
- **2.** Tik op de **Invoerselectie**-pijl en tik vervolgens op **Compacte QWERTY**.
- **3.** Voer nu tekst in door op de toetsen van het toetsenbord te tikken. Kijk voor meer informatie over tekstinvoer met de T9-methode bij"De Multi-tikken en T9 Modus gebruiken" verderop in dit hoofdstuk.

# <span id="page-86-0"></span>**4.4 Toetsenblok van telefoon gebruiken**

SMS \ MMS

 $@.?$ 

ghi

 $\overline{7}$ 

pqrs

CAPS

shift

Verzenden

Van: (SMS \ MMS) Aan: Kimò over over overheid overigens

abc

jŘ

8

tuv

 $\Omega$ 

SPACE

⊞ -

Het **Toetsenblok van telefoon** heeft 12 toetsen met een identieke lay-out als dat van een mobiele telefoon. Daarnaast heeft het nog enkele extra toetsen. Het Toetsenblok van telefoon heeft grote toetsen en bevat verbeterde functies, zoals T9 voorspellende invoer, zodat u sneller en nauwkeuriger tekst in berichten en documenten kunt invoeren.

 $\odot$  8  $\rightarrow$  MHz

 $\overline{3}$ ABCT9

def

mno **PTION** 

wxyz

123 ↵

Sym Menu  $\ddot{}$ 

←

- Tik om letters of symbolen in te voeren.
- Tik en houd een leesteken, symbool of getal op de toets ingedrukt.
- Tik om een hoofdletter in te voeren.
- Tik tweemaal om Caps Lock in te schakelen.

Tik om te schakelen tussen **Multitikken** en de **T9**-modus.

Geeft de lijst met mogelijke woorden weer in de T9 modus. Tik op een woord om in de tekst te voegen. Tik op  $+$  om een woord toe te voegen aan het T9 woordenboek.

Tik om de Invoerinstellingen te openen.

Tik om het vorige teken te wissen.

Tik om een nieuwe regel te beginnen.

Tik om een toetsenbord te openen waarmee u gemakkelijk cijfers en symbolen kunt invoeren. Kijk voor meer informatie ook bij "Numerieke- en Symbolen-modus".

## **Tip** Om direct naar het numerieke toetsenbord te gaan, tikt u op sym.

## **Tekst invoeren met het Toetsenblok van telefoon**

- **1.** Start een programma waarin gegevens kunnen worden ingevoerd, zoals Word Mobile.
- **2.** Tik op de **Invoerselectiepijl** en vervolgens op **Toetsenblok van telefoon**.

#### <span id="page-87-0"></span>88 Tekst invoeren

**3.** Voer nu tekst in door op de toetsen van het toetsenbord te tikken. Kijk voor meer informatie over tekstinvoer met de T9-methode bij"De Multi-tikken en T9 Modus gebruiken" verderop in dit hoofdstuk.

## **4.5 De Multi-tikken en T9 Modus gebruiken**

Wanneer u het on-screen toetsenbord gebruikt, kunt u ervoor kiezen om tekst met behulp van de Multi-tikken of T9 in te voeren.

## **Multi-tikkenmodus**

In de **Multi-tikkenmodus** (voor Compacte QWERTY en Telefoon-toetsenbord) voert u een letter in door net zolang op de toets te tikken tot u de gewenste letter op het scherm ziet verschijnen.

- **•** Tik éénmaal op de toets om de eerste letter van deze toets in te voeren. Tik tweemaal om de tweede letter in te voeren.
- **•** Wilt u leestekens, symbolen of getallen invoeren die rechtsboven op een toets staan, houd dan de betreffende toets ingedrukt.

## **T9 modus**

**T9** is een voorspellende tekstinvoerfunctie die een lijst met mogelijke woorden toont zodra u de eerste tekens invoert. U kunt vervolgens het gewenste woord selecteren.

#### **Tekst invoeren in de T9 modus**

- **1.** Voer de eerste paar letters van een woord in. Bij elke nieuwe letter verschijnen mogelijke woorden boven het toetsenbord.
- **2.** Tik op het gewenste woord om het direct in de tekst te voegen.

**Opmerking** Navigeer door de mogelijke woorden als u uit meerdere woorden kunt kiezen.

#### **Een nieuw woord aan het T9-woordenboek toevoegen**

Als het ingevoerde woord niet in het woordenboek wordt gevonden, kunt u dit aan het woordenboek toevoegen.

- **1.** In de T9-modus typt u een letterteken in en <sup>+</sup> tikt vervolgens op, rechts van het woord in de lijst met mogelijke woorden.
- **2.** Type het woord dat u wilt toevoegen en tik vervolgens on

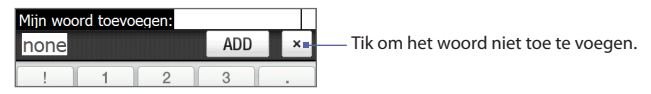

## **De Instellingen voor Touch-tekstinvoer wijzigen**

- **1.** Tik op de **Invoerselectiepijl** en vervolgens op **Touchinvoerinstellingen**.
- **2.** Op het scherm voor Touch-tekstinvoer kunt u de volgende opties naar wens selecteren of verwijderen.
	- **• Spellingscontrole**. Typefouten corrigeren door het juiste woord uit de voorgestelde lijst te kiezen op basis van de ingetikte tekens en tekens van de toetsen rondom.
	- **• Woordaanvulling in de T9-modus**. Woorden uit een lijst kiezen, die op basis van de door u ingevoerde letters woorden afmaken die in het woordenboek voorkomen.
	- **• Woordaanvulling in de ABC-modus**. U kiest het juiste woord uit een lijst met mogelijke woorden, gebaseerd op de tekens die op de aangetikte toetsen staan.
	- **• Automatisch vervangen**. Voegt automatisch een apostrof in als u veelgebruikte afgekorte woorden gebruikt ("zn"wordt bijvoorbeeld"z'n").
- **3.** Tik op **Gereed**.

# <span id="page-89-0"></span>**4.6 Numerieke- en Symbolen-modus**

Om gemakkelijk cijfers en veelgebruikte symbolen, zoals aanhalingstekens, haakjes, valutatekens, uitroeptekens, speciale karakters etc., in te toetsen, schakelt u over naar de Numerieke- en Symbolen-modus. De Numerieke- en Symbolen-modus is beschikbaar voor **Volledige QWERTY**, **Compacte QWERTY**, en het **Toetsenblok van telefoon**.

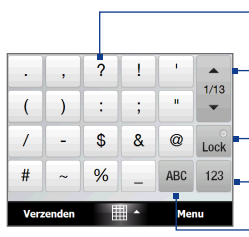

Compacte QWERTY en Toetsenblok van telefoon

Tik op een getal of symbool om in de tekst in te voegen. Tik om naar de vorige, of volgende symbolenpagina te gaan.

Tik om naar het numerieke toetsenbord te gaan. Zie ook "Numerieke- en Symbolen-modus op het toetsenbord vergrendelen".

Tik om terug te keren naar het letterteken-toetsenbord.

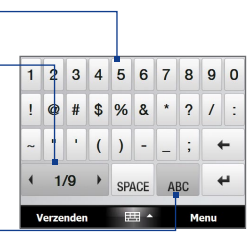

Volledige QWERTY

## **Naar de Numerieke- en Symbolen-modus schakelen**

- **1.** Tijdens gebruik van Volledige OWERTY, Compacte OWERTY, of het Toetsenblok van telefoon tikt u op  $\frac{123}{2}$  /  $\frac{1}{122}$ .
- **2.** Zoek het cijfer of symbool, tik er vervolgens op om het in uw tekst in te voegen.

## **Numerieke- en Symbolen-modus op het toetsenbord vergrendelen**

U kunt de Numerieke- en Symbolen-modus op het toetsenbord vergrendelen. Zo zijn de cijfers en symbolen voortdurend beschikbaar.

**1.** Tik op het **Invoerselectie**-pijltje, tik vervolgens op **Andere invoermethodes > Opties**.

- <span id="page-90-0"></span>**2.** Op het tabblad **Invoermethode**, selecteer een van de **Touch**invoermethodes uit de **Invoermethode-**lijst, tik vervolgens op **Opties**.
- **3.** Wis het keuzevak **Eén-toets symboolinvoer inschakelen**.
- **Tip** Tik vanuit Compacte QWERTY of het Toetsenblok van telefoon op  $\frac{|\text{cos}^2|}{|\text{cos}^2|}$  om het toetsenbord afwisselend in de Numerieke- en Symbolen-modus en het gewone letter-toetsenbord te gebruiken.

# **4.7 Blokherkenning gebruiken**

Met de functie **Blokherkenning**, schrijft u in één beweging letters, cijfers, leesteken en symbolen die vervolgens in getypte tekst worden omgezet.

## **Blokherkenning gebruiken**

- **1.** Tik vanuit een van de programma's op het **Invoerselectie-**pijltje, tik daarna op **Andere invoermethodes > Blokherkenning**.
- **2.** Schrijf vervolgens in het schrijfveld. U kunt letters, cijfers, symbolen etc. gebruiken.
	- **•** Voer letters in door in het **abc**-veld (links) van het tekstvak te schrijven.
	- **•** Voer getallen in door in het **123**-veld (rechts) van het tekstvak te schrijven.
	- **•** Voer symbolen en leestekens in door op het linker- of rechterdeel van het tekstvak te tikken (er verschijnt een grijze punt) en schrijf vervolgens het gewenste teken.
- **Tip** Voor hulp bij het schrijven van tekens, tikt u op het vraagteken naast het tekstveld.

# <span id="page-91-0"></span>**4.8 Letterherkenning gebruiken**

Met **Letterherkenning**, kunt u afzonderlijke letters, getallen en leestekens schrijven, die vervolgens in getypte tekst worden omgezet.

## **Letterherkenning gebruiken**

- **1.** Tik vanuit een van de programma's op het **Invoerselectie-**pijltje, tik daarna op **Andere invoermethodes > Letterherkenning**.
- **2.** Schrijf vervolgens in het schrijfveld. U kunt letters, cijfers, symbolen etc. gebruiken.
	- **•** Voer hoofdletters in door in het **ABC**-gebied (links) van het tekstvak te schrijven.
	- **•** Voor kleine lettersin door in het **abc**-veld (midden) van het tekstvak te schrijven.
	- **•** Voer getallen in door in het **123**-veld (rechts) van het tekstvak te schrijven.
	- **•** Voer leestekens en symbolen in door het gewenste teken in het **123-**veld (rechts) van het tekstvak te schrijven.
- **Tip** Voor hulp bij het schrijven van tekens, tikt u op het vraagteken naast het tekstveld.

# **4.9 Transcriber gebruiken**

**Transcriber** is een programma voor handschriftherkenning. U kunt in uw eigen handschrift of in blokletters, of een combinatie daarvan, schrijven.

## **Schrijven met Transcriber**

- **1.** Open een programma waarin gegevens kunnen worden ingevoerd, zoals Word Mobile.
- **2.** Tik op het **Invoerselectie**-pijltje, tik vervolgens op **Andere invoermethodes > Transcriber**. Het introductiescherm van Transcriber verschijnt. Lees de introductie en tik op **OK**.
- **3.** Plaats de cursor op de plek waar tekst moet komen.

**4.** Gebruik de stylus om op een willekeurige plek op het scherm te schrijven. Het handschrift wordt kort nadat u de stylus van het scherm tilt omgezet in tekst.

## **Leestekens en symbolen invoeren**

Transcriber bevat een schermtoetsenbord zodat u makkelijk leestekens of een speciaal symbool kunt toevoegen aan bestaande tekst. U kunt dit schermtoetsenbord oproepen door op **EEE** in de werkbalk van Transcriber te tikken.

Het toetsenbord blijft zichtbaar totdat u nogmaals op de knop tikt.

- **Tips •** U kunt het toetsenbord op een andere plek zetten door op de titelbalk te tikken, deze vast te houden en naar de gewenste plek te slepen.
	- Als er geen tekst is geselecteerd, kunt u het toetsenbord openen met  $\prod$  (teken een lijn recht naar beneden en dan recht omhoog). Voor meer informatie over het gebruik van Transcriber, zie de Help op het toestel.

#### **Tekst bewerken**

- **1.** Selecteer in een van de programma's de tekst die u wilt bewerken door een horizontale lijn van links naar rechts te trekken.
- **2.** Zodra u de stylus van het scherm tilt, verdwijnt de lijn en wordt de geselecteerde tekst gemarkeerd.
- **3.** Gebruik een van onderstaande opties:
	- **•** Herschrijf de tekst.
	- **•** Schrijf handmatig hoofdletters, voer spaties in, enzovoort. Voor meer informatie over het gebruik van Transcriber, zie de Help op het toestel.

94 Tekst invoeren

# **Hoofdstuk 5**

**Informatie synchroniseren met de computer** 

**[5.1 Info over synchronisatie](#page-95-0) [5.2 Windows Mobile® Apparaatcentrum](#page-96-0)  [instellen in Windows Vista®](#page-96-0) [5.3 ActiveSync® instellen in Windows XP®](#page-99-0) [5.4 Synchroniseren met de computer](#page-100-0) [5.5 Synchroniseren via Bluetooth](#page-102-0) [5.6 Muziek en video synchroniseren](#page-103-0)**

# <span id="page-95-0"></span>**5.1 Info over synchronisatie**

U kunt alle, op uw computer opgeslagen gegevens, overal mee naar toe nemen door ze naar uw toestel te synchroniseren. De volgende soorten informatie kunnen tussen de computer en uw toestel worden gesynchroniseerd:

- **• Microsoft**® **Office Outlook**® **gegevens**, zoals Office Outlook e-mail, de contacten, kalender, taken en aantekeningen.
- **• Notities**, die u hebt gemaakt met **Microsoft® Office OneNote® 2007**
- **• Media**, zoals afbeeldingen, muziek en video's
- **• Favorieten**, zoals de bladwijzers die naar uw favoriete websites verwijzen.
- **• Bestanden**, zoals documenten en andere bestanden.

Voordat u kunt synchroniseren, dient u de synchronisatiesoftware op de computer te installeren en in te stellen. Voor meer informatie, zie "Windows Mobile Apparaatcentrum instellen in Windows Vista® instellen" en"ActiveSync® instellen in Windows XP®".

**Opmerking** ActiveSync of Windows Mobile Apparaatcentrum sysnchroniseert alleen de gegevens op computer en toestel. Als u een geheugenkaart heeft geplaatst en een back-up wilt maken van de bestanden op de geheugenkaart, gebruik dan Windows Verkenner op de computer om de bestanden van de geheugenkaart naar de computer te kopiëren.

## **Manieren om te synchroniseren**

Zodra de synchronisatiesoftware is geïnstalleerd op de computer, sluit u het toestel aan en synchroniseert u met de computer via:

**•** De meegeleverde USB-synckabel. Zodra de sync-kabel op uw toestel en de computer is aangesloten, wordt de synchronisatie automatisch opgestart.

<span id="page-96-0"></span>**•** Bluetooth gebruiken.

Voordat u informatie via Bluetooth kunt synchroniseren, dient u eerst een Bluetooth-verbinding tussen uw toestel en de computer op te zetten. Voor meer informatie over het instellen van een Bluetooth-verbinding, zie Hoofdstuk 9. Voor meer informatie over het synchroniseren via Bluetooth, zie "Synchroniseren via Bluetooth" verderop in dit hoofdstuk.

Synchroniseer regelmatig om de informatie op zowel uw toestel als op uw computer up-to-date te houden.

- **Opmerkingen •** U kunt ook Outlook e-mail, contactpersonen, uw agenda en taken op het toestel met de Exchange Server op uw werk synchroniseren. Voor meer informatie over het instellen van uw toestel om met de Exchange Server te synchroniseren, zie Hoofdstuk 7.
	- De gegevens op het toestel gaan verloren als u het toestel opstuur voor reparaties of als u een harde reset uitvoert. Het wordt aanbevolen het toestel met de computer te synchroniseren om een back-up van bestanden te maken. Wilt u op de computer een back-up van bestanden op de geheugenkaart maken, gebruik dan Windows Verkenner om de bestanden van de geheugenkaart naar de computer te kopiëren.

# **5.2 Windows Mobile® Apparaatcentrum instellen in Windows Vista®**

**Microsoft Windows Mobile**® **Apparaatcentrum** is de vervanging voor Microsoft® ActiveSync® in Windows Vista®.

**Opmerking** Bij bepaalde versies van Windows Vista® is Windows Mobile Apparaatcentrum al geïnstalleerd. Indien Windows Mobile Apparaatcentrum niet beschikbaar is in uw Windows Vista®, kunt u het installeren vanaf de Aan de Slag-cd die u bij uw toestel meegeleverd hebt gekregen.

# **Synchronisatie opzetten in het Windows Mobile Apparaatcentrum**

Als u het toestel voor het eerst aansluit op de PC en Windows Mobile Apparaatcentrum voor het eerst start, wordt u gevraagd een Windows Mobileverbinding met het toestel te maken. Een verbinding maken:

- **1.** Sluit het toestel aan op de computer. Windows Mobile Apparaatcentrum configureert zichzelf en wordt vervolgens geopend.
- **2.** Klik bij de Licentieovereenkomst op **Accepteren**.
- **3.** Klik in het Beginscherm van Windows Mobile Apparaatcentrum op **Toestel instellen**.

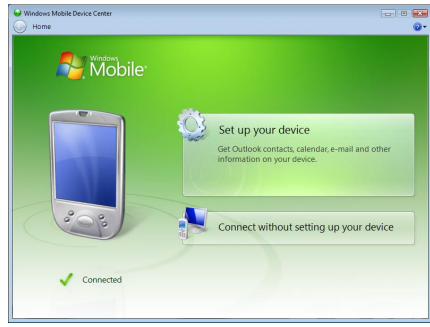

#### **Opmerking** Selecteer **Verbinden zonder toestel in te stellen** als u uitsluitend mediabestanden wilt kopiëren, controleren op updates en/of uw toestel wilt verkennen, maar geen gegevens uit Outlook wilt synchroniseren.

- **4.** Selecteer de items die u wilt synchroniseren en klik op **Volgende**.
- **5.** Voer een naam voor uw toestel in en klik vervolgens op **Instellen**.

<span id="page-98-0"></span>Nadat u de Instellingen-wizard hebt voltooid, synchroniseert Windows Mobile Apparaatcentrum automatisch het toestel. Kijk of na de synchronisatie Outlook e-mails en andere informatie op het toestel verschijnen.

## **Windows Mobile Apparaatcentrum gebruiken**

Klik op **Start > Alle programma's > Windows Mobile Apparaatcentrum** op uw Windows Vista computer om het Windows Mobile Apparaatcentrum te openen.

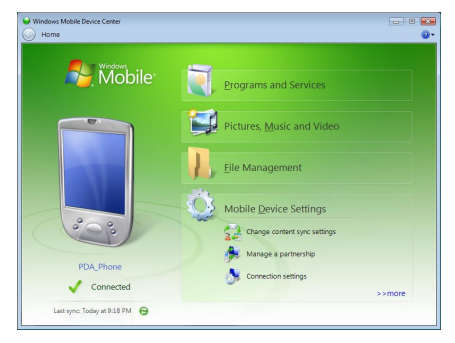

U kunt in Windows Mobile Apparaatcentrum als volgt te werk gaan:

- **•** Klik op **Instellingen mobiel apparaat** om de synchronisatie-instellingen te wijzigen.
- **•** Wanneer u op **Afbeeldingen, Muziek en Video's > XX nieuwe afbeeldingen/videoclips beschikbaar om te importeren**, klikt verschijnt een wizard die u vraagt om foto's van uw toestel naar de Fotogalerij op uw computer te versturen.
- **•** Klik op **Afbeeldingen, Muziek en Video's > Media aan toestel toevoegen vanuit Windows Media Player** om muziek- en videofiles met Windows Media® Player naar uw toestel te synchroniseren. Kijk voor meer informatie over"Windows Media® Player Mobile"in Hoofdstuk 11.

<span id="page-99-0"></span>100 Informatie synchroniseren met de computer

**•** Klik op **Bestandsbeheer > De inhoud van het toestel verkennen** om documenten en files op uw toestel te kunnen bekijken.

**Opmerking** Zie ook Help bij Windows Mobile Apparatencentrum voor meer informatie.

# **5.3 ActiveSync® instellen in Windows XP®**

De Aan de slag-cd die bij het toestel zit bevat Microsoft ActiveSync 4.5 of een latere versie. Volg de stappen in dit deel om ActiveSync in Windows XP of een ander compatibel systeem te installeren en in te stellen.

#### **Opmerking** Kijk voor een overzicht met compatibele Windows-systemen naar http://www.microsoft.com/windowsmobile/activesync/activesync45.mspx.

## **[ActiveSync installeren](#page-98-0)**

- **1.** Plaats de Aan de slag-cd in het cd-station van de computer.
- **2.** Klik op **Instellen en Installeren**.
- **3.** Selecteer **ActiveSync** en klik vervolgens op **Installeren**.
- **4.** Lees de licentievoorwaarden en klik op **Accepteren**.
- **5.** Nadat de installatie is afgerond klikt u op **Gereed**.
- **6.** In het scherm Aan de Slag met Windows Mobile klikt u op **Sluiten**.

## **Synchronisatie in ActiveSync instellen**

- **1.** Sluit het toestel aan op de computer. De Synchronisatie Instellingen Wizard start automatisch en helpt u een synchronisatieverbinding in te stellen. Klik op **Volgende** om door te gaan.
- **2.** Wis het keuzevakje **Direct synchroniseren met een server met Microsoft Exchange**, om het toestel met de computer te synchroniseren, klik vervolgens op **Volgende**.
- <span id="page-100-0"></span>**3.** Selecteer de informatietypes die u wilt synchroniseren, klik vervolgens op **Volgende**.
- **4.** Selecteer of wis het keuzevakje **Draadloze gegevensverbinding toestaan**.
- **5.** Klik op **Voltooien**.

Zodra u klaar bent met de wizard, synchroniseert ActiveSync het apparaat automatisch. Kijk of na de synchronisatie Outlook e-mails en andere informatie op het toestel verschijnen.

# **5.4 Synchroniseren met de computer**

Verbind en synchroniseer het toestel met de PC via de USB-kabel of Bluetoothverbinding.

## **Synchronisatie starten en stoppen**

U kunt handmatig synchroniseren vanaf toestel of computer.

## **Vanaf het toestel**

- **•** Op het TouchFLO Beginscherm gaat u naar het tabblad **Instellingen** en tikt vervolgens op **Gegevens synchroniseren**; of
- **•** Tik op **Start > Programma's > ActiveSync**, en vervolgens op **Sync**. U kunt de synchronisatie voortijdig afbreken door op **Stoppen** te klikken.
- **Tip** Om de verbinding met een computer volledig te verbreken, ontkoppelt u het toestel eerst van de desbetreffende computer. Tik in ActiveSync op het toestel op **Menu > Opties**, tik vervolgens op de naam van de computer, en daarna op **Verwijderen**.

#### **Vanuit Windows Mobile Apparaatcentrum**

- **1.** Klik op **Start > Alle Programma's > Windows Mobile Apparaatcentrum**.
- **2.** Klik op **1** linksonder in Windows Mobile Apparaatcentrum.

U kunt synchronisatie voortijdig afbreken door op  $\Box$  te klikken.

102 Informatie synchroniseren met de computer

#### **Vanuit ActiveSync op de computer**

Als u het toestel aansluit op de computer, wordt ActiveSync automatisch op de computer geopend en gesynchroniseerd.

- Klik op  $\bigcirc$  om de synchronisatie handmatig te starten.
- U kunt synchronisatie voortijdig afbreken door op **@** te klikken.

## **De te synchroniseren informatie wijzigen**

U kunt de informatietypes en de hoeveelheid informatie die gesynchroniseerd wordt voor elk type, op zowel uw toestel als de PC wijzigen. Volg onderstaande stappen om de synchronisatie-instellingen op het toestel te wijzigenn.

#### **Opmerking** Voordat u de synchronisatie-instellingen wijzigt op uw toestel, dient u deze eerste los te koppelen van uw PC.

- **1.** Tik in ActiveSync op het toestel op **Menu > Opties**.
- **2.** Selecteer het keuzevak voor elk item dat u wilt synchroniseren. Als u geen keuzevak kunt selecteren, moet u wellicht het keuzevak voor hetzelfde informatietype elders in de lijst wissen.
- **3.** Om de synchronisatie-instellingen van een informatietype te wijzigen, zoals **E-mail**, selecteert u het type en tikt op **Instellingen**.

U kunt hier de limiet voor de grootte van te downloaden files instellen, de tijdsinterval voor het downloaden preciseren etc.

- **Opmerkingen** Bepaalde informatietypes, zoals Favorieten, Bestanden en Media kunnen niet worden geselecteerd in de ActiveSync Opties op het toestel. U kunt deze items selecteren of wissen in Windows Mobile Apparaatcentrum of ActiveSync op de PC.
	- Een PC kan synchronisatieverbindingen met diverse op Windows Mobile gebaseerde toestellen aangaan, maar een toestel kan met maximaal twee PC's synchronisatieverbindingen aangaan. Om te verzekeren dat het toestel correct met beide PC's synchroniseert, stelt u op de tweede PC dezelfde synchronisatie-instellingen in als op de eerste PC.
	- **•** Outlook e-mail kan met slechts één computer worden gesynchroniseerd.

## <span id="page-102-0"></span>**Problemen met synchronisatieverbindingen oplossen**

In bepaalde omstandigheden, als de computer verbinding met internet of lokaal netwerk maakt, kan de verbinding met het toestel worden verbroken ten gunste van de internet- of netwerkverbinding.

Tik als dit gebeurt op **Start > Instellingen>** tabblad **Verbindingen > USB aan PC** en wis vervolgens het keuzevak **Geavanceerde netwerkfunctionaliteit inschakelen**. De PC maakt dan gebruik van een seriële USB-verbinding met het toestel.

# **5.5 Synchroniseren via Bluetooth**

U kunt het toestel met de PC verbinden en synchroniseren via Bluetooth.

**Opmerking** Om uw toestel met een PC te kunnen verbinden en te synchroniseren via Bluetooth, dient op uw PC Bluetooth zijn geïntegreerd of over een Bluetoothadapter te beschikken.

#### **Synchroniseren met een computer via Bluetooth**

- **1.** Stel Windows Mobile Apparaatbeheer of ActiveSync op de PC in om te synchroniseren via Bluetooth. Zie ook Help van het Instructieprogramma.
- **2.** Zorg ervoor dat Bluetooth op zowel toestel als op de computer is ingeschakeld en ingesteld is op zichtbaar. Zie ook "Bluetooth-modes"in hoofdstuk 9. Als dit de eerste keer is dat u via Bluetooth een verbinding met de PC maakt, moet u eerst de Bluetooth-wizard op het toestel uitvoeren en een Bluetoothverbinding tussen het toestel en de PC instellen. Voor meer informatie over het maken van Bluetooth-verbindingen kijkt u bij"Bluetooth-verbindingen" in hoofdstuk 9.
- **3.** Tik op uw toestel op **Start > Programma's > ActiveSync**.
- **4.** Tik op **Menu > Verbinden via Bluetooth**.
- **Opmerking** Om de batterij te sparen schakelt u Bluetooth uit wanneer u deze optie niet langer gebruikt.

<span id="page-103-0"></span>104 Informatie synchroniseren met de computer

# **5.6 Muziek en video synchroniseren**

Als u uw muziek of andere digitale media wilt meenemen voor onderweg, kan Windows Media® Player op de computer worden ingesteld om muziek en video met uw toestel te synchroniseren.

Behalve het selecteren van het informatietype **Media** dat moet worden gesynchroniseerd, moeten alle instellingen voor het synchroniseren van media worden ingesteld in Windows Media® Player. Voordat media kan worden gesynchroniseerd, doet u het volgende:

- **•** Installeer Windows Media® Player versie 11 op de computer. (Windows Media® Player 11 werkt alleen in Windows XP of latere versies.)
- **•** Sluit het apparaat met een USB-kabel op de computer aan. Als het toestel momenteel is verbonden via Bluetooth, dient u deze verbinding te verbreken voordat media kan worden gesynchroniseerd.
- **•** Stel een synchronisatierelatie in tussen toestel en Windows Media® Player op de computer.

Voor meer informatie over het gebruik van Windows Media® Player Mobile, zie hoofdstuk 11.

# **Hoofdstuk 6**

# **Berichten uitwisselen**

**[6.1 Berichten](#page-105-0) [6.2 Tekstberichten](#page-106-0) [6.3 MMS](#page-110-0) [6.4 Soorten e-mailaccounts](#page-115-0) [6.5 E-mail Instellingen Wizard](#page-117-0) [6.6 E-mail gebruiken](#page-121-0)**

# <span id="page-105-0"></span>**6.1 Berichten**

Bij **Berichten** vindt u allerei mogelijkheden om berichten te maken te versturen en te ontvangen, zoals tekstberichten (SMS), multimedia-berichten (MMS) en e-mail.

## **Een berichtaccount selecteren**

Gebruik één van onderstaande opties:

- **•** Op het Beginscherm van TouchFLO gaat u naar het tabblad **Mail** en tikt u op **Menu > Accounts > Accounts**. Vervolgens verschijnt het venster Accountkiezer waarop u een account kunt selecteren.
	- **Tip** U kunt ook op **Start > Berichten** tikken voor toegang tot de Accountkiezer.
- **•** Als u de berichtlijst van een bepaald account ziet, bijvoorbeeld van SMS \ MMS, tik dan op **Menu > Ga naar** om naar andere soorten berichtaccounts te gaan.

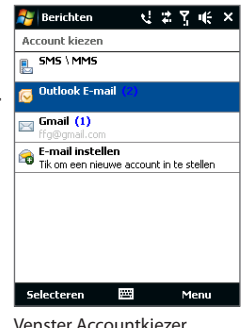

## **Instellingen van een berichtenaccount configureren**

- **•** Tik op **Menu > Opties** in het Accountkiezer-scherm, of
- **•** Tik vanuit een berichtenlijst op **Menu > Extra > Opties**.

## **Uitgaande berichten automatisch ondertekenen**

U kunt automatisch uw naam en andere informatie toevoegen als handtekening aan uitgaande sms-, mms-, en e-mailberichten. Dit doet u als volgt:

**Opmerking** U dient voor ieder bericht-account een aparte handtekening aan te maken.

- **1.** Tik op **Start > Berichten**, en vervolgens op **Menu > Opties**.
- **2.** Tik op **Handtekeningen**.
- **3.** Selecteer een bericht-account waaraan de handtekening wordt toegevoegd.
- **4.** Selecteer het keuzevak **Handtekening gebruiken voor deze account**.
- <span id="page-106-0"></span>**5.** Type de tekst van de weer te geven handtekening in het tekstvak.
- **6.** Als u aan elk bericht dat u beantwoordt of doorstuurt een handtekening wilt toevoegen, selecteer dan **Gebruiken bij beantwoorden en doorsturen** en tik op **OK**.
- **7.** Herhaal deze stappen om ook een handtekening aan andere berichtaccounts toe te voegen.

# **6.2 Tekstberichten**

Korte tekstberichten (sms) naar andere mobiele telefoons sturen. Sms-berichten kunnen maximaal 160 tekens bevatten. Als u meer tekens dan deze limiet invoert, wordt het bericht aan de ontvangers gestuurd in twee of meer aparte berichten. Dit zijn aaneenschakelingen van sms-berichten. Als de mobiele telefoon van de ontvanger aaneenschakelingen van sms-berichten ondersteunt, ontvangt u het volledige sms-bericht in één keer.

## **Een nieuw bericht opstellen**

U kunt, afhankelijk van uw voorkeuren, op verschillende manieren een tekstbericht opstellen.

## **Vanuit het TouchFLO Beginscherm**

- **1.** Op het Beginscherm gaat u naar **Berichten**.
- **2.** Tik op het pictogram **Nieuw** ( $\blacktriangleright$ ) rechtsboven in het scherm.
- **Tip** Om een tekstbericht naar een van uw favoriete contacten te sturen, selecteert u de foto van dit contact op het tabblad **Mensen**. De gegevens van de persoon worden getoond, klik vervolgens op **SMS-bericht verzenden**. Kijk voor meer informatie over het gebruik van Favoriete Contacten bij"Mensen"in hoofdstuk 3.

## **Vanuit het Accountkiezer-scherm**

- **1.** Tik op **Start > Berichten > SMS \ MMS**.
- **2.** Tik op **Menu > Nieuw > SMS**.

## **Vanuit het Contacten-scherm**

- **1.** Tik op **Start > Contacten**.
- **2.** Tik op de naam van de contactpersoon om diens gegevens te tonen.
- **3.** Tik op **SMS-bericht verzenden**.

## **Tekstberichten opstellen en versturen**

Doorloop, nadat u een nieuw bericht hebt opgesteld, de volgende stappen om uw bericht te versturen.

- **1.** U kunt meerdere ontvangers toevoegen. Tik op de mobiele telefoonnummers in het **Aan**-veld, gescheiden door een puntkomma. U kunt ook op **Aan** tikken of op **Menu > Geadresseerde toevoegen** om de mobiele nummers van uw Contacten aan de verzendlijst toe te voegen.
- **2.** Type het bericht.
	- **Tip** U kunt ook berichtsjablonen gebruiken, tik op **Menu > Mijn tekst** en tik op het gewenste bericht. Om de spelling te controleren tikt u op **Menu > Spelling controleren**.
- **3.** Tik op **Verzenden**.
- **Tips •** Voor meer informatie over hoe u tekst en symbolen kunt invoeren, zie hoofdstuk 4.
	- **•** Als u wilt weten of een SMS is ontvangen, tikt u voordat u het bericht verstuurt op **Menu > Berichtopties**, en selecteert u de optie **Ontvangstbevestiging van bericht vragen**.
	- **•** Als u voor elk verzonden bericht een ontvangstbevestiging wilt ontvangen tikt u op **Menu > Extra > Opties** in het berichtenmenu, tik daarna op **SMS \ MMS**, en selecteert u de optie **Bezorgingsbevestiging vragen**.

## **Uw berichten beheren**

De tekstberichten die u hebt verzonden naar, en ontvangen van een contact (of nummer) worden in uw inbox gebundeld. Zo kunt u zien welke SMS-berichten u hebt verzonden aan c.q. ontvangen (identiek aan chatprogramma's) van uw contacten.
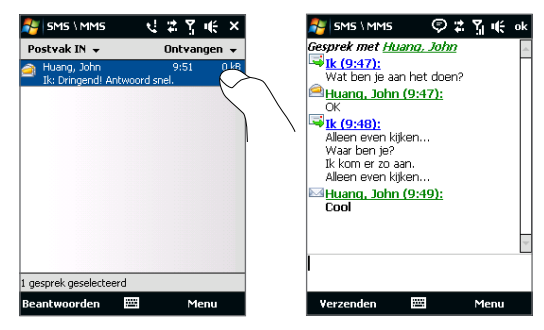

#### **Een tekstbericht beantwoorden**

- **1.** In de SMS \ MMS-inbox tikt u op de berichtenbundel om deze te openen.
- **2.** U typt uw antwoord onderaan in het scherm en tikt vervolgens op **Verzenden**.

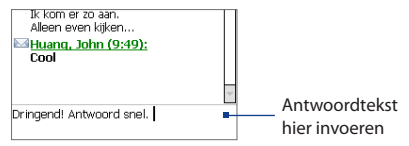

#### **Een bericht naar uw SIM-kaart kopiëren**

- **1.** In de SMS \ MMS-inbox tikt u op het bericht om het te openen.
- **2.** Met de navigatie control selecteert u het bericht uit de bundel, dat u naar de SIM-kaart wilt kopiëren.

**Opmerking** U kunt geen verzonden berichten uit de bundel naar de SIM-kaart kopiëren.

**3.** Tik op **Menu > Naar SIM-kaart kopiëren**.

#### **Een tekstbericht van de SIM-kaart naar het telefoongeheugen kopiëren**

- **1.** Selecteer in het postvak in van SMS \ MMS het SIM-bericht dat u wilt kopiëren.
- **2.** Tik op **Menu > Naar telefoon kopiëren**.
- **Opmerking** Het kopiëren van tekstberichten van de SIM-kaart naar het toestel, resulteert in dubbele berichten in het postvan in als de SIM-kaart in gebruik is.

#### **Een bericht uit de bundel verwijderen**

- **1.** In de SMS \ MMS-inbox tikt u op de berichtenbundel om deze te openen.
- **2.** Met de navigatie control selecteert u het bericht uit de bundel, dat u wilt verwijderen.
- **3.** Tik op **Menu > Verwijderen**.

#### **Alle berichten van een bundel verwijderen**

- **1.** Selecteer een berichtuitwisseling in het postvak in van SMS \ MMS met behulp van de Navigatiebesturing-omhoog en -omlaag.
- **2.** Tik op **Verwijderen**.

#### **Een tekstbericht beantwoorden met een MMS-bericht**

Ukunt een tekstbericht of een SIM-tekstbericht beantwoorden met een MMS-bericht.

- **1.** In de SMS \ MMS-inbox tikt u op de berichtenbundel om deze te openen.
- **2.** Tik op **Menu > Invoegen**, vervolgens selecteert u in het menu het onderdeel dat u wilt invoegen: **Afbeelding/Video**, **Audio** of **Bijlage**.
	- **Tip** Tik op **Menu > Geavanceerde Composer** nadat u een foto/video, audio of bijlage heeft toegevoegd. U kunt dan een mms-bericht maken met tekst, emoticons, media en bijlages.
- **3.** Tik op **Verzenden**.
- **Tip** U kunt ook een vCard of vCalender in uw MMS-bericht invoegen.

# **6.3 MMS**

Het verzenden van multimediaberichten (MMS) naar familie en vrienden is leuk en makkelijk. Aan een multimediabericht kunnen foto's, video's of audioclips worden toegevoegd.

- **Opmerking** Aan het versturen van multimediaberichten zijn kosten verbonden, deze dienst dient te zijn geactiveerd op uw telefoonaccount. Neem contact op met uw netwerkaanbieder om mms in uw belplan op te nemen.
	- Zorg dat de grootte van de verzonden MMS-berichten binnen de toegestane limiet van uw mobiele aanbieder blijft.

#### **MMS-instellingen veranderen**

Kijk op uw toestel of de MMS-instellingen van uw mobiele aanbieder zijn ingesteld. Voeg de MMS-instellingen van uw netwerkaanbieder toe aan het toestel als er geen MMS-instellingen vooraf zijn ingesteld.

#### **MMS-berichtinstellingen configureren**

- **1.** Tik op **Start > Berichten > SMS \ MMS**.
- **2.** Tik op **Menu > MMS-opties**. Het scherm Instellingen verschijnt.
- **3.** Op het tabblad **Voorkeuren** maakt u een keuze uit de beschikbare mogelijkheden.
- **4.** Tik op het tabblad **Servers** en controleer of de MMSserverinstellingen al op uw toestel staan ingesteld.

Als er nog geen instellingen zijn opgeslagen, tik op **Nieuw** en voer de volgende, bij uw netwerkprovider op te vragen, gegevens in:

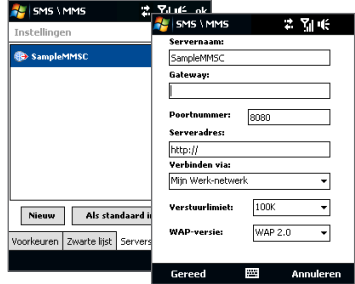

#### 112 Berichten uitwisselen

- **• Gateway**. Locatie van de MMS-server, meestal in de vorm van een IPadres.
- **• Poortnummer**. HTTP-poortnummer voor het maken van een verbinding met de MMS-server en voor bestandsoverdracht.
- **• Serveradres**. URL-adres van de server die de MMS-berichten opslaat.
- **• Verbinden via**. Selecteer de verbinding die uw toestel gebruikt voor MMS-berichten.
- **• Verstuurlimiet**. Selecteer de maximum toegelaten omvang voor het verzenden van MMS-berichten door uw draadloze serviceprovider.
- **• WAP-versie**. Selecteer **WAP 1.2** of **WAP 2.0**, al naar gelang welke versie uw provider gebruikt.
- **5.** Tik op **Gereed**.
- **Opmerking** Als uw toestel al met de MMS-instellingen is uitgerust, raden we u aan deze instellingen niet te wijzigen. Als u de voorkeursinstellingen verandert, kan het toestel wellicht geen MMS-berichten verzenden en/of ontvangen.
	- Als u diverse MMS-berichten toevoegt aan het Instellingenscherm, kunt u er eentje kiezen als de standaard aanbieder. Selecteer de naam van uw provider in de lijst en tik vervolgens op **Als standaard inst**.

#### **MMS-berichten maken en verzenden**

U kunt MMS-berichten samenstellen uit een combinatie van dia's, waarbij elke dia een foto, audio- of videoclip en/of tekst is.

#### **Een MMS-bericht opstellen**

- **1.** Tik op **Start > Berichten > SMS \ MMS** en tik vervolgens op **Menu > Nieuw > MMS**.
- **2.** Als u het scherm Een MMS kiezen ziet, tik dan op een bestaand sjabloon, of tik op **Aangepast** om een blanco MMS-bericht te openen.

**Opmerking** Als u al uw MMS-berichten vanaf een leeg scherm wilt opstellen, selecteert u **Altijd Aangepast selecteren**.

**3.** Voer bij **Aan** het telefoonnummer of e-mailadres van de ontvanger in, of tik op **Aan**, **Cc**, of **Bcc** om een telefoonnummer of e-mailadres te kiezen vanuit **Contacten** 

**Opmerking** Om de Cc en Bcc te kunnen zien, scrollt u over het scherm.

- **4.** Voer het onderwerp van het bericht in.
- **5.** Tik op het pictogram **Invoegen** ( ) om een foto of video te selecteren én in te voegen. Als u een foto of videoclip selecteert, kunt u:
	- **•** Tik op **Selecteren** om de geselecteerde foto of video in uw MMS-bericht in te voegen.
	- Tik op  $\begin{array}{|c|c|} \hline \textbf{6} & \textbf{0} & \textbf{0} \end{array}$  om een foto te maken en deze in te voegen in het MMSbericht.
	- Tik op **om MMS-video op te nemen en deze in te voegen in het MMS**bericht.
	- Tik op **Afsluiten** ( $\mathbf{X}$ ) om de selectie te verlaten en naar het MMS-bericht terug te keren.
- **6.** Voer tekst in en voeg audioclips in door op de respectieve gebieden te tikken. Zie "Tekst toevoegen aan een MMS-bericht" en"Een audioclip toevoegen aan een MMS-bericht" voor details.
- 7. Tik op  $\mathcal{F}^+$  of op **Menu > Dia's > Dia invoegen** om meer dia's toe te voegen. Herhaal stap 5 en 6 om foto's/video's, tekst en geluid aan de dia's toe te voegen.
- **8.** Tik op **Verzenden** om een MMS-bericht te verzenden.
- **Tip** U kunt ook een MMS-bericht verzenden vanuit Afbeeldingen en Video's, Album of het Cameraprogramma.

#### 114 Berichten uitwisselen

#### **Tekst toevoegen aan een MMS-bericht**

Als u in het MMS-bericht op **Hier Tekst invoegen**, verschijnt een leeg scherm waarin u tekst kunt typen. U kunt de volgende soorten informatie invoegen:

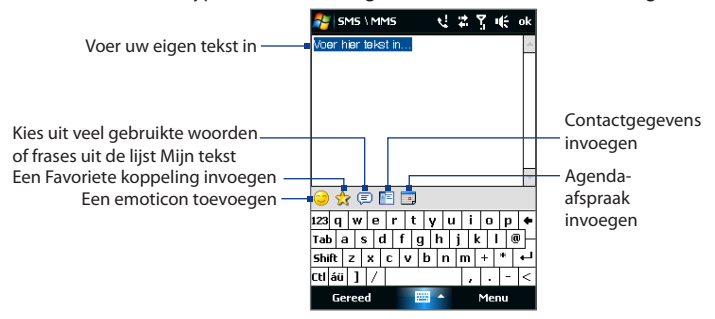

**Tip** Om een zin uit de lijst Mijn Tekst te bewerken of te verwijderen, tikt u op een zin(sdeel), selecteert het en kiest u **Bewerken** of **Verwijderen** uit het snelmenu Om een nieuwe zin in te voegen tikt u op **Nieuw**.

#### **Een audioclip toevoegen aan een MMS-bericht**

U kunt één geluidsfragment per dia in het MMS-bericht toevoegen.

**1.** Tik op **Audio invoegen** in het MMS-bericht.

De map My Documents wordt standaard weergegeven. Tik op Mijn muziek of op een andere map met geluidsbestanden. Als u door mappen bladert, tikt u op de pijl omlaag ( $\blacktriangledown$ ) om terug te keren naar de bovenliggende map.

- **2.** Selecteer een audiobestand. Zodra u deze hebt geselecteert, kunt u klikken:
	- Tik op  $(\blacktriangleright)$  om het geluidsfragment af te spelen, op  $(\blacksquare)$  om te pauzeren, of  $op(\blacksquare)$  om het afspelen te stoppen.
	- **•** Tik op **Selecteren** om het fragment in uw MMS-bericht in te voegen.
	- Tik op **Afsluiten** ( $\blacksquare$ ) om de selectie te verlaten en terug te keren naar het MMS-bericht.

**Opmerking** Om een nieuwe audioclip op te nemen en aan uw MMS-bericht toe te voegen, tikt u op  $\left[\begin{array}{c} \ast \ast \\ \ast \end{array}\right]$ . Het venster Opnemen verschijnt. Tik op **Opnemen** om de opname te starten, om te stoppen tikt u op **Stoppen**. Tik op **Afspelen** om de opgenomen audioclip af te spelen en tik vervolgens op **Toevoegen**. De nieuwe audioclip wordt nu in het MMS-bericht gevoegd.

#### **MMS-berichten weergeven en bewerken**

#### **Een MMS-bericht weergeven**

- **•** Gebruik de knoppen van afspeelbeheer  $(\blacktriangleright)$   $(\blacksquare)$  en  $(\blacksquare)$ .
- **•** Tik op **Inhoud** voor een overzicht van de in het bericht ingevoegde bestanden. Op het scherm Berichtinhoud kunt u het volgende doen:
	- **•** Een bestand opslaan; selecteer het bestand en tik vervolgens op **Menu > Opslaan**.
	- **•** De inhoud van een tekstbestand in de lijst Mijn Tekst opslaan; tik op **Menu > Opslaan in Mijn Tekst**.
	- **•** Een foto aan contacten toevoegen; tik op **Menu > Toekennen aan Contactpersoon**.

#### **Een MMS-bericht beantwoorden**

- **1.** Om een contactpersoon die u een MMS-bericht heeft gestuurd te selecteren in het postvak In van SMS \ MMS, drukt u op Navigatie-omhoog of omlaag en selecteert u het telefoonnummer en de naam.
- **2.** MMS-berichten in een berichtenbundel zijn herkenbaar aan het pictogram. Tik op dit pictogram om het MMS-bericht te openen.
- **3.** Nadat u het MMS-bericht hebt bekeken, tikt u op **Menu > Beantwoorden > via MMS** om met een MMS te antwoorden of u tikt op **Menu > Beantwoorden > via SMS** om met een tekstbericht te antwoorden.

#### 116 Berichten uitwisselen

#### **MMS-berichten van een bepaald telefoonnummer blokkeren**

Als u van een bepaalde persoon geen MMS-berichten wilt ontvangen, kunt u het telefoonnummer van de betreffende persoon toevoegen aan de MMS zwarte lijst.

- **1.** Als u een nieuw MMS-bericht ontvangt, open en lees het bericht.
- **2.** Wilt u geen MMS-berichten meer ontvangen van deze afzender, tik dan op **Menu > Weergeven > Berichtdetail**.
- **3.** Op het Berichten-scherm tikt u op **Menu** > **Contactgegevens weergeven**.
- **4.** Tik op **Menu > Opslaan aan zwarte lijst**.
- **5.** Tik op **Gereed**.
- **Tip** U kunt de blokkering van een telefoonnummer opheffen zodat de zender u weer MMS-berichten kan toesturen, door het nummer van de Zwarte lijst te verwijderen. Ga naar het postvak In van SMS \ MMS, tik op **Menu > MMS Opties > Zwarte lijst**, tik op het telefoonnummer in de Zwarte lijst, houd dit vast en tik dan op **Verwijderen**.

# **6.4 Soorten e-mailaccounts**

U kunt de volgende soorten e-mailaccounts opzetten op het toestel:

- **•** Outlook e-mail die gesynchroniseerd wordt met PC of Exchange Server.
- **•** E-mailaccount bij een Internet Service Provider (ISP) of een andere e-mail provider.
- **•** Web-e-mail, zoals Gmail®, Yahoo!® Mail Plus, AOL®, en andere.
- **•** Zakelijke accounts die toegankelijk zijn via een VPN-verbinding.

# **Het toestel instellen voor synchronisatie van Outlook e-mail met de computer**

Als de synchronisatiesoftware op de PC is geïnstalleerd en een partnerverbinding met het toestel is ingesteld, is het toestel klaar voor het verzenden en ontvangen van Outlook e-mail.

Als er nog geen synchronisatiesoftware is geïnstalleerd, en geen partnerverbinding is gemaakt, doe dit dan nu door de stappen in hoofdstuk 5 te doorlopen.

**Tip** Wilt u uw zakelijk e-mailaccount instellen zodat u draadloos toegang heeft tot Outlook e-mailberichten, dan dient u het toestel zo in te stellen dat het synchroniseert via een draadloos LAN met de Exchange Server van uw bedrijf. Zie ook hoofdstuk 7 voor meer informatie over het synchroniseren met uw zakelijke e-mailserver.

#### **Een e-mailaccount toevoegen**

Om een e-mailaccount toe te voegen, gaat u als volgt te werk:

- Ga in het Beginscherm van TouchFLO naar het tabblad **Mail** en tik vervolgens **•** op **Nieuwe account** als u voor het eerst een e-mailaccount toevoegt en tik op **Menu > Accounts > E-mail instellen**; of
- Tik op **Start > Berichten > E-mail instellen**. **•**

De E-mail instellingen Wizard verschijnt en geeft u toegang tot de instellingen van uw e-mailaccount. Zie ook "E-mail Instellingen Wizard" verderop in dit hoofdstuk.

# **6.5 E-mail Instellingen Wizard**

De Windows Mobile **E-mail Instellingen** Wizard helpt u bij het instellen van uw e-mailaccount. De Wizard heeft een Auto-Instellingen feature dat de instellingen voor uw e-mailaccount automatisch instelt voor het e-mailadres en wachtwoord dat u invoert. Voorwaarde hiervoor is dat de instellingen voor e-mail al vooral op uw toestel zijn geconfigureerd. Als deze instellingen niet op het toestel worden aangetroffen, gaat Auto-Instellingen proberen ze online op te halen. Hiervoor kunnen kosten worden berekend omdat uw toestel verbinding met het Internet maakt en de instellingen gaat downloaden. Als het toestel de instellingen ook niet online kan vinden, dient u ze handmatig in te voeren.

#### **Opmerking** Voor meer informatie over het instellen van uw zakelijke e-mailaccount, zie ook hoofdstuk 7.

#### **Een Internet e-mailaccount aanmaken**

Stel een POP3 of IMAP4 e-mailaccount op het toestel in wanneer u een emailaccount bij een Internet Provider (ISP), bij een andere e-mailaanbieder, of wanneer u een webmailaccount hebt, zoals Gmail en/of Yahoo! Mail Plus of AOL. U kunt een zakelijk account dat toegankelijk is via een vpn-serververbinding toevoegen als een POP3/IMAP4-account.

- **1.** Een nieuwe e-mailaccount toevoegen. Voor instructies, zie "Een e-mailaccount toevoegen".
- **2.** Voer een **E-mailadres** en het **Wachtwoord** van uw e-mailaccount in en selecteer de optie **Wachtwoord opslaan**. Tik op **Volgende**.
- **3.** Wanneer de E-mail Instellingen Wizard de vooraf geconfigureerde instellingen van de e-mail provider op uw toestel vindt, zal deze melding maken. Tik op **Volgende**.

In het geval dat deze instellingen niet op uw toestel worden gevonden, selecteert u **E-mailinstellingen automatisch ophalen van internet**, om de e-mail serverinstellingen van het Internet te downloaden, tik vervolgens op **Volgende**.

- **4.** Voer **uw naam** en **de weergavenaam voor account** in en tik daarna op **Volgende**.
	- **Opmerking** In het geval dat de E-mail Instellingen Wizard de instellingen niet heeft kunnen downloaden van het Internet, selecteert u **Internet e-mail** in de **Uw e-mailprovider**-lijst in het volgende scherm. Het toestel vraagt u de e-mail serverinstellingen in te typen. Zie "E-mailserverinstellingen opgeven" voor details.
- **5.** In de lijst **Automatisch verzenden/ontvangen** kunt u aangeven hoe vaak u automatisch e-mailberichten wilt verzenden en downloaden op uw toestel.
	- **Opmerking** Tik op **Alle downloadinstellingen controleren**, om de download-opties te selecteren, en het e-mail format (HTML of tekst zonder opmaak) en dergelijke in te stellen. Zie "Download- en indelinginstellingen aanpassen" voor meer informatie.
- **6.** Tik op **Voltooien**.

#### **E-mailserverinstellingen opgeven**

Als de Auto-Instellingen niet lukt, neemt dan contact op met uw ISP of e-mail provider. Deze kan u de instellingen geven die u nodig hebt voor de **Inkomende mailserver** en de **Uitgaande mailserver**. Voer deze gegevens op uw toestel in.

Andere opties die kunnen worden geselecteerd zijn:

- **•** Selecteer **Uitgaande server vereist bevestiging**, wanneer u provider dit verlangt.
- **•** Indien de uitgaande mailserver een andere gebruikersnaam en wachtwaard nodig heeft voor het versturen van e-mail, wis dan het vakje **Dezelfde naam en hetzelfde wachtwoord gebruiken voor het verzenden van e-mail**. U wordt verzocht deze informatie in te voeren.
- **•** Tip op **Geavanceerde serverinstellingen**, selecteer vervolgens **SSL Verlangen** wanneer uw e-mail provider een SSL-verbinding voor veilig e-mailverkeer gebruikt. Selecteer in de lijst **Netwerkverbinding** de gegevensverbinding die u wilt gebruiken om verbinding met het Internet te maken.

#### 120 Berichten uitwisselen

#### **Download- en indelinginstellingen aanpassen**

Voordat u op **Voltooien** klikt als u een POP3 or IMAP4 e-mailaccount instelt, kunt u door op **Alle downloadinstellingen controleren**, onderin het scherm, te tikken, de gewenste downloadopties, het berichtenformat en dergelijke selecteren.

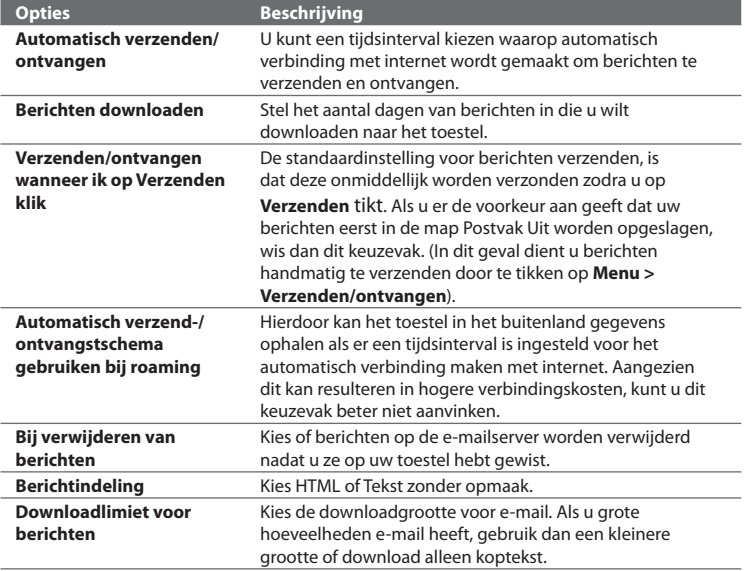

#### **Een aangepast e-maildomein instellen**

Wanneer u gebruik maakt van een e-maildomein, dat door een andere e-mail provider wordt gehost (uw e-mailadres is bijvoorbeeld Benjamin@startup.com, maar het e-mailaccount wordt gehost door Email.com, die ook de e-maildiensten levert), selecteert u de optie **Aangepast domein** in de E-mail Instellingen Wizard, om dit e-mailaccount op uw toestel in te stellen.

- **1.** Een nieuwe e-mailaccount toevoegen. Voor instructies, zie "Een emailaccount toevoegen".
- **2.** Voer een **E-mailadres** en het **Wachtwoord** van uw e-mailaccount in en selecteer de optie **Wachtwoord opslaan**. Tik op **Volgende**.
- **3.** Wis het keuzevak **E-mailinstellingen automatisch ophalen van internet** en tik op **Volgende**.
- **4.** Selecteer bij **Uw e-mailprovider Aangepast domein** en tik vervolgens op **Volgende**.
- **5.** Voer de domeinnaam van uw e-mail provider in en tik op **Volgende**.
- **6.** De E-mail Instellingen Wizard zal nu proberen de instellingen van uw e-mail provider op uw toestel of op het Internet te vinden. Als de instellingen zijn gevonden, verschijnt een melding. Tik op **Volgende**.
- **7.** Voer **uw naam** en **de weergavenaam voor account** in en tik daarna op **Volgende**.
	- **Opmerking** Als de E-mail Instellingen Wizard de instellingen niet heeft aangetroffen, wordt u gevraagd de serverinstellingen voor het e-mailaccount op de volgende schermen in te voeren. Zie "E-mailserverinstellingen opgeven" voor details.
- **8.** In de lijst **Automatisch verzenden/ontvangen** kunt u aangeven hoe vaak u automatisch e-mailberichten wilt verzenden en downloaden op uw toestel.
	- **Opmerking** Tik op **Alle downloadinstellingen controleren**, om de download-opties te selecteren, en het e-mail format (HTML of tekst zonder opmaak) en dergelijke in te stellen. Zie "Download- en indelinginstellingen aanpassen" voor meer informatie.
- **9.** Tik op **Voltooien**.

# **6.6 E-mail gebruiken**

Zodra e-mailaccounts zijn ingesteld op het toestel, kunt u beginnen met het verzenden en ontvangen van e-mailberichten.

### **Een nieuw e-mailbericht maken**

Afhankelijk van uw voorkeuren, kunt u op twee manieren een e-mailbericht maken.

#### **Vanuit een leeg scherm**

- **1.** Op het TouchFLO Beginscherm gaat u naar het tabblad **Mail**.
- **2.** Selecteer het e-mailaccount dat u wilt gebruiken. Dit doet u aan de rechterkant van het scherm
- **3.** Tik op het pictogram **Nieuwe mail** ( $\blacktriangledown$ ) om een nieuw e-mailbericht te schrijven.

#### **Een e-mail vanuit uw favoriete contacten versturen**

- **1.** Op het TouchFLO Beginscherm gaat u naar het tabblad **Mensen**.
- **2.** Beweeg uw vinger over het scherm om door de foto's van uw favoriete contacten te bladeren.
- **3.** Tik op de foto van de gewenste contactpersoon en tik vervolgens op **E-mail verzenden**.

Kijk voor meer informatie over het gebruik van Favoriete Contacten bij"Mensen"in Hoofdstuk 3.

**Tip** U kunt ook naar **Start > Contacten** gaan, een contactnaam selecteren en vervolgens op **E-mail verzenden** tikken.

#### **Een e-mail opstellen en versturen**

Nadat u de e-mail hebt geschreven, doorloopt u de volgende stappen om het bericht te versturen.

- **1.** U kunt meer ontvangers toevoegen door de betreffende e-mailadressen in te voeren, gescheiden met een puntkomma. U kunt ook op **Aan** tikken als u e-mailadressen uit Contactpersonen wilt toevoegen.
- **2.** Voer een onderwerp in en schrijf het bericht.
	- **Tip** U kunt ook berichtsjablonen gebruiken, tik op **Menu > Mijn tekst** en tik op het gewenste bericht. Om de spelling te controleren tikt u op **Menu > Spelling controleren**.
- **3.** Tik op **Verzenden**.
- **Tips •** Voor meer informatie over hoe u tekst en symbolen kunt invoeren, zie hoofdstuk 4.
	- **•** Om de berichtprioriteit in te stellen, tikt u op **Menu > Berichtopties**.
	- **•** Als u offline line werkt, worden e-mailberichten naar de map Postvak UIT verplaatst en de volgende keer dat u verbinding maakt verzonden.

#### **Een bijlage toevoegen aan een bericht**

- **1.** Tik in het bericht dat u schrijft op **Menu > Invoegen** en tik op het item dat u wilt bijvoegen: **Afbeelding**, **Spraaknotitie** of **Bestand**.
- **2.** Selecteer het bestand dat u wilt bijvoegen, of neem een spraaknotitie op.

### **De berichtenlijst Postvak In filteren**

U kunt berichten in uw Inbox filteren op een bepaalde afzender of onderwerp.

#### **Het Postvak In filteren**

Voer de naam van de gezochte afzender of het gezochte onderwerp van de e-mail in. Terwijl u de letters intypt, maakt een berichtenlijst een selectie op basis van de ingevoerde tekens.

#### 124 Berichten uitwisselen

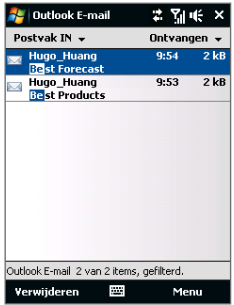

Bijvoorbeeld, wanneer u eerst op de letter"B" drukt en daarna op"E", wordt de lijst ingekort tot alleen e-mails met namen van verzenders en onderwerpen die beginnen met"BE".

#### **Berichten weergeven en beantwoorden**

#### **Een complete e-mail downloaden**

Iedere e-mail die u op uw toestel ontvangt is incompleet. U ziet slechts de eerste kilobytes van het bericht. Wanneer u de e-mail opent, ziet u alleen de aanhef en een deel van het bericht. Om het hele bericht te bekijken, moet u deze downloaden.

Om een compleet bericht te downloaden, opent u de e-mail en doorloopt vervolgens de volgende stappen:

- **•** Scroll met uw vinger naar het einde van het bericht en tik op **Het volledige bericht ophalen, inclusief bijlagen** (POP3 e-mailaccount) of tik op **De rest van dit bericht ophalen** (IMAP4 en Outlook e-mailaccounts).
- **•** Tik op **Menu > Bericht downloaden**.
- **Opmerkingen** De functie Fetch Mail, die beschikbaar is voor web-e-mailaccounts die gebruik maken van pop3 en imap4, downloadt een volledige e-mail zonder dat u een volledig synchronisatie hoeft uit te voeren. Dit beperkt de download tot slechts het gewenste e-mailbericht en helpt de gegevenskosten te beperken.

 "Fetch Mail"is ook beschikbaar voor Outlook E-mail. Zie ook "Instant download met Fetch Mail"in hoofdstuk 7.

 **•** Het downloaden kan even duren, afhankelijk van de snelheid van uw Internetverbinding, de omvang van het hele bericht en of de bijlagen automatisch worden gedownload of niet.

#### **Bijlagen downloaden**

#### **POP3 e-mailaccount: •**

De bijlagen van een POP3 Internet e-mailaccount worden automatisch gedownload wanneer u het hele bericht downloadt.

#### **IMAP4 en Outlook e-mailaccounts: •**

De bijlagen staan onder het onderwerp van de e-mail vermeld. Door op de bijlage te tikken wordt deze, na succesvol te zijn gedownload, geopend of gemarkeerd om bij de volgende keer, dat u e-mail verstuurt of ontvangt, te worden gedownload.

U kunt ook instellen dat bijlagen altijd automatisch worden gedownload. Zie voor meer informatie "E-mailinstellingen aanpassen" verderop in dit hoofdstuk.

#### **Een bericht beantwoorden of doorsturen**

- **1.** Open het bericht en tik op **Menu > Beantwoorden**, **Menu > Allen beantwoorden** of **Menu > Doorsturen**.
- **2.** Voer uw reactie in en tik op **Verzenden**.
- **Opmerking** E-mails in HTML-format kunnen vanuit ieder type e-mailaccount worden ontvangen en/of verstuurd. De HTML-indeling blijft behouden, zonder wijzigingen in de opmaak of formaat. Ondersteuning van HTML e-mail in Outlook Mobile is alleen beschikbaar wanneer u uw toestel met Microsoft Exchange Server 2007 synchroniseert.
	- Als u een antwoord stuurt met een Outlook e-mailaccount, kunt u ActiveSync zodanig aanpassen dat adressen, waaronder dat van uzelf, niet aan de ontvangerslijst worden toegevoegd. Tik op **Menu > Opties** in ActiveSync en selecteer **E-mail**, tik daarna op **Instellingen**, en vervolgens op **Geavanceerd**. In het tekstvak **Mijn e-mailadressen** voert u de e-mailadressen in die u niet wilt invoegen.

# **E-mails synchroniseren**

Door uw e-mails te synchroniseren bent u er zeker van dat uw e-mailberichten naar de Inbox van uw toestel worden gedownload, de berichten in het Postvak Uit worden verzonden, en op de server verwijderde e-mails van uw toestel worden gewist. De manier waarop u e-mails synchroniseert hangt van het type e-mailaccount af.

#### **Automatisch een Outlook e-mailaccount synchroniseren**

**1.** Sluit uw toestel d.m.v. USB of Bluetooth op uw PC aan.

Indien u Outlook e-mail met de Exchange Server synchroniseert, maakt u verbinding via Wi-Fi of een andere gegevensverbinding. Voor meer informatie, zie hoofdstuk 7.

**2.** Het synchroniseren start automatisch, en uw toestel verzendt c.q. ontvangt Outlook e-mail.

#### **Uw Outlook- of Internet e-mailaccount handmatig synchroniseren**

- **1.** Selecteer uw Internet e-mailaccount. (Zie ook "Een berichtenaccount selecteren" verderop in dit hoofdstuk).
- **2.** Tik op **Menu > Verzenden/ontvangen**.

# **E-mailinstellingen aanpassen**

#### **De grootte en indeling voor Outlook e-mail veranderen**

- **1.** Ontkoppel het toestel van de computer.
- **2.** Tik op **Start > Programma's > ActiveSync**.
- **3.** Tik op **Menu > Opties**, kies **E-mail** en tik vervolgens op **Instellingen**.
- **4.** In het venster Syncopties voor e-mail:
	- **•** Bij **Berichtindeling**, selecteert u HTML of Tekst zonder opmaak. HTML is alleen beschikbaar als u verbonden bent met Microsoft Exchange Server 2007 of nieuwer.
	- **•** Bij **Maximale downloadgrootte**, selecteert u de gewenste grootte van de e-mail.

**5.** Sluit ActiveSync en sluit uw toestel weer op de computer aan.

#### **Grootte en indeling wijzigen van te downloaden Internet e-mail**

- **1.** Tik op **Menu > Opties** in het venster Accountkiezer, of tik op **Menu > Extra > Opties** als u in de berichtenlijst zit.
- **2.** Tik op uw POP3 of IMAP4 Internet e-mailaccount.
- **3.** Tik op **Instellingen voor downloadgrootte**.
- **4.** Bij **Berichtindeling**, selecteert u HTML of Tekst zonder opmaak.
- **5.** Bij **Maximale downloadgrootte**, selecteert u de gewenste grootte van de e-mail.
- **6.** Tik nu op **Gereed**.

#### **Automatisch bijlagen bij Outlook e-mails ontvangen**

- **1.** Tik op **Start > Programma's > ActiveSync**.
- **2.** Tik op **Menu > Opties**.
- **3.** Tik op **E-mail > Instellingen** en kies **Bestandsbijlagen bijvoegen**.

#### **Automatisch bijlagen bij IMAP4 e-mails ontvangen**

- **1.** Tik op **Menu > Opties** in het venster Accountkiezer, of tik op **Menu > Extra > Opties** als u in de berichtenlijst zit.
- **2.** Tik op de naam van het IMAP4 account.
- **3.** Tik op **Instellingen voor downloadgrootte**.
- **4.** Bij **Bijlagen downloaden**:
	- Selecteer **Alle bijlagen**, om bijlagen altijd te downloaden; of •
	- Selecteer een bestandslimiet voor het auto-downloaden van bijlagen. •
- **5.** Tik op **Gereed**.

#### **Bijlages op de geheugenkaart opslaan**

- **1.** Tik op **Start > Berichten**.
- **2.** Tik op **Menu > Opties >** tabblad **Opslag**.
- **3.** Selecteer het keuzevak **Indien beschikbaar, gebruikt u deze geheugenkaart om bijlages op te slaan**.

# **Hoofdstuk 7**

# **Omgaan met zakelijke e-mails en vergaderafspraken**

**[7.1 Synchroniseren met de Exchange-server](#page-129-0) [7.2 Omgaan met zakelijke e-mails](#page-131-0) [7.3 Omgaan met Vergaderafspraken](#page-135-0) [7.4 Contacten zoeken in de Bedrijfmaps](#page-137-0)**

# <span id="page-129-0"></span>**7.1 Synchroniseren met de Exchange-server**

Up-to-date blijven met uw zakelijke e-mails en vergaderafspraken terwijl u niet op kantoor bent. Met uw toestel maakt u verbinding met het Internet m.b.v. een Wi-Fi of een gegevensverbinding en synchroniseert met de Exchange Server van uw bedrijf.

# **Een verbinding met een Exchange Server opzetten**

Voordat u toegang tot informatie op de Exchange Server hebt en kunt synchroniseren, dient u een verbinding met de Exchange Server op uw toestel in stellen. Vraag de volgende gegevens bij uw netwerbeheerder op en voer deze handmatig op uw toestel in:

- **•** Naam van de Exchange Server (identiek aan de servernaam van Outlook Web Access)
- **•** Domeinnaam
- **•** Gebruikersnaam en wachtwoord dat u uw op werk gebruikt

Als u het toestel niet met de pc hebt gesynchroniseerd, volg dan deze stappen om een verbinding met een Exchange Server in te stellen.

- **1.** Een nieuwe e-mailaccount toevoegen. Zie ook "Een e-mailaccount toevoegen"in hoofdstuk 6.
- **2.** Voer het **E-mailadres** en **Wachtwoord** van het e-mailaccount in en selecteer de optie **Wachtwoord opslaan**. Tik op **Volgende**.
- **3.** Wis het keuzevak **E-mailinstellingen automatisch ophalen van internet** en tik op **Volgende**.
- **4.** Selecteer bij **Uw e-mail provider** de **Exchange server** en tik vervolgens op **Volgende**.
- **5.** Tik nogmaals op **Volgende**.
- **6.** Selecteer de optie **Proberen Instellingen Exchange Server automatisch vinden** en tik op **Volgende**.
- **7.** Voer de **Domeinnaam** in en tik op **Volgende**.
- **8.** Bij het **Serveradres** voert u het adres van de Exchange Server in en tikt op **Volgende**.
- **9.** Kies de items die u wilt synchroniseren met de Exchange Server.
	- **Tips •** U kunt de synchronisatie-instellingen van een een datatype, zoals e-mail, wijzigen door het item te selecteren en vervolgens te tikken op **Instellingen**.
		- **•** Om de regels voor het oplossen van synchronisatieconflicten te wijzigen, tikt u op **Menu > Geavanceerd**.

#### **10.**Tik op **Voltooien**.

- **Opmerking** Als u al eerder e-mails met de PC hebt gesynchroniseerd, open dan ActiveSync op het toestel en tik op **Menu > Serverbron toevoegen** om een verbinding met de Exchange Server in te stellen. Als het toestel u vraagt de informatietypes voor synchronisatie te selecteren, wis dan eerst het keuzevakje **E-mail** bij Windows PC item voordat u **E-mail** bij Exchange Server selecteert.
	- Wijzig de instellingen van de Exchange Server door ActiveSync op het toestel te openen en op **Menu > Server configureren** te klikken.

#### **Synchronisatie starten**

Controleer, voordat u de synchronisatie met de Exchange Server start, of er op uw toestel een wifi- of gegevensverbinding met internet is ingesteld. Alleen dan kunt u draadloos synchroniseren. Zie Hoofdstuk 8 voor meer informatie over verbindingen.

Als u een verbinding met een Exchange Server heeft ingesteld, start het toestel de synchronisatie automatisch.

Om de synchronisatie handmatig te starten, doet u het volgende:

- Op het TouchFLO Beginscherm gaat u naar het tabblad **Instellingen** en tikt **•** vervolgens op **Gegevens synchroniseren**; of
- Tik op **Start > Programma's > ActiveSync** en daarna op **Sync**. **•**
- **Opmerking** Als u uw toestel via een USB- of Bluetooth-verbinding op de computer op kantoor aansluit, functioneert deze verbinding als een soort'doorgeefluik"naar het netwerk gebruiken en uw Outlook e-mails en andere gegevens naar uw toestel downloaden.

<span id="page-131-0"></span>132 Omgaan met zakelijke e-mails en vergaderafspraken

# **7.2 Omgaan met zakelijke e-mails**

Het toestel biedt directe toegang tot zakelijke e-mails en levert een eenvoudigere wijze voor het beheren van berichten. Direct Push, Fetch Mail, E-mail zoeken op afstand en e-mailmarkeringen zijn slechts enkele hulpmiddelen voor het beheren van e-mails.

**Opmerking** Bepaalde functies zijn afhankelijk van de versie van de Microsoft Exchange Server van uw bedrijf. Vraag aan uw netwerkbeheerder welke functies beschikbaar zijn.

#### **Automatische synchronisatie via Direct Push**

De **Direct Push**-technologie (push e-mailfunctie) stelt u in staat nieuwe e-mails op het toestel te ontvangen zodra ze aankomen in het postvak In van de Exchange Server. Met deze functie worden items als contactpersonen, agenda en taken onmiddellijk geüpdate op het toestel wanneer deze items gewijzigd zijn of als nieuwe opnames op de Exchange-server zijn toegevoegd. Voor Direct Push hebt u een wifiverbinding nodig.

U moet eerst een volledige synchronisatie uitvoeren tussen uw toestel en de Exchange Server voordat Direct Push ingeschakeld kan worden.

**Vereiste** De Direct Push-functie werkt alleen op het toestel als uw organisatie gebruik maakt van **Microsoft Exchange Server 2003 Service Pack 2 (SP2) met Exchange ActiveSync of een hogere versie**.

U kunt de Direct Push-functie in het menu van de Comm Manager of ActiveSync. activeren.

#### **Direct Push via de Comm Manager activeren**

**1.** Om de Comm Manager te openen, gaat u naar het tabblad **Instellingen** op het TouchFLO Beginscherm, tik vervolgense op **Communicatie**.

**Tip** U kunt ook tikken op **Start > Programma's > Comm Manager**.

**2.** Op het scherm van de Comm Manager tikt u op **Microsoft Direct Push**.

#### **Direct Push via ActiveSync activeren**

- **1.** Tik op **Start > Programma's > ActiveSync** en vervolgens op **Menu > Schema**.
- **2.** Selecteer **Bij ontvangst items** in de vakjes **Piektijden** en **Buiten piektijden**.
- **Opmerking** Wanneer u Direct Push niet hebt ingeschakeld, dient u uw e-mails handmatig op te halen.

# **Geplande synchronisatie**

Als u Direct Push niet wilt gebruiken, kunt u een regelmatig schema instellen voor het synchroniseren van Outlook e-mail en informatie.

- **1.** Tik in ActiveSync op **Menu > Schema**.
- **2.** Selecteer een kortere tijdsinterval bij **Piektijden**; er wordt dan vaker op email gecontroleerd. (Piektijden zijn doorgaans werktijden, tijdstippen waarop u veel e-mails ontvangt).
- **3.** Selecteer een langere tijdsinterval bij **Buiten piektijden**.
	- **Tip** Om de dagen en tijdstippen in te stellen die voor u piektijden en niet-piektijden zijn, tikt u op **Piektijden** onderaan in het scherm.

# **Direct downloaden via Fetch Mail**

De functie **Fetch Mail** downloadt direct een complete e-mail zonder dat u een volledige Verzenden/ontvangen-handeling hoeft uit te voeren. Dit beperkt de download tot slechts het gewenste e-mailbericht en helpt de gegevenskosten te beperken.

#### **Vereiste** Fetch Mail werkt alleen dan op uw toestel wanneer uw bedrijf gebruik maakt van **Microsoft Exchange Server 2007 of een hogere versie**.

- **1.** Op het TouchFLO Beginscherm gaat u naar het tabblad **Mail** en selecteert u uw **Outlook**-account, tik vervolgens op **Inbox**.
	- **Tip** U kunt ook tikken op **Start > Berichten > Outlook E-mail**.
- **2.** Een e-mailbericht openen.

134 Omgaan met zakelijke e-mails en vergaderafspraken

- **3.** Standaard worden alleen de eerste woorden van het bericht weergegeven. Om het hele bericht te downloaden, scrollt u met uw vinger naar het einde van het bericht en tikt op **Rest van het bericht ophalen**.
- **4.** Wacht tot de rest van de berichttekst is gedownload.
- **Opmerkingen •** Kijk voor meer informatie over het wijzigen van de opties voor emailsynchronisatie, zoals de oorspronkelijke downloadlimiet voor e-mail, bij"E-mailinstellingen aanpassen"in hoofdstuk 6.
	- **•** Wanneer u een e-mail ontvangt met daarin een koppeling naar een document, zoals een PDF of Microsoft Office-document op SharePoint, of een interne bestandsserver, tikt u op de koppeling om het document op het toestel te lezen. U kunt het document alleen lezen als u een Microsoft Outlook-account heeft dat synchroniseert met Microsoft Exchange Server 2007 of later. Exchange Server moet zijn ingesteld voor toegang tot SharePoint documentbibliotheken of interne bestandsservers.

## **E-mails zoeken op de Exchange Server**

Berichten die niet op uw toestel staan kunt u opzoeken in de mailbox van Microsoft Exchange Server. De zoekresultaten worden gedownload en verschijnen in de map Zoekresultaten.

**Vereiste** Uw bedrijf dient gebruik te maken van **Microsoft Exchange Server 2007 of hoger**.

- **1.** Tik op **Start > Berichten > Outlook E-mail**.
- **2.** Tik op **Menu > Extra > Server doorzoeken**.
- **3.** In het vak **Zoeken naar** voert u een trefwoord in.
- **4.** Kies het datumbereik voor de gezochte berichten.
- **5.** Geef in het overzicht **Zoeken naar** ook aan waar gezocht dient te worden: in de **Inbox**, **Verzonden items**, of in **Alle Mappen**.
- **6.** Tik op **Zoeken**.
- **Tip** Om de zoekresultaten te wissen en terug te keren naar de berichtenlijst, tikt u op **Menu > Resultaten wissen**.

# **Berichten markeren**

Markeringen dienen als herinneringen voor belangrijke zaken of vragen in de e-mailberichten. Het markeren van berichten, wat ook een handige functie is in de desktopversie van Outlook E-mail, kan ook worden uitgevoerd in Outlook Mobile op het toestel. U kunt ontvangen e-mailberichten op het toestel markeren.

**Vereiste** Markeringen kunnen alleen worden ingeschakel wanneer de e-mails met **Microsoft Exchange Server 2007 of hoger** worden gesynchroniseerd. Markeringen worden uitgeschakeld als e-mails worden gesynchroniseerd met eerdere versies van Microsoft Exchange Server.

#### **Een bericht markeren of de markering opheffen**

- **1.** Open Outlook op uw toestel en ga naar de Inbox.
- **2.** Selecteer een bericht of open een bericht.
- **3.** Tik op **Menu > Opvolgen** en selecteer een van de volgende opties:
	- **• Markering instellen** Markeert het bericht met een rode vlag om aan te geven dat het dient te worden opgevolgd.
	- **• Markering voltooien** Markeer het bericht met een vinkje om aan te geven dat de zaak of vraag in de e-mail is afgehandeld.
	- **• Markering wissen** Vlaggetje verwijderen om markering op te heffen.
- **Opmerking** Herinneringen bij e-mailberichten worden op het toestel weergegeven als de berichten zijn gemarkeerd én ze zijn gesynchroniseerd vanaf de Exchange Server.

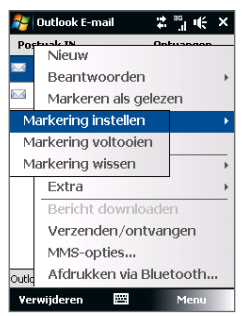

<span id="page-135-0"></span>136 Omgaan met zakelijke e-mails en vergaderafspraken

# **Automatisch antwoord bij afwezigheid**

Met Outlook Mobile kunt u uw afwezigheidsstatus opvragen en wijzigen. Net als bij de desktopversie van Outlook E-mail, stuurt Outlook Mobile automatisch een antwoord als u niet beschikbaar bent.

#### **Automatisch een antwoord bij afwezigheid verzenden**

- **1.** Tik op **Start > Berichten > Outlook E-mail**.
- **2.** Tik op **Menu > Extra > Niet aanwezig**.
- **3.** In de lijst **Ik ben momenteel**, selecteert u **Afwezig**.
- **4.** Voer uw automatisch bericht in en tik op **Gereed**.

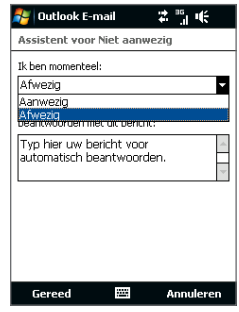

# **7.3 Omgaan met Vergaderafspraken**

Als u vanaf het toestel vergaderafspraken inroostert en verstuurt, kunt u personen uitnodigen voor de vergadering en hun beschikbaarheidsstatus controleren.

Als u een verzoek voor een afspraak ontvangt, kunt u antwoorden door het verzoek te accepteren of het te weigeren. Het vergaderverzoek geeft ook duidelijk aan of er dubbele of direct opvolgende afspraken zijn gepland.

**Vereiste** Uw bedrijf dient gebruik te maken van **Microsoft Exchange Server 2007 of hoger**.

#### **Een vergaderafspraak beantwoorden**

- **1.** Als u een vergaderafspraak per e-mail ontvangt, verschijnt op het scherm Vandaag een melding. Open de e-mail.
- **2.** Tik op **Accepteren** om het verzoek te beantwoorden en te accepteren, of tik op **Menu > Weigeren** als u niet bij de meeting aanwezig kunt zijn.
- **Tips •** Alvorens te antwoorden, kunt u uw beschikbaarheid controleren door in uw agenda te kijken. Tik op **Agenda bekijken**.
	- **•** Als de tijd van de afspraak conflicteert met andere afspraken, verschijnt de status "Planningsconflict" bovenop de e-mail.
- **3.** Kies of u uw antwoord al dan niet wilt bewerken voordat u de e-mail verstuurt, tik daarna op **OK**.

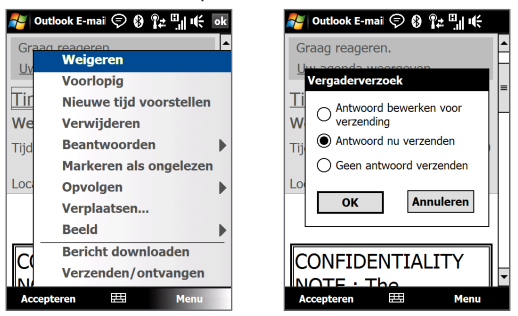

Als u het vergaderverzoek accepteert, wordt het automatisch toegevoegd als een afspraak in Agenda op het toestel.

#### **De lijst met genodigden van de vergadering weergeven**

- **1.** Tik op **Start > Agenda**.
- **2.** Tik op een eerder verzonden vergaderverzoek en tik vervolgens op **Genodigden**. U ziet een overzicht van de verplicht en optioneel uit te nodigen personen.

U ziet ook pictogrammen die aangeven of de genodigden het vergaderverzoek hebben geaccepteerd of afgewezen.

**Opmerking** Om deze pictogrammen van de genodigdenlijst te kunnen zien dient de Agenda met de Exchange Server te zijn gesynchroniseerd.

<span id="page-137-0"></span>138 Omgaan met zakelijke e-mails en vergaderafspraken

- **Tips •** Voor informatie over het opstellen van een vergaderverzoek, zie "Een vergaderverzoek verzenden"in hoofdstuk 12.
	- **•** Tik op de naam van een genodigde voor diens contactgegevens. Als de genodigde in uw contactenlijst staat, ziet u meteen de contactgegevens. Indien de genodigde niet in uw contactenlijst voorkomt, tikt u op **Bedrijfsmap** om de contactgegevens te bekijken.

# **7.4 Contacten zoeken in de Bedrijfmaps**

Naast de contactenlijst op uw toestel, kunt u toegang krijgen tot contactgegevens van de Bedrijfsmap van uw organisatie. Met draadloze verbinding met de Bedrijfsmap, kunt u eenvoudig e-mailberichten en vergaderverzoeken naar personen in uw organisatie verzenden.

- **Vereiste** U kunt alleen toegang tot de Bedrijfsmap krijgen wanneer uw bedrijf gebruik maakt van **Microsoft Exchange Server 2003 SP2 of hoger**, en u al eerder een synchronisatie met de Exchange Server hebt uitgevoerd.
	- **1.** Synchroniseren met de Exchange Server.
	- **2.** Gebruik een van onderstaande opties:
		- **•** In Contactpersonen tikt u op **Menu > Bedrijfsmap**.
		- **•** Tik in een nieuw e-mailbericht op het vak **Aan** (of tik op **Menu > Geadresseerde toevoegen),** tik vervolgens op **Bedrijfsmap** bovenin de lijst.

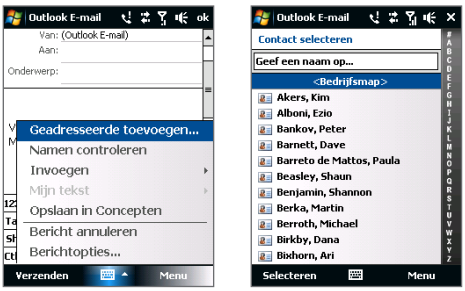

- **•** Voor het aanmaken in Agenda van een vergaderverzoek en het selecteren van verplichte en optioneel aanwezigen, tikt u op **Bedrijfsmap**.
- **3.** Voer de naam van het contact gedeeltelijk of helemaal in en tik op **Zoeken**. Tik in de lijst met zoekresultaten op een contactpersoon om deze te selecteren.

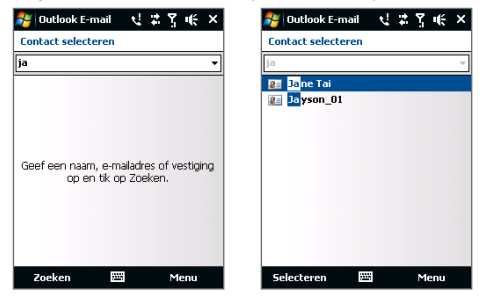

- **Opmerkingen** U kunt een contactpersoon op uw toestel opslaan vanuit de Bedrijfsmap; selecteer de gewenste contactpersoon en ga naar **Menu > Opslaan in Contacten**.
	- U kunt zoeken op de volgende gegevens zolang de Bedrijfsmap deze gegevens maar bevat: Voornaam, Achternaam, E-mailnaam, Weergavenaam, E-mailadres, of Kantoorlocatie.

# Omgaan met zakelijke e-mails en vergaderafspraken

# **Hoofdstuk 8 Internet**

**[8.1 Methodes om verbinding met](#page-141-0)  [internet te maken](#page-141-0) [8.2 Een Gegevensverbinding starten](#page-147-0) [8.3 Opera Mobile™ gebruiken](#page-148-0) [8.4 YouTube™](#page-152-0) [8.5 Streaming Media](#page-157-0) [8.6 Windows Live™](#page-159-0) [8.7 Het toestel als modem gebruiken](#page-163-0)  [\(Gedeelde internet\)](#page-163-0) [8.8 RSS Hub](#page-166-0)**

# <span id="page-141-0"></span>**8.1 Methodes om verbinding met internet te maken**

Met de netwerkmogelijkheden van het toestel hebt u toegang tot het Internet en/of uw bedrijfsnetwerk via één van onderstaande verbindingen:

- **•** Wi-Fi
- **•** 3g, gprs of edge
- **•** Inbelverbinding

**Opmerking** U kunt daarnaast ook de volgende verbindingen toevoegen en instellen:

- **VPN:** Een VPN-verbinding wordt gebruikt om toegang tot een bedrijfsnetwerk via een bestaande internetverbinding te krijgen.
- **Proxy:** Een Proxy-verbinding wordt gebruikt om toegang tot het Internet te krijgen via een bestaande verbinding met een bedrijfsnetwerk of een WAPnetwerk.

# **Wi-Fi**

Wi-Fi biedt draadloze toegang tot internet over afstanden tot 100 meter (300 voet).

Om Wi-Fi op uw toestel te gebruiken, hebt u toegang nodig tot een draadloos toegangspunt of"hotspot".

**Opmerking** De beschikbaarheid en de kwaliteit van het Wi-Fi-signaal van uw toestel hangen af van het telefoonnummer, de infrastructuur en andere objecten in het pad van het signaal.

#### **Wi-Fi in- en uitschakelen**

- **1.** Op het Beginscherm gaat u naar **Instellingen**.
- **2.** Bij Instellingen tikt u op **Communicatie** > **Wi-Fi** om de draadloze functie inof uit te schakelen.

Indien ingeschakeld, brandt de **AAN-**indicator en worden beschikbare draadloze netwerken gedetecteerd.

#### **Verbinding maken met een draadloos netwerk**

Nadat Wi-Fi is ingeschakeld zal het toestel op beschikbare draadloze netwerken binnen uw gebied scannen.

- **1.** De netwerknamen van de gedetecteerde draadloze netwerken verschijnen in een popupvenster. Tik op het gewenste draadloze netwerk en tik daarna op **OK**.
	- **Opmerking** Wanneer u een open (onbeveiligd) netwerk selecteerd, wordt u automatisch met dit netwerk verbonden zodra u op **OK** tikt. Het is niet nodig de stappen 2 en 3 te doorlopen.
- **2.** Gebruik een van de volgende opties in het berichtvenster:
	- **•** Tik op **Internet** als het draadloos netwerk het toestel met het Internet verbindt.
	- **•** Tik op **Werk** als het draadloze netwerk uw toestel met een privé-netwerk verbindt.
- **3.** Voer de sleutel in en tik op **Verbinden**.

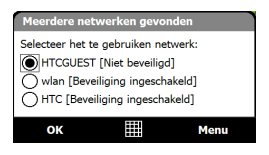

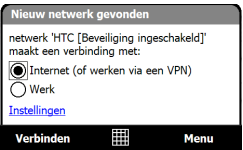

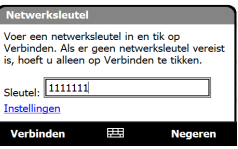

De volgende keer dat uw apparaat wordt gebruikt om draadloze netwerken te zoeken, ziet u dit venster niet meer en wordt u niet gevraagd om de netwerksleutel in te voeren, zoals bij de vorige keer dat u verbinding met het draadloze netwerk (tenzij u een harde reset uitvoert waardoor de aangepaste instellingen van uw apparaat worden gewist) hebt gemaakt.

#### 144 Internet

**Opmerking** Wi-Fi-netwerken laten zich als het ware vinden, u hoeft geen extra stappen te doorlopen om uw toestel met een Wi-Fi-netwerk te verbinden. Bij gesloten draadloze netwerken kan het echter wel nodig zijn een gebruikersnaam en wachtwoord in te voeren.

#### **Draadloze netwerkstatus controleren**

U kunt vanaf één van de volgende schermen op uw apparaat de huidige draadloze netwerkstatus controleren:

#### **• Titelbalk**.

Als u Wi-Fi op het toestel inschakelt, verschijnt het pictogram Wi-Fi AAN  $\mathbf{\hat{P}}$  op de titelbalk.

Nadat Wi-Fi is ingeschakeld, zoekt het toestel naar beschikbare draadloze netwerken en het draadloos signaalpictogram  $\mathbb{Q}$  verschijnt op de titelbalk. De pijlen in dit pictogram bewegen heen en weer terwijl het toestel een draadloos netwerksignaal zoekt. Als uw toestel eenmaal in verbinding staat met een draadloos netwerk, stoppen de pijlen met bewegen.

#### **• Draadloos LAN-scherm**.

Op het Beginscherm gaat u naar het tabblad **Instellingen** en tikt u op **Menu > Draadloos Netwerk**. Op het tabblad **Index** wordt het draadloze netwerk weergegeven waarmee uw toestel op dat moment verbinding heeft.

De configuratie en de signaalkwaliteit van het draadloze netwerk worden ook getoond.

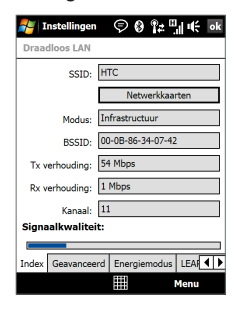
#### **• Het scherm Draadloze Netwerken configureren**.

Op het Beginscherm gaat u naar **Instellingen** en tikt u vervolgens op **Instellingen**. Op het tabblad **Verbindingen** tikt u op **Wi-Fi**. Dit scherm toont de draadloze netwerken die nu beschikbaar zijn.

Om verbinding met een draadloos netwerk te maken, tik en houd het gewenste netwerk vas, selecteer vervolgens de optie **Verbinden**. Tik op een draadloos netwerk in de lijst om de status te zien of de verbindingsinstellingen te wijzigen.

U kunt ook een eventueel beschikbaar nieuw draadloos netwerk toevoegen. Tik hiervoor op **Nieuw toeveogen**.

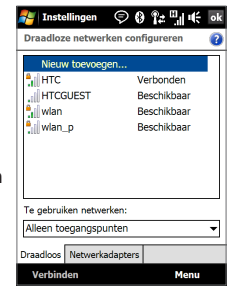

### **Batterijvoeding besparen tijdens een verbinding met een draadloos netwerk**

Het gebruik van Wi-Fi verbruikt veel batterijstroom. Als Wi-Fi niet in gebruik is, schakel het dan uit. U kunt ook de instelling Energie besparen inschakelen.

- **1.** Ga op het Beginscherm naar het tabblad **Instellingen**.
- **2.** Op het Instellingenscherm tikt u op het tabblad **Menu > Draadloos netwerk >** tabblad **Energiemodus**.
- **3.** Op het tabblad **Energiemodus** gaat u naar de **Energiebesparende modus** om de instelling te selecteren die een prestatie met de minste energieverbruik oplevert.

Bijvoorbeeld, Breng de schuif naar links (Beste prestaties) om een optimale draadloze netwerkprestatie te krijgen; breng het naar rechts (Beste accu) om een maximum batterijverbruik te krijgen.

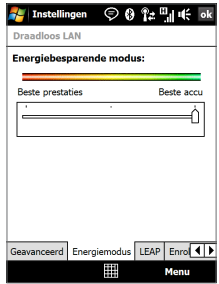

## **GPRS/3G**

Gebruik **GPRS/3G** (of **EDGE**, indien beschikbaar) om verbinding met het Internet te maken en e-mail en beeldbestanden te verzenden en ontvangen met uw toestel. Om het GPRS/3G-netwerk van uw netwerkaanbieder te gebruiken, dan dient dit wel in uw abonnement zijn opgenomen. Vraag uw netwerkaanbieder naar de tarieven van GPRS/3G.

Als u de Verbindingsinstelling voltooid hebt voor het automatisch instellen van de dataverbinding bij de eerste keer dat het toestel is ingeschakeld, is het toestel klaar voor gebruik voor de gprs/3g-diensten van de netwerkaanbieder. Verander de verbindingsinstellingen niet omdat deze diensten dan wellicht niet meer functioneren.

**Opmerking** Als u de automatische configuratie niet eerder hebt doorlopen, volg dan de instructies bij"Handmatig de netwerkaanbieder instellen die gebruikt wordt voor dataverbindingen"in hoofdstuk 13 om de dataverbinding van het toestel in te stellen.

#### **Een nieuwe GPRS/3G-verbinding toevoegen**

Wanneer u een andere GPRS/3G-verbinding op uw toestel wilt toevoegen, vraag uw draadloze netwerk u de **Naam toegangspunt** te geven. Controleer ook of u voor het GPRS/3G-netwerk een gebruikersnaam en wachtwoord nodig heeft.

- **1.** Op het Beginscherm gaat u naar **Instellingen** en tikt u vervolgens op **Instellingen**.
- **2.** Op het tabblad **Verbindingen** tikt u op **Verbindingen**.
- **3.** Bij **Mijn ISP**, tikt u op **Een nieuwe modemverbinding toevoegen**.

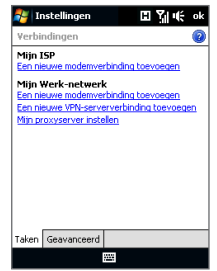

- **4.** Op het scherm Nieuwe verbinding maken voert u een naam in voor de verbinding.
- **5.** In de lijst **Kies een modem** selecteert u vervolgens **Mobiele verbinding (GPRS , 3G)**, tik daarna op **Volgende**.

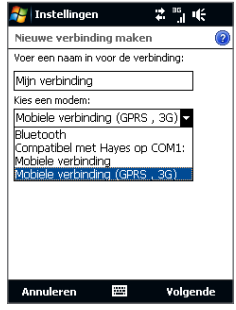

- **6.** Ga naar Naam toegangspunt en tik op **Volgende**.
- **7.** Voer de gebruikersnaam en wachtwoord in en tik, indien gevraagd, op **Voltooien**.
- **Opmerkingen** Voor hulp tikt u op het help-pictogram( 2).
	- U kunt de verbindingsinstellingen aanpassen door te tikken op **Bestaande verbindingen beheren** en tik vervolgens op **Bewerken**.

## **Inbelverbinding**

Voor het instellen van een inbelverbinding met uw internetaanbieder (ISP) op het toestel, heeft u dezelfde instellingen nodig die gebruikt worden als u een inbelverbinding vanaf de computer tot stand brengt. Deze zijn het telefoonnummer van de ISP-server, uw gebruikersnaam en wachtwoord.

- **1.** Op het Beginscherm gaat u naar **Instellingen** en tikt u vervolgens op **Instellingen**.
- **2.** Op het tabblad **Verbindingen** tikt u op **Verbindingen**.
- **3.** Bij **Mijn ISP**, tikt u op **Een nieuwe modemverbinding toevoegen**.
- **4.** In de lijst **Kies een modem** selecteert u **Mobiele verbinding**, daarna tikt u op **Volgende**.
- **5.** Voer het telefoonnummer van de ISP-server in, tik op **Volgende**.
- **6.** Voer uw gebruikersnaam, wachtwoord, en andere benodigde gegevens in (ISP) en tik op **Voltooien**.

# **8.2 Een Gegevensverbinding starten**

Nadat u de instellingen voor een gegevensverbinding, zoals GPRS/3G of ISPinbellen, op uw toestel hebt ingesteld, kunt u met het toestel verbinding met het Internet maken. Zodra u een programma start dat toegang tot het Internet geeft, zoals Opera Mobile, wordt de verbinding automatisch gemaakt.

#### **Een dataverbinding handmatig tot stand brengen of verbreken**

- **1.** Ga in het Beginscherm naar het tabblad **Instellingen** en tik vervolgens op **Communicaties** om Comm Manager te openen.
- **2.** Tik op **Gegevensverbinding** om de gegevensverbinding tot stand te brengen of te verbreken. Als de gegevensverbinding op het toestel tot stand is gebracht, wordt de AAN-indicator geactiveerd.

Tn H

 $\sim$ 

øά

Abi

 $-1$ ran

cos

Mar

**District** 

**DOC** 

b.

te di

is e

**Barr** 

#### **Uit meerdere soorten dataverbindingen kiezen**

Als u meerdere gegevensverbindingstypes op het toestel heeft, kunt u een verbinding handmatig kiezen en starten.

- **1.** Op het Beginscherm gaat u naar **Instellingen** en tikt u vervolgens op **Instellingen**.
- **2.** Op het tabblad **Verbindingen** tikt u op **Verbindingen**.
- **3.** Tik op **Bestaande verbindingen beheren**.
- **4.** Tik en houd de naam van de gewenste verbinding ingedrukt, tik nu op **Verbinden**.

# **8.3 Opera Mobile™ gebruiken**

**Opera Mobile™** is een complete Internetbrowser, speciaal voor gebruik op uw toestel.

#### **Opmerking** U kunt ook het Internet browsen met Interanet Explorer® Mobile. Om Internet Explorer Mobile te openen, tik op **Start > Internet Explorer**.

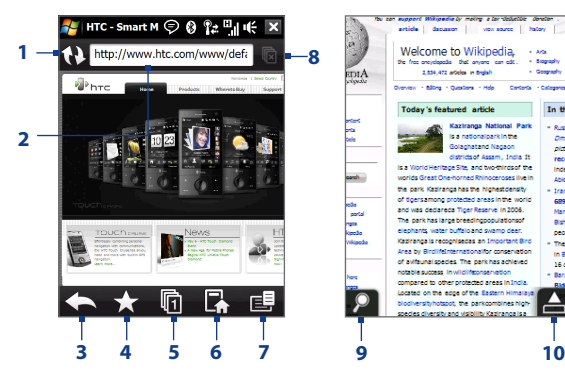

- **1 Vernieuwen**. Tik op hernieuwen om de webpagina die u bekijkt opnieuw te laden.
- **2 Adresbalk**. Voer hier de URL of het webadres in.
- **3 Terug**. Tik om naar de voorgaande webpagina terug te keren.
- **4 Bladwijzers**. Tik om naar het scherm met uw Bladwijzers te gaan. Hier kunt u bladwijzers toevoegen, bewerken en uw favoriete url-koppelingen versturen via een van uw berichtaccounts.
- **5 Tabbladen**. Tik om een nieuw browser-tabblad toe te voegen of tussen bestaande browser-tabbladen te switchen.
- **6 Start**. Tik om naar de Startpagina te gaan.
- **7 Menu**. Tik om de lijst te openen waarin u de instellingen van Opera Mobile kunt wijzigen, downloads controleren, uw Geschiedis bekijken etc.
- **8 Tabblad Sluiten**. Tik om het geopende tabblad te sluiten. Deze functie is alleen beschikbaar wanneer u meer dan één tabblad geopend hebt.
- **9 Zoom**. Tik om de Zoombalk te openen. Zie "In- en uitzoomen op webpagina's" voor meer details.
- **10 Volledig scherm afsluiten**. Wanneer u Opera Mobile gebruikt om het web te browsen, schakelt deze automatisch over op de Volledig scherm-modus. Tik om de adresbalk en menubalk weer te geven.

#### **Opera Mobile openen**

Ga in het Beginscherm naar het tabblad **Internet** en tik vervolgens op de wereldbol op het scherm of tik op **Browser** rechtsonder op het scherm.

#### **Naar een website gaan**

- **1.** Tik in het Opera Mobile-scherm op de adresbalk.
- **2.** Voer het URL-adres in en tik op  $\Box$

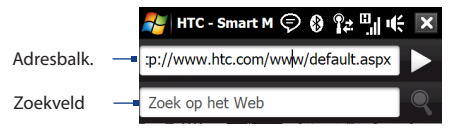

**Tip** Wanneer u op de adresbalk tikt verschijnt een zoekveld. Voer een trefwoord in en tik op om het Internet snel te doorzoeken.

# **Webpagina's bekijken**

Tijdens het browsen kunt u met vingerbewegingen in- en uitzoomen en de pagina's verkennen.

**Tip** Om een snelkoppelingmenu te openen, tikt u en houdt u een lege ruimte op een webpagina vast. Het snelkoppelingsmenu stelt u in staat snel terug te keren naar de vorige pagina, de pagina opnieuw te laden, de pagina aan uw Favorieten toe te voegen etc. U kunt ook op een koppeling of afbeelding op een webpagina tikken en deze vasthouden om een menu met andere opties te openen.

#### article discussion view source Welcome to Wikipedia, at anyone can edit the freeencyclog de la Overvie Co ictsof Assam, Indi is a World Heritage Site and two-thirdsor the worlds Great One-horned Rhinoceros live in the park. Kaziranga has the highes density of tigors among protected areas

## **In- en uitzoomen op webpagina's**

Als u een webpagina op het volledige scherm bekijkt, kunt u als volgt te werk gaan om in en uit te zoomen:

- Tik op **P** linksonder in beeld om de zoombalk te openen. Tik en versleep het rondje op de Zoombalk naar rechts of links om in of uit te zoomen op de webpagina.
- **•** Tik tweemaal op het scherm om in te zoomen. Tik nogmaals tweemaal op het scherm om uit te zoomen.

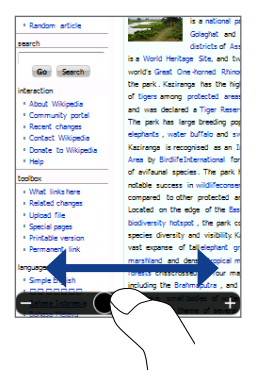

## **Opera Mobile menu**

Tik op de menubalk op  $E = \text{om}$  het menu te openen.

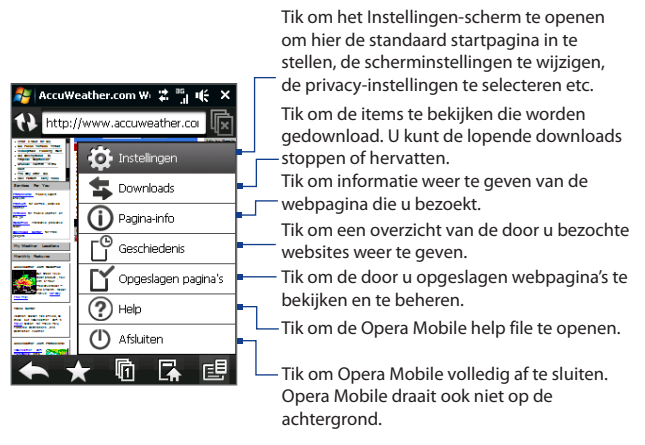

**Opmerking** Kijk voor meer informatie over het gebruik van Opera Mobile, op: http://www.opera.com/products/mobile/

# **8.4 YouTube™**

Met YouTube™ kunt u browsen, zoeken en videoclips op de YouTube-server bekijken.

**Opmerking** Om YouTube te kunnen gebruiken, is een actieve verbinding nodig. Wanneer u een GPRS/3G-verbinding gebruikt, kan dit flink in de kosten lopen omdat u grote videobestanden downloadt.

#### **YouTube openen**

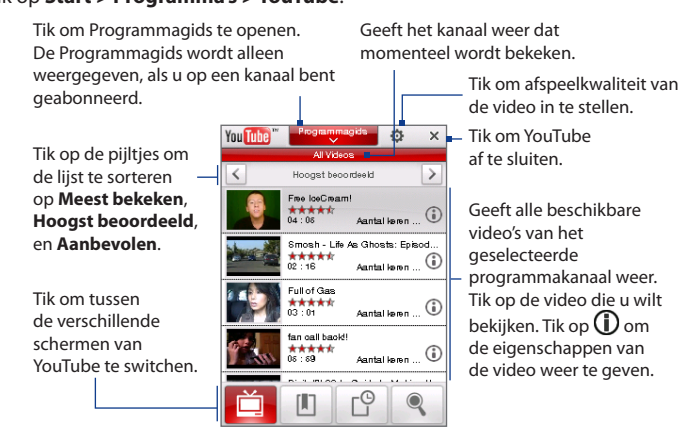

#### Tik op **Start > Programma's > YouTube**.

## **Video's browsen**

Met de Programmagids kunt u van programmakanaal veranderen, zodat u verschillende types videos op de YouTube-server kunt bekijken. De Programmagids bevat standaard slechts één kanaal.

#### **Een nieuw programma aan de Programmagids toevoegen**

- **1.** Tik op  $\circledcirc$  op het YouTube-scherm.
- **2.** Op het **Zoeken**-scherm gaat u naar het kanaal dat u aan de Programmagids wilt toevoegen.
- **3.** Tik op **Zoeken**. YouTube gaat nu het kanaal opzoeken en geeft vervolgens de beschikbare video's van dit kanaal weer.
- **4.** Tik op, 早 op het bevestigingscherm tikt u vervolgens op **OK**. Wanneer u nu op **Programmagids** tikt wordt het kanaal waarop u zich zojuist hebt geabonneerd weergegeven.

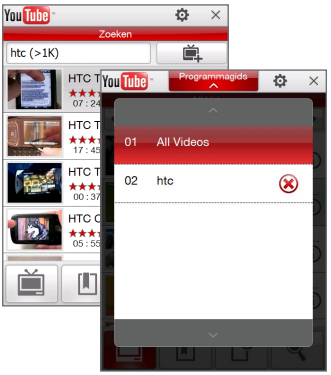

**Tip** U kunt ook een gebruiker van YouTube als programmakanaal toevoegen. Om toe te voegen, tik op  $\bigcap$  op een willekeurig YouTube-scherm en tik daarna op  $\Box$ 

#### **Programmakanaal veranderen**

- **1.** Op het **Video**-scherm tikt u op **Programmagids** bovenin het scherm.
- **2.** Selecteer nu het gewenste kanaal in de Programmagids.
- **3.** De videolijst wordt vernieuwd en toont alle beschikbare videoclips van het zojuist geselecteerde kanaal.

#### **Een programma uit de Programmagids verwijderen**

U kunt alleen programmakanalen verwijderen die u aan de Programmagids hebt toegevoegd.

- **1.** Op het **Video-**scherm tikt u op **Programmagids**.
- **2.** Scroll naar het kanaal dat u wilt verwijderen en tik op (x).
- **3.** Op het bevestigingsscherm tikt u daarna op **Ja**.

# **Video's bekijken**

In het venster Video's, Bladwijzers of Geschiedens, tikt u op een video om de videospeler van YouTube te starten en gebruikt u de knoppen op het scherm om de videospeler te bedienen.

**Opmerking** De videospeler van YouTube toont video's altijd liggend.

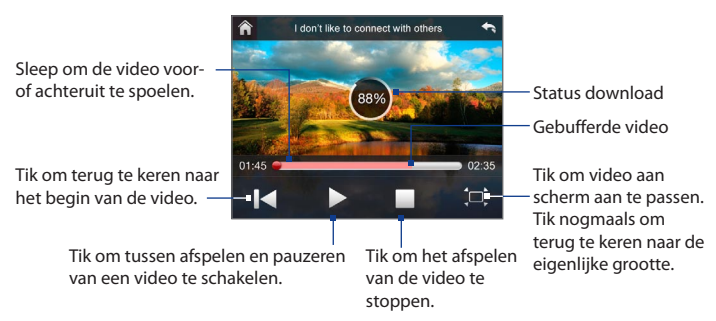

Terwijl u YouTube-video's kijkt, kunt u de volgende knoppen op het toestel gebruiken:

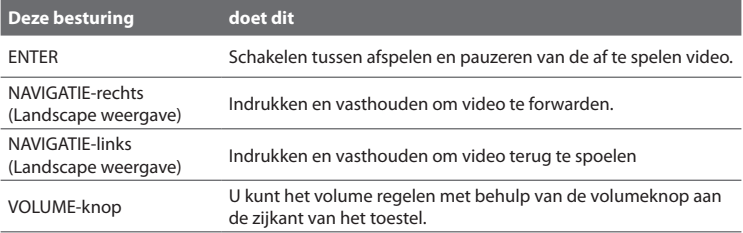

Wanneer u op **Stoppen** ( ) tikt of een video tot het einde hebt gekeken, verschijnen de volgende opties in uw scherm:

Tik om naar de vorige pagina met soortgelijke video's te gaan.

Tik om de video die u zojuist hebt bekeken naar iemand anders te sturen via een van uw berichtaccounts. Tik om de video

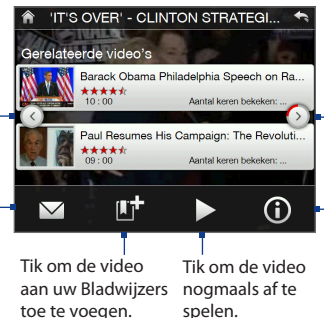

Tik om de eigenschappen van de video weer te geven die u zojuist hebt Tik om naar de volgende pagina met soortgelijke video's te gaan. Wanneer u niets doet, bladert het toestel automatisch, na 10 seconden naar de volgende pagina.

bekeken.

# **Bladwijzers**

Video's die u vaak bekijkt kunt u snel openen wanneer u ze bij Bladwijzers opslaat.

#### **Bladwijzers bekijken**

Op het YouTube-scherm tikt u op  $\Box$ . Tik op de video die u wilt bekijken.

#### **Een video aan uw Bladwijzers toevoegen.**

Gebruik één van onderstaande opties:

- Na het bekijken van de video, tikt u op **Livi**
- Tik in de lijst met video's op  $\mathbf{0}$  op de video die u aan Bladwijzers wilt toevoegen, tik vervolgens op

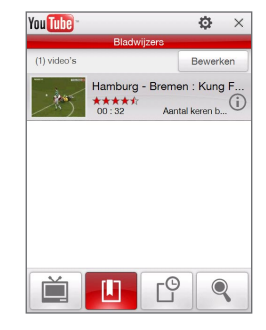

#### **Een video uit Bladwijzers verwijderen**

- **1.** Op het **Bladwijzers**-scherm tikt u op **Bewerken**.
- **2.** Tik op  $\bigotimes$  op de video die u uit Bladwijzers wilt verwijderen.
- **3.** Op het bevestigingsscherm tikt u daarna op **Ja**.
- **4.** Tik nu op **Gereed**.

# **Geschiedenis**

Overzicht van recentelijk gekeken video's vanuit het Geschiedenis-scherm bekijken.

#### **Geschiedenis bekijken**

Op het YouTube-scherm tikt u op  $\Box$  Tik op de video die u wilt bekijken.

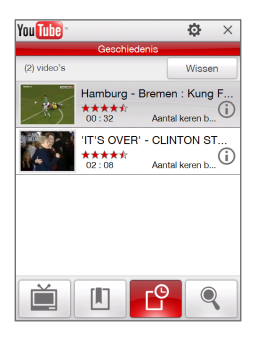

**Opmerking** Om de geschiedenis te wissen, tik op **Wissen**.

# **8.5 Streaming Media**

Met **Streaming Media** kunt u live-uitzendingen of on-demand mediacontent vanaf het Internet afspelen. De media wordt in een continue stroom verstuurd, en wordt samen met de audio afgespeeld zodra het op uw toestel arriveert.

Met Streaming Media kunt u **3GP**- en **MPEG-4**-bestanden afspelen. Het ondersteunt ook het afspelen van **SDP** (Session Description Protocol)-bestanden.

#### **Toegang tot streaming content via Opera Mobile**

In Opera Mobile kunt u een webpagina met RTSP-koppelingen (Real Time Streaming Protocol) naar streaming mediacontent openen en vervolgens de media afspelen in de Streaming Media toepassing.

- **1.** Op het Beginscherm gaat u naar het tabblad **Internet** en tikt op **Browser**.
- **2.** Type in de adresbalk het URL-adres van de Webpagina met de RTSPkoppeling van het gewenste \*.3gp, \*.mp4, of \*.sdp bestand.
- **3.** Tik op de webpagina op de RTSP-koppeling.
- **4.** Streaming Media opent vervolgens automatisch het bestand en speelt dit af. Tijdens het afspelen kunt u de knoppen bedienen om af te afspelen/ pauzeren, volledig scherm, terugspoelen, en snel vooruit te spoelen.

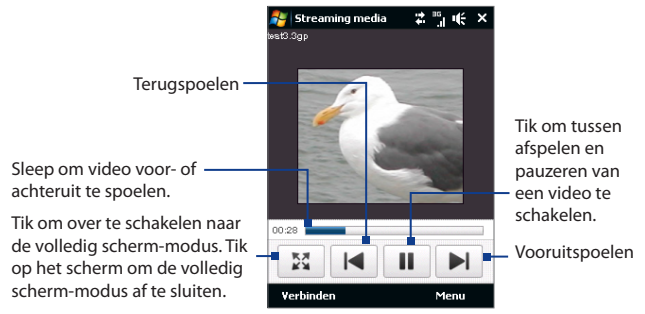

#### **Mediabestanden rechtstreeks streamen in Streaming Media Player**

Streaming Media ondersteunt alleen RTSP-koppelingen als u \*.3gp en \*.mp4 bestanden direct in de toepassing afspeelt.

**Opmerking** Voordat u het programma voor Streaming Media kunt starten dient uw toestel met het Internet te zijn verbonden.

- **1.** Tik op **Start > Programma's > Streaming Media**.
- **2.** Tik vanuit het programma op **Verbinden**.
- **3.** Voer de URL van de Web site (RTSP://) en de bestandsnaam in.
- **4.** Tik op **Verbinden**.
- **5.** Streaming Media speelt vervolgens het bestand af. Tijdens het afspelen kunt u de knoppen bedienen om af te afspelen/pauzeren, volledig scherm, terugspoelen, en snel vooruit te spoelen.

#### **Streaming videogegevens bekijken**

Om de eigenschappen en algemene informatie van een streaming-videoclip, zoals video codec, audio codec, afmetingen, frames en duur te bekijken, tikt u op **Menu > Eigenschappen**.

#### **Streaming video-verbindingsinstellingen configureren**

Tik op **Menu > Opties** om de streaming-instellingen te configureren:

- **• Tabblad Afspelen**. Bepaal de geheugenruimte (in tijd) om opslag van video en audiogegevens toe te wijzen terwijl media wordt gestreamd.
- **• Tabblad Netwerken**. Kies de verbinding die u wilt gebruiken en geef een poortnummerbereik op dat gebruikt wordt voor streaming.
- **• Tabblad Video**. Kies de optie **Gebruik de stand Liggend als u op volledig scherm weergeeft** om video die op het volledige scherm automatisch liggend af te spelen.

# **8.6 Windows Live™**

**Windows Live™**; voor de Total Internetbeleving op uw toestel. Windows Live™ helpt u bij het vinden van informatie, het volgen van uw interesses en maakt het gemakkelijker om via internet in contact met familie en vriendente blijven.

Dit zijn de belangrijkste functies van Windows Live™:

- **• Live Search Bar**, hiermee kunt naar informatie op het Internet zoeken.
- **• Live Messenger**, de volgende generatie MSN Messenger Mobile.
- **• Live Mail**, de volgende generatie Hotmail.
- **• Live Contacts**, uw adresboek om contactpersonen van Live Mail, Live Messenger en Hotmail in op te slaan.

# **Windows Live™ instellen**

De eerste keer dat u Windows Live™ gebruikt, meldt u zich aan met uw Windows Live™ ID, dit is in feite uw Windows Live™ Mail- of Hotmail-adres, en uw wachtwoord.

#### **Windows Live™ voor het eerst opzetten**

- **1.** Tik op **Start > Programma's > Windows Live** en tik daarna op **Aanmelden bij Windows Live**.
- **2.** In het volgende scherm tikt u op de koppeling om de Gebruiksovereenkomst van Windows Live™ en de Privacyverklaring van Microsoft door te lezen. Tik na het lezen op **Accepteren**.
- **3.** Voer uw Windows Live™ Mail of Hotmail-adres en wachtwoord in, selecteer het keuzevak **Wachtwoord opslaan**, en tik daarna op **Volgende**.
- **4.** Tik op **Volgende**.
- **5.** Kies welke informatie u met het toestel online wilt synchroniseren.

Als u de optie selecteert **Windows Live-contacten opslaan in de contactpersonenlijst van je mobiele telefoon**, worden uw contactpersonen in Windows Live™ aan de contactlijs en aan de Windows Live™ Messenger op uw toestel toegevoegd.

Als u **E-mail synchroniseren** selecteerd, wordem de berichten in het postvak In van Windows Live™ Mail ofr Hotmail naar het toestel gedownload.

- **6.** Tik op **Volgende**.
- **7.** Nadat de synchronisatie is afgerond tikt u op **Gereed**.

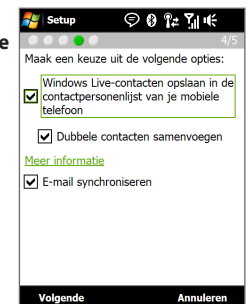

## **De interface van Windows Live™**

In het hoofscherm van Windows Live™ ziet u een zoekbalk, navigatieknoppen en een gebied waarin u uw profiel kunt weergeven en aanpassen.

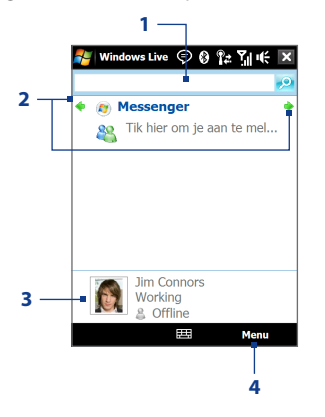

- **1** Zoekbalk
- **2** Navigatieknoppen. Tik op de linker of rechter pijltoets om te schakelen tussen Windows Live™ Messenger, Windows Live™ Mail en Sync-status.
- **3** Tik om weergavenaam, afbeelding of persoonlijk bericht te veranderen.
- **4** Tik op **Menu** voor toegang tot de instellingen om deze te wijzigen.

## **Windows Live™ Messenger**

Met deze mobiele versie van **Windows Live™ Messenger**, geniet u van evenveel leuke functies als met de desktopversie, waaronder:

- **•** Berichten via tekst en spraak
- **•** Meerdere gesprekken
- **•** Emoticons invoegen
- **•** Contactlijst met voorkeur
- **•** Bestanden met foto's verzenden en ontvangen
- **•** Status/weergavenaam veranderen
- **•** Contactpersonen weergeven op onlinestatus, groepen en meer
- **•** Berichten versturen zelfs als een contactpersoon offline is

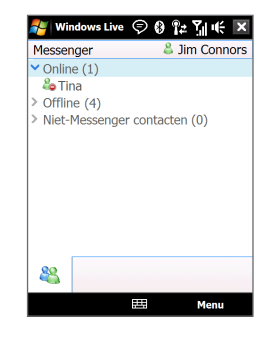

**Opmerking** Voordat u Windows Live™ Messenger kunt gebruiken, dient u met uw toestel een verbinding met internet te maken. Voor informatie over het instellen van een internetverbinding, zie "Methodes om verbinding met internet te maken"in dit hoofdstuk.

## **Messenger starten en aanmelden**

#### **Windows Live™ Messenger openen**

Gebruik één van onderstaande opties:

- **•** Tik op **Start > Programma's > Messenger**.
- **•** In het hoofdscherm van Windows Live™ tikt u op de linker- of rechterpijl totdat **Messenger** verschijnt, tik hier nu op.

#### **Aan- of afmelden**

**1.** Tik op **Aanmelden** op het Messenger-scherm.

**2.** Als dit de eerste keer is dat u zich aanmeldt, verschijnt een bericht met de mededeling dat de messenger-contactpersonen worden toegevoegd aan de contactlijst van het toestel. Tik op **OK** om ze toe te voegen.

Aanmelden kan enkele minuten duren, afhankelijk van de snelheid van uw verbinding.

**3.** Om u af te melden, tik op **Menu > Afmelden**.

#### **Gesprekken starten en stoppen**

- **1.** Selecteer een contactpersoon in de lijst en tik op **Bericht verzenden** om een berichtenvenster te openen.
- **2.** Tik het tekstbericht in het tekstgebied van het berichtvenster.
- **3.** Om een emoticon toe te voegen tikt u op **Menu > Emoticon toevoegen** en tik op een pictograam uit de lijst met emoticons.
- **4.** Tik op **Verzenden**.
- **5.** Om een gesprek met iemand te beëindigen tikt u op **Menu > Gesprek beëindigen**.
- **Tips •** Om een file te verzenden, tik op **Menu > Verzenden**. U kunt een afbeelding, spraakopname of ander bestand verzenden.
	- **•** Om één of meerdere personen voor een gesprek uit te nodigen, tikt u op **Menu > Opties > Contactpersoon toevoegen**.
	- **•** Om een spraakbericht te verzenden, tikt u in het berichtvenster op **Voiceclip** en begint met praten. Nadat u het bericht hebt opgenomen tikt u op **Verzenden**.

## **Windows Live™-contactpersonen toevoegen**

U kunt nieuwe Windows Live™-contactpersonen toevoegen in Windows Live™ Messenger of in Contactpersonen.

#### **Een Windows Live™-contactpersoon toevoegen in Live Messenger**

- **1.** Tik op **Menu > Contact toevoegen**.
- **2.** Voer het e-mailadres van uw contactpersoon in en tik op **OK**.

#### **Een Windows Live™-contactpersoon toevoegen aan Contacten**

- **1.** Ga op het Beginscherm naar **Mensen** en tik op **Alle Personen**.
- **2.** Tik op **Nieuw**, en daarna op **Windows Live**.
- **3.** Voer in het vak **Chatbericht**, het e-mailadres van de contactpersoon in. Dit kan een Windows Live ID of een ander willekeurig e-mailadres zijn.
	- **Tip** U kunt ook andere informatie van de contactpersoon opslaan. Dit is niet nodig als het contact met de persoon uitsluitend via Windows Live™ Messenger of Live Mail verloopt.
- **4.** Tik op **OK**.
- **5.** Volg de resterende instructies om de nieuwe contactpersoon aan de contactlijst van Windows Live™ toe te voegen.

# **8.7 Het toestel als modem gebruiken (Gedeelde internet)**

**Gedeelde internet** verbindt uw pc of notebook computer met internet via de gegevensverbinding van het toestel (zoals GPRS of EDGE). U kunt de verbinding maken via usb of Bluetooth.

- **Opmerkingen** Controleer of de SIM-kaart in het toestel is geplaatst en of het toestel een GPRS/3G- of inbelmodemverbinding heeft. Als er op uw toestel nog geen instelling voor een dataverbinding zijn geïnstalleerd, tik dan op **Menu > Verbindingsinstellingen** op het scherm voor Gedeelde internet. Voor meer informatie over het instellen van deze verbindingen, zie "GPRS/3G" en "Inbelverbinding"in dit hoofdstuk.
	- Als u een USB-kabelverbinding wilt gebruiken, dient u eerst Windows Mobile Apparaatcentrum of Microsoft ActiveSync versie 4.5 of hoger op de computer te installeren.
	- Als u een Bluetooth-verbinding wilt gebruiken, controleer dan of de computer geïntegreerde Bluetooth-mogelijkheden heeft. Als de computer geen Bluetooth heeft, kunt u een Bluetooth-adapter of -dongle gebruiken op de computer om verbinding te maken.
	- Voordat u Gedeelde internet kunt gebruiken, verbreekt u de verbinding van Windows Mobile Apparaatcentrum of ActiveSync op de computer.

#### **Het toestel instellen als USB-modem**

- **1.** Op uw toestel tikt u **Start > Programma's > Gedeelde internet**.
- **2.** In de lijst **PC-verbinding** selecteert u **USB**.
- **3.** In de lijst met **Netwerkverbinding** selecteert u de naam van de verbinding die uw toestel gebruikt om verbinding met het Internet te maken.
- **4.** Sluit het toestel aan op de computer met behulp van de usb-kabel.
- **5.** Tik op **Verbinden**.

#### **Het toestel gebruiken als Bluetooth-modem**

De computer kan de internetverbinding van het toestel gebruiken als u op het toestel Gedeelde internet activeert, en vervolgens een Bluetooth PAN-netwerk (Personal Area Network) opzet tussen de computer en het toestel.

- **1.** Zet op het toestel Bluetooth aan en stel het in op zichtbaar via de stappen in "Bluetooth inschakelen en uw toestel zichtbaar maken"in hoofdstuk 9.
- **2.** Initieer een Bluetoothverbinding vanaf het toestel via de stappen in"Een Bluetooth-verbinding maken"
- **3.** Tik op **Start > Programma's > Gedeelde internet**.
- **4.** Selecteer **Bluetooth PAN** als **PC-verbinding**.
- **5.** Selecteer in de lijst **Netwerkverbinding** de naam van de verbinding die uw toestel gebruikt om verbinding met het Internet te maken.
- **6.** Tik op **Verbinden**.
- **7.** Zet op de computer een Bluetooth PAN-netwerk met het toestel op:

#### **In Windows Vista:**

**a.** Klik op **Start > Configuratiescherm > Netwerk en Internet > Centrum voor netwerk en delen**.

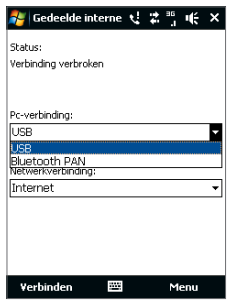

- **b.** Klik op **Netwerkverbindingen beheren** en bij **PAN (Personal Area Network)** dubbelklikt u op **Bluetooth-netwerkverbinding**.
- **c.** Selecteer uw toestel in het dialoogvenster Bluetooth PAN-apparaten en klik vervolgens op **Verbinden**.

#### **In Windows XP:**

- **a.** Tik op **Start > Configuratiescherm > Netwerkverbindingen**.
- **b.** Bij **PAN (Personal Area Network)** klikt u op het pictogram **Bluetoothnetwerkverbinding**.
- **c.** Bij **Netwerktaken** klikt u op **Bluetooth-netwerkapparaten weergeven**.
- **d.** Selecteer uw toestel in het dialoogvenster Bluetooth PAN-apparaten en klik vervolgens op **Verbinden**.
- **Opmerking** Indien de Bluetooth-adapter of -dongle op de computer is geïnstalleerd met behulp van een stuurprogramma van derden, open dan de Bluetooth-software van de Bluetooth-adapter/dongle om computer en toestel via Bluetooth te verbinden. Zie de documentatie van de Bluetooth-adapter/dongle voor meer informatie.
- **8.** Controleer op het Gedeelde internet-scherm van uw toestel of de verbindingsstatus wordt weergegeven; deze geeft aan dat de computer met het Internet is verbonden via uw toestel dat functioneert als Bluetoothmodem.

#### **De internetverbinding verbreken**

Tik in het scherm Gedeelde internet op **Verbinding verbreken**.

# **8.8 RSS Hub**

**RSS Hub** is een rss-lezer die u op de hoogte houdt met het laatste nieuws van internet. Het houdt nieuwskanalen op internet in de gaten en downloadt de actueelste nieuwsupdates en podcasts zodat u onmiddellijk op de hoogte bent van belangrijk nieuws en gebeurtenissen.

Zie Help op het toestel voor meer informatie over RSS Hub.

**Opmerking** Zorg ervoor dat u een actieve internetverbinding hebt (EDGE of GPRS) voordat u gebruikt maakt van RSS Hub.

## **Aanmelden bijnieuwskanalen en deze ordenen**

U moet zich aanmelden bij nieuwskanalen voordat u rss-feeds kunt ontvangen.

#### **Aanmelden bij nieuwskanalen**

- **1.** Tik op **Start > Programma's > RSS Hub**, tik vervolgens op **Doorgaan**.
- **2.** In het scherm van de Wizard Nieuw kanaal selecteert u **Kiezen uit lijst met bekende kanalen**, tik daarna op **Volgende**. Een lijst met rss-kanalen wordt weergegeven.

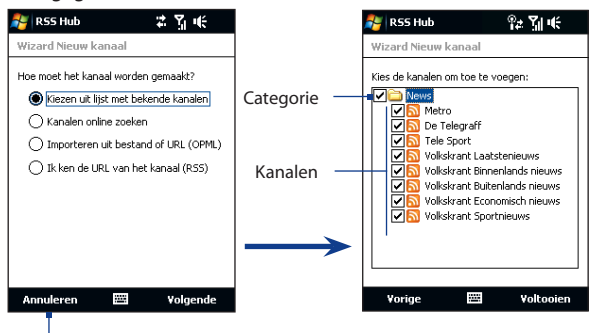

Tik om de vooraf geselecteerde rss-kanalen te laden.

- **Opmerking** Als het rss-kanaal waarop u zich wilt abonneren niet in de lijst met bekende kanalen staat, tik dan op **Vorige** en selecteer een andere optie in het venster van de Wizard Nieuw kanaal. Zie de Help op het toestel voor meer informatie over deze andere opties.
- **3.** Selecteer de rss-kanalen waarop u zich wilt abonneren en tik op **Voltooien**.
	- **Tip** Kanalen worden in categorieën gegroepeerd. Als u alle kanalen in een categorie wilt selecteren, kies dan het keuzevak van de categorie.
- **4.** De kanaallijst verschijnt. Tik op **Vernieuwen** om de kanalen te updaten.

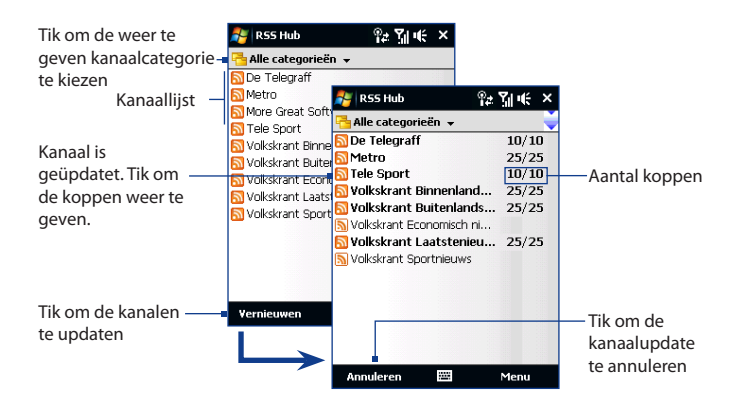

#### **Nieuwe kanalen toevoegen**

- **1.** Tik in de kanalenlijst op **Menu > Kanaal > Nieuw** om het scherm van de Wizard Nieuw kanaal weer te geven.
- **2.** Kies een optie en volg de instructies op het scherm om nieuwe kanalen toe te voegen. Zie de Help op het toestel voor meer informatie over de opties in Wizard Nieuw kanaal.

#### **Kanalen op het scherm filteren**

In de kanalenlijst tikt u op **Menu > Weergeven**, vervolgens selecteert u:

- **• Bijgewerkt** om alleen de kanalen met ongelezen koppen weer te geven.
- **• Alle** om alle kanalen waarop u een abonnement hebt weer te geven.

#### **Kanaalcategorieën beheren**

U kunt alle kanalen in een bepaalde categorie weergeven door linksboven in de kanaallijst op **Alle categorieën** te klikken, tik vervolgens op de categorie die u wilt zien.

Om een nieuwe categorie toe te voegen tikt u op **Menu > Categorieën** in de kanalenlijst. Alle categorieën worden nu weergegeven, tik op **Menu > Nieuw**.

Om de naam van een categorie te wijzigen of de categorie te verwijderen tikt u op **Menu > Categorieën** in de kanalenlijst. Alle categorieën worden u weergegeven. Selecteer een categorie en tik op **Menu > Naam wijzigen** of **Menu > Verwijderen**.

Als u de kanaalcategorie wilt veranderen, houdt dan in de kanaallijst het betreffende kanaal ingedrukt en tik op **Categorie wijzigen**. Selecteer een nieuwe categorie en tik op **OK**.

## **Koppen weergeven en beheren**

Tik in de kanaallijst op een kanaal om de koppen van het kanaal weer te geven.

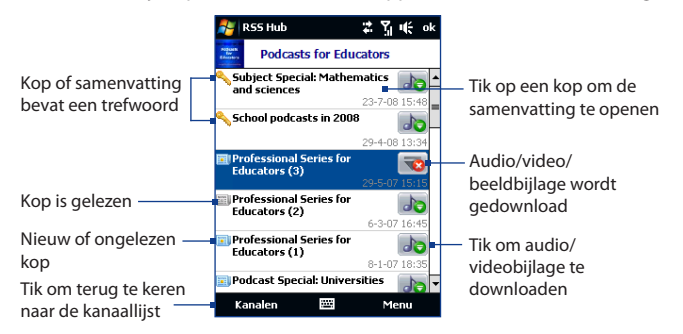

Nieuw of ongelezen koppen worden vetgedrukt weergegeven en zijn gemarkeerd met het pictogram van een blauwe krant. Gelezen koppen zijn gemarkeerd met het pictogram van een grijze krant.

## **Nieuwssamenvattingen weergeven**

Tik op een kop in de koppenlijst om een samenvatting van het nieuwsbericht te zien.

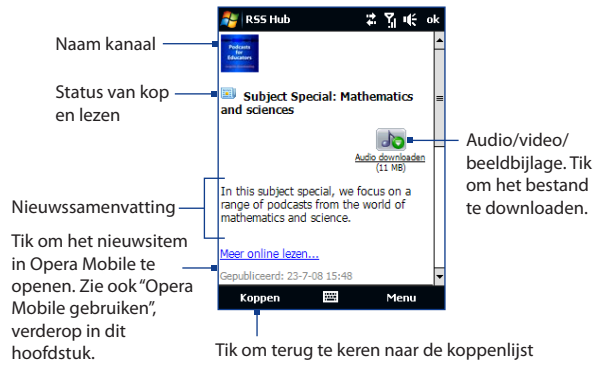

#### **Weergave-opties aanpassen**

Tik in het samenvattingsvenster op **Menu** om de tekengrootte te wijzigen, de tekst aan te passen aan het venster (tekstterugloop), of om **ClearType** in te schakelen voor een verbeterde weergave.

#### **Het downloaden, afspelen of opslaan vanpodcasts**

- **1.** Als u een bijlage met een audio- of videobestand in de nieuwssamenvatting ziet, gaat u als volgt te werk om het bestand te downloaden:
	- **•** Tik op **Menu > Podcasts > Download starten**.
	- **•** Tik op **Audio/Video downloaden** onder het pictogram audio/videobestand.
	- **Tip** U kunt het downloaden annuleren door te tikken op **Menu > Podcasts > Download annuleren** of door te tikken op **Download annuleren** onder het pictogram audio/videobestand.
- **2.** Nadat het bestand is gedownload gebruikt u een van onderstaande opties:
	- **•** Tik op **Menu > Podcasts > Afspelen** of tik op **Audio afspelen/Video afspelen** onder het pictogram audio/video-bestand om het gewenste bestand af te spelen.
	- **•** Tik op **Menu > Podcast > Opslaan** om een kopie van het bestand in het geheugen of geheugenkaart van het toestel te bewaren.

#### **Een koppeling naar een kop via e-mail verzenden**

- **1.** Tik in het venster met de nieuwssamenvatting op **Menu > Koppeling verzenden via e-mail**.
- **2.** Berichten opent het venster Accountkiezer. Tik op het e-mailaccount waarmee u de koppeling naar de kop wilt verzenden.

Vervolgens wordt een e-mailbericht met de koppeling naar de kop gemaakt.

**3.** Geef de ontvanger(s) van de e-mail op en verstuur het.

**Opmerking** Voor meer informatie over het schrijven van e-mails, zie "E-mail gebruiken"in Hoofdstuk 6.

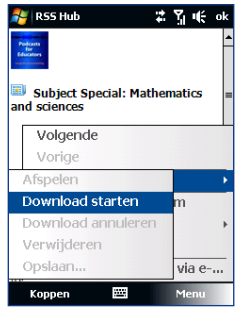

#### **De volgende of vorige nieuwssamenvatting weergeven**

In het scherm nieuwssamenvatting, tik op **Menu > Volgende** of **Menu > Vorige**, of druk op de NAVIGATIE links of rechts.

Kijk voor meer informatie over de RSS Hub de Online help-functie. Om de online help-functie te openen terwijl u in de RRS Hub bent, tik op **Start > Help**.

# **Hoofdstuk 9 Bluetooth**

**[9.1 Bluetooth-modus](#page-173-0) [9.2 Bluetooth-verbindingen](#page-174-0) [9.3 Een Bluetooth Hands-free of Stereo](#page-175-0)  [koptelefoon aansluiten](#page-175-0) [9.4 Informatie versturen met Bluetooth](#page-176-0) [9.5 Bluetooth Explorer en Delen van](#page-178-0)  [bestanden met Bluetooth](#page-178-0) [9.6 Bestanden afdrukken met Bluetooth](#page-179-0)**

# <span id="page-173-0"></span>**9.1 Bluetooth-modus**

Bluetooth is een draadloze communicatietechnologie voor het korte bereik. Apparaten met Bluetooth kunnen informatie uitwisselen over een afstand van ongeveer acht meter (26 voet) zonder dat een fysieke verbinding nodig is.

Op uw toestel functioneert Bluetooth op drie verschillende manieren:

- **• Aan**. Bluetooth is ingeschakeld. Uw toestel kan andere Bluetooth-apparaten detecteren, maar niet andersom.
- **• Zichtbaar**. Bluetooth is ingeschakeld, en andere Bluetooth-apparaten kunnen uw toestel detecteren.
- **• Uit**. Bluetooth is uitgeschakeld. In deze stand kunt u met Bluetooth geen informatie ontvangen of versturen.
- **Opmerkingen** Bluetooth is standaard uitgeschakeld. Als u het inschakelt, en vervolgens het apparaat uitschakelt, wordt Bluetooth ook uitgeschakeld. Wanneer u het apparaat weer inschakelt, wordt Bluetooth automatisch ingeschakeld.
	- Schakel Bluetooth uit als het niet wordt gebruikt. Hiermee bespaart u energie. Zet het ook uit op plekken waar het gebruik van mobiele toestellen verboden is, zoals aan boord van een vliegtuig en in ziekenhuizen.

#### **Bluetooth inschakelen en uw toestel zichtbaar maken**

- **1.** Ga op het Beginscherm naar het tabblad **Instellingen** en tik op **Menu > Bluetooth toestellen > Modus**.
- **2.** Selecteer **Bluetooth inschakelen** en **Dit apparaat zichtbaar maken voor andere apparatuur**.
- **3.** Tik op OK. Op de Titelbalk verschijnt nu  $\mathbf{Q} \otimes$  om aan te geven dat uw toestel in de Zichtbare modus staat.

#### **Bluetooth-zichtbaarheid uitschakelen na een bepaalde tijd**

U kunt de Bluetooth-zichtbaarheid automatisch na een bepaalde tijd uitschakelen.

- **1.** Ga op het Beginscherm naar het tabblad **Instellingen** en tik vervolgens op het tabblad **Menu > Bluetooth-apparaten > Time-out**.
- **2.** Selecteer bij **Zichtbare modus uitschakelen** de tijd die verstrijkt voordat het toestel de Bluetooth-zichtbaarheid uitschakelt. Tik op **OK**.

# <span id="page-174-0"></span>**9.2 Bluetooth-verbindingen**

Een Bluetooth-verbinding is een koppeling die u aanbrengt tussen uw toestel en een ander Bluetooth-apparaten, om informatie op een veilige manier uit te wisselen.

#### **Een Bluetooth-verbinding maken**

- **1.** Ga op het Beginscherm naar het tabblad **Instellingen** en tik vervolgens op het tabblad **Menu > Bluetooth-Apparaten > Apparaten**.
- **2.** Tik op **Nieuw toestel toevoegen**. Het toestel geeft de namen weer van andere Bluetooth-apparaten die binnen bereik zijn.
- **3.** Tik op de gewenste apparaatnaam in het vak en tik op **Volgende**.
- **4.** Stel een wachtwoordcode in om een veilige verbinding tot stand te brengen. De wachtwoordcode kan uit 1 tot 16 tekens bestaan.
- **5.** Tik op **Volgende**.
- **6.** Wacht totdat het andere toestel de verbinding accepteert. De ontvangende partij dient een identieke wachtwoordcode in te voeren.
- **7.** Zodra de ontvanger de wachtwoordcode invoert, verschijnt een melding op het toestel om de verbinding te bevestigen.
	- **Tip** Tik op **Geavanceerd** om de naam van het verbonden apparaat te wijzigen en om de diensten in te stellen die u voor het verbonden apparaat wilt gebruiken. Als de naam en opties zijn ingesteld tikt u op **Opslaan**.
- **8.** Tik op **Gereed**.
- **Opmerking** Het tot stand brengen van een Bluetooth-verbinding tussen twee toestellen is een one-time proces. Wanneer een verbinding eenmaal is gemaakt, herkennen de apparaten de verbinding en wisselen ze informatie uit zonder opnieuw een wachtwoordcode in te voeren.

#### **Een Bluetooth-verbinding accepteren**

- **1.** Zorg dat Bluetooth is ingeschakeld en dat deze in de zichtbare stand staat.
- **2.** Tik op **Ja** wanneer u gevraagd wordt een verbinding met het andere apparaat te maken.

#### <span id="page-175-0"></span>176 Bluetooth

- **3.** Voer een wachtwoordcode in (dezelfde wachtwoordcode die op het toestel dat de verbinding vraagt is ingevoerd), om een beveiligde verbinding te maken. De wachtwoordcode moet tussen de 1 en 16 tekens hebben.
- **4.** Tik op **Volgende**.
- **5.** Tik op **Gereed**. U kunt nu informatie met het andere toestel uitwisselen.
- **Tips •** Om de naam van een Bluetooth-verbinding te wijzigen, tikt u op de naam van de verbinding en houdt deze vast op het tabblad **Apparaten** op het Bluetoothscherm, vervolgens tikt u op **Bewerken**.
	- **•** Om een Bluetooth-verbinding te verwijderen tikt u op de naam van de verbinding en houdt deze vast op het tabblad **Apparaten**, vervolgens tikt u op **Verwijderen**.

# **9.3 Een Bluetooth Hands-free of Stereo koptelefoon aansluiten**

Om handsfree te bellen, kunt u een Bluetooth handsfree-hoofdtelefoon gebruiken zoals een carkit. Het toestel biedt ondersteuning voor A2DP (Advanced Audio Distribution Profile) waarmee u een Bluetooth-stereoheadset kunt gebruiken voor handsfree telefoneren en genieten van stereogeluid.

#### **Een Bluetooth handsfree of stereoheadset aansluiten**

- **1.** Zorg ervoor dat beide toestellen en de Bluetooth-headset ingeschakeld zijn en zich in elkaars nabijheid bevinden; de headset dient zichtbaar te zijn. Raadpleeg de informatie van de fabrikant voor het instellen van de zichtbare modus van de headset.
- **2.** Ga op het Beginscherm naar het tabblad **Instellingen**, en tik op **Menu > Bluetooth-Apparaten >** tabblad **Apparaten > Nieuw apparaat toevoegen**.
- **3.** Tik op de naam van de Bluetooth-headset en tik vervolgens op **Volgende**. Uw toestel zal nu automatisch aan de Bluetooth-headset worden gekoppeld.

<span id="page-176-0"></span>Windows Mobile zal automatisch een van de vooraf geconfigureerde wachtwoordcodes (0000, 1111, 8888, 1234) testen om uw toestel en de Bluetoothheadset te koppelen. Indien dit mislukt, voer dan handmatig de met uw headset meegeleverde wachtwoordcode in.

**Opmerking** Wanneer de verbinding met de Bluetooth stereoheadset wordt verbroken, schakel de headset dan in en herhaal bovenstaande stappen 1 tot 2. Tik en houd de naam van de Bluetooth stereoheadset vast en tik vervolgens op **Instellen als draadloos stereo**.

# **9.4 Informatie versturen met Bluetooth**

U kunt informatie, zoals contacten, afspraken, taken en bestanden van het toestel naar de computer of naar een ander op Bluetooth-apparaten verzenden.

**Opmerking** Als de computer geen Bluetooth heeft, kunt u een Bluetooth-adapter of -dongle gebruiken op de computer om verbinding te maken.

#### **Gegevens van uw toestel naar een computer verzenden**

- **1.** Schakel Bluetooth in op uw toestel, en maak uw toestel zichtbaar. Voor informatie hierover, zie "Bluetooth inschakelen en uw toestel zichtbaar maken".
- **2.** Stel Bluetooth op de computer in op zichtbaar, maak een Bluetoothverbinding en stel de computer in op het ontvangen van Bluetooth-stralen.
	- **Opmerking** Als de Bluetooth-adapter of -dongle op de computer is geïnstalleerd met behulp van een stuurprogramma van derden, open dan de Bluetoothsoftware van de Bluetooth-adapter/dongle en stel in dat de adapter/ dongle ontdekt kan worden door andere toestellen. Zie de documentatie van de Bluetooth-adapter voor meer informatie.

Als uw computer gebruik maakt van **Windows Vista** of **Windows XP SP2** en de Bluetooth-adapter wordt door uw Windows-versie ondersteund, doorloop dan de volgende stappen:

**a.** Open **Bluetooth-apparaten** in het Configuratiescherm, klik vervolgens op het tabblad **Opties** in het venster **Bluetooth-apparaten**.

- **b.** In **Windows Vista** selecteert u **Bluetooth-apparaten naar deze computer laten zoeken**.
	- In **Windows XP** selecteert u **Detectie inschakelen** en **Bluetoothapparaten mogen verbinding met deze computer maken**.
- **c.** Een Bluetooth-verbinding tussen uw toestel en computer maken. Voor informatie over het maken van een verbinding, zie "Bluetoothverbindingen".
- **d.** Op het tabblad **Opties** van **Bluetooth-apparaten** selecteert u **Het Bluetooth-pictogram in het systeemvak weergeven**.
- **e.** Klik met de rechter muisknop rechtsonder in het computerscherm op het Bluetooth-pictogram **b** om de computer Bluetooth-signalen te ontvangen en selecteer **Bestand ontvangen**. U kunt nu gegevens uitstralen.
- **3.** Selecteer op het toestel een item dat u wilt oversturen. Het item kan een afspraak in uw agenda zijn, een taak, een contactpersoonkaart of een bestand.
- **4.** Verzend een contactpersoon door te tikken op **Menu > Contact verzenden > Uitstralen**.

Om andere types informatie door te sturen tikt u op **Menu > Uitstralen [type item]**.

- **5.** Tik op de naam van het apparaat dat het item moet ontvangen.
- **6.** Als u een item uit agenda, taak of contactpersoon naar de computer heeft doorgestraald en het is niet automatisch toegevoegd aan Outlook, selecteer dan **Bestand > Import en Export** in Outlook om het handmatig te importeren.

Om gegevens te verzenden naar een Bluetooth-apparaten zoals een andere toestel dat gebruik maakt van Windows Mobile, volgt u de stappen 1 tot en met 5 in de hierboven vermelde procedure.

**Tips •** De standaardmap op de computer waarin de overgestraalde items worden opgeslagen is waarschijnlijk C:\Documents and Settings\your\_username\ My Documents in Windows XP of C:\Users\your\_username\My Documents in Windows Vista.

**•** Om te controleren of u op uw toestel Bluetooth-stralen kunt ontvangen, tikt u op het tabblad **Start > Instellingen > Verbindingen > Uitstralen** en verifieert u of het keuzevak **Alle inkomende stralen ontvangen** is aangevinkt.

# <span id="page-178-0"></span>**9.5 Bluetooth Explorer en Delen van bestanden met Bluetooth**

**Bluetooth Explorer** zoekt naar Bluetooth-apparaten waarop bestandsdeling is ingeschakeld zodat u toegang tot de gedeelde Bluetooth-map hebt. U kunt bestanden uit de gedeelde map kopiëren, en submappen maken. Wanneer u **Delen van bestanden met Bluetooth** hebt ingeschakeld, hebben andere Bluetoothapparaten ook toegang tot uw gedeelde Bluetooth-map.

#### **Bluetooth Explorer en het delen van bestanden via Bluetooth inschakelen op het toestel**

- **1.** Ga op het Beginscherm naar het tabblad **Instellingen**, en tik op **Menu > Bluetooth-apparaten > FTP**.
- **2.** Selecteer het keuzevak **Bluetooth Explorer inschakelen**. Hierdoor wordt de apparaatmap **Bluetooth** zichtbaar in Verkenner.
- **3.** Kies het keuzevak **Bestandsdeling inschakelen**.

U kunt de standaard gedeelde Bluetooth-map gebruiken of u tikt op **Bladeren** om een andere map als gedeelde map te gebruiken.

**4.** Tik op **OK**.

#### **Bluetooth Explorer gebruiken**

**1.** Bluetooth Explorer is geïntegreerd in Verkenner. U kunt deze functie openen door te tikken op **Start > Programma's > Bluetooth Explorer** of door te tikken op de pijl omlaag ( $\blacktriangledown$ ) linksboven in Verkenner, tik vervolgens op **Bluetooth**.

- <span id="page-179-0"></span>180 Bluetooth
	- **2.** Bluetooth Explorer gaat nu op zoek naar andere Bluetooth-apparaten waarmee het bestanden kan delen. Tik in de lijst op het Bluetooth-apparaten waarmee u een verbinding wilt maken. Wellicht dient u een wachtwoordcode in te voeren om een verbinding met het geselecteerde toestel te kunnen maken.

Als in de gedeelde Bluetooth-map van het andere toestel bestanden staan, kunt u deze zien in het venster Bluetooth Explorer.

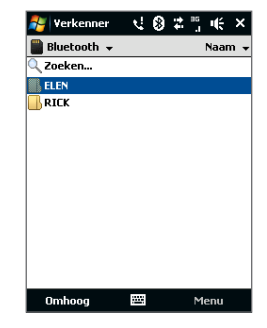

- **3.** Selecteer één of meer bestanden en tik op **Menu > Bewerken** en knip of kopieer de bestanden.
- **4.** Tik tweemaal op **Omhoog**.
- **5.** Ga naar de map op het toestel waar de bestanden naar geplakt moeten worden, en tik op **Menu > Bewerken > Plakken**.

# **9.6 Bestanden afdrukken met Bluetooth**

Sluit uw toestel op een Bluetooth-printer aan om contactgegevens, afspraakdetails, berichten en/of andere bestandstypes te printen.

#### **Opmerking** U kunt de volgende bestandsformaten printen: **.txt**, **.jpg**, **.xhtml**, **.vcf**, **.vcs**.

Voordat u begint met afdrukken, controleert u of de Bluetooth-printer is ingeschakeld en of op het toestel Bluetooth is ingeschakeld. Om Bluetooth in te schakelen tikt u op **Start > Programma's > Comm Manager**, tik vervolgens op de **Bluetooth-**knop.
#### **Contactgegevens afdrukken**

- **1.** Ga op het Beginscherm naar **Mensen** en tik op **Alle Personen**.
- **2.** Selecteer de contactpersoon van wie u de gegevens wilt printen.
- **3.** Tik op **Menu > Afdrukken via Bluetooth** > **Menu > Apparaat zoeken**. Uw toestel zoekt naar Bluetooth-apparaten.
- **4.** Kies de Bluetooth-printer en tik op **Menu > Bestand verzenden**.
- **5.** Stel de gewenste afdrukopties in en tik op **Afdrukken**.

#### **Een agenda-afspraak afdrukken**

- **1.** Tik op **Start > Agenda** en selecteer (highlight) de afspraak waarvan u de gegevens wilt printen.
- **2.** Volg stappen 3 tot 5 in"Contactgegevens afdrukken".

#### **Een JPEG-bestand afdrukken**

- **1.** Zoek het te printen JPEG-bestand in het menu Afbeeldingen & Video's.
- **2.** Tik op het JPEG-bestand en houd het vast, tik nu op **Afdrukken via Bluetooth**.
- **3.** Volg stappen 3 tot 5 in"Contactgegevens afdrukken".

#### **Een tekstbestand afdrukken**

- **1.** Zoek het te printen tekstbestand in Verkenner.
- **2.** Tik op het tekstbestand en houd het vast, tik nu op **Afdrukken via Bluetooth**.
- **3.** Volg stappen 3 tot 5 in"Contactgegevens afdrukken".

182 Bluetooth

# **Hoofdstuk 10 Navigatie onderweg**

**[10.1 Google™ Maps \(beschikbaar per land\)](#page-183-0) [10.2 Handleiding en Voorbereiding voor GPS-gebruik](#page-185-0) [10.3 Satellietgegevens via QuickGPS downloaden](#page-187-0)**

#### <span id="page-183-0"></span>184 Navigatie onderweg

# **10.1 Google™ Maps (beschikbaar per land)**

Met Google™ Maps kunt u uw locatie bepalen, real-time verkeerssituaties bekijken, en gedetailleerd routebeschrijvingen ontvangen om altijd uw bestemming te bereiken. U kunt ook bezienswaardigheden en adressen van contactpersonen zoeken.

**Opmerking** Om Google Maps te kunnen gebruiken, hebt u een actieve gegevensverbinding of een Wi-Fi-verbinding nodig.

#### **Google Maps starten**

#### Tik op **Start > Programma's > Google Maps**.

**Opmerking** Bij de eerste keer dat u Google Maps start, wordt u gevraagd of u de voorwaarden van het gebruik van Google Maps accepteert. Om Google Maps te kunnen starten en gebruiken dient u de voorwaarden te accepteren.

### **Het venster van Google Maps**

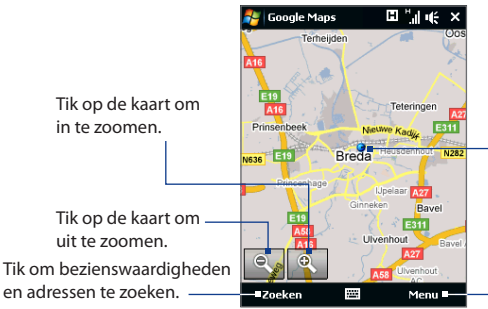

Uw huidige locatie.

Tik om een menu te openen waarmee u Google Maps kunt instellen zodat de huidige locatie wordt gevonden en getoond, waarmee u richtingsaanwijzingen en verkeersinformatie kunt krijgen, een adres kunt opzoeken en meer.

**Opmerkingen •** Verkeersinformatie is op dit moment uitsluitend beschikbaar voor de VS.

- **•** Tik op **Menu > Opties > Google Maps herstellen** om de cookies, de zoekgeschiedenis, voorkeuren en image cache van Google Maps opnieuw in te stellen.
- **•** Tik op **Menu > Help > Tips** voor meer informatie of het programma en de functies daarvan.

## **Bezienswaardigheden zoeken**

U kunt met Google Maps eenvoudig interessante plekken, zoals hotels, restaurants, enz. zoeken. Google Maps levert ook routebeschrijvingen naar contactpersonen en bezienswaardigheden vanaf de actuele positie.

**Opmerking** U kunt ook trefwoorden, adressen of postcodes gebruiken om bezienswaardigheden in Google Maps te zoeken.

- **1.** Op het scherm van Google Maps tikt u op **Zoeken**.
- **2.** Voer de gezochte bezienswaardigheid in en tik op **Zoeken**:
- **3.** De zoekresultaten verschijnen. Tik op de gewenste plek uit de lijst om het adres, telefoonnummer of andere gegevens te zien.

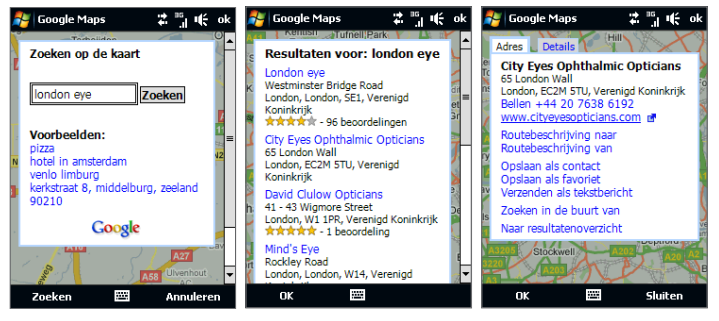

- **4.** Op het tabblad **Adres** kunt u:
	- **•** Tik op het webadres om naar de website van de bezienswaardigheid te gaan.

**Opmerking** Deze informatie wordt alleen weergegeven wanneer er een website van de bezienswaardigheid beschikbaar is.

**•** Tik op **[telefoonnummer]** om de geselecteerde locatie te bellen.

<span id="page-185-0"></span>186 Navigatie onderweg

- **•** Tik op **Routebeschrijving naar** of **Routebeschrijving van** om een routebeschrijving op te vragen hoe u van uw huidige locatie naar de bezienswaardigheid komt en vice versa.
- **•** Tik op **Zoeken in de buurt van** om andere bezienswaardigheden in de omgeving van uw huidige locatie te zoeken.
- **•** Tik op **Verzenden als tekstbericht** om de contactgegevens van de bezienswaardigheid via sms te versturen.

Bezoek de volgende website voor meer informatie over Google Maps: http://www.google.com/gmm/index.html.

## **10.2 Handleiding en Voorbereiding voor GPS-gebruik**

Volg de aanwijzingen in de handleiding op wanneer u GPS-software op uw toestel installeert, en deze als een GPS-apparaat wilt gebruiken.

- **•** Gebruik het gps-systeem niet terwijl u rijdt. De berekende gps-route is slechts een hulpmiddel bij het rijden. Het mag het normale rijgedrag niet storen.
- **•** Laat het toestel niet achter in een voertuig en stel het toestel niet bloot aan direct zonlicht om oververhitting van de batterij tegen te gaan. Dit kan namelijk een gevaar zijn voor het toestel of voertuig.
- **•** Als u het toestel in een voertuig gebruikt, gebruik dan de houder om het toestel op z'n plek te monteren. Plaats het toestel nooit op plekken die in de volgende afbeelding zijn aangegeven:

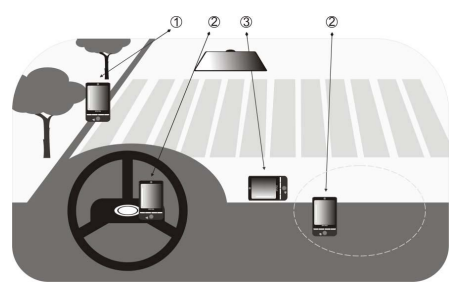

- **1** Plaats het niet zodanig dat het zicht van de bestuurder wordt belemmerd.
- **2** Plaats het niet waar de airbags kunnen uitklappen.
- **3** Plaats het toestel nergens in het voertuig zonder het toestel in de houder te plaatsen.
- **•** Gebruik het gps-systeem voorzichtig. Gebruikers kunnen aansprakelijk worden gehouden voor schade als gevolg van onzorgvuldig gebruik van het systeem.
- **•** Het gps-signaal kan niet door ondoorzichtige objecten heen. Signaalontvangst kan belemmerd worden door opstakels zoals hoge gebouwen, tunnels, bruggen, bossen, weer (regenachtige of bewolkte dagen), enz. Als de voorruit van het voertuig metaal bevat, kan het gpssignaal moeite hebben hier doorheen te komen.
- **•** Draadloze communicatieproducten (zoals mobiele telefoons of radardetectoren) kunnen het satellietsignaal storen, wat onstabiele signaalontvangst kan opleveren.
- **•** Het Global Positioning System (GPS) is gebouwd en wordt gecontroleerd door het Ministerie van Defensie van de Verenigde Staten. Dit ministerie is verantwoordelijk voor de nauwkeurigheid en het onderhoud van het systeem. Elke verandering die dit ministerie maakt kan van invloed zijn op de nauwkeurigheid en functioneren van het gps-systeem.

# <span id="page-187-0"></span>**10.3 Satellietgegevens via QuickGPS downloaden**

Voordat u uw toestel voor GPS-navigatie gaat gebruiken, opent u het programma **QuickGPS** om de ephemeris-gegevens (actuele satellietpositie en timinginformatie) op uw toestel weer te geven. Deze gegevens zijn nodig om de gpspositie van de huidige locatie te bepalen.

QuickGPS downloadt de ephemeris-gegevens van een webserver - en niet van satellieten - via de internetverbinding op uw toestel .Dit kan via Wi-FI, ActiveSync of GPRS/3G zijn. Zodoende wordt uw gps-positie aanzienlijk sneller bepaald.

#### **QuickGPS openen**

Tik op **Start > Programma's > QuickGPS**.

#### **Gegevens downloaden**

Tik op **Downloaden** op het QuickGPS-scherm.

Op het scherm ziet u eerst de **Geldigheid** van de gedownloadde gegevens verschijnen. Zodra tijd voorbij gaat, wordt het resterend aantal dagen en uren van de geldigheid getoond.

U kunt de snelheid van de gps-positionering verbeteren door telkens nieuwe ephemeris-gegevens te downloaden zodra deze verstreken zijn.

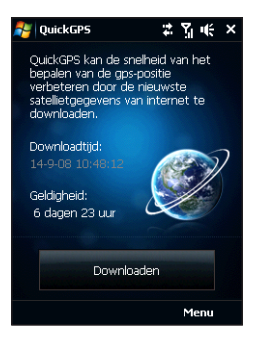

## **Downloadopties**

Om de downloadtijden in te stellen tikt u op **Menu > Opties** en selecteert een van de geboden opties:

#### **• Herinnering geven als gegevens verlopen**.

Op het apparaat wordt een herinnering weergegeven als de geldigheid van de ephemeris-gegevens zijn verlopen.

Wanneer u dit herinneringsbericht ziet, tikt u op **Menu** om het te verwijderen of om een later tijdstip in te stellen waarop u nogmaals herinnerd wilt worden. Tik op **OK** om het QuickGPS-programma te openen en de laatste gegevens te downloaden.

#### **• Automatisch downloaden als gegevens verlopen**.

De ephemeris-gegevens worden automatisch geüpdate op het toestel zodra de gegevens zijn verlopen.

#### **• Automatisch downloaden als verbinding met PC via ActiveSync**.

De ephemeris-gegevens worden via ActiveSync naar het toestel gedownload zodra het toestel op de computer is aangesloten. De computer moet verbonden zijn met internet om de gegevens te kunnen downloaden.

**Opmerking** De ephemeris-gegevens worden op HTC webservers opgeslagen. QuickGPS is al ingesteld om een verbinding met deze servers te maken. Navigatie onderweg

# **Hoofdstuk 11 Genieten van multimedia**

**[11.1 Foto's en Video's maken](#page-191-0) [11.2 Foto's en Video's met Album bekijken](#page-203-0) [11.3 Windows Media® Player Mobile](#page-209-0) [11.4 Audio-beheer gebruiken](#page-215-0) [11.5 Audio-booster](#page-220-0)**

#### <span id="page-191-0"></span>192 Genieten van multimedia

# **11.1 Foto's en Video's maken**

Met de **Camera** kunt u foto's maken en videoclips opnemen.

#### **Het camerascherm openen**

- **1.** Op het Beginscherm gaat u naar het tabblad **Foto's en Video's**.
- **2.** Tik op het pictogram van **Camera** (**IO**) of dat van de **Videocamera** ( $\Box$ ).

De schermligging wordt automatisch omgeschakeld in de liggende stand als u Camera opent.

**Tip** U kunt op **Start > Programma's > Camera** tikken om het Cameraprogramma te openen.

#### **De Camera afsluiten**

Tik eerst op het scherm om de pictogrammen van het Cameravenster te voorschijn te halen en tik vervolgens op het

**Afsluiten**-pictogram ( $\times$ ).

## **Vastleg-modi**

Met de camera op het toestel kunt u foto's en videoclips maken via de diverse ingebouwde standen die voor flexibiliteit zorgen bij het opnemen.

#### **De vastlegmodus veranderen**

Als de pictogrammen niet op het scherm komen, tik dan eerst op het scherm om de Camerapictogrammen te laten verschijnen. Vervolgens gaat u als volgt te werk om een vastlegmodus te kiezen:

- **•** Druk op NAVIGATIE links of rechts (liggende weergave).
- **•** Tik onderin beeld op het middelste pictogram (welke worden weergegeven is afhankelijk van de huidige Vastlegmodus). In het menu Vastlegmodus tikt u op de gewenste vastlegmodus.

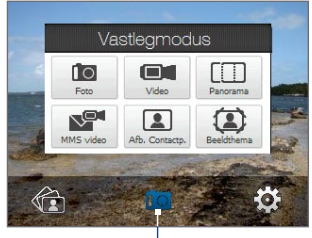

Huidige vastlegmodus

U kunt kiezen uit de volgende vastlegstanden:

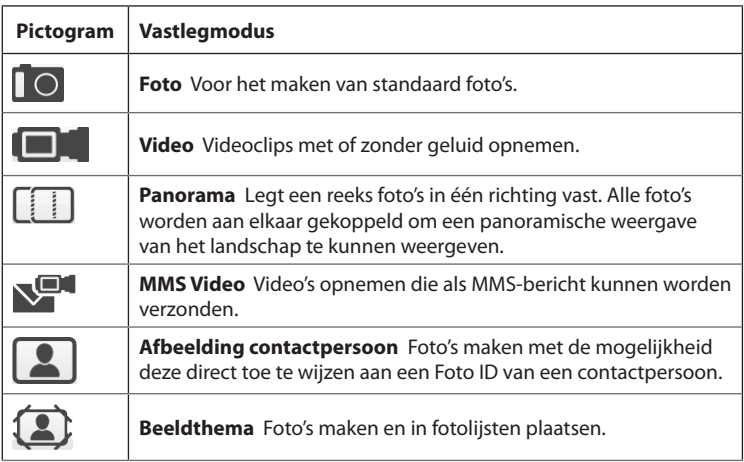

#### **Ondersteunde bestandsformaten**

Met de beschikbare vastlegstanden, legt de camera van het toestel bestanden vast in de volgende indelingen:

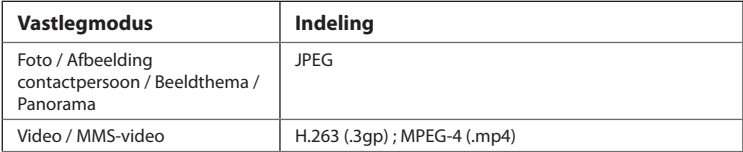

#### 194 Genieten van multimedia

## **Foto's en video's maken**

Gebruik de ENTER-toets als sluitertoets voor het maken van foto's en video's:

- Druk op de ENTER-toets om een foto te maken of video op te nemen. **•**
- Druk nogmaals op ENTERom in de modus Video of Mms-video de opname te stoppen. **•**
- In de modus Beeldthema of Panorama drukt u voor iedere opname die u wilt maken op ENTER. **•**

## **Besturingselementen en indicatoren op het scherm**

Tik op het scherm om de besturingselementen en indicatoren weer te geven.

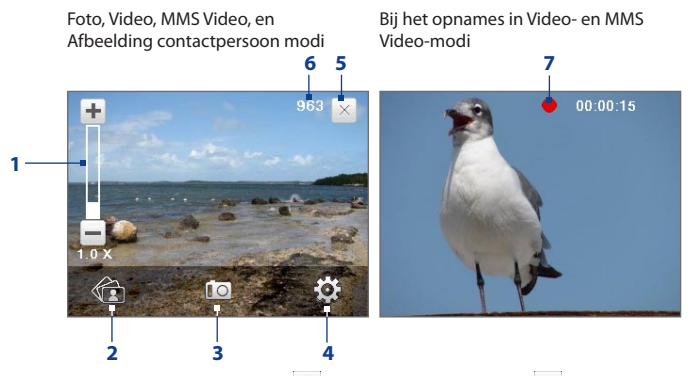

- **1 In en uitzoomen**. Tik op  $\pm$  om in te zoomen, of op  $\pm$  om uit te zoomen. **Tip** U kunt ook op NAVIGATIE-omhoog/omlaag drukken (liggende modus) om in of uit te zoomen.
- **2 Album**. Tik om het Album te openen. Voor meer informatie kijkt u bij"Foto's en Video's met Album bekijken".
- **3 Vastlegmodus**. Geeft de ingestelde vastlegmodus weer. Tik om het menu van de Vastlegmodus te openen waarin u diverse vastlegmodi kunt kiezen.
- **4 Menu**. Tik om het Menupaneel te openen. Zie ook "Menupaneel" voor meer informatie.
- **5 Afsluiten**. Tik op om het Cameraprogramma af te sluiten.
- **6 Indicator Resterende informatie**. In de modi Foto, Afbeelding contactpersoon, Beeldthema, en Panorama ziet u, op basis van de huidige instellingen, hoeveel foto's u nog kunt maken.

In de modi Video en MMS Video, geeft dit de resterende tijdsduur aan die kan worden opgenomen. Tijdens het opnemen van video geeft dit de opgenomen tijdsduur aan.

**7 Opname-indicator**. Knippert tijdens de opname van een video.

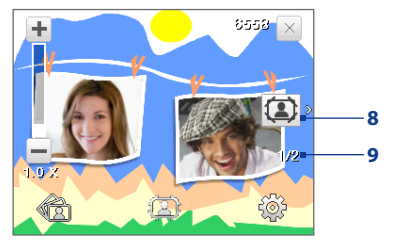

Modus Beeldthema

- **8 Pictogram Sjabloonselectie**. Tik in de modus Beeldthema om te schakelen tussen verschillende sjablonen.
- **9 Voortgangsindicator**. Geeft het aantal opeenvolgende opnames weer in de modi Beeldthema en Panorama.

## **Menupaneel**

Via het Menupaneel kunt u de meest voorkomende camera-instellingen snel wijzigen, en hebt u toegang tot de geavanceerde instellingen voor de camera. Op het camerascherm tikt u op om het Menupaneel te openen. Om een instelling te wijzigen, tikt u net zolang op een knop op het paneel totdat u, al bladerend door de beschikbare instellingen, bijvoorbeeld het item **Witbalans** ziet verschijnen. Voor toegang tot de geavanceerde opties tikt u op  $\mathbb{R}^*$ .

**Opmerking** De in dit menu beschikbare instellingen hangt af van de door u geselecteerd vastlegmodus.

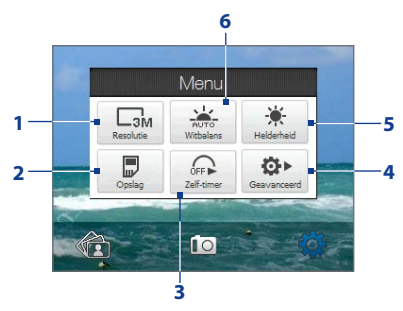

- **1 Resolutie**. Tik om de resolutie te kiezen die gebruikt wordt bij het maken van foto's en video's.
- **2 Opslag**. Selecteer waar u de bestanden wilt opslaan. U kunt de bestanden opslaan in het hoofdgeheugen ( $\Box$ ) of op een geheugenkaart ( $\Box$ ) als eentje is geplaatst.
- **3 Zelf-timer**. In de modi Foto of Afbeelding contactpersoon kunt u de zelftimer door te tikken instellen op **2 seconden**, **10 seconden**, of op **Uit**. Zodra u op de ENTER-toets hebt gedrukt om een foto te maken, begint de zelf-ontspanner af te tellen en neemt de foto nadat de ingestelde tijd is verstreken.
- **4 Geavanceerd**. Tik om de geavanceerde camera-instellingen te openen. Voor meer informatie, zie ook "Geavanceerde Opties".
- **5 Helderheid**. Tik om de Helderheidsbalk onderin het scherm te openen. Op de Helderheidsbalk tikt u op  $\blacksquare$  om de helderheid te verlagen, of op  $\blacktriangle$  om het helderheidsniveau te verhogen. Om de wijziging vast te leggen, tikt u op het scherm buiten de Helderheidsbalk.
- **6 Witbalans**. Door de witbalans in te stellen kan de camera kleuren beter vastleggen omdat deze dan is aangepast op verschillende lichtomstandigheden. De mogelijke witbalansinstellingen zijn: Auto ( $\frac{1}{2000}$ ), Daglicht ( $\mathcal{F}$ ), Nacht ( $\mathcal{F}$ ), Gloeilamp ( $\mathcal{F}$ -), Lichtgevend ( $\mathcal{F}$ ),

### **Zoomen**

Alvorens u met de camera een foto of videoclip maakt, kunt u inzoomen om het object dichterbij te halen, en uitzoomen om het object verder weg te laten lijken.

#### **Inzoomen**

Druk op NAVIGATIE-omhoog (liggende stand), of tik op  $\pm$ .

#### **Uitzoomen**

```
Druk op NAVIGATIE-omlaag (liggende stand), of tik op \blacksquare.
```
Het bereik van de camerazoom van een afbeelding of videoclip is afhankelijk van de vastlegmodus en vastleggrootte. Zie onderstaande tabel voor meer informatie.

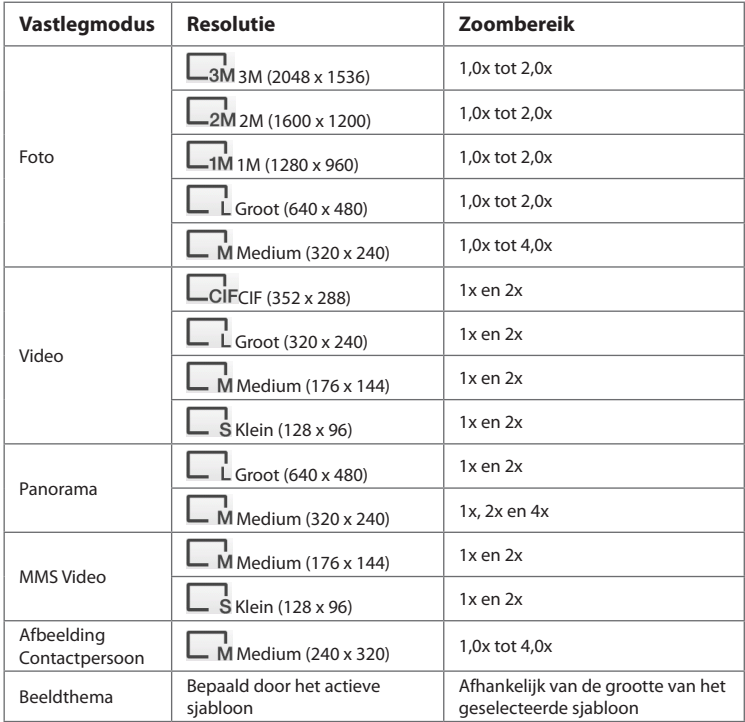

## **Het Controlescherm**

Na vastleggen kunt u op het Controlescherm de foto of videoclip bekijken, verzenden of verwijderen door op een pictogram aan de onderzijde van het venster te tikken.

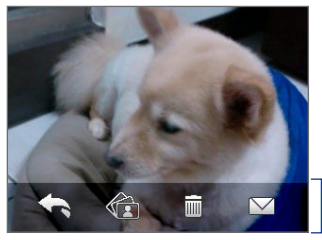

Pictogrammen op Controlescherm

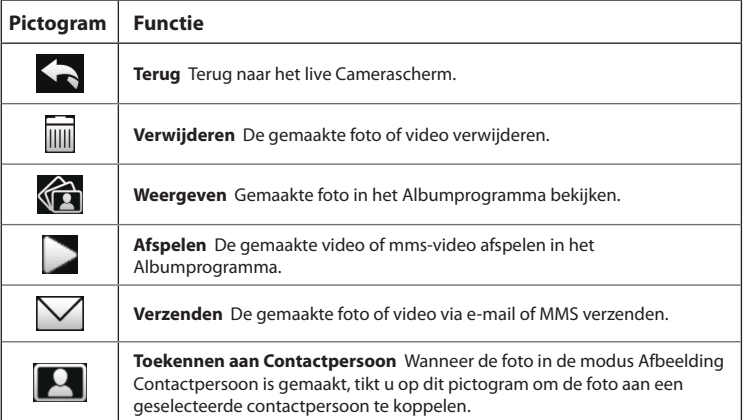

## **Geavanceerde Opties**

Met behulp van de Geavanceerde Opties kunt u de opties voor de door u geselecteerde vastlegmodus aanpassen en uw voorkeuren in het Cameraprogramma instellen. Tik op **Geavanceerd** in het Menu-paneel, om naar de Geavanceerde Opties te gaan.

U kunt tikken op het scherm of op de knoppen NAVIGATIE-omhoog/omlaag drukken om door de geavanceerde opties van de camera te bladeren (liggende stand).

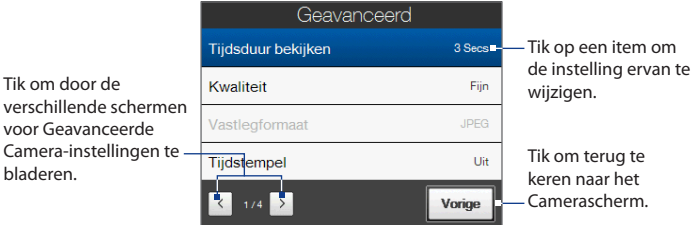

- **• Tijdsduur bekijken**. Stel een tijdsduur in voor het weergeven van de gemaakte foto/video op het Controlescherm. Selecteer **Geen Limiet** wanneer u geen tijdslimiet wilt instellen. Selecteer **Geen Controle** om direct terug te keren naar het live Camerascherm na het nemen en opslaan van een foto.
- **• Kwaliteit**. Selecteer het kwaliteitsniveau voor JPEG afbeeldingen voor alle vastgelegde foto's. U kunt kiezen uit **Basis**, **Normaal**, **Fijn**, en **Superfijn**.
- **• Vastlegformaat** (Video- en Mms-videomodus). Selecteer de gewenste bestandsindeling.
- **• Tijdstempel** (in Fotomodus). Selecteer of u de datum en het tijdstip waarop de foto is genomen wilt weergeven op de foto.
- **• Verlichting behouden**. Verlichting in- of uitschakelen. Zolang u de camera gebruikt, overrulet deze functie de instellingen voor de verlichting van uw toestel.
- **• Sluitergeluid**. Selecteer of de camera (g)een geluid laat horen wanneer u op de ENTER-toets drukt.
- **• Eigenschappen voor installatiekopie**. Met deze optie kunt u **Contrast**, **Verzadiging** en **Scherpte** van het beeld aanpassen.

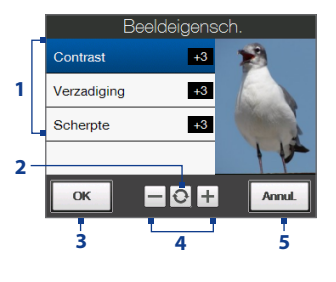

- **1** Tik op een eigenschap om deze aan te passen.
- **2** Tik om alle eigenschappen terug te zetten naar standaardwaardes.
- **3** Tik om de instellingen op te slaan.
- **4** Tik op  $\pm$  /  $\pm$  of druk op NAVIGATIE rechts/links (Landscape weergave) om de waarde te verhogen/verlagen.
- **5** Tik om het venster Beeldeigenschappen te openen zonder de wijzigingen toe te passen en op te slaan.
- **• Effect**. Kies een speciaal effect, zoals Grijstinten, Sepia of Negatief om toe te passen op de foto's of videoclips.
- **• Meetmodus**. Selecteer een meetmodus zodat de camera, voordat de foto wordt gemaakt, de hoeveelheid licht kan meten en vervolgens de beste belichtingswaarde kan toepassen. Selecteer ofwel **Middengebied** om het licht midden in het te fotograferen object te meten, of selecteer **Gemiddeld** om het licht rondom het object te meten.
- **• Voorvoegsel**. Wanneer **Standaard** is geselecteerd als prefix, krijgen alle namen van nieuwe bestanden de prefix "IMAGE"of"VIDEO", gevolgd door een volgnummer, bijvoorbeeld: IMAGE\_001.jpg. U kunt er ook voor kiezen om de bestanden te benoemen met de **Datum** of **Datum & tijd** als voorvoegsel.

#### 202 Genieten van multimedia

- **Opmerking** Als de Camera instelt om gemaakte foto's op de geheugenkaart te bewaren, kan geen voorvoegsel worden geselecteerd. Gemaakte foto's krijgen een naam volgens het stramien IMAGnnnn.jpg ('nnnn' is de teller). Dit is de DCIM (Digital Camera Images) naamgevingsstandaard. De foto's worden opgeslagen in de map \DCIM\100MEDIA op de geheugenkaart.
- **• Teller**. Om de teller voor de bestandsnamen weer op 1 te zetten, tikt u op **Beginwaarden**.
- **• Trillingsaanpassing**. Tijdens het maken van foto's binnenshuis, kan het camerascherm trillen vanwege een verschil tussen de verticale scanfrequentie van het camerascherm en de knipperfrequentie van TLverlichting. Om dit trillen te verminderen, kunt u de instelling hiervoor aanpassen en instellen op **Auto** of op de frequentie (**50Hz** of **60Hz**) die overeenstemt met de stroom van het land waarin u het toestel gebruikt.
- **• Raster** (Fotomodus). Kies of u wel of niet een raster wilt weergeven op het Camerascherm. Het weergeven van een raster helpt u bij het nauwkeurig vastleggen en centreren van een onderwerp.

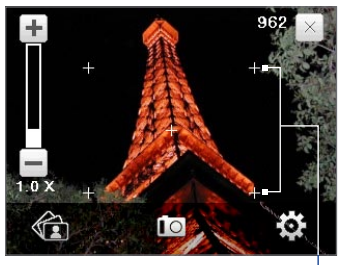

**Rastermarkeringen** 

**• Opnames met geluid** (Video en MMS Video). Selecteer **Aan** om een video met geluid op te nemen, of selecteer **Uit** om opnames zonder geluid te maken.

- **• Opnamelimiet** (Videomodus). Stel de maximale tijdsduur of bestandsgrootte in voor het opnemen van video.
- **• Sjabloon** (modus Beeldthema). Selecteer een sjabloon.
- **• Sjabloonmap** (modus Beeldthema). De sjablonen worden standaard in de map **\My Documents\sjablonen**, in het **Hoofdgeheugen** van uw toestel opgeslagen. Wanneer u sjablonen naar een geheugenkaart (via Verkenner) opslaat, stel dan de volgende optie op uw toestel en de kaart in om aan te geven dat de sjablonen zowel in het hoofdgeheugen als op de geheugenkaart staan: **Toestel + Kaart**.
- **• Herinnering weergeven** (modus Afbeelding contactpersonen). Selecteer **Aan** als u wilt dat de Camera u er altijd aan moet herinneren of u de genomen foto wel of niet aan een contactpersoon wilt toekennen.
- **• Richting** (Panoramamodus). Kies de richting waarin foto's in een panorma's worden geplakt.
- **• Aantal steken** (Panoramamodus). Kies het gewenst aantal foto's die moeten worden gefotografeerd en in een panorama worden geplakt.
- **• Help**. Tik om het helpbestand van het Cameraprogramma te openen.
- **• Info**. Tik voor informatie over versie en copyright.

# <span id="page-203-0"></span>**11.2 Foto's en Video's met Album bekijken**

Bekijk foto's en video's op uw toestel via **Album**. Album biedt u talrijke functies, zoals foto's roteren, foto's weergeven als diashow, foto's bij contactpersonen weergeven en nog veel meer.

**Opmerking** Album kan alleen bestanden in de volgende formats weergeven: BMP, GIF, PNG, JPG, Animated GIF, 3GP, MP4, en WMV.

## **Album starten**

Gebruik één van onderstaande opties:

- **•** Op het Beginscherm gaat u naar het tabblad **Foto's en Video's** en tikt op **Album**.
- **•** Tik in het Cameraprogramma op  $\bigoplus$
- **•** Tik op **Start > Programma's > Album**.

**Camera-opnames Albums Menu** 

**Opmerking** Album wordt in de liggende weergave getoond. Tik om het Cameraprogramma te openen.

## **Selecteer de foto of video die u wilt bekijken**

- **1.** Op het hoofdscherm van Album tikt u **Albums** en selecteert u het album dat u wilt bekijken. De inhoud van het album wordt vervolgens in het Albumhoofdscherm weergegeven.
- **2.** Beweeg uw vinger op- en neerwaarts, om door de bestanden te bladeren.
- **3.** Gebruik één van onderstaande opties:
	- **•** Tik op een afbeelding op dit op het volledige scherm weer te geven. Voor meer informatie, zie ook "Afbeelding bekijken".
- Tik op een videobestand (bestanden met het **in** pictogram) om de videoclip af te spelen. Voor meer informatie, zie ook "Video afspelen" verderop in dit hoofdstuk.
- **•** Selecteer een afbeelding en tik op **Menu > Diashow** om de afbeeldingen in het album als een diashow te bekijken. Animaties, zoals GIF en videobestanden kunnen niet als diashow worden weergegeven. Voor meer informatie, zie ook "Afbeeldingen als diashow weergeven" verderop in dit hoofdstuk.

## **Afbeelding bekijken**

Terwijl de afbeelding op het volledige scherm wordt weergegeven, tikt u op het scherm of drukt op de ENTER-toets om het schermmenu te openen.

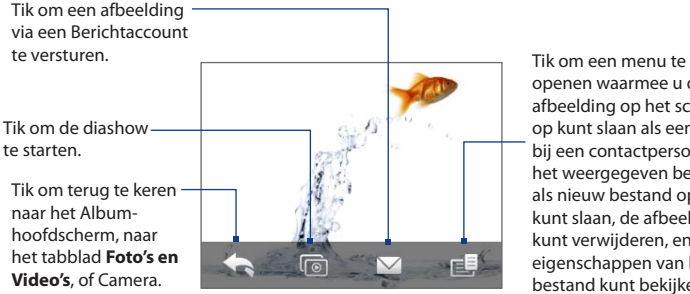

openen waarmee u de afbeelding op het scherm op kunt slaan als een foto bij een contactpersoon, het weergegeven beeld als nieuw bestand op kunt slaan, de afbeelding kunt verwijderen, en de eigenschappen van het bestand kunt bekijken.

**Tip** U kunt meerdere bestanden in één keer verwijderen door **Menu > Items verwijderen** in het Album-hoofdscherm te openen en vervolgens de te verwijderen bestanden te selecteren.

#### **De afbeelding draaien**

Terwijl een foto op het volledige scherm wordt weergegeven, trekt u met uw vinger een halve cirkel over het scherm om de afbeelding te draaien.

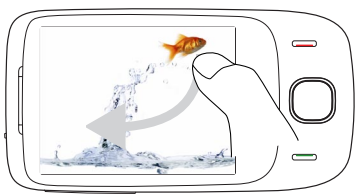

U kunt de afbeelding 90 graden rechtsom draaien door op het scherm een halve cirkel omlaag te trekken.

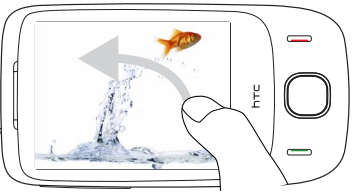

U kunt de afbeelding 90 graden linksom draaien door op het scherm een halve cirkel omhoog te trekken.

#### **De volgende of vorige afbeelding weergeven**

Als u foto's op het volledige scherm bekijkt, gaat u naar de volgende foto door met uw vinger van rechts naar links over het scherm te slepen. Door uw vinger van links naar rechts te bewegen, bladert u terug naar de vorige foto.

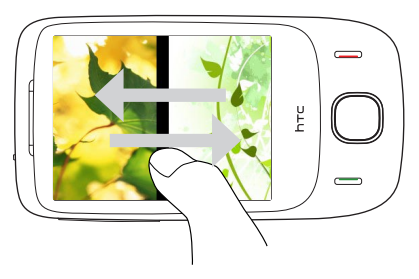

#### **In- of uitzoomen op een afbeelding**

Maak met uw vinger een volledige cirkelbeweging op het scherm terwijl de afbeelding op het scherm staat.

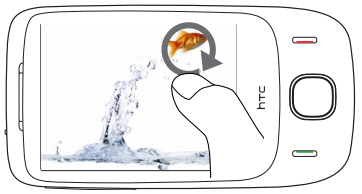

Beweeg uw vinger met de klok mee om op een gebied in te zoomen.

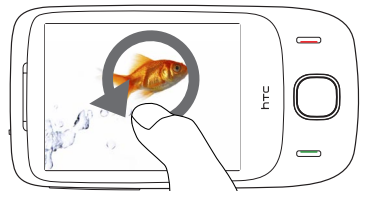

Beweeg uw vinger tegen de klok in om op een gebied uit te zoomen.

- **Tips •** Wanneer u op een afbeelding inzoomt, kunt u dubbeltikken op het scherm om automatisch uit te zoomen en de afbeelding in het scherm te passen.
	- **•** Als u inzoomt op een afbeelding, raak dan het scherm aan en houd vast om de afbeelding te verschuiven.
	- **•** Tik, tijdens het inzoomen op een afbeelding, op het scherm om het schermmenu te openen. Op het schermmenu tikt u op **ein selecteert Schermafbeelding opslaan** om de op het scherm getoonde afbeelding als een nieuw bestand op te slaan.

#### **Afbeeldingen in een diashow weergeven**

Tik, tijdens het bekijken van de diashow, op het scherm om de afspeelbesturing te openen.

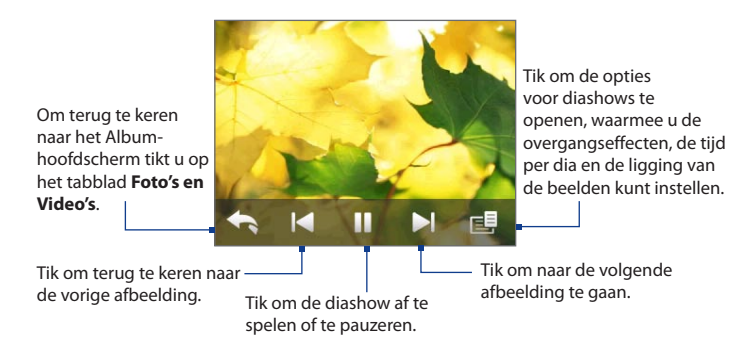

**Tip** Een diashow van de afbeeldingen in uw favoriete album start u door te tikken op het tabblad **Foto's en Video's** op het Beginscherm. Op het tabblad Foto's en Video's tikt u vervolgens op **Diashow**.

## **Video afspelen**

Tik, tijdens het afspelen van de video, op het scherm om de afspeelbesturing te openen.

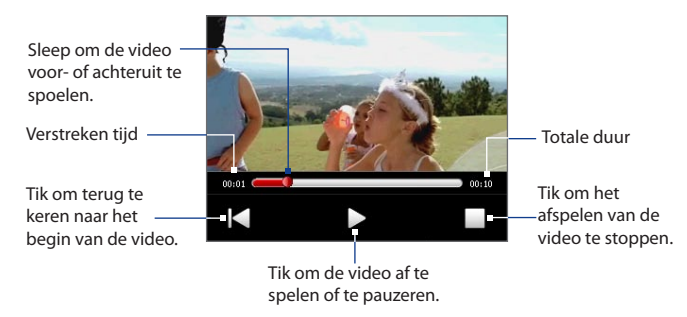

**Tip** Als de video zich in uw favoriete album bevindt, kunt u het afspelen ook starten door te tikken op het tabblad **Foto's en Video's** op het Beginscherm. Op het tabblad Foto's en Video's tikt u op het tabblad **Afspelen**.

## **Album sluiten**

Sluit het album door op  $\blacktriangleright$ , op het hoofdscherm van Album te tikken. Wanneer u de bestanden op het volledige scherm bekijkt, tikt u op het scherm om het schermmenu of de afspeelbesturing opnieuw op te roepen, tik vervolgens op om naar het hoofdscherm van Album terug te keren.

#### <span id="page-209-0"></span>210 Genieten van multimedia

# **11.3 Windows Media® Player Mobile**

**Windows Media® Player Mobile** laat u digitale geluids- en videobestanden afspelen die op uw toestel of op een netwerk, zoals een website, zijn opgeslagen.

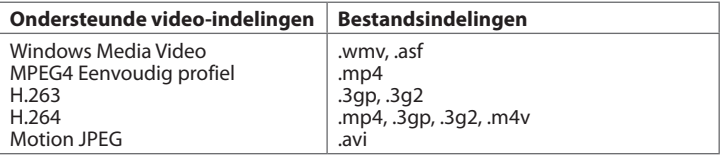

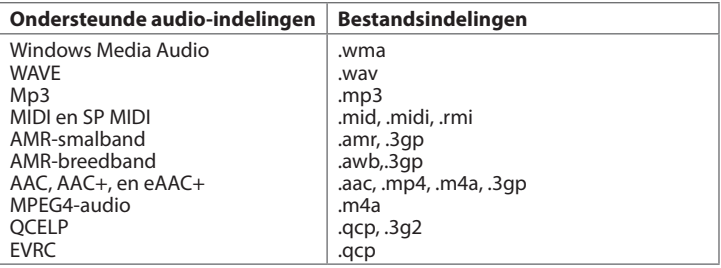

#### **Windows Media® Player Mobile openen**

Tik op **Start > Programma's > Windows Media**.

## **Info over de besturing**

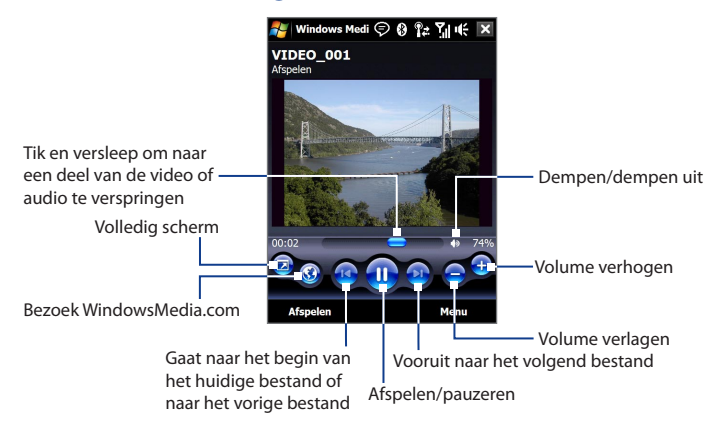

## **Info over de schermen en menu's**

Windows Media® Player Mobile heeft drie hoofdschermen:

- **• Afspeelscherm**. Het scherm met de besturingselementen voor afspelen (zoals Afspelen, Pauze, Volgende, Vorige en Volume), en het videovenster. U kunt het uiterlijk van dit scherm veranderen met een ander uiterlijk.
- **• Scherm Afspelen**. Het scherm met de actieve afspeellijst. Deze speciale afspeellijst geeft aan welk bestand momenteel wordt afgespeeld, en daarnaast alle bestanden die erna komen.
- **• Bibliotheekscherm**. Met dit scherm kunt u snel audiobestanden, videobestanden en afspeellijsten vinden. Het bevat categorieën als Mijn muziek, Mijn video, Mijn TV en Mijn afspeellijsten.

#### 212 Genieten van multimedia

Aan de onderkant van elk scherm staat een menu met de naam **Menu**. De opdrachten in dit menu veranderen per scherm dat actief is. Voor meer informatie over de opdrachten in deze menu's vindt u in Help op uw toestel.

## **Video- en audiobestanden synchroniseren**

Gebruik de nieuwste versie van Windows Media® Player op de pc om digitale mediabestanden van pc naar toestel te synchroniseren. Dit verzekert dat beveiligde bestanden en albumhoezen (voor uiterlijk) correct naar het toestel worden gekopieerd.

#### **Bestanden automatisch synchroniseren met uw toestel**

- **1.** Open Windows Media® Player op de computer en sluit vervolgens het toestel aan op de pc.
- **2.** In de Installatie Wizard selecteert u de optie **Ja, nu op mijn computer zoeken**.
	- **Opmerking** Als Windows Media® Player eerder is geopend en naar media op de computer heeft gezocht, wordt u in stap 2 niet gevraagd te zoeken op de computer.
- **3.** Voer een naam in voor het toestel in dialoogbox "Instellingen toestel" en klik vervolgens op **Voltooien**.
	- **Opmerking** Als u een geheugenkaart van meer dan 4GB plaatst en de gehele bibliotheek op de geheugenkaart past, synchroniseert WindowsMedia Player automatisch de muziekbestanden. Het toestel moet ook worden ingesteld op de modus **Diskdrive** zodat Windows Media Player automatisch kan synchroniseren.
- **4.** Klik in het linkerpaneel van Windows Media® Player met de rechtermuisknop op de naam van het toestel en klik op **Sync instellen**.
	- **Opmerking** U kunt mediasynchronisatie op een geheugenkaart instellen door met de rechtermuisknop op Geheugenkaart in het linkerscherm van Windows Media® Player te klikken, en klik vervolgens op **Sync instellen**.
- **5.** Selecteer de afspeellijst(en) die u tussen uw pc en toestel wilt synchroniseren, klik vervolgens op **Toevoegen**.

#### **Opmerking** In het dialoogvenster voor de instellingen van uw toestel dient u te controleren of de optie **Dit toestel automatisch synchroniseren** is geselecteerd.

#### **6.** Klik op **Voltooien**.

De bestanden worden gesynchroniseerd. De volgende keer dat u uw toestel in verbinding stelt met uw pc terwijl de Windows Media® Player actief is, zal de synchronisatie automatisch starten.

#### **Bestanden handmatig synchroniseren met uw toestel**

- **1.** Als nog geen mediasynchronisatie tussen toestel en pc is ingesteld, volg dan stappen 1 tot 3 in"Bestanden automatisch synchroniseren met uw toestel".
- **2.** Klik op het tabblad **Sync** in Windows Media® Player op uw computer. Selecteer een Afspeellijst of een Bibliotheek in het linkerpaneel van Windows Media® Player.
- **3.** Vanuit de Gegevenslijst sleept u de mediabestanden die u met het toestel wilt synchroniseren naar de Synchronisatielijst.

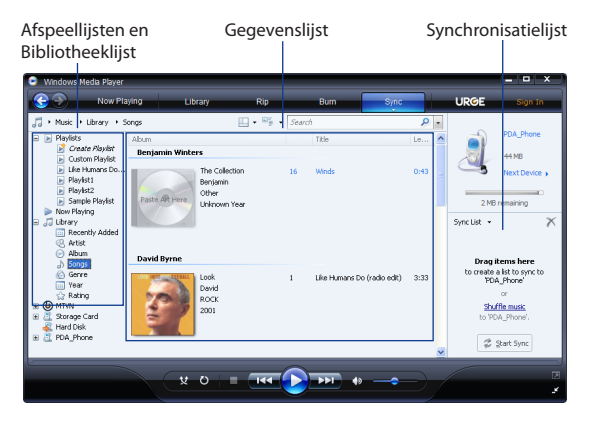

- 214 Genieten van multimedia
	- **4.** Klik op **Synchroniseren starten** om de geselecteerde bestanden naar uw toestel te synchroniseren.
	- **Opmerkingen •** Gebruik Windows Media® Player 11 of hoger op de pc om mediabestanden naar het toestel te synchroniseren.
		- **•** Audiobestanden worden sneller gekopieerd als de Windows Media® Player is ingesteld om automatisch het kwaliteitsniveau in te stellen voor bestanden die naar het toestel worden gekopieerd. Zie de Help van Windows Media® Player voor meer informatie.

## **Media afspelen**

In de Bibliotheek kunt u naar songs, video's en opgeslagen afspeellijsten zoeken, die op uw toestel of op een geplaatste geheugenkaart zijn opgeslagen.

#### **De Bibliotheek updaten**

- **1.** Als u op een ander scherm dan het Bibliotheekscherm bent, tikt u op **Menu > Bibliotheek**.
- **2.** Op het Bibliotheekscherm tikt u op het Bibliotheek-pijltje (bovenaan in het scherm), daarna tikt u op het mediageheugen dat u wilt gebruiken, bijvoorbeeld dat op de Geheugenkaart.
- **3.** In de meeste gevallen wordt de bibliotheek automatisch door Windows Media® Player Mobile geüpdatet. Maar u kunt de bibliotheek ook handmatig updaten om er zeker van te zijn dat alle bestanden die naar het toestel of geheugenkaart zijn gekopieerd, ook daadwerkelijk in de bibliotheek staan. Tik op **Menu > Bibliotheek bijwerken** om de bibliotheeklijst handmatig te updaten.

#### **Video- en audiobestanden afspelen op het toestel**

- **1.** Selecteer een categorie (bijvoorbeeld Mijn muziek of Mijn afspeellijsten).
- **2.** Tik op het item dat u wilt afspelen en houd het vast (een song, album of artiestennaam), tik vervolgens op **Afspelen**.
- **Tips •** Om een mediabestand af te spelen dat wel op het toestel staat, maar niet in de bibliotheek, tikt u op het Bibliotheekscherm en tikt op **Menu > Bestand openen**. Tik op het item dat u wilt afspelen en houd het vast (een bestand of map), tik nu op **Afspelen**.
	- **•** Om een mediabestand vanaf het Internet een netwerkserver af te spelen, tikt u op **Menu > Bibliotheek** en daarna op **Menu > URL openen**.

## **Afspeellijsten**

In Windows Media® Player Mobile kunt u een nieuwe afspeellijst maken door de huidige afspeellijst van Afspelen op te slaan en het een nieuwe naam te geven.

#### **Een nieuwe afspeellijst opslaan**

- **1.** Als u op een ander scherm dan het Bibliotheekscherm bent, tikt u op **Menu > Bibliotheek**.
- **2.** Tik om een categorie te selecteren (bijvoorbeeld Mijn muziek, of Mijn afspeellijsten).
- **3.** Selecteer het gewenste mediabestand en tik daarna op **Menu > Omhoog in wachtrij**. Het bestand wordt dan toegevoegd aan de lijst van Afspelen.

Herhaal deze stap totdat alle gewenste mediabestanden zijn toegevoegd aan de lijst van Afspelen.

**Opmerking** Het is niet mogelijk meerdere bestanden tegelijk te selecteren.

- **4.** Nadat u de mediabestanden hebt toegevoegd tikt u op **Menu > Afspelen**.
- **5.** Op het scherm Nu afspelen tikt u op **Menu > Afspeellijst opslaan**.
- **6.** Voer een naam voor de afspeellijst in en tik daarna op **Gereed**.
- **7.** Om de gemaakte afspeellijst af te spelen, tikt u in Bibliotheek op **Mijn**  afspeellijsten, selecteert hier de gemaakte afspeellijst en tikt vervolgens op **Afspelen**.

## <span id="page-215-0"></span>**Problemen oplossen**

Als u tijdens het gebruik van Windows Media® Player Mobile problemen tegenkomt, zie dan de Probleemoplossing voor Windows Media® Player Mobile op de website van Microsoft:

http://www.microsoft.com/windows/windowsmedia/player/windowsmobile/ troubleshooting.aspx.

# **11.4 Audio-beheer gebruiken**

**Audio-beheer** is een muziekbrowser en speler in één. Het biedt toegang tot alle muziekbestanden op het toestel, zodat u eenvoudig naar de muziek kunt bladeren die u wilt afspelen. De muziek is geordend in categorieën zoals titel, artiest, album en meer. Ook kunt u afspeellijsten met uw favoriete nummers maken en de geïntegreerde **Muziekspeler** gebruiken om ze af te spelen.

#### **Audio-beheer starten**

Tik op **Start > Programma's > Audio-beheer**.

- **Opmerkingen •** Audio-beheer zoekt op toestelgeheugen en geheugenkaart alle muziekbestanden van de volgende audioformaten: mp3, wma, aac en aac+. Het zoekt op de volgende plekken:
	- Toestel: \Mijn Muziek (inclusief alle submappen) \Mijn documenten (inclusief alle submappen) Geheugenkaart: \Geheugenkaart (inclusief alle submappen)
	- **•** Muziekbestanden worden gecategoriseerd onder **Artiest**, **Album**, **Genre** en meer, mits zulke metagegevens in de bestanden worden gevonden.

## **Bibliotheek**

Als u Audio-beheer start, wordt het **Bibliotheek**-venster geopend en ziet u categorieën als **Alle liedjes**, **Artiesten**, **Genre** en meer. Als rechts van een categorie een pijl staat, geeft dit aan dat de categorie submenu's bevat.
Als u in het hoofdvenster van Bibliotheek op een categorie tikt, ziet u meer submenu's met eventueel nog meer submenu's. Als u bijvoorbeeld op **Artiesten** tikt, verschijnt nog een laag submenu's met de namen van artiesten. Als u op een artiestnaam tikt, verschijnen meer submenu's met de albumnamen. Blijf submenu's openen totdat u de laag bereikt waar nummers kunt kiezen om af te spelen.

| 2日€<br>Audio-beheer<br>Audio-beheer | $\boldsymbol{\mathsf{x}}$ |
|-------------------------------------|---------------------------|
| <b>Alle liedjes</b>                 |                           |
| Speellijsten                        |                           |
| Artiesten                           |                           |
| Album                               |                           |
| Genre                               |                           |
| Componisten                         |                           |
| <b>Beveiligd</b>                    |                           |
|                                     | <b>Speler</b>             |

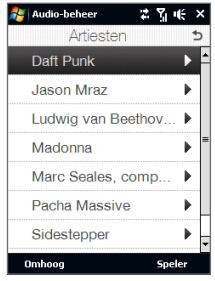

Bibliotheek:Hoofdscherm Bibliotheek:Artiestscherm

Muziekbestanden die beveiligd zijn met Digital Rights Management (DRM) staan in de categorie **Beveiligd**. Een slotje voor een nummer geeft aan dat een muziekbestand is beveiligd. Kies een muziekbestand en tik op **Info** als u de bestandsgegevens wilt zien. Een doorgestreept slotje voor een nummer geeft aan dat de rechten voor het muziekbestand zijn verlopen, zodat u het bestand niet kunt afspelen. Tik op **Verwijderen** als u deze bestanden wilt verwijderen.

**Opmerking** Audio-beheer houd bij welk submenu het laatst is geopend. Als u Audio-beheer sluit en weer opent, ziet u het laatst geopende submenu. Blijf tikken op de naam van het submenu bovenin beeld totdat u uitkomt bij het hoofdscherm van Bibliotheek.

### **Muziekspeler**

Als u in de Bibliotheek een muziekbestand kiest, wordt automatisch **Muziekspeler** geopent om het bestand af te spelen. Gebruik de beschikbare knoppen om het afspelen te bedienen.

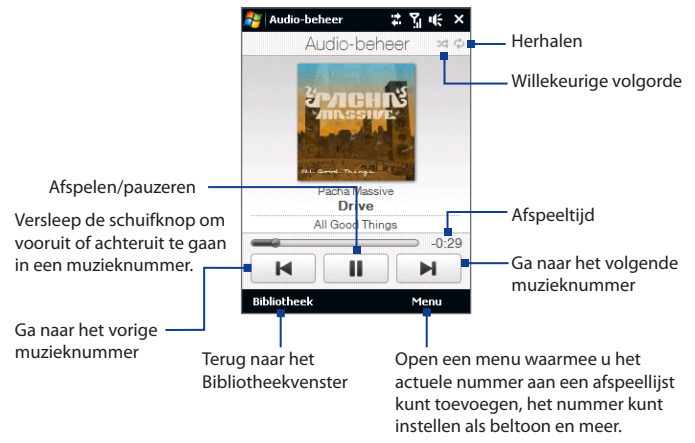

### **Afspeellijsten**

Het venster Afspeellijsten toont de actuele afspeellijsten die in het toestelgeheugen en op de geheugenkaart zijn gevonden.

Er zijn twee types afspeellijsten die op de tabblad Afspeellijsten worden weergegeven:

- **• Windows Media® Player afspeellijsten**. Dit zijn de afspeellijsten die in de Bibliotheek van Windows Media® Player Mobile staan (deze zijn gesynchroniseerd met Windows Media® Player op de computer), en worden aangeduid met het pictogram van Windows Media® Player ( $\bigcirc$ ). Ze kuinnen worden afgespeeld in de Muziekspeler van Audio-beheer, maar niet worden bewerkt.
- **• Aangepaste afspeellijsten**. Deze afspeellijsten zijn gemaakt in Audio-beheer en kunnen worden bewerkt.

### **Een afspeellijst maken**

- **1.** Tik in het hoofdvenster van Bibliotheek op **Afspeellijsten**.
- **2.** Tik in het venster Afspeellijsten op **Menu > Nieuw**.
- **3.** Voer een **Naam speellijst** in en tik op **OK**.
- **4.** Tik in het venster Afspeellijsten op de afspeellijst die net is gemaakt en tik op **Menu > Bewerken**.
- **5.** Tik op **Menu > Toevoegen**.
- **6.** Tik op de keuzevakken om de nummers te kiezen die u aan de afspeellijst wilt toevoegen, of tik op **Menu > Alles selecteren** om alle nummers te kiezen.
- **7.** Tik driemaal op **OK** om terug te keren naar het venster Afspeellijsten.

### **Een afspeellijst afspelen**

- **1.** Tik in het venster Afspeellijsten op een afspeellijst om deze te selecteren.
- **2.** Tik op het eerste nummer in de geselecteerde afspeellijst. Muziekspeler wordt automatisch geopend en start het eerste nummer. Na ieder nummer, wordt het volgende nummer in de afspeellijst gedraaid.
- **Opmerking** Afspeellijsten worden niet automatisch geüpdatet als bestanden uit het geheugen van het toestel of geheugenkaart worden verwijderd.

### **Muziek instellen als beltoon**

U kunt uw favoriete muziek instellen als beltoon voor het toestel.

- **1.** Gebruik de NAVIGATIEBESTURING om in de Bibliotheek een nummer te kiezen of tik op een nummer om af te spelen in de Muziekspeler en tik vervolgens op **Menu >Instellen als beltoon**.
- **2.** Als de gekozen muziek een mp3-bestand is, tikt u op **Fijnbesturing** als u het nummer eerst wilt inkorten.

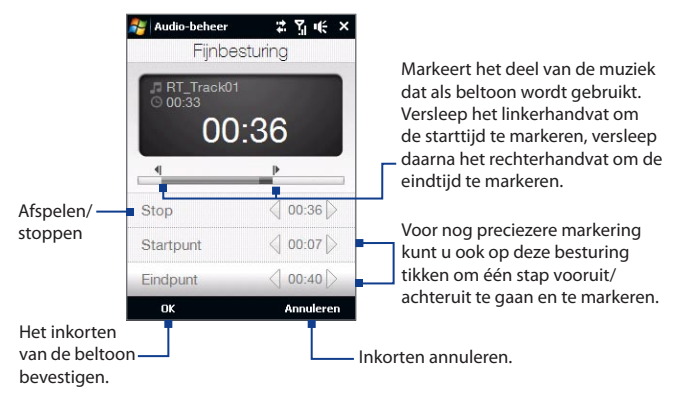

### **3.** Tik op **Instellen als standaardbeltoon**.

- **Tip** Als u het nummer alleen in de beltoonmap, voor gebruik in de toekomst, wilt opslaan, tik dan op **Opslaan in Beltoonmap**. Later kunt u dan tikken op **Start > Instellingen >** tabblad **Persoonlijk > Telefoon** om het in te stellen als beltoon.
- **4.** Vervolgens wordt een bevestiging weergegeven. Tik op **OK**.

### **11.5 Audio-booster**

**Audio-booster** optimaliseert het geluid voor een nog betere geluidsbeleving. Het heeft vooraf ingestelde stemmingen, zoals hiphop, rock, enz., en diverse vooraf ingestelde verbeteringen die bij verschillende soorten muziek passen.

### **Toegang tot Audio-booster**

Tik op **Start > Programma's > Audio-booster**.

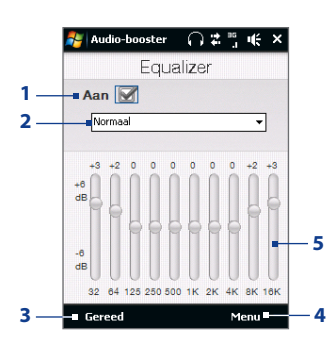

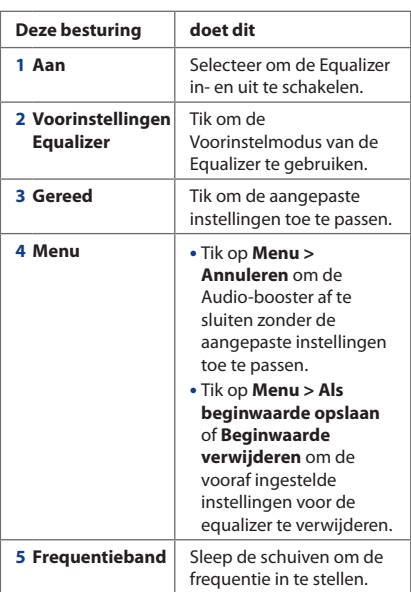

#### 222 Genieten van multimedia

#### **Een Equalizer voorinstelling gebruiken**

Tik op de lijst en selecteer de gewenste voorinstelling.

### **Een aangepaste voorinstelling van equalizer maken**

- **1.** Pas de frequentiebereiken aan op de gewenste waardes door de equalizerknoppen te verslepen. De geselecteerde waardes worden boven de schuifknoppen aangegeven.
- **2.** Sla uw equalizerinstellingen op als voorkeursinstelling door op **Menu > Als beginwaarde opslaan** te tikken.
- **3.** Voer een voorkeursnaam in en tik op **Gereed**. De gemaakte voorkeursinstelling wordt toegevoegd aan het lijstvak.

### **Een eigen vooringestelde equalizer verwijderen**

- **1.** Tik op de lijst en selecteer de Equalizer voorinstelling die u wilt verwijderen.
- **2.** Tik op **Menu > Beginwaarde verwijderen**.
- **Opmerking** U kunt alleen aangepaste Equalizer voorinstellingen verwijderen. Vooraf geïnstalleerde voorinstellingen van equalizer kunnen niet worden verwijderd.

# **Hoofdstuk 12**

# **Programma's**

**[12.1 Programma's op het toestel openen](#page-223-0) [12.2 Programma's toevoegen en verwijderen](#page-223-0) [12.3 Adobe® Reader® LE](#page-224-0) [12.4 Agenda](#page-225-0) [12.5 Contacten](#page-229-0) [12.6 Comm Manager](#page-233-0) [12.7 Microsoft® Office Mobile](#page-235-0) [12.8 Notities](#page-236-0) [12.9 Java](#page-238-0) [12.10 SIM-beheer](#page-240-0) [12.11 Spb GPRS Monitor \(beschikbaar per land\)](#page-242-0) [12.12 Sprite Backup](#page-245-0) [12.13 Taken](#page-248-0) [12.14 Spraakopname](#page-249-0) [12.15 Bellen met spraakcodes](#page-252-0) [12.16 ZIP](#page-254-0)**

### <span id="page-223-0"></span>**12.1 Programma's op het toestel openen**

In het Startmenu en op het Programmavenster van het toestel vindt u voorgeïnstalleerde programma's.

### **Een programma starten en gebruiken**

Gebruik één van onderstaande opties:

- Tik op **Start** om het Startmenu te openen en tik vervolgens op een gewenst **•** programma.
- Wilt u meer programma's openen, tik dan op **Start > Programma's**, of ga naar **•**het tabblad **Programma's** op het Beginscherm en tik op **Programma's**.

### **12.2 Programma's toevoegen en verwijderen**

U kunt extra programma's, zoals programma's die u op de Toepassingen-cd vindt of die u zelf koopt, op uw toestel installeren en/of verwijderen. De vooraf geïnstalleerde programma's kunt u niet van uw toestel verwijderen.

#### **Opmerking** Voordat u extra programma's voor uw toestel aanschaft, controleer of deze compatibel met uw toestel zijn.

#### **Een programma installeren**

**1.** Download het programma naar uw computer (of plaats de cd of disk met het programma in de computer).

U ziet wellicht een enkel **\*.exe** bestand, a **\*.zip** bestand, een **Set-up.exe** bestand verschijnen, of verschillende bestandsversies voor verschillende apparaattypes en processoren. Zorg dat u alleen programma's kiest die ontworpen zijn voor uw toestel.

- **2.** Lees de installatie-instructies of documentatie van het programma. Veel programma's hebben speciale installatie-instructies.
- **3.** Sluit het toestel aan op de computer.
- **4.** Dubbelklik op het installatiebestand.

#### <span id="page-224-0"></span>**Een programma verwijderen**

- **1.** Tik op **Start > Instellingen >** tabblad **Systeem > Programma's verwijderen**.
- **2.** Selecteer in de lijst **Programma's in geheugen**, selecteer vervolgens het programma dat u wilt verwijderen en tik op **Verwijderen**.

### **12.3 Adobe® Reader® LE**

**Adobe® Reader® LE** is een toepassing om pdf-documenten (Portable Document Format) op het toestel te bekijken. Het ondersteunt een deel van de functies die Adobe Reader-versies op de pc ondersteunen.

### **Adobe Reader LE openen**

Tik op **Start > Programma's > Adobe Reader LE**.

### **Een pfd-bestand op het toestel openen**

- **•** Een pdf-bestand in Adobe Reader LE openen; of
- **•** Verkenner openen, zoek het pdf-bestand en tik er vervolgens op om het te openen.

### **Navigeren door een pdf-document**

U kunt door een pdf-document navigeren met behulp van de programmabesturing of door uw vinger over het document te bewegen.

**•** Tik op **Extra > Weergeven > Doorgaan** en beweeg u vinger op- of neerwaarts over het scherm om door het document te bladeren.

**Tip** U kunt ook met behulp van de scrollbalk door het document scrollen.

- Tik op  $\uparrow$  om in te zoomen of op  $\uparrow$  om uit te zoomen. Nadat u hebt ingezoomd, beweegt u uw vinger over de weergegeven pagina zodat deze meedraait.
- **•** Druk op NAVIGATIE omhoog/omlaag/rechts/links om in de gewenste richting op de pagina te schuiven.
- <span id="page-225-0"></span>• Tik op  $\triangle$  om terug naar de vorige pagina te gaan; tik op  $\triangleright$  om naar de volgende pagina te gaan. Tik op  $\Box$  om naar de eerste pagina te springen; tik op i om naar de laatste pagina te springen.
- **•** Tik op **Extra > Ga naar > Paginanummer** om het nummer in te voeren van de pagina die u wilt bekijken.

### **Tekst in het document zoeken**

- **1.** Tik op **Extra > Zoeken > Tekst** of tik op **c**, op de werkbalk.
- **2.** Voer de gezochte tekst in en tik vervolgens op **Zoeken**.

De gevonden tekst in het document wordt gemarkeerd.

- **3.** Om naar het volgende gevonden tekstfragment te gaan tikt u op **Extra > Zoeken > Volgende**.
- **Tips •** Adobe Reader LE geeft een bladwijzerpaneel weer voor pdf-bestanden met bladwijzers. Tik op de bladwijzers om naar en specifiek deel/pagina binnen het bestand te gaan.
	- **•** Adobe Reader LE ondersteunt wachtwoordbeveiliging van pdf-bestanden met maximaal 128-bits encryptie. Als u een pdf-bestand opent dat met een wachtwoord is beveiligd, wordt u voor openen gevraagd het wachtwoord in te voeren.

### **12.4 Agenda**

Gebruik de functie **Agenda** voor het maken van afspraken, zoals vergaderafspraken etc. U kunt uw Agenda-afspraken tussen toestel en pc synchroniseren.

### **Het Agenda-scherm openen**

- Op het TouchFLO Beginscherm tikt u op **Agenda** of op een afspraak op het **•** scherm; of op
- **Start > Agenda**. **•**

### **Afspraken maken**

### **Een afspraak inroosteren**

- **1.** Tik op het Agendascherm en tik op **Menu > Nieuwe Afspraak**.
- **2.** Voer een naam in voor de afspraak.
- **3.** Gebruik één van onderstaande opties:
	- **•** Als het om een speciale, de hele dag durende gebeurtenis, zoals een verjaardag, gaat, stel de optie **De hele dag** in op **Ja**.
	- **•** Als de afspraak slechts beperkte tijd duurt, stel dan de start- en einddatums en -tijden in.
- **4.** Geef het type categorie voor de afspraak op, zodat het gegroepeerd kan worden met andere soortgelijke afspraken. Tik op **Categorieën** en selecteer een bestaande categorie (Zakelijk, Feestdag, Persoonlijk of Seizoensgebonden), of tik op **Nieuw** om een eigen categorie aan te maken.
- **5.** Zodra u klaar bent, tikt u op **OK** om naar te agenda terug te keren.
- **Opmerkingen •** Gebeurtenissen die de hele dag duren nemen in Agenda geen tijdblokken in beslag; in plaats daarvan verschijnen ze in balken aan de bovenkant van de agenda.
	- U kunt een afspraak verwijderen door te tikken op **Menu > Afspraak verwijderen**.
- **Tip** Om het tijdstip automatisch in Dagweergave te zetten en een tijdvak te selecteren, tik en sleep over het gewenste tijdvak, vervolgens tik u op **Menu > Nieuwe afspraak**.

### **Herinnering voor nieuwe afspraken instellen**

De Agenda is standaard ingesteld om een herinnering weer te geven voor naderende gebeurtenissen en afspraken. U kunt het tijdstip, waarop deze wordt weergegeven wijzigen.

- **1.** Open het Agenda-scherm.
- **2.** Tik op **Menu > Extra > Opties >** tabblad **Afspraken**.

- **3.** Controleer of de optie **Herinneringen instellen voor nieuwe items** is geselecteerd.
- **4.** Stel de tijd in waarop u aan uw afspraak herinnerd wilt worden.
- **5.** Tik op **OK** om terug te keren naar het Agenda-scherm.

### **Afspraken weergeven**

Agenda geeft uw afspraken standaard in de **Agenda**-weergave weer. U kunt u afspraken ook bekijken in de overzichten per **Dag**, **Week**, **Maand**, en **Jaar**.

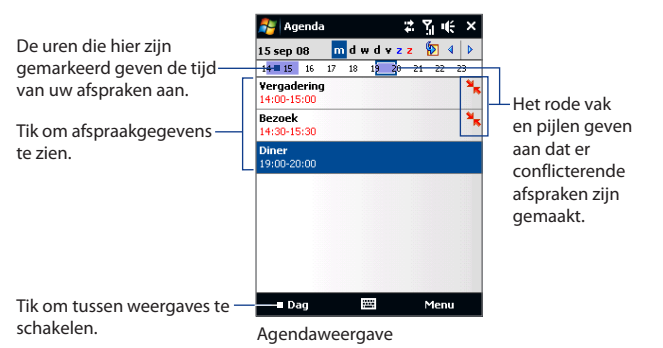

- **•** Om gedetailleerde informatie over een afspraak te bekijken, tikt u op de afspraak.
- **•** Om uw afspraken op categorie weer te geven, tikt u op **Menu > Filter** en selecteert de gewenste categorie.
- **•** Om de standaard voor weergave van afspraken in Agenda te wijzigen tikt u op **Menu > Extra > Opties >** tabblad **Algemeen**. Tik op **Beginnen in** en selecteer de agendaweergave.

**•** Wanneer deze op Maand-overzicht staat ingesteld, ziet u de volgende indicatoren op het scherm:

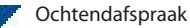

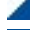

Middag- of avondafspraak

Zowel ochtend- als middag/avondafspraken

Duurt hele dag

### **Afspraken verzenden**

### **Een vergaderverzoek versturen**

Gebruik Agenda om via e-mail vergaderingen te plannen met contactpersonen die Outlook of Outlook Mobile gebruiken.

- **1.** Open het Agenda-scherm.
- **2.** Plan een nieuwe afspraak, of open een bestaande afspraak, tik vervolgens op **Menu > Bewerken**.
- **3.** Tik op **Genodigden**, en tik op **Vereiste genodigde toevoegen** of **Optionele genodigde toevoegen**, en voeg de contactpersonen toe die u wilt uitnodigen.
	- **Opmerking** U kunt alleen opgeven of een genodigde vereist of optioneel is als het toestel is verbonden met een Microsoft Exchange 2007-server. Anders worden alle genodigden gemarkeerd als vereist. Voor meer informatie, zie ook "Omgaan met Vergaderafspraken"in hoofdstuk 7.
- **4.** Nadat u alle genodigden hebt toegevoegd tikt u op **Gereed**.
- **5.** Tik op **OK** om te versturen.
- **Tip** U kunt een e-mailaccount kiezen dat gebruikt wordt om vergaderverzoeken te verzenden door te tikken op **Menu > Extra > Opties >** tabblad **Afspraken**. Tik op **Vergaderverzoeken verzenden via** en selecteer of u deze wilt verzenden via uw Outlook E-mail, POP3/IMAP4 of Windows Live™ account.

- <span id="page-229-0"></span>**Opmerkingen •** Wanneer u het vergaderverzoek via uw Outlook e-mailaccount verstuurt, zal het verzoek naar alle genodigden worden verzonden zodra u uw toestel met de pc of de Exchange server synchroniseert.
	- **•** Als genodigden uw vergaderverzoek accepteren, wordt de vergadering automatisch toegevoegd aan hun agenda's. Als hun antwoorden naar u worden teruggestuurd, wordt uw agenda ook geüpdatet.

#### **Afspraakgegevens verzenden als een vCalendar**

Een vCalendar is een standaard bestandsindeling voor het uitwisselen van informatie over afspraken en taken. vCalendar-bestanden kunnen naar Outlook op de pc worden geëxporteerd.

Nadat u de afspraak in het Agenda-scherm hebt geselecteerd, tikt u op **Menu > Verzenden als vCalendar** om een vCalendar met taakgegevens als bestandsbijlage in een MMS-berichtte verzenden. Voor meer informatie, zie ook "MMS"in hoofdstuk 6.

### **12.5 Contacten**

**Contacten** is uw adresboek en bevat informatie over personen en bedrijven waarmee u communiceert. U kunt de volgende contacttypes toevoegen.

- **• Outlook contacten**. Contactpersonen opgeslagen op het toestel, die op het toestel zelf worden aangemaakt of gesynchroniseerd met pc of Exchange Server.
- **• SIM-contacten**. Contactpersonen op de SIM-kaart. Slechts één naam en telefoonnummer kunnen voor elke opname worden opgeslagen.
- **• Windows Live™ contacten**. Contactpersonen waarmee u communiceert via Windows Live™ Messenger of MSN.
	- **Opmerking** U kunt Windows Live™-contactpersonen pas toevoegen als Windows Live™ op het toestel is ingesteld. Voor meer informatie, zie ook "Windows Live contactpersonen toevoegen"in hoofdstuk 8.

#### **Het Contactpersonen-scherm openen**

Gebruik één van onderstaande opties:

- Ga op het TouchFLO Beginscherm naar het tabblad **Mensen** en tik vervolgens **•** op **Alle Personen**; of
- **Start > Contacten**. **•**

### **Nieuwe contactpersonen toevoegen**

### **Een contactpersoon op het toestel toevoegen**

- **1.** Open het Contacten-scherm.
- **2.** Tik op **Nieuw**, selecteer **Outlook-contact**, en voer de contactgegevens in.
- **3.** In het veld **Opslaan als** selecteert u hoe de naam van de contactpersoon in de contactlijst wordt weergegeven.
- **4.** Om een foto aan een contactpersoon toe te voegen, tikt u op **Selecteer een foto**, selecteer vervolgens een afbeelding en tik op **Camera** om een foto van uw contactpersoon te maken.
- **5.** Om een beltoon aan een contactpersoon toe te kennen, tikt u op het veld **Beltoon**, scrollt door de lijst met tonen en selecteert de gewenste toon.
- **6.** Zodra u klaar bent tikt u op **OK**.
- **Tips •** Als u door iemand wordt gebeld die niet in uw contacten staat, kunt u diens telefoonnummer opslaan door naar Oproepen te gaan, op het nummer te tikken en vast te houden en vervolgens op **Opslaan in Contacten** in het snelmenu te tikken.
	- **•** Om een telefoonnummer in een bericht op te slaan, opent u het bericht, tikt op het onderstreepte telefoonnummer en tikt vervolgens op **Menu > Opslaan in Contacten**.
	- **•** Om contactgegevens te bewerken tikt u op de naam van de contactpersoon en vervolgens op **Menu > Bewerken**.

#### **Een contactpersoon toevoegen aan de SIM-kaart**

- **1.** Open het Contacten-scherm.
- **2.** Tik op **Nieuw**, en selecteer **SIM-contact**.
- **3.** Voer naam en telefoonnummer in van de contactpersoon.
- **4.** Tik op **OK**.
- **Tip** Om contactpersonen aan uw SIM-kaart toe te voegen of te bewerken, kunt u ook de functie SIM-beheer gebruiken. Voor meer informatie, zie ook "SIM-beheer" verderop in dit hoofdstuk.

### **Contactpersonen beheren en zoeken**

### **Soortgelijke contactpersonen groeperen**

U kunt soortgelijke contactpersonen groeperen door er categorieën aan toe te kennen.

- **1.** Maak een nieuwe Outlook-contactpersoon of bewerk een bestaande Outlook-contactpersoon.
- **2.** Tik op **Categorieën**.
- **3.** Kies een standaardcategorie, zoals Zakelijk of Persoonlijk, of tik op **Nieuw** om zelf een categorie aan te maken.
- **4.** Zodra u klaar bent tikt u op **OK**.

### **Een contactpersoon op het toestel zoeken**

Wanneer uw contactpersonenlijst erg lang is, kunt u op verschillende manieren een contactpersoon zoeken.

- Type een naam in het opgegeven tekstvak totdat de gewenste **•** contactpersoon wordt weergegeven.
- Scroll op de Quick Scroll-balk, rechts op het scherm, naar een letter of tik op een letter, om direct naar de namen in de Contactlijst te gaan die beginnen met deze letter.

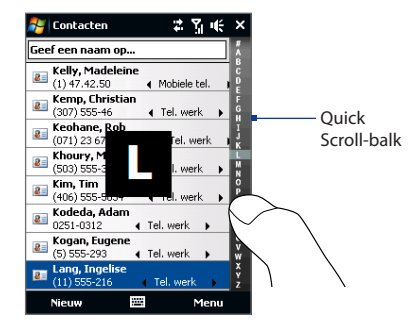

**Opmerking** U kunt de Quick Scroll-balk uitschakelen door op **Menu > Opties** te tikken en **Alfabetische index weergeven** selecteren. Bovenaan in de Contactlijst wordt dan de alfabetische index weergegeven.

Filter de lijst op categorieën. Tik in de contactenlijst op **Menu > Filter**, tik **•**daarna op de categorie waaronder u de contactpersoon hebt opgeslagen. Om alle contactpersonen weer te geven, selecteer **Menu > Filter > Alle contacten**.

### **Contactgegevens delen**

### **Details van een contactpersoon doorstralen**

U kunt snel contactgegevens naar een andere mobiele telefoon of toestel via Bluetooth-uitstraling.

- **1.** Op het Contacten-scherm selecteert u een contactpersoon.
- **2.** Tik op **Menu > Contact verzenden > Uitstralen**, en selecteer vervolgens het apparaat waar u de contactgegevens wilt doorstralen.
- **Opmerking** Voordat u kunt uitstralen, controleer of Bluetooth is ingeschakeld en op zichtbaar staat, zowel op uw eigen toestel als het andere mobiele toestel. U kunt contactgegevens ook naar uw pc doorstralen. Zie Hoofdstuk 9 voor details.

### <span id="page-233-0"></span>**Informatie van een contactpersonen verzenden via tekstberichten**

- **1.** Op het Contacten-scherm selecteert u een contactpersoon.
- **2.** Tik op **Menu > Contact verzenden > SMS \ MMS**.
- **3.** Selecteer de contactgegevens die u wilt verzenden en tik vervolgens op **Gereed**.
- **4.** Voer het mobiele telefoonnummer van de ontvanger in het nieuwe tekstbericht in en tik op **Verzenden**.

### **Contactgegevens als vCard verzenden**

Een vCard (virtuele visitekaart) is een standaard bestandsindeling die gebruikt wordt om contactgegevens uit te wisselen. vCard-bestanden kunnen naar Outlook op de pc worden geëxporteerd. U kunt vanaf uw toestel een vCard met contactgegevens verzenden als bestandsbijvoegsel in een mms-bericht.

- **1.** Op het Contacten-scherm selecteert u een contactpersoon.
- **2.** Tik op **Menu > Verzenden als vCard**.
- **3.** Een nieuw MMS-bericht wordt gemaakt en het vCard-bestand toegevoegd. Voer het mobiele telefoonnummer of e-mailadres van de ontvanger in en tik vervolgens op **Verzenden**.

Voor meer informatie, zie ook "MMS"in hoofdstuk 6.

### **12.6 Comm Manager**

**Comm Manager** is een centrale locatie waar u de communicatiefuncties, zoals de telefoon, Wi-Fi, de gegevensverbinding, Bluetooth, etc., gemakkelijk kunt in- en uitschakelen.

### **Toegang tot de Comm Manager**

Gebruik één van onderstaande opties:

Op het TouchFLO Beginscherm gaat u naar de tabblad **Instellingen** en tikt vervolgens op **Communicatie**. **•**

- Tik op **Start > Programma's > Comm Manager**. **•**
- Tik op **Start > Instellingen >** tabblad **Verbindingen > Comm Manager**. **•**

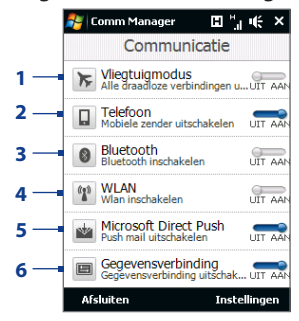

- **1** Schakelen Vliegtuigmodus aan of uit. In de Vliegtuigmodus zijn de telefoon, Wi-Fi en alle Bluetooth-functies uitgeschakeld. Voor meer informatie, zie ook "De Vliegtuigmodus in- of uitschakelen"in hoofdstuk 2.
- **2** De telefoon aan- en uitschakelen. Tik op **Instellingen > Telefoon** om de beltoon en andere telefooninstellingen in te stellen. Zie "De Basisinstellingen wijzigen"in hoofdstuk 13 voor details.
- **3** Schakelen Bluetooth aan of uit. Tik op **Instellingen > Bluetooth** om Bluetooth op het toestel te configureren. Zie Hoofdstuk 9 voor details.
- **4** Schakelen Wi-Fi aan of uit. Tik op **Instellingen > Draadloos LAN** om de instellingen voor de draadloze netwerkverbinding te configureren. Zie "Wi-Fi" in hoofdstuk 8 voor details.
- **5** Schakelen tussen het automatisch ontvangen (zodra items binnenkomen) of het handmatig ophalen van Outlook e-mailberichten. Zie hoofdstuk 7 voor details.
- **6** Schakel de dataverbinding (zoals 3g of gprs) in of uit. Zie "Een gegevensverbinding starten"in hoofdstuk 8 voor details.

## <span id="page-235-0"></span>**12.7 Microsoft® Office Mobile**

**Microsoft® Office Mobile** bevat de volgende toepassingen:

- **• Met Microsoft® Office Excel® Mobile** kunt u Excel-werkmappen en sjablonen maken en bewerken op het toestel.
- **• Met Microsoft® Office OneNote® Mobile** kunt u notities maken bij tekst, foto's en spraakopnames, die later met Microsoft**®** Office OneNote**®** 2007 op de computer kunnen worden gesynchroniseerd.
- **• Met Microsoft® Office PowerPoint® Mobile** kunt u diashows weergeven (niet maken) van de indelingen **\*.ppt** en **\*.pps**.
- **• Met Microsoft® Office Word Mobile** kunt u documenten en sjablonen maken en bewerken in Word Mobile en deze opslaan als **\*.doc**, **\*.rtf**, **\*.txt**, en **\*.dot**-bestanden.

### **Microsoft Office Mobile gebruiken**

- **1.** Tik op **Start > Office Mobile**.
- **2.** Tik op de Office Mobile-toepassing die u wilt gebruiken.

Word Mobile en Excel Mobile ondersteunen bepaalde functies van Microsoft® Office Word en Microsoft® Office Excel® niet volledig. Een volledige lijst van eigenschappen te zien die niet ondersteund worden in Word Mobile en Excel Mobile vindt u in Help op uw toestel.

- **Tips •** Word Mobile slaat documenten standaard op in het **.docx** format, Excel slaat werkmappen standaard op in het **.xlsx** format. Als u deze bestandtypes wilt openen op een computer die gebruik maakt van Microsoft Office 2000, Office XP of Office 2003, moet u eerst het conversieprogramma **File Format Converter** op uw computer te installeren. U vindt het conversieprogramma op: http://www. microsoft.com/downloads/details.aspx?FamilyId=941B3470-3AE9-4AEE-8F43- C6BB74CD1466&displaylang=en.
	- **•** Als u wilt dat Word Mobile uw documenten in het **.doc** format opslaat, tik op **Menu > Extra > Opties** (of op **Menu > Opties** als geen enkele document is geopend), en verander het **Standaardsjabloon** in **Word 97-2003 Document (.doc)**.

**•** Als u wilt dat Excel Mobile uw werkmappen in een format opslaat dat compatibel is met Microsoft Office 2000, Office XP, of Office 2003, tikt u op **Menu > Opties** (geen werkmap is geopend), en verander het **Sjabloon voor nieuwe werkmap** in **Leeg 97-2003 werkmap**.

### <span id="page-236-0"></span>**12.8 Notities**

Met de functie **Notities** kunt u handgeschreven en getypte notities aanbrengen, notities opnemen, handgeschreven notities omzetten in tekst voor betere leesbaarheid etc.

### **Een notitie maken**

- **1.** Tik op **Start > Programma's > Notities**. In de notitielijst tikt u op **Nieuw**.
- **2.** Selecteer een invoermethode en voer uw tekst in.
	- **Tip** Voor meer informatie over Invoermethodes en manieren om tekst in te voeren, zie ook hoofdstuk 4.
- **3.** Zodra u klaar bent, tikt u op **OK** om de tekst op te slaan en naar de notitielijst terug te keren.
- **Opmerkingen** Om handgeschreven tekst te selecteren, tikt u naast de tekst en houdt u deze vast. Zodra er punten verschijnen en voordat zij een volledige cirkel vormen, sleept u snel over de tekst.
	- Als een letter drie getrokken lijnen overschrijdt, wordt deze gezien als tekening in plaats van tekst.

### **Een tekening maken**

- **1.** Een notitiebestand maken of openen.
- **2.** Teken met de stylus op het scherm. Een selectievak verschijnt rond te tekening.

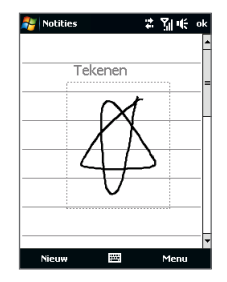

- **3.** Tik op **OK** om de tekening op te slaan.
- **Opmerking** Tik en houd de tekening kort vast om deze te selecteren (om deze bijvoorbeeld te kopiëren of te verwijderen). Op het moment dat u de stylus optilt, wordt de tekening geselecteerd.

#### **Een spraaknotitie opnemen**

U kunt een aparte opname (spraaknotitie) maken, of een opname toevoegen aan een notitie.

- **1.** Tik op **Start > Programma's > Notities**.
- **2.** Als de Opnamewerkbalk niet verschijnt, tik op **Menu > Opnamebalk weergeven**.
- **3.** Gebruik één van onderstaande opties:
	- **•** Maak of open een notitie om een opname hieraan toe te voegen.
	- **•** Maak een opname vanuit de notitielijst om een aparte opname te maken.
- **4.** Tik op het pictogram **Opnemen** ( $\bullet$ ) om de spraakopname te starten. Tik op **Stoppen** ( $\Box$ ) als u klaar bent met de opname.
- **Tip** Om het format voor de spraakopname te selecteren, gaat u terug naar de notitielijst en tikt hier op de link **Menu > Opties > Wereldwijde invoeropties** (onderin het Optiesscherm). Op het Invoerscherm tikt u op het tabblad **Opties** en selecteert het gewenste format in de lijst **Spraakopname-indeling**.

### <span id="page-238-0"></span>**12.9 Java**

MIDlets zijn Java-toepassingen zoals spelletjes en hulpmiddelen die op mobiele toestellen kunnen worden uitgevoerd. Een MIDlet-suite is een verzameling van één of meer MIDlets. Met het **Java**-programma op het toestel kunt u MIDlets of MIDletsuites downloaden, installeren en beheren. Uw toestel ondersteunt Java 2 Micro Edition, J2ME.

#### **Het Java-programma openen**

Tik op **Start > Programma's > Java**.

### **MIDlets/MIDlet suites installeren en starten**

U kunt een MIDlet/MIDlet suite op een aantal manieren installeren.

#### **Downloaden en installeren via Internet Explorer Mobile**

- **1.** Tik op **Menu > Installeren > Browser** om Internet Explorer Mobile te openen.
- **2.** Zoek de MIDlet/MIDlet suite terwijl u verbonden bent met internet.
- **3.** Selecteer de MIDlet/MIDlet suite die u wilt downloaden.
- **4.** Vervolgens wordt informatie weergegeven over de MIDlet/MIDlet suite. Tik op **Doorgaan**.
- **5.** Bevestig om het downloaden te starten.
- **6.** Selecteer **<root>** of een map om de MIDlet suite in te installeren, vervolgens tikt u op **OK**.

### **Installeren vanaf het toestel**

U kunt de MIDlets/MIDlet suites vanaf een pc naar het toestel kopiëren met behulp van de USB-synckabel of Bluetooth-verbinding. Kopieer ze naar de hoofdmap of een submap op het toestel.

- **1.** Tik op **Menu > Installeren > Lokale bestanden**. Het programma zoekt vervolgens naar MIDlets/MIDlet suites op het toestel en geeft deze weer in een lijst.
- **2.** Selecteer uit de lijst de MIDlet/MIDlet suite die u wilt installeren.
- **3.** Bevestig om de installatie te starten.

**4.** Selecteer **<root>** of een map om de MIDletsuite in te installeren, vervolgenstikt u op **OK**.

### **Een MIDlet/MIDlet suite uitvoeren**

Gebruik één van onderstaande opties:

- **•** Nadat de installatie van de MIDlet/MIDlet suite is afgerond tikt u op **Ja**.
- **•** Open in het venster van Java de map met de MIDlet/MIDlet suite. Selecteer de MIDlet/MIDlet suite en tik op **Starten**.

### **MIDlets/MIDlet suites beheren**

U kunt MIDlets/MIDlet-suites in ordenen in mappen zodat ze eenvoudiger te herkennen of updaten zijn, de naam kan worden gewijzigd, en meer. Als het geheugen van het toestel vol is, verwijder dan enkele MIDlets/MIDlet suites om geheugenruimte vrij te maken.

### **Mappen maken**

- **1.** Op het Java-scherm tikt u op **Menu > Nieuwe map**.
- **2.** Voer een naam voor de map in en tik op **Aanmaken**.

### **Een MIDlet/MIDlet suite updaten**

Tik en houd een MIDlet/MIDlet suite ingedrukt en tik op **Updaten**. U kunt ook op **Menu > Acties > Updaten** tikken.

Java zoekt dan naar updates voor de geselecteerde MIDlet/MIDlet suite op de plek waarvan het eerder is geïnstalleerd.

### **MIDlets verwijderen**

Voordat u een MIDlet verwijdert, zorgt u dat deze niet meer actief is.

- **1.** Tik en houd de MIDlet ingedrukt en tik op **Verwijderen**.
- **2.** Tik op **OK** om te bevestigen.
- **Opmerking** Als u alle MIDlets en mappen uit de huidige map wilt verwijderen, tikt u op **Menu > Alles verwijderen**.

### <span id="page-240-0"></span>**12.10 SIM-beheer**

**SIM-beheer** Met deze functie kunt u de gegevens op de SIM-kaart weergeven, contactpersonen overplaatsen van SIM-kaart naar het toestel en omgekeerd, en SIM-contactpersonen bellen.

#### **Een contactpersoon aanmaken op de SIM-kaart**

- **1.** Tik op **Start > Programma's > SIM-beheer**.
- **2.** Tik op **Nieuw** en voer een naam en telefoonnummer van de contactpersoon in.
- **3.** Tik op **Opslaan** om de informatie op uw SIM-kaart op te slaan.
- **Tip** U kunt de, op de SIM-kaart opgeslagen, contactgegevens wijzigen door op de SIMcontactpersoon te tikken, de gegevens te bewerken en vervolgens op **Opslaan** te tikken.

### **SIM-contacten kopiëren naar het toestel**

Als u op uw SIM-kaart contacten heeft opgeslagen, kunt u deze kopiëren in Contacten op het toestel.

- **1.** Op het SIM-beheer-scherm selecteert u het gewenste contact, of u selecteert alle SIM-contacten door op **Menu > Alles selecteren** te tikken.
- **2.** Tik op **Menu > Opslaan in Contacten**.

### **Contacten kopiëren naar de SIM-kaart**

Slechts één telefoonnummer per contactnaam kan worden opgeslagen op een SIM-kaart. Wanneer u een contact kopieert naar uw SIM-kaart die verschillende telefoonnummers bevat, slaat SIM-beheer elk nummer op onder een afzonderlijke naam.

Om elk nummer onder een andere contactnaam op de SIM-kaart op te slaan, voegt SIM-beheer een indicator toe aan het eind van elke naam.

Standaard worden /M, /W en /H bijgevoegd om respectievelijk mobiele, werk en vaste telefoonnummers aan te geven. U kunt deze indicator bewerken voordat u begint met het kopiëren van de contactpersonen naar uw SIM-kaart. Indicatoren van andere soorten telefoonnummers blijven leeg zodat u deze zelf kunt definiëren.

- 242 Programma's
	- **1.** Op het SIM-beheerscherm tikt u op **Menu > Extra > Opties**.
	- **2.** Selecteer de selectievakken van de types telefoonnummers die u wilt toevoegen aan de SIM-kaart.
	- **3.** Onder de kolom **Markeren** kunt u het symbool wijzigen dat bij uw SIM-contactpersonen bij het type telefoonnummer verschijnt. Om het telefoontype te wijzigen tikt u op **Bewerken**, selecteert het gewenste symbool en tikt op **Opslaan**.
	- **4.** Zodra u klaar bent met de wijziging, tikt u op **OK**.
	- **5.** Tik op **Menu > Contactpersonen naar SIM**.
	- **6.** Selecteer de selectievakken van de telefoonnummers van contactpersoon die u naar de SIM-kaart wilt kopiëren en tik op **Opslaan**.

#### **Het telefoonnummer van uw SIM-kaart opslaan**

- **1.** Op het scherm van SIMbeheer tikt u op **Menu > Extra > Lijst van eigen nummers**.
- **2.** Tik op **Voice Line 1**.
- **3.** Verander, indien gewenst, de naam en voer het mobiele nummer in.
- **4.** Tik op **Opslaan**.

Zodra het telefoonnummer op de SIM-kaart is opgeslagen, verschijnt het op het venster van SIM-beheer.

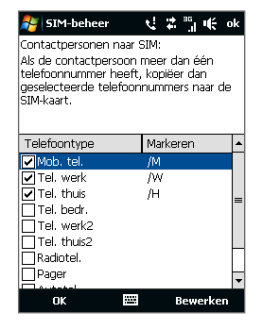

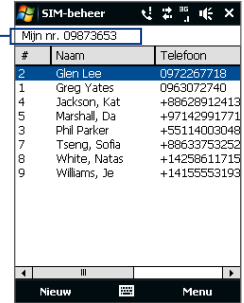

### <span id="page-242-0"></span>**12.11 Spb GPRS Monitor (beschikbaar per land)**

Met **Spb GPRS Monitor** kunt u in de gaten houden hoeveel gegevens naar en van het toestel verzonden zijn, en de kosten van het netwerkgebruik berekenen op grond van de details van uw abonnement. U kunt ook grafieken van verbindingskosten en netwerkverkeer maken, verslagen over het netwerkgebruik genereren en verslagen exporteren naar csv-bestanden voor gebruik in Microsoft® Office Excel® en Access.

### **GPRS Monitor installeren**

Het GPRS Monitor programma staat op de Applicatie-cd. U kunt het op het toestel installeren door het installatieprogramma op de computer te starten. Volg de instructies op het scherm van computer en toestel om de installatie te voltooien.

### **Het pictogram en venster van GPRS Monitor**

U kunt het pictogram van GPRSop de titelbalk laten verschijnen. Dit pictogram toont de snelheid van de dataverbinding of inbelverbinding, netwerkverkeer en batterijstatus.

#### **Het pictogram van GPRS Monitor op de titelbalk zetten**

- **1.** Tik op **Start > Programma's > Spb GPRS Monitor**.
- **2.** Tik op **Extra > Opties >** tabblad **Pictogram**.
- **3.** Kies het keuzevak **Taakbalkpictogram weergeven**.

Het pictogram van GPRS Monitor toont standaard drie balken die de volgende statusgegevens aangeven:

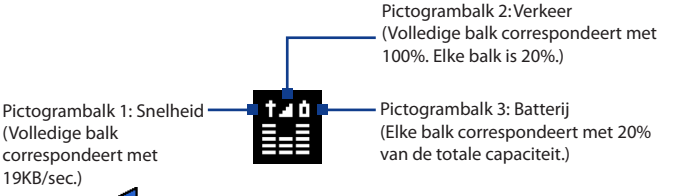

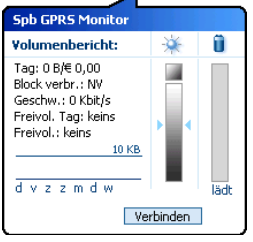

Als u op het pictogram van GPRSMonitor op de titelbalk tikt, verschijnt een venster met gedetailleerde statistieken over de gegevensoverdrachten, zoals de grootte van de overgedragen gegevens en de kosten, de toegestande hoeveelheid gegevens voor overdracht en meer.

### **Controle en melding instellen**

### **Instellen welke verbinding wordt gecontroleerd**

- **1.** Tik op het venster van GPRS Monitor op **Extra > Opties >** tabblad **Verbindingen**.
- **2.** Kies het keuzevak **Verbindingscontrole inschakelen**.
- **3.** Kies in de lijst **Verbinding** de verbinding die u wilt controleren.

### **Abonnementgegevens invoeren**

Abonnementgegevens en beltarieven bepalen de prijs voor gegevensoverdrachten. Het tarief kan een vast bedrag zijn of een bedrag per tijdseenheid, afhankelijk van of u een gprs- of inbelverbinding gebruikt voor gegevensoverdrachten.

Neem contact op met de netwerkaanbieder voor informatie over de beltarieven, en voer de gegevens in op het tabblad **Tarief** of op het tabblad **Tariefdetails** in het venster Opties.

**Opmerking** De berekening van de kosten van het netwerkgebruik is gebaseerd op de ingevoerde gegevens, en is slechts een schatting. De daadwerkelijke kosten op de rekening van de netwerkaanbieder kunnen anders uitvallen.

#### **Melding voor beperken van netwerkverkeer instellen**

U kunt instellen dat een melding in beeld verschijnt als het netwerkverkeer een bepaalde limiet bereikt.

- **1.** Tik in het venster van GPRS Monitor op **Extra > Opties**.
- **2.** Schakel de meldingen in op de tabbladen **Dagwaarschuwing** en **Maandwaarschuwing**. U kunt maximaal drie dagelijkse en drie maandelijkse limieten instellen.

Zodra de limiet een van deze limieten bereikt, ontvangt u een melding.

### **Grafieken en verslagen weergeven**

U kunt in GPRS Monitor grafieken over de kosten en het verkeer van de netwerkverbinding zien. Tevens kunt u gedetailleerde verslagen genereren over het netwerkgebruik tijdens een bepaalde tijdsperiode. Deze verslagen kunnen worden geëxporteerd naar csv-bestanden die u in Excel, Access of andere spreadsheet- en databasesoftware kunt openen.

### **Zo bekijkt u grafieken en maakt u verslagen**

In het venster van GPRS Monitor:

- **•** Tik op het tabblad **Grafief** om grafieken over de kosten en verkeer van de netwerkverbinding te zien.
- **•** Tik op het tabblad **Rapport** om rapporten te genereren over netwerkverkeer en kosten.

Voor meer informatie over het gebruik van Spb GPRS Monitor, zie de Help op het toestel.

### <span id="page-245-0"></span>**12.12 Sprite Backup**

Met **Sprite Backup** maakt u back-ups van uw gegevens (instellingen, bestanden, contactpersonen, etc.) op toestelgeheugen, geheugenkaart of computer.

**Opmerking** De gegevens op het toestel gaan verloren als u het toestel opstuur voor reparaties of als u een harde reset uitvoert. Het gebruik van Sprite Backup wordt aanbevolen voor het maken van back-ups van bestanden, instellingen, contacten en andere informatie op een computer of geheugenkaart.

### **Sprite Backup installeren**

- **1.** Controleer of het toestel via een USB-kabel op de computer is aangesloten.
- **2.** Plaats de Toepassingdisk in station van uw computer en start de installatie van Sprite Backup.
- **3.** Olg de aanwijzingen op het scherm tijdens de installatie van de Sprite Backup PC Manager op uw computer en het Sprite Backup-programma op uw toestel.

### **Sprite Back-up openen**

Tik op uw toestel op **Start > Programma's > Sprite Backup**.

Voordat u begint met het back-uppen of herstellen van bestanden, controleert u het volgende:

- Zorg dat het toestelgeheugen minstens 15MB vrije ruimte heeft. Controleer **•** dit door te tikken op **Start > Instellingen >** tabblad **Systeem >Geheugen >**  tabblad **Hoofd**.
- Als een geheugenkaart is geplaatst, zorg dan dat deze minstens 100MB vrije **•**ruimte heeft. Controleer dit door te tikken op **Start > Instellingen >** tabblad **Systeem >Geheugen >** tabblad **Geheugenkaart**.

### **Back-ups van gegevens maken**

**1.** Om back-ups van gegevens op afstand naar een computer te kunnen maken, dient u eerst de PC-backup-functie in te schakelen. Zie voor aanwijzingen ook "Externe back-up naar een computer inschakelen".

- **2.** Op het hoofdscherm van Sprite Backup, tikt u op **Backup**.
- **3.** In het scherm Back-up Gegevensselectie wordt een organogram van de gegevens en bestanden op uw toestel weergegeven. Tik op"**+**"links van een item om de sub-items weert te geven.

Gebruik de selectievakken om items voor back-up te selecteren of uit te sluiten.

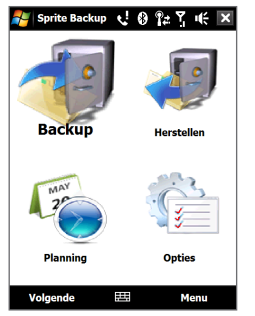

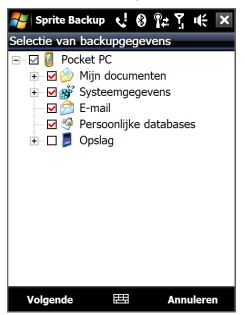

Hoofdscherm Backup Gegevensselectiescherm

- **Opmerkingen •** Het wordt aanbevolen dat u geen back-up maakt van het bestandsysteem van het toestel omdat dit problemen tijdens het herstellen kan veroorzaken. Als u geen back-up van het bestandsysteem wilt maken, klap dan de map **Systeemgegevens** uit door op de "+" aan de linkerzijde te tikken en vink het vak **Bestandsysteem** uit.
	- **•** Als geen back-up van het bestandsysteem is gemaakt, moet u, na een harde reset en het herstellen van bestanden, alle software van derden opnieuw installeren.
	- **4.** Nadat u de dataitems hebt geselecteerd, tikt u op **Volgende**. Het scherm Opslaan als wordt nu weergegeven.
	- **5.** Voer de naam voor het backup-bestand in.
	- **6.** Selecteer bij **Locatie** of u het backupbestand wilt opslaan in **\Storage Card**  (indien aanwezig), **\Mijn documenten** op het telefoongeheugen, of op een **pc**.

- **Tip** Wanneer u de back-ups in het interne geheugen of in \Mijn documenten in het toestelgeheugen opslaat, kunt u een speciale map kiezen om het backupbestand in op te slaan.
- **7.** Tik op **Volgende**.
- **8.** Op het scherm Toestel Nu Resetten, tikt u op **Volgende** om de back-up te starten.

**Opmerking** Wacht tot het backup-proces is afgerond, voordat u andere programma's opstart en gebruikt.

### **Gegevens herstellen**

- **1.** Op het hoofdscherm van Sprite Backup, tikt u op **Herstellen**. Sprite Backup zal nu naar alle beschikbare backup-bestanden in het toestelgeheugen en geheugenkaart zoeken, en deze vervolgens in het scherm Bestand Openen weergeven.
	- **Tip** Om naar op uw PC aangemaakte backup-bestanden te zoeken, sluit u uw toestel op de computer aan en voert de Sprite Backup PC Manager op uw computer uit. In het scherm Sprite Back-up Bestand Openen op uw toestel, selecteert u **Location** naar **PC**.
- **2.** Selecteer het back-upbestand dat u wilt herstellen en tik vervolgens op **Volgende**.
- **3.** Selecteer in de structuurweergave de items die u naar uw toestel wilt herstellen, en tik vervolgens op **Volgende**.
	- **Opmerking** Als op de telefoon de sim is geblokkeerd, verschijnt een melding met de vraag of u de functie Sprite Backup sim-blokkering opheffen wilt instellen. Het wordt aanbevolen deze functie in te stellen om fouten bij het herstellen van bestanden te voorkomen. U kunt het instellen door te tikken op **Telefoonsim-blokkering instellen**.
- **4.** Op het scherm Toestel Nu Resetten, tikt u op **Volgende** om het herstel van gegevens te starten.

<span id="page-248-0"></span>**Opmerking** Sprite Backup voert een zachte reset uit voordat het start met de back-up of herstelpoging. Nadat de operatie is voltooid wordt nogmaals een zachte reset uitgevoerd.

### **Externe back-up naar een computer inschakelen**

- **1.** Op het hoofdscherm van Sprite Backup tikt u op **Opties > Netwerken > PC**.
- **2.** Selecteer de optie **PC Backup inschakelen** en selecteer of u de externe backup naar uw computer via ActiveSync of het netwerk wilt uitvoeren.

Voor meer informatie over het gebruik van Sprite Backup, zie de Help van Sprite Backup of download de gebruikershandleiding van Sprite Backup van http://www. spritesoftware.com/.

### **12.13 Taken**

Met **Taken** houdt u overzicht van alles wat u nog wilt doen. Een taak kan eenmaal of herhaaldelijk (terugkerend) voorkomen.

Uw taken worden weergegeven in een takenlijst. Taken die te laat zijn worden rood. Wanneer u nieuwe taken hebt ingevoerd die nog moeten worden afgehandeld, verschijnt er een herinnering op het scherm.

### **Een taak aanmaken**

- **1.** Tik op **Start > Programma's > Taken**.
- **2.** Tik op **Menu > Nieuwe taak**, voer een onderwerp voor de taak in en voer de informatie in, zoals begin- en data, prioriteiten etc.
- **3.** Geef het type categorie voor de taak op, zodat het gegroepeerd kan worden met andere soortgelijke taken. Tik op **Categorieën** en selecteer een bestaande categorie (Zakelijk, Feestdag, Persoonlijk of Seizoensgebonden), of tik op **Nieuw** om een eigen categorie aan te maken.
- **4.** Zodra u klaar bent tikt u op **OK**.

#### <span id="page-249-0"></span>**De prioriteit van een taak veranderen**

Voordat u taken op prioriteit kunt ordenen, moet u een prioriteitsniveau opgeven voor elke taak.

- **1.** Tik op **Start > Programma's > Taken**.
- **2.** Tik op de taak waarvan u de prioriteit wilt veranderen.
- **3.** Tik op **Bewerken** en tik op het prioriteitsniveau in het vak **Prioriteit**.
- **4.** Tik op **OK** om naar de taaklijst terug te keren.

**Opmerking** Alle nieuwe taken krijgen standaard de prioriteit Normaal.

### **Begindatum en einddatum weergeven in de takenlijst**

- **1.** Tik op **Start > Programma's > Taken**.
- **2.** Tik op **Menu > Opties**.
- **3.** Selecteer **Begindatum en einddatum weergeven**, tik vervolgens op **OK**.

### **Taakgegevens als vCalendar verzenden**

Nadat u de taak in het Taken-scherm hebt geselecteerd, tikt u op **Menu > Verzenden als vCalendar** om een vCalendar met taakgegevens als bestandsbijlage in een MMS-bericht te verzenden. Voor meer informatie, zie ook "MMS"in hoofdstuk 6.

### **12.14 Spraakopname**

**Spraakopname** Met deze functie kunt u berichten inspreken en opnemen, om deze vervolgens als bijlage bij een MMS of e-mail te versturen, door te stralen via Bluetooth, of de gemaakte opname als beltoon instellen.

**Opmerking** Spraakopname bewaart de opgenomen stem alleen in het formaat AMR-NB (Adaptive Multi-Rate Narrowband). Dit is een algemene indeling voor stemgeluid op mobiele toestellen.

#### **Uw stem opnemen**

- **1.** Tik op **Start > Programma's > Spraakopname**.
- **2.** Houd de microfoon van het toestel bij uw mond.
- **3.** Tik op **Opnemen** of op  $\bullet$  om de opname te starten. Tik op **Stoppen** of op ■ om de opname te stoppen.

**Een map selecteren of aanmaken om opgenomen berichten in op te slaan.** Alle opnames worden standaard in de map **Mijn gesproken teksten** van het toestel opgeslagen. U kunt een andere map selecteren of aanmaken, om uw gesproken berichten in op te slaan.

- **Opmerking** Als een geheugenkaart wordt geplaatst voordat u Spraakopname start, worden de opnames standaard opgeslagen in de map **Mijn gesproken teksten** van de geheugenkaart.
	- **1.** Tik op het pijltje naast de naam van de map linksboven in het scherm.
	- **2.** In het menu dat geopend wordt, selecteert u een bestaande map of tikt u op **Toevoegen/Verwijderen** om een nieuwe map aan te maken.

#### **Een spraakopname afspelen**

Op het scherm voor Spraakopname tikt u op Opname of navigeert u naar een Spraakopname en tikt op **Afspelen** (**▶**).

**Tip** Om het geluid te regelen, raakt u een willekeurig statuspictogram op de titelbalk aan en tikt vervolgens op het **Volume**-pictogram ( $\mathbf{I}$ ), om het scherm voor Volumeregeling te openen. Hier stelt u het gewenste volume in.

### **Een spraakopname verzenden via mms**

Selecteer een spraakopname en tik op **Menu > Verzenden via MMS**. Vervolgens wordt een nieuw MMS-bericht gemaakt waarin de spraakopname automatisch als audioclip wordt ingevoegd.

Zie "MMS"in Hoofdstuk 6 voor meer informatie over het maken en verzenden van MMS-berichten.

#### **Een spraakopname via e-mail verzenden**

Selecteer een spraakopname en tik op **Menu > Verzenden**, selecteer vervolgens een e-mailaccount. Er wordt nu een nieuw e-mailbericht gemaakt met de spraakopname ingevoegd als bestandsbijlage.

Zie ook "E-mail gebruiken"in hoofdstuk 6 voor meer informatie over het verzenden van e-mail.

### **Een spraakopname uitstralen via Bluetooth**

- **1.** Selecteer de spraakopname die u wilt uitstralen en tik vervolgens op **Menu > Bestand uitstralen**.
	- **Tip** U kunt meerdere opnames selecteren door te tikken en over de gewenste opnames te slepen of tik op **Menu > Alles selecteren**.
- **2.** Tik op het toestel waarnaar u de spraakopname wilt overstralen.
- **3.** Accepteer op het andere toestel de bestandsoverdracht om het bestand te ontvangen.

### **Een spraakopname instellen als beltoon**

Selecteer de spraakopname en tik op **Menu > Instellen als beltoon**.

#### **De naam van een opname wijzigen of een opname verplaatsen**

- **1.** Selecteer de spraakopname en tik vervolgens op **Menu > Naam wijzigen/ Verplaatsen**.
	- **Tip** U kunt meerdere opnames selecteren door te tikken en over de gewenste opnames te slepen of tik op **Menu > Alles selecteren**. Let op dat u meerdere bestanden kunt verplaatsen, maar niet de naam van meerdere bestanden tegelijk kunt veranderen.
- **2.** Bij **Naam** voert u de nieuwe naam voor de spraakopname in.
- **3.** Om de spraakopname te verplaatsen, selecteert u de nieuwe **Map** en de **Locatie**. Tik op **OK**.
## **12.15 Bellen met spraakcodes**

U kunt spraakcodes opnemen zodat u een telefoonnummer kunt bellen of programma's kunt starten door simpelweg een woord uit te spreken.

#### **Een spraakcode voor een telefoonnummer maken**

**1.** Ga op het TouchFLO Beginscherm naar het tabblad **Mensen** en tik vervolgens op **Alle Personen** om het Contactenscherm te openen.

**Tip** Om het Contacten-scherm te openen kunt u ook tikken op **Start** > **Contacten**.

- **2.** Gebruik één van onderstaande opties:
	- **•** Scroll naar de gewenste contactpersoon en tik vervolgens op **Menu > Spraakcode toevoegen**.
	- **•** Tik op de gewenste contactpersoon om diens gegevens te bekijken en tik vervolgens op **Menu > Spraakcode toevoegen**.
	- **•** Tik met de stylus op de gewenste contactpersoon, houd deze ingedrukt en tik op **Spraakcode toevoegen**.
- **3.** Kies het telefoonnummer waarvoor u een spraakcode wilt maken en tik vervolgens op **Opnemen** ( $\bullet$ ).

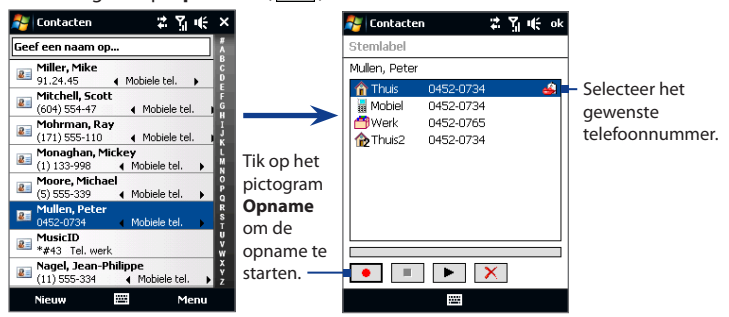

#### 254 Programma's

- **Tip** Maak de opname voor de spraakcode op een rustige plek t.b.v. de accuraatheid.
- **4.** Zodra u klaar bent verschijnt een pictogram **Spraakcode** rechts van het item.

#### **Een spraakcode voor een programma maken**

#### Tik op **Start > Instellingen >** tabblad **Persoonlijk > Spraak-Snelkeuze >** tabblad **Toepassing**.

Het tabblad **Toepassingen** geeft een lijst weer met alle geïnstalleerde toepassingen op het toestel. De procedure voor het maken van een spraakcode voor een programma is dezelfde als de procedure het maken van een spraakcode voor een telefoonnummer.

#### **Iemand bellen of programma's starten met een spraakcode**

- **1.** Tik op **Start > Programma's > Spraak-Snelkeuze**.
- **2.** Na de pieptoon, spreekt u de opgenomen spraakcode uit die u heeft toegekend aan het te bellen telefoonnummer of te openen programma. Het systeem herhaalt de spraakcode en vervolgens wordt automatisch gebeld of de toepassing geopend.

**Opmerking** Als het systeem de spraakcode niet herkent, ga dan naar een rustigere plek en probeer nogmaals door duidelijk te spreken

#### **Gemaakte spraakcodes weergeven en testen**

- **1.** Tik op **Start > Instellingen >** tabblad **Persoonlijk > Spraak-Snelkeuze**.
- **2.** Op het tabblad **Spraakcode** verschijnt nu een lijst met alle opgenomen spraakcodes. Selecteer een item uit de lijst, en vervolgens kunt u:
	- Tik op de knop **Opnemen** ( $\bullet$ ) om de spraakcode te herbouwen.
	- Tik op de knop **Afspelen** ( $\blacktriangleright$ ) om de spraakcode af te spelen.
	- **•** Tik op de knop **Verwijderen** ( $\boxed{\times}$ ) om de spraakcode te verwijderen.

## **12.16 ZIP**

Het **ZIP-**programma vergroot de opslagcapaciteit van het toestel door bestanden te comprimeren in de veel gebruikte ZIP-indeling. Daarnaast kunt u bestanden uitpakken uit een zip-bestand.

#### **ZIP op het toestel starten**

#### Tik op **Start > Programma's > ZIP**.

Telkens wanneer u ZIP start, zoekt het bestanden met de .zip bestandsindeling, en geeft het deze bestanden weer op het scherm Archieflijst.

#### **Een ZIP-bestand openen en bestanden uitpakken**

- **1.** Tik op een zip-bestand om het te openen, of navigeer naar het zip-bestand en tik op **Bestand > Archief openen**. **Opmerking** Het is niet mogelijk meerdere zip-bestanden tegelijk te selecteren.
- **2.** Vanuit het zip-bestand selecteert u als volgt bestanden:
	- **•** Tik op een bestand om het te selecteren.
	- **•** Om meerdere bestanden te selecteren, tikt u op **Menu > Actie** en controleert u of **Multi-Selectiemodus** is geselecteerd. Selecteer bestanden door erop te tikken. (Tik op een geselecteerd bestand om de selectie op te heffen).
	- **•** Om alle bestanden te selecteren tikt u op **Menu > Actie > Alles selecteren**.
- **3.** Tik op **Menu > Actie > Uitpakken**.
- **4.** Kies een map waarnaar de bestanden worden uitgepakt, tik vervolgens op **Uitpakken**.
- **5.** Om het zip-bestand te sluiten tikt u op **Menu > Bestand > Archief sluiten**.

#### **Een ZIP-archief maken**

- **1.** Tik op **Bestand > Nieuw Archief**.
- **2.** Voer in het venster Opslaan als de zip-bestandsnaam in en kies een map waarin het moet worden opgeslagen. U kunt er ook voor kiezen om het zipbestand in het hoofdgeheugen van het toestel of op een geheugenkaart te laten slaan.
- **3.** Tik op **Opslaan**.
- **4.** Tik op **Menu > Actie > Toevoegen**.
- **5.** Navigeer naar de map met de bestanden die u wilt archiveren.
- **6.** Selecteer de bestanden als volgt:
	- **•** Tik op een bestand om het te selecteren.
	- **•** Om meerdere opvolgende bestanden te selecteren, sleep over de desbetreffende bestanden.
	- **•** Om meerdere, niet opeenvolgende bestanden te selecteren, tikt u de gewenste bestanden met de stylus aan, houdt ze vast en selecteert **Multi-Selectiemodus**. Selecteer bestanden door erop te tikken. (Tik op een geselecteerd bestand om de selectie op te heffen).
	- **•** Om alle bestanden te selecteren, tikt u de gewenste bestanden met de stylus aan, houdt ze vast en selecteert **Alles selecteren**.
- **7.** Tik op **Toevoegen**.
- **8.** Tik op **Menu > Bestand > Archief sluiten** om het zip-bestand op te slaan en te sluiten.

## **Hoofdstuk 13 Het toestel beheren**

**[13.1 Bestanden kopiëren en beheren](#page-257-0) [13.2 De instellingen van uw Toestel](#page-258-0) [13.3 De Basisinstellingen wijzigen](#page-263-0) [13.4 Verbindingsinstellingen](#page-268-0)  [13.5 Taakbeheer gebruiken](#page-270-0) [13.6 Het toestel beveiligen](#page-272-0) [13.7 Geheugen beheren](#page-274-0) [13.8 Het toestel resetten](#page-275-0) [13.9 Windows Update](#page-278-0) [13.10 Tips voor zuinig batterijgebruik](#page-279-0)**

## <span id="page-257-0"></span>**13.1 Bestanden kopiëren en beheren**

U kunt bestanden van uw toestel naar de computer of naar een geplaatste geheugenkaart kopiëren. Met Verkenner kunt u op efficiënte wijze uw bestanden en mappen beheren.

#### **Bestanden kopiëren met Windows Mobile Apparaatcentrum of ActiveSync**

- **1.** Sluit het toestel aan op de computer.
- **2.** Klik op **Bestandsbeheer > De inhoud van het toestel verkennen** in Windows Mobile Apparaatcentrum of klik op **Verkennen** in ActiveSync op de pc. Hierdoor wordt Windows Verkenner op de pc geopend en de gegevens op het toestel weergegeven.
- **3.** Een bestand van het toestel naar de computer kopiëren:
	- a. Blader door de mappen op de pc, klik met de rechter muisknop op het bestand dat u wilt kopiëren, en klik op **Kopiëren**.
	- b. lik met de rechter muisknop op een map op de computer en klik op **Plakken**.
- **4.** Een bestand van de pc naar het toestel kopiëren:
	- a. Blader door de mappen op de pc, klik met de rechter muisknop op het bestand dat u wilt kopiëren, en klik op **Kopiëren**.
	- b. Klik met de rechter muisknop op een map en klik op **Plakken**.

#### **Bestanden op het toestel beheren met Verkenner**

Met **Verkenner** kunt u de gegevens op uw toestel verkennen en beheren. De hoofdmap van het toestel heet **Mijn apparaat**. Hierin bevinden zich de volgende mappen: My Documents, Programmabestanden, Windows etc.

- **1.** Tik op **Start > Programma's > Verkenner**.
- **2.** Tik op een map of bestand om het te openen.
- **3.** Keer terug naar een bovenliggende map door te tikken op **Omhoog** en kies de map.

<span id="page-258-0"></span>**4.** Wilt u snel een bestand verwijderen, kopiëren of de naam wijzigen, houd dan het bestand ingedrukt en kies de gewenste handeling uit het snelmenu. Kopieer of verwijder meerdere bestanden door te tikken en over de gewenste bestanden te slepen om ze te selecteren, tik op de selectie, houd vast en kies vervolgens de gewenste handeling uit het snelmenu.

#### **Bestanden naar een geheugenkaart kopiëren**

- **1.** Zorg dat de geheugenkaart correct in het toestel is geplaatst.
- **2.** Tik op **Start > Programma's > Verkenner** en ga naar de gewenste map.
- **3.** Tik en houd het bestand vast dat u wilt kopiëren, tik vervolgens op **Kopiëren**.
- **4.** Tik op de pijl omlaag ( $\blacktriangledown$ ) en vervolgens op **Geheugenkaart** in de lijst.
- **5.** Tik op een lege ruimte op het scherm, houd deze vast en selecteer **Plakken** in het menu.
- **Tip** U kunt programma's als Word Mobile en Excel Mobile zodanig instellen dat deze bewerkte bestanden direct op een geheugenkaart opslaan. Tik op de lijst met programma's op **Menu > Opties** en selecteer **Geheugenkaart** in het vak **Opslaan in**.

## **13.2 De instellingen van uw Toestel**

U kunt de toestelinstellingen wijzigen om ze aan uw voorkeuren aan te passen. Voor alle beschikbare instellingen gaat u naar het tabblad **Instellingen** op het Beginscherm en tikt hier op **Instellingen**.

## **Tabblad Persoonlijk**

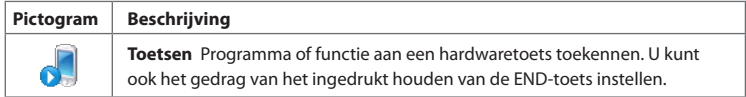

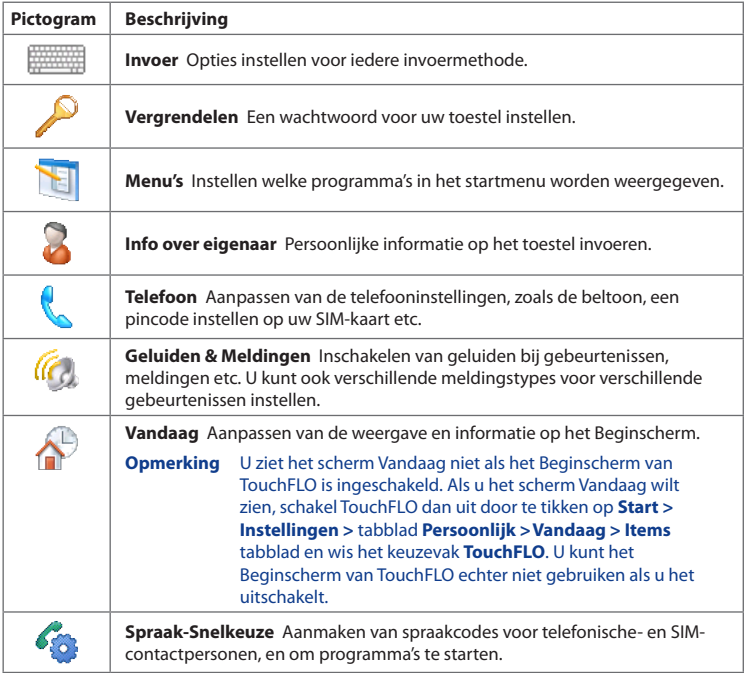

## **Tabblad Systeem**

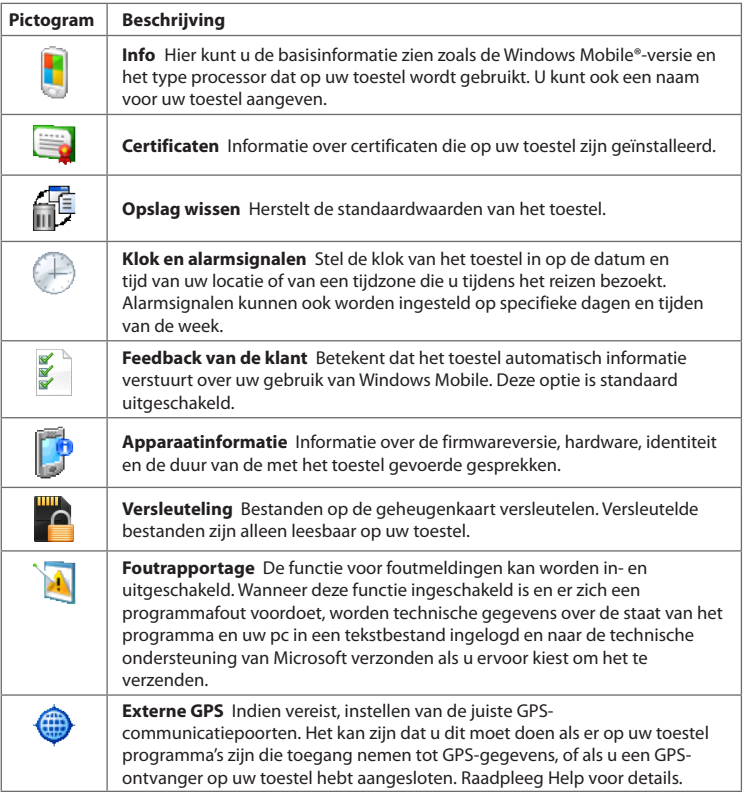

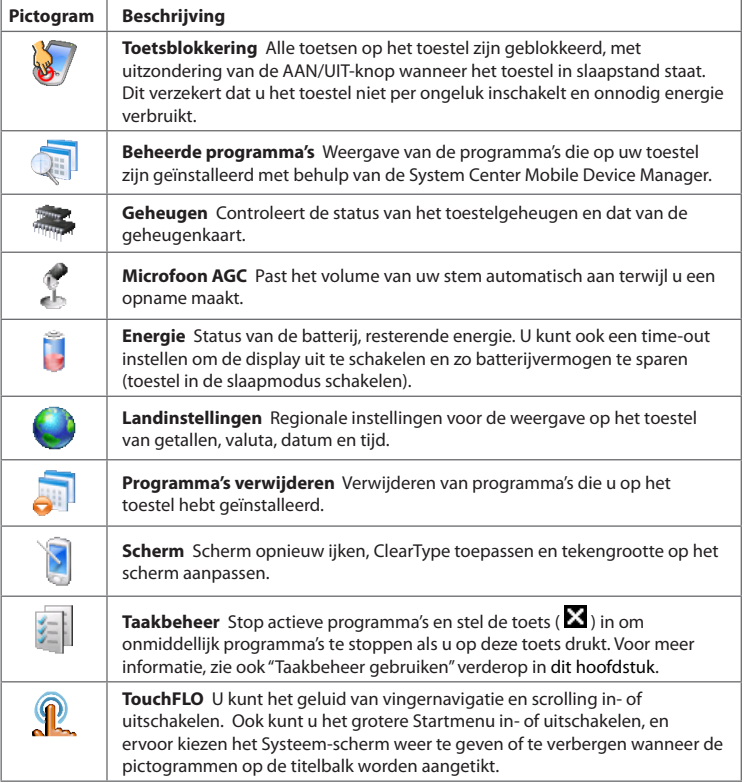

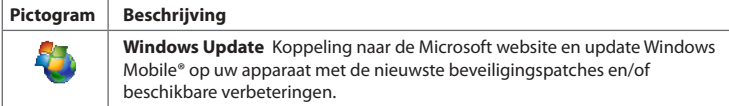

## **Tabblad Verbindingen**

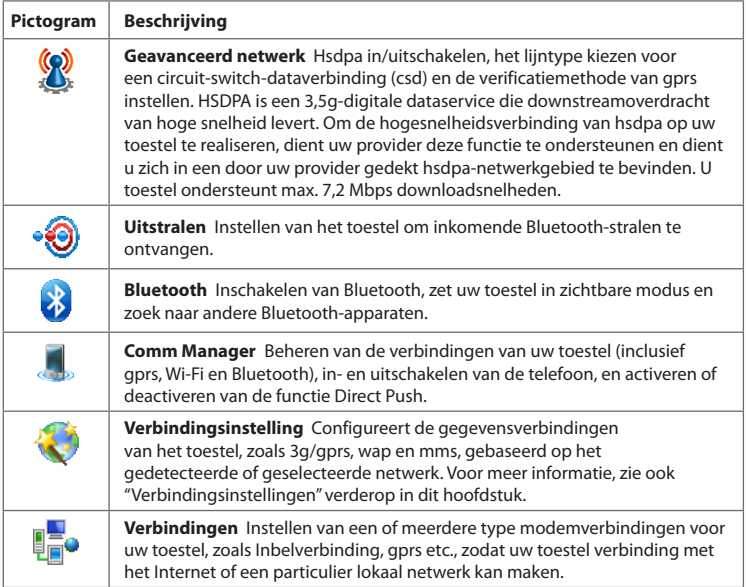

<span id="page-263-0"></span>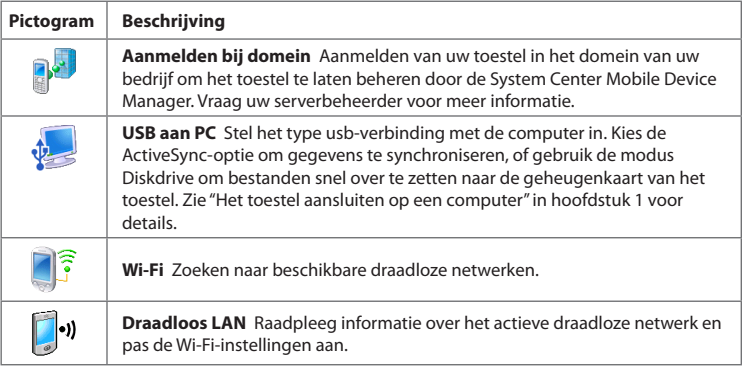

## **13.3 De Basisinstellingen wijzigen**

## **Datum en tijd**

#### **Datum en tijd instellen**

- **1.** Op het Beginscherm op het tabblad **Start**, tikt u op de tijdsaanduiding en tikt vervolgens op het tabblad **Tijd**.
	- **Tip** Tik op **Meer** en selecteer de optie **De klok in alle programma's op de titelbalk weergeven**, om de klok op alle schermen weer te geven.
- **2.** Selecteer de juiste tijdzone en verander de datum of tijd.

**Opmerking** Tijdens synchronisatie wordt de tijd op het toestel geüpdatet volgens de tijd op de pc.

#### **Tijd en datum instellen voor een andere locatie**

Als u vaak iemand uit een bepaalde tijdzone bezoekt of hiermee praat, kunt u deze tijdzone instellen als de bezoekende tijdzone.

- **1.** Op het Beginscherm op het tabblad **Start**, tikt u op de tijdsaanduiding en tikt vervolgens op het tabblad **Tijd**.
- **2.** Tik op **Op bezoek**.
- **3.** Selecteer de juiste tijdzone en verander de datum of tijd.

### **Landinstellingen**

De manier waarop getallen, valuta, datums en tijdens worden weergegeven, kunt u instellen bij landinstellingen.

- **1.** Op het Beginscherm gaat u naar **Instellingen** en tikt u vervolgens op **Instellingen**.
- **2.** Op het tabblad **Systeem** tikt u op het tabblad **Landinstellingen > Regio**, selecteer daarna in de lijst uw regio.

**Opmerking** Dit heeft verder geen invloed op de taal van het besturingssysteem van het toestel.

Het geselecteerde land bepaalt welke opties beschikbaar zijn op de andere tabbladen.

**3.** U kunt de landinstellingen verder aanpassen door op de betreffende tabbladen de gewenste opties in te stellen.

### **Weergave-instellingen**

#### **De helderheid van het beeldscherm aanpassen**

- **1.** Ga op het Beginscherm naar het tabblad **Instellingen** en tik op **Instellingen**.
- **2.** Op het tabblad **Systeem** tikt u op **Energie >** tabblad **Verlichting**.
- **3.** Wis het keuzevak **Verlichting automatisch aanpassen** om de schuifknoppen voor het aanpassen van de helderheid weer te geven.
- **4.** Pas de helderheid van het licht aan door de schuif onder **Bij gebruik accu** en **Met externe voeding**.

#### **De verlichting instellen op dimmen na een bepaalde tijd**

- **1.** Op het Beginscherm gaat u naar **Instellingen** en tikt u vervolgens op **Instellingen**.
- **2.** Op het tabblad **Systeem** tikt u op **Energie >** tabblad **Geavanceerd**.
- **3.** Bij **Bij gebruik accu** en **Met externe voeding**, selecteert u de optie **Verlichting uit als app. niet wordt gebruikt gedurende**, en voer een tiidsduur in.

#### **De grootte van tekst op het scherm aanpassen**

- **1.** Ga op het Beginscherm naar het tabblad **Instellingen** en tik op **Instellingen**.
- **2.** Op het tabblad **Systeem** tik u op **Scherm >** tabblad **Tekstgrootte**.
- **3.** Verplaats de schuifknop om de tekengrootte aan te passen.

### **Apparaatnaam**

De naam van het toestel wordt gebruikt om het apparaat in de volgende situaties te herkennen:

- **•** Synchroniseren met een computer
- **•** Verbinding maken met een netwerk
- **•** Informatie herstellen vanuit een back-up

**Opmerking** Als u meerdere toestellen met dezelfde computer synchroniseert, moet elk toestel een unieke naam hebben.

#### **De naam van het toestel veranderen**

- **1.** Op het Beginscherm gaat u naar **Instellingen** en tikt u vervolgens op **Instellingen**.
- **2.** Op het tabblad **Systeem** tikt u op het tabblad **Info > Apparaat-ID**.
- **3.** Voer de naam van het toestel in.
- **Opmerkingen** De naam van het toestel dient met een letter te beginnen, bestaan uit letters van **A** tot **Z**, cijfers van **0** tot **9**, en mag geen spaties bevatten. Gebruik het"underscore"teken ( \_ ) om woorden van elkaar te scheiden.
	- **•** Als u uw toestel bij het domein van uw bedrijf aanmeldt, wordt de naam van het toestel gewijzigd in de naam die gebruikt is bij het aanmelden van het toestel.

#### **Beltooninstellingen**

#### **Het beltoontype en beltoon aanpassen**

- **1.** Druk op SPREKEN/VERZENDEN om het Telefoonscherm te openen en tik vervolgens op **Menu >Opties**.
- **2.** Kies op het tabblad **Telefoon** het gewenste **Beltoontype** en **Beltoon** uit de lijst en tik op **OK**.
- **Tips •** U kunt geluidsbestanden van het type **\*.wav**, **\*.mid**, **\*.mp3**, **\*.wma**, of andere geluidsbestanden die u van het Internet hebt gedownload, of van computer hebt gekopieerd, als beltonen instellen. U kunt het muziekbestand snel instellen als beltoon door het muziekbestand ingedrukt te houden en kies vervolgens **Instellen als beltoon**. Zie "Specificaties"in de Appendix voor een volledige lijst met als beltoon ondersteunde audiobestandindelingen.
	- **•** Om uw geluidsbestanden als beltoon te gebruiken, dient u deze eerst naar de map **/Mijn documenten/Mijn beltonen** op uw toestel te kopiëren, daarna selecteert u de **Beltoon** uit de lijst op uw toestel. Voor meer informatie over het kopiëren van bestanden, zie ook "Bestanden kopiëren en beheren" verderop in dit hoofdstuk.

#### **Alarmsignalen en meldingen**

#### **Een alarmsignaal instellen**

- **1.** Op het Beginscherm op het tabblad **Start**, tikt u op de tijdsaanduiding en vervolgens op het tabblad **Alarmsignalen**.
- **2.** Tik op **<Beschrijving>** en voer een naam in voor het alarmsignaal.
- **3.** Tik op de dag van de week voor het alarmsignaal. Kies meerdere dagen door op elke gewenste dag te tikken. Tik nogmaals om een dag niet te selecteren.

- **4.** Tik op de tijd om een klok te openen, en stel de tijd van het alarmsignaal in.
	- **Tip** U kunt de wijzers van de klok verslepen om de tijd in te stellen.
- **5.** Tik op het pictogram alarmsignaal ( $\frac{2\pi}{3}$ ) om het gewenste alarmtype op te geven. U kunt kiezen uit knipperlicht, een enkel geluid, een herhalend geluid, of trilling.
- **6.** Als u kiest voor een geluid afspelen, tik dan op de lijst naast het keuzevak **Geluid afspelen** en tik op het gewenste geluid.

#### **Kiezen hoe u gewaarschuwd wordt bij gebeurtenissen of handelingen**

- **1.** Op het Beginscherm gaat u naar het tabblad **Instellingen** en tik op **Geluiden > Geavanceerd**.
- **2.** Kies op het tabblad **Geluiden**, via de betreffende keuzevakken, hoe u gewaarschuwd wilt worden.
- **3.** Tik op het tabblad **Meldingen** bij **Gebeurtenis** op een gebeurtenis en hoe u op de hoogte gesteld wilt worden door de betreffende selectievakken te kiezen. U kunt uit diverse mogelijkheden kiezen, zoals een speciaal geluid, een bericht, een knipperend licht of een trilling.
	- **Tips** Het uitschakelen van geluiden en het knipperend licht helpt batterijstroom te besparen.
		- De soorten meldingen die kunnen worden ingeschakeld, zijn afhankelijk van de gebeurtenis. Bijvoorbeeld de meldingen **Geluid afspelen** en **Trillen** kunnen alleen worden ingeschakeld als het een ActiveSync-gebeurtenis is.

### **Telefoondiensten**

Het toestel kan een directe koppeling maken met het mobiele telefoonnetwerk, zodat u toegang kunt krijgen tot diverse telefoondiensten van het toestel en deze kunt wijzigen. Telefoondiensten kunnen bijvoorbeeld Gesprek doorschakelen, Gesprek in de wacht, Voicemail en meer zijn. Neem contact op met uw mobiele dienstverlener voor informatie over de beschikbaarheid van telefoondiensten voor uw toestel.

#### <span id="page-268-0"></span>**Instellingen van telefoondiensten openen en veranderen**

- **1.** Op het Beginscherm gaat u naar **Instellingen** en tikt u vervolgens op **Instellingen**.
- **2.** Op het tabblad **Persoonlijk** tikt u op het tabblad **Telefoon > Diensten**.
- **3.** Selecteer de dienst die u wilt gebruiken en tik daarna op **Instellingen ophalen**.
- **4.** Kies de gewenste opties en tik vervolgens op **OK**.

Voor meer informatie over het aanpassen van instellingen van telefoondiensten, zie de Help op het apparaat.

## **13.4 Verbindingsinstellingen**

**Verbindingsinstellingen** configureert automatisch de gegevensverbindingen (GPRS, WAP en MMS) van het toestel, zodat u deze instellingen niet handmatig op het toestel hoeft in te voeren. U hoeft alleen uw netwerkaanbieder te kiezen, en Verbindingsinstelling vult alle gegevens in.

#### **Automatisch de gegevensverbindingen van het toestel configureren**

De eerste keer dat u het toestel inschakelt, of als u een nieuwe SIM-kaart plaatst en het toestel inschakelt, geeft Verbindingsinstelling een melding weer met de mededeling dat het toestel de verbindingsinstellingen automatisch instelt.

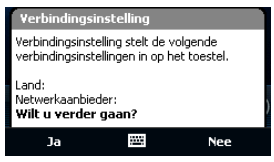

- **1.** Tik op **Ja** in de melding.
	- **Opmerking** Als de SIM-kaart meerdere netwerkaanbiederprofielen ondersteunt, verschijnt een tweede melding met mogelijke netwerkprofielen. Selecteer het gewenste profiel en tik op **OK**.
- **2.** Als u gevraagd wordt of u automatisch het toestel wilt instellen op de juiste netwerkinstellingen, tikt u op **Ja**.

Verbindingsinstelling configureert de verbindingsinstellingen van het toestel.

**3.** Zodra de configuratie van de Verbindingsinstellingen is voltooid, tikt u op **Opnieuw starten**.

#### **Handmatig de netwerkaanbieder instellen die gebruikt wordt voor dataverbindingen**

U kunt ook handmatig de netwerkaanbieder kiezen in het instellingenvenster van Verbindingsinstelling. Verbindingsinstelling stelt vervolgens de instellingen van de gegevensverbindingen van het toestel opnieuw in, op basis van de gekozen aanbieder.

- **1.** Op het Beginscherm gaat u naar **Instellingen** en tikt u vervolgens op **Instellingen**.
- **2.** Op het tabblad **Verbindingen** tikt u op **Verbindingsinstellingen**.
- **3.** Selecteer het **Land** en de**Netwerkaanbieder** die u wilt gebruiken, en tik vervolgens op **OK**.
	- **Opmerking** Als u een **Land** en/of **Netwerkaanbieder** selecteert dat/die niet overeenkomst met de netwerkaanbieder van de SIM-kaart, krijgt u wellicht geen toegang tot de netwerkdiensten.
- **4.** Als u gevraagd wordt te bevestigen dat u de dataverbindingen wilt instellen gebaseerd op het geselecteerde netwerk, tikt u op **Ja**.

Verbindingsinstelling configureert de verbindingsinstellingen van het toestel.

**5.** Zodra de configuratie van de Verbindingsinstellingen is voltooid, tikt u op **Opnieuw starten**.

## <span id="page-270-0"></span>**13.5 Taakbeheer gebruiken**

**Taakbeheer** Met deze functie kunt u geactiveerde programma's weergeven en stoppen, de -toets configureren, en het Snelmenu op het Beginscherm inschakelen.

#### **Taakbeheer openen**

- **•** Om het Snelmenu te openen tikt u op **Snelmenu** rechtsboven in de hoek van het Beginscherm, en tik daarna op  $\leq$  of
- **•** Op het Beginscherm gaat u naar **Instellingen** en tikt u vervolgens op **Instellingen**. Op het tabblad **Systeem** tikt u op **Taakbeheer**.

#### **Terugschakelen naar een geactiveerd programma**

- **•** Tik op de programmanaam in het Snelmenu; of
- **•** Tik op het Taakbeheer-scherm en houd de programmanaam vast op het tabblad **Actief**, tik nu op **Activeren**.

## **De Afsluitknop (**  $\mathbf{\Sigma}$  **) configureren**

U kunt de toets **Afsluiten** zodanig instellen dat draaiende programma's, zodra u op de toets tikt, worden afgesloten, of het programmascherm tijdelijk wordt gesloten terwijl het programma blijft draaien.

- **1.** Tik in het Taakbeheer-scherm op het tabblad **Knop**.
- **2.** Kies het keuzevak **Schakel de "X"-knop in om actieve programma's te beëindigen**.
	- **Opmerking** Wanneer het keuzevak **Schakel de "X"-knop in om actieve programma's te beëindigen** niet is geselecteerd, resulteert het tikken op de toets **Afsluiten** enkel in het sluiten van het programmascherm. Het programma wordt niet beëindigd en blijft op de achtergrond draaien.
- **3.** Kies de handeling om programma's af te sluiten (door op de  $\mathbb{X}$ -knop te tikken of de  $\mathbf{X}$ -knop ingedrukt te houden).
- **4.** Tik op **OK**.

#### **Actieve programma's sluiten vanuit Taakbeheer**

- **1.** Tik in het Taakbeheer op het tabblad **Actief**.
- **2.** Gebruik één van onderstaande opties:
	- **•** Selecteer het keuzevak van de programma's die u wilt sluiten, en tik vervolgens op **Stop Selectie**.
	- **•** Tik op **Alles stoppen** om alle programma's in de lijst te sluiten.
	- **•** Tip op **Menu > Stop alle muv gesel.**, om alle programma's, met uitzondering van de geselecteerde programma's, af te sluiten.
- **Tip** U kunt de draaiende programma's ook vanuit het Snelmenu op het Beginscherm afsluiten. Zie "Snelmenu"in hoofdstuk 1 voor details.

#### **Een actief programma toevoegen aan de lijst met exclusieven**

Wanneer u een draaiend programma toevoegt aan de **Lijst met exclusieve programma's**, zal dit niet worden afgesloten wanneer u op **Stop Selectie** of **Alles stoppen** tik, het wordt ook niet in de Snelmenu-lijst op het Beginscherm worden weergegeven.

- **1.** Tik in het Taakbeheer op het tabblad **Actief**.
- **2.** Houd de programmanaam ingedrukt en tik vervolgens op **Exclusief toevoegen**.
- **Tip** Om een programma uit de exclusieve lijst te verwijderen, tikt u op het tabblad **Exclusief**, selecteert het desbetreffende programma en tikt vervolgens op **Verwijderen**.

#### **Instellen van de sorteervoorkeuren en de grootte van de programmapictogrammen in het Snelmenu.**

- **1.** Tik in het Taakbeheer op het tabblad **Overig**.
- **2.** Selecteer bij **Programma's in Snelmenu schikken op** of u wilt sorteren op **Programmanaam** of **Geheugengebruik**. De lijst wordt in oplopende volgorde gesorteerd.
- **3.** Selecteer bij **Formaat van programmapictogram in Snelmenu** de optie **Klein formaat** of **Groot formaat**.

## <span id="page-272-0"></span>**13.6 Het toestel beveiligen**

#### **De SIM-kaart beveiligen met een pincode**

U kunt uw SIM-kaart beveiligen tegen onbevoegd gebruik door een Pincode (persoonlijk identificatienummer) toe te wijzen. De standaard pincode van de SIMkaart krijgt u van uw draadloze serviceprovider.

#### **De PIN van de SIM-kaart activeren**

- **1.** Op het Beginscherm gaat u naar **Instellingen** en tikt u vervolgens op **Instellingen**.
- **2.** Op het tabblad **Persoonlijk** tikt u op het tabblad **Telefoon > PIN/PIN2**.
- **3.** Kies het keuzevak **Pincode vereist als telefoon wordt gebruikt**.
- **4.** Voer de PIN-code in en tik vervolgens op **OK**. Om de PIN te wijzigen, tik u op **Pincode wijzigen**.
- **Tip** Alarmnummers kunnen altijd worden gebeld, ook zonder pincode.

#### **Het toestel beveiligen met een wachtwoord**

U kunt uw gegevens veiliger bewaren door een wachtwoord te vragen wanneer het apparaat wordt ingeschakeld.

#### **Een toestelwachtwoord instellen**

- **1.** Op het Beginscherm gaat u naar **Instellingen** en tikt u vervolgens op **Instellingen**.
- **2.** Op het tabblad **Persoonlijk** tikt u op **Vergrendelen**.
- **3.** Selecteer het keuzevak **Bericht indien apparaat niet gebruikt gedurende**, en voer de tijd van inactiviteit waarna het toestel om een wachtwoord vraagt.
- **4.** Selecteer in het vak **Type wachtwoord** het type wachtwoord dat u wilt gebruiken.
	- **Tip** Als uw toestel geconfigureerd is om verbinding te maken met een netwerk, gebruik dan een alfanumeriek wachtwoord voor betere beveiliging.

- **5.** Voer het wachtwoord in bij zowel **Wachtwoord** en **Bevestigen**.
- **6.** Tik op **OK**. De volgende keer dat het toestel wordt ingeschakeld, wordt u gevraagd het wachtwoord in te voeren.
- **Opmerkingen** Om er zeker van te zijn dat u altijd alarmnummers kunt bellen, begin uw wachtwoord nooit met cijfers van het plaatselijke alarmnummer.
	- Als u een hint heeft ingevoerd, wordt deze weergegeven als vijfmaal het verkeerde wachtwoord is ingevoerd.
	- Telkens wanneer er een verkeerd wachtwoord wordt ingevoerd, wordt de responstijd van toestel langer zodat het toestel uiteindelijk niet lijkt te reageren.
	- Als u het wachtwoord bent vergeten, kunt u een harde reset uitvoeren of het toestelgeheugen wissen. Maak voordat u dit uitvoert een reservekopie van alle gegevens en bestanden, zodat u deze op het toestel kunt herstellen. Voor meer informatie over het uitvoeren van een harde reset op het toestel en het wissen van het geheugen, zie ook "Uw toestel resetten", verderop in dit hoofdstuk.

#### **Bestanden op de geheugenkaart versleutelen**

U kunt op het toestel instellen dat bestanden versleuteld op de geheugenkaart worden opgeslagen.

- **1.** Op het Beginscherm gaat u naar **Instellingen** en tikt u vervolgens op **Instellingen**.
- **2.** Op het tabblad **Systeem** tikt u op **Versleuteling**.
- **3.** Selecteer **Bestanden op geheugenkaart coderen**.
- **Opmerkingen** Versleutelde bestanden kunnen alleen worden gelezen met het toestel waarop ze zijn versleuteld.
	- Versleutelde bestanden worden net als andere bestanden geopend, mits u het toestel gebruikt waarop ze zijn versleuteld. Er is geen aparte stap nodig om deze bestanden te lezen.

<span id="page-274-0"></span>**Belangrijk** Als **Bestanden op geheugenkaart coderen** is ingeschakeld, maak dan een back-up van de geheugenkaart **voordat** u Opslag wissen gebruikt, een harde reset uitvoert of de ROM-systeemsoftware updatet. Anders heeft u geen toegang meer tot de versleutelde bestanden op de geheugenkaart. Gebruik ActiveSync of Windows Mobile Apparaatcentrum om de bestanden over te zetten van geheugenkaart naar computer. Na de procedure kopieert u de bestanden terug naar de geheugenkaart.

## **13.7 Geheugen beheren**

#### **Om te zien hoeveel beschikbaar geheugen uw toestel nog heeft.**

- **1.** Op het Beginscherm gaat u naar **Instellingen** en tikt u vervolgens op **Instellingen**.
- **2.** Op het tabblad **Systeem** tikt u op **Geheugen** > tabblad **Index**. Hier ziet u hoeveel geheugen is toegekend aan bestands- en gegevensopslag ten opzichte van programmaopslag, en hoeveel geheugen in gebruik is ten opzichte van het beschikbare geheugen.

#### **Om te zien hoeveel ruimte nog vrij is op de geheugenkaart**

- **1.** Op het Beginscherm gaat u naar **Instellingen** en tikt u vervolgens op **Instellingen**.
- **2.** Op het tabblad **Systeem** tikt u op **Geheugen >** tabblad **Geheugenkaart**.

Als het toestel bijna geen geheugen meer heeft, maak dan als volgt geheugen vrij op het toestel:

- **•** Sluit alle programma's die niet gebruikt worden.
- **•** Plaats een geheugenkaart en verplaats vervolgens de bestanden en emailbijlages naar de geheugenkaart.
- **•** Verwijder alle niet-noodzakelijke bestanden. Tik op **Start > Programma's > Verkenner**. Tik en houd het bestand vast, tik vervolgens op **Verwijderen**.

- <span id="page-275-0"></span>**•** Verwijder grote bestanden. Om grote bestanden op uw toestel te zoeken, tikt u op **Start > Programma's > Zoeken**. Tik op **Type** en tik vervolgens op **Groter dan 64 KB**, tik nu op **Zoeken**.
- **•** Verwijder tijdelijke Internetbestanden in Opera Mobile of Internet Explorer Mobile, en wis de geschiedenis.
- **•** Verwijder programma's die u niet meer gebruikt.
- **•** Start het toestel opnieuw op.

## **13.8 Het toestel resetten**

#### **Zachte reset**

Soms moet u uw toestel opnieuw instellen. Een normale (of zachte/soft) reset van het apparaat wist al het actieve programmageheugen en sluit alle actieve programma's af. Dit kan nuttig zijn als uw toestel trager loopt dan normaal, of een programma niet presteert zoals het hoort. Een zachte reset is ook noodzakelijk na de installatie van bepaalde programma's. Als een zachte reset wordt uitgevoerd terwijl er nog programma's actief zijn, gaat het werk dat niet is opgeslagen verloren.

#### **To perform a soft reset**

- **1.** Verwijder de achterklep. (Zie "De achterklep verwijderen" in hoofdstuk 1 voor instructies.)
- **2.** Trek de stylus er uit, en gebruik de punt van de stylus om op de RESET-knop bij de batterijnis te drukken.

Uw toestel start dan opnieuw en het Beginscherm verschijnt.

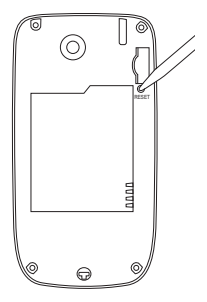

#### **Harde reset**

U kunt ook een zgn. harde reset uitvoeren (ook wel volledige reset genoemd). Een harde reset mag alleen worden uitgevoerd als een normale, zachte reset een systeemprobleem niet oplost. Na een harde reset herstelt het apparaat de standaardinstellingen—net als toen u het apparaat kocht en voor het eerst inschakelde. Alle op het toestel geïnstalleerde programma's, ingevoerde gegevens en aangepaste instellingen gaan verloren. Alleen Windows Mobile® software en andere vooraf ingestelde programma's worden niet gewijzigd.

- **Waarschuwing!** Uw toestel zal weer zijn ingesteld op de standaardinstellingen van de fabrikant. Controleer of back-ups zijn gemaakt van alle extra geïnstalleerde programma's en/of gegevens voordat u een harde reset uitvoert.
- **Belangrijk** Als **Bestanden op geheugenkaart coderen** is ingeschakeld, maak dan een back-up van de geheugenkaart **voordat** u Opslag wissen gebruikt, een harde reset uitvoert of de ROM-systeemsoftware updatet. Anders heeft u geen toegang meer tot de versleutelde bestanden op de geheugenkaart. Gebruik ActiveSync of Windows Mobile Apparaatcentrum om de bestanden over te zetten van geheugenkaart naar computer. Na de procedure kopieert u de bestanden terug naar de geheugenkaart.

#### **Een harde reset uitvoeren**

- **1.** Schakel het toestel uit.
- **2.** Houd de VOLUME OMLAAG en ENTER-toetsen ingedrukt, en druk vervolgens op de AAN/UIT-toets.

Het volgende bericht verschijnt in beeld:

```
Deze handeling verwijdert al 
uw persoonlijke gegevens en 
stelt alle instellingen in 
op de standaardinstellingen 
van de fabrikant. Houd de 
Volume omhoogtoets ingedrukt 
om de fabrieksinstellingen 
te heractiveren, of druk op 
een willekeurige knop om te 
annuleren.
```
**3.** Druk op de VOLUME OMHOOG-toets om de harde reset uit te voeren, of druk op een andere toets om de reset te annuleren.

## **Geheugen wissen**

Om de fabrieksinstellingen weer op uw toestel te activeren, en/of om het interne geheugen te formatteren, kunt u de functie Geheugen wissen gebruiken.

- **1.** Op het Beginscherm gaat u naar **Instellingen** en tikt u vervolgens op **Instellingen**.
- **2.** Op het tabblad **Systeem** tikt u op het tabblad **Opslag wissen**.
- **3.** Voer"**1234**"in en tik op **Ja**.

## <span id="page-278-0"></span>**13.9 Windows Update**

Update Windows Mobile® op het toestel met de nieuwste beschikbare updates, beveiligingspatches en reparaties.

#### **Windows Update opzetten**

De eerste keer dat u Windows Update uitvoert, dient u in te stellen op welke wijze Windows Update op de website van Microsoft moet zoeken naar patches.

- **1.** Op het Beginscherm gaat u naar **Instellingen** en tikt u vervolgens op **Instellingen**.
- **2.** Op het tabblad **Systeem** tik op **Windows Update**.
- **3.** Op het scherm Update-instellingen tikt u op **Volgende**.
- **4.** Selecteer hoe u voor updates wilt controleren, **Handmatig** of **Automatisch** en tik daarna op **Volgende**.

**Opmerking** Wanneer u de optie **Automatisch** selecteert, wordt u gevraagd of u uw huidige gegevensplan wilt gebruiken om op updates te controleren. Selecteer of wis de optie **Mijn gegevensplan gebruiken voor het zoeken en downloaden van updates**, tik vervolgens op **Volgende**.

**5.** Tik op **Voltooien**.

#### **Controleren op updates**

- **1.** Op het Beginscherm gaat u naar **Instellingen** en tikt u vervolgens op **Instellingen**.
- **2.** Op het tabblad **Systeem** tik op **Windows Update**.
- **3.** Tik op **Nu controleren**.
- **Opmerking** Windows Mobile® updates zijn niet altijd beschikbaar. Kijk op de website van Windows Mobile® voor informatie over updates.

#### <span id="page-279-0"></span>**Opties van Windows Update veranderen**

- **1.** Op het Beginscherm gaat u naar **Instellingen** en tikt u vervolgens op **Instellingen**.
- **2.** Tik op het tabblad **Systeem** op **Windows Update**.
- **3.** Tik op **Menu** en selecteer de optie die u wilt wijzigen.
	- **•** Tik op **Verbindingen** om de wijze te veranderen waarop het toestel verbinding met internet maakt om op updates te controleren.
	- **•** Tik op **Schema wijzigen** om de manier waarop Windows Update controleert op Windows Mobile® updates.

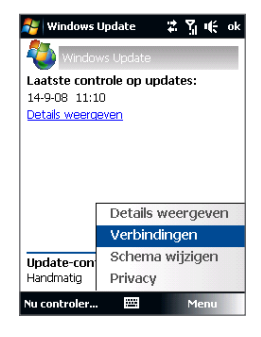

## **13.10 Tips voor zuinig batterijgebruik**

Hoe lang de batterij meegaat is afhankelijk van het batterijtype en de wijze waarop u het toestel gebruikt. Probeer het volgende om batterijverbruik te besparen:

- **•** Druk op AAN/UIT-toets om het beeldscherm uit te schakelen als het toestel niet wordt gebruikt.
- **•** Ga naar **Instellingen** op het Beginscherm en tik op **Instellingen**. Op het tabblad **Systeem** tikt u op het tabblad **Energie > Geavanceerd** in het scherm voor de Voedingsinstellingen. Hier kunt u de tijd instellen waarop het toestel het beeldscherm en de achtergrondverlichting automatisch uitschakelt; voor een zuiniger batterijverbruik. Voor optimale besparing, kiest u 3 minuten of minder.
- **•** Ga naar **Instellingen** op het Beginscherm en tik op **Instellingen**. Op het tabblad **Systeem** tikt u op **Energie >** tabblad **Verlichting**. Wis het keuzevak **Verlichting automatisch aanpassen** om de helderheid van de verlichting te kunnen veranderen.
- **•** Gebruik de adapter om het toestel aan te sluiten op een wandcontactdoos. Dit is vooral aan te raden als u een geheugenkaart, een modem of andere randapparatuur gebruikt.
- **•** Schakel Bluetooth uit als u het niet gebruikt. Maak het toestel alleen zichtbaar voor andere toestellen als u een Bluetooth-partnerverband tot stand wilt brengen. Zie hoofdstuk 9 voor meer informatie over Bluetooth.
- **•** Op het Beginscherm gaat u naar **Instellingen** en tikt vervolgens op **Communicatie**. In het venster van Comm Manager schakelt u Wi-Fi of de geactiveerde dataverbinding uit als, deze niet in gebruik zijn.
- **•** Tik op **Start > Instellingen >** tabblad **Verbindingen > Wi-Fi** en tik ver volgens op **Menu > Geavanceerd**. Kies in de lijst **Wi-Fi uit bij geen verbinding na** een time-outperiode, zodat Wi-Fi automatisch kan worden uitgeschakeld als het toestel gedurende bepaalde tijd met geen enkel draadloos netwerk is verbonden.
- **•** Stel het volume lager in.
- **•** Sluit programma's die de batterij sterk belasten, zoals Camera, als u deze niet meer gebruikt. Zorg dat programma's worden afgesloten en niet continu op de achtergrond geactiveerd zijn. Zie "Taakbeheer gebruiken"in dit hoofdstuk voor meer informatie over het sluiten van programma's.

## **Appendix**

## **[A.1 Specificaties](#page-283-0) [A.2 Wettelijke Voorschriften](#page-285-0)**

## <span id="page-283-0"></span>**A.1 Specificaties**

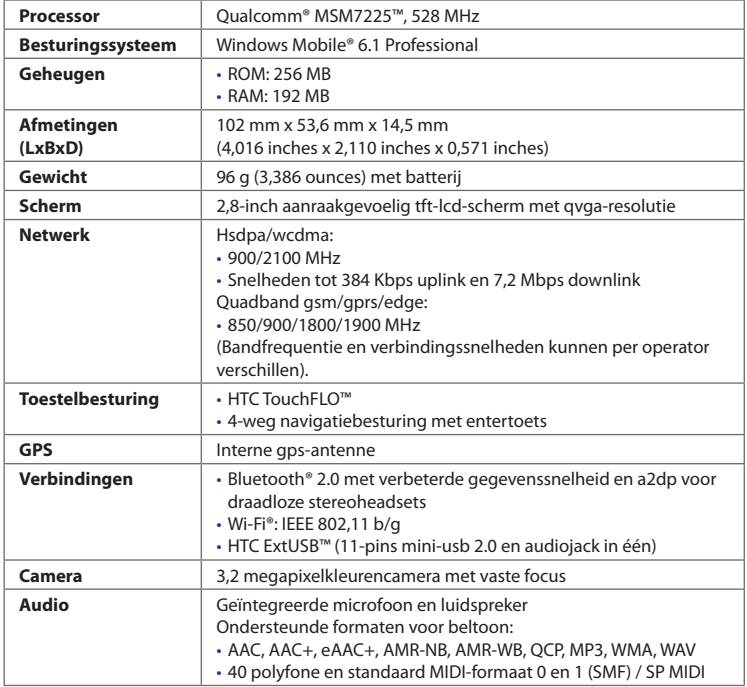

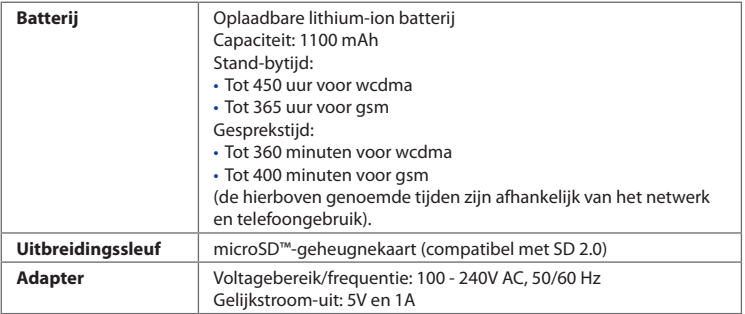

- **Opmerkingen •** De aantallen van de geheugengrootte vertegenwoordigen het totale ROM en RAM-geheugen dat beschikbaar is voor gebruik en opslag. Aangezien het geheugen gedeeld wordt door het besturingssysteem, de applicaties en gegevens, is het werkelijk beschikbare geheugen lager dan wat er beschreven staat.
	- **•** Specificaties kunnen zonder kennisgeving worden gewijzigd.

## <span id="page-285-0"></span>**A.2 Wettelijke Voorschriften**

## **Identificaties van Regulerende Instanties**

Vanwege identificatiedoeleinden, gesteld door regulerende instanties, is aan het product het modelnummer **JADE100** toegekend.

Gebruik bij uw **JADE100** alleen accessoires die in onderstaande lijst zijn vermeld. Dit om het continu betrouwbaar en veilig functioneren van het apparaat te verzekeren.

Aan de batterij is het volgende modelnummer toegekend: **JADE160**.

**Opmerking** Dit product is bedoeld om te worden gebruikt met een gecertificeerde voedingsbron van Klasse 2 van 5 volt (gelijkspaning) en maximum 1 ampère te worden gebruikt.

## **EU-verklaringen**

Producten met CE markering voldoen aan de R&TTE Richtlijn (99/5/ EC), de EMC Richtlijn (89/336/EEC), en de Richtlijn inzake elektrisch materiaal bestemd voor gebruik binnen bepaalde spanningsgrenzen (73/23/EEC) & (2006/95/EC) uitgevaardigd door de Europese Commissie.

Het voldoen aan deze richtlijnen impliceert het voldoen aan de volgende Europese Normeringen (tussen haakjes staat het internationale equivalent).

#### **• EN 60950-1 (IEC 60950-1)**

Veiligheid van Informatietechnologische apparatuur.

#### **• ETSI EN 300 328**

Elektromagnetische compatibiliteit en radiospectrumaangelegenheden (ERM); Breedband transmissiesystemen; gegevenstransmissieapparatuur dat functioneert op de 2,4 GHz ISM band, en spread spectrum modulatietechnieken gebruikt.

#### **• EN 300 440-2 V1.1.2**

Electromagnesche compatibiliteit en radiospectrumaangelegenheden (ERM); Korteband-apparatuur, Radio-apparatuur dat functioneert in het 1 GHz tot 40 GHz frequentiebereik; Deel 2: Harmonized EN onder artikel 3(2) van de R&TTE Richtliin.

#### **• EN 301 489-24**

Elektromagnetische compatibiliteit en radiospectrumzaken (ERM); Elektromagnetische compatibiliteit (EMC) norm voor radioapparatuur en radiodiensten; Deel 24: Specifieke voorwaarden voor IMT-2000 CDMA Direct Spread (UTRA) voor mobiele en draagbare (UE) radio- en hulpapparatuur.

#### **• ETSI EN 301 511**

Globaal systeem voor mobiele communicatie (GSM); Geharmoniseerde EN voor mobile stations op de GSM 900 en GSM 1800 banden, van toepassing op essentiële vereisten van artikel 3.2 van de R&TTE richtlijn (1995/5/EC ).

#### **• ETSI EN 301 489-1**

Elektromagnetisch compatibiliteit en radiospectrumzaken (ERM); Elektromagnetische compatibiliteitsstandaard (EMC) voor radioapparatuur en diensten; Deel 1: Algemene technische vereisten.

#### **• ETSI EN 301 489-7**

Elektromagnetische compatibiliteit en radiospectrumaangelegenheden (ERM); ElectroMagnetische Compatibiliteit (EMC) standaard voor radio-uitrusting en services; Deel 7: Specifieke condities voor mobiele en draagbare radio en hulpuitrusting van digitale cellulaire radio telecommunicatiesystemen (GSM en DCS).

#### **• ETSI EN 301 489-17**

Elektromagnetische compatibiliteit en radiospectrumaangelegenheden (ERM); Elektromagnetische compatibiliteitstandaard (EMC) voor radioapparatuur en -services; Deel 17: Specifieke bepalingen voor 2,4 GHz breedband transmissiesystemen.

#### **• ETSI EN 301 908-1 & -2**

Electromagnetische compatibiliteit en radiospectrumaangelegenheden (ERM); Base Stations (BS), Versterkers en User Equipment (UE) voor IMT-2000 derde generatie mobiele netwerken; Deel 1: Harmonized EN voor IMT-2000, introductie en algemene vereisten op het gebied van de belangrijkste vereisten zoals bepaald in artikel 3.2 van de R&TTE Richtlijn.

#### **• EN 50360 / 50361**

Productstandaard om de overeenstemming te tonen van mobiele telefoons met de basisrestricties wat betreft menselijke blootstelling aan elektromagnetische velden (300 MHz ~ 3 GHz).

#### **• EN 50371:2002**

Algemene standaard om de overeenstemming te tonen van elektronische en elektrische apparaten die op lage spanning functioneren met de basisrestricties wat betreft menselijke blootstelling aan elektromagnetische velden (10 MHz -300 GHz) – Algemeen publiek.

# $C$  $E$ 0700 $D$

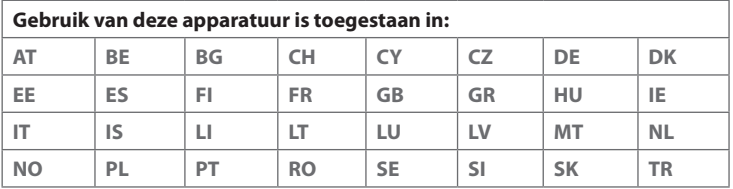

## **Veiligheidsvoorzorgsmaatregelen voor RF blootstelling**

Gebruik alleen accessoires die door de fabrikant zijn goedgekeurd, of accessoires die geen metalen onderdelen bevatten.

Het gebruik van accessoires die niet origineel zijn of niet door de fabrikant zijn goedgekeurd kan een schending zijn van plaatselijke richtlijnen met betrekking tot RF-blootstelling en moet worden vermeden.
# **Blootstelling aan radiofrequentie (RF) signalen**

Het toestel bevat een radiozender en -ontvanger. Het uitgezonden vermogen ligt ver onder de internationale limieten voor radiofrequentiestraling. Deze beperkingen zijn deel van een reeks richtlijnen en stellen toegestane niveaus van RF-energie vast voor het algemeen publiek. De richtlijnen zijn gebaseerd op veiligheidsnormen die eerder zijn ingesteld door internationale normgevende instanties:

- **•** American National Standards Institute (ANSI) IEEE. C95.1-1992
- **•** National Council on Radiation Protection and Measurement (NCRP). Report 86. 1986
- **•** International Commission on Non-Ionizing Radiation Protection (ICNIRP) 1996
- **•** Ministry of Health (Canada), Safety Code 6. De normen bevatten een substantiële veiligheidsmarge die ontworpen is om de veiligheid van iedereen te garanderen, onafhankelijk van leeftijd en gezondheid.

De normering voor de blootstelling aan energie van mobiele telefoons gebruikt een bepaalde meeteenheid, deze heet Specific Absorption Rate of SAR. De standaard bevat een substantiële veiligheidsmarge om extra bescherming te bieden voor de burgers en rekening te houden met elke variatie in gebruik.

Net als bij andere apparatuur die radiogolven uitzendt, wordt, om correct functioneren van de apparatuur en de veiligheid van de gebruiker te waarborgen, de gebruiker aanbevolen, tijdens het gebruik van de apparatuur, geen enkel deel van het menselijk lichaam contact te laten maken met de antenne.

Het toestel bevat een interne antenne. Gebruik alleen de bijgeleverde integraalantanne. Het gebruik van ongeautoriseerde of aangepast antennes kan de gesprekskwaliteit verzwakken en de telefoon beschadigen, wat prestatieverlies kan veroorzaken en resulteren in het overschreiden van de aanbevolen SAR-niveaus. Daarnaast kan het een schending betekenen van de plaatselijke reguleringen of wetgeving van uw land.

Gebruik het toestel altijd en alleen volgens het normaal gebruik, om optimale telefoonprestaties te verzekeren en te garanderen dat de menselijke blootstelling aan RF-energie beperkt blijven binnen de limieten van relevante normeringen en standaarden. Raak de antenne niet aan en houd deze niet onnodig vast als

### 290 Appendix

u een telefoongesprek voert of ontvangt. Contact met het antennegebied kan de signaalkwaliteit verzwakken en er voor zorgen dat het toestel op een hoger energieniveau dan nodig functioneert. Het vermijden van contact met het antennegebied als de telefoon IN GEBRUIK is, optimaliseert de antenneprestaties en levensduur van de accu.

Metingen op het lichaam bij typische activiteiten waarbij de achterkant van het toestel op een afstand van 1,5 cm bedroeg.

# **SAR-informatie**

0,614 w/kg @10g (hoofd) ; 1,810 w/kg @10g (lichaam)

# **Telecommunications & Internet Association (TIA) Veiligheidsinformatie**

## **Pacemakers**

De Health Industry Manufacturers Association doet de aanbeveling een minimumafstand van zes inches (15,24 cm) in acht te houden tussen een handheld draadloze telefoon en een pacemaker, om mogelijke storing met de pacemaker te voorkomen. De aanbevelingen zijn in overeenstemming met onafhankelijk onderzoek door en aanbevelingen van Wireless Technology Research. Personen met pacemakers:

- **•** Dienen de telefoon ALTIJD minstens zes inches (15,24 cm) van hun pacemaker af te houden als de telefoon AAN staat.
- **•** Dienen de telefoon niet in een borstzak te dragen.
- **•** Dienen het oor aan de andere kant van de pacemaker te gebruiken, om de mogelijkheid van storingen te minimaliseren. Als u enige reden heeft om te vermoeden dat storing optreedt, schakel de telefoon dan onmiddellijk UIT.

#### **Hoortoestellen**

Bepaalde digitale draadloze telefoons kunnen storen met hoortoestellen. Mocht een dergelijke storing optreden, neem dan contact op met de telefoonaanbieder, of bel klantenservices voor informatie over alternatieven.

## **Overige medische toestellen**

Gebruikt u een ander persoonlijk medisch toestel, raadpleeg dan de fabrikant van het toestel om te bepalen of deze voldoende afgeschermd is van externe RF-energie. Uw arts kan u helpen deze informatie te verkrijgen.

Schakel de telefoon UIT in zorgcentra en ziekenhuizen waar waarschuwingen hangen met de opdracht uw telefoon uit te schakelen. Ziekenhuizen of zorgcentra kunnen apparatuur gebruiken die gevoelig is voor externe RF-energie.

# **WEEE kennisgeving**

De Directive on Waste Electrical and Electronic Equipment (WEEE, afval elektrische en elektronische apparaten), welke van kracht is geworden als Europese wet op 13 februari 2003, heeft geresulteerd in een grote verandering wat betreft het weggooien van elektrische apparaten.

Het doel van deze richtlijn is, als eerste prioriteit, de preventie van WEEE, en daarnaast, het promoten van hergebruik, recycling en andere vormen van herstel.

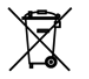

Het WEEE logo (links weergegeven) op het product of op de verpakking geeft aan dat dit product niet mag worden weggegooid bij het huishoudelijk afval. U bent verplicht al uw elektronische of elektrische apparatuur aan te bieden op speciale verzamelplekken voor recycling. Het is niet toegestaan dergelijk gevaarlijk afval met het gewone afval weg te gooien. Door het scheiden van afval en het hergebruiken van de elektronische en elektrische apparaten die u wegwerpt kunnen wij een steentje bijdragen aan het behoud van natuurlijke hulpbronnen. Maar belangrijker is dat het hergebruik van elektronische en elektrische apparaten de veiligheid van de menselijke gezondheid én het milieu ten goede komt. Voor meer informatie over het verwerken van elektronische en elektrische apparaten, hergebruik ervan en verzamelpunten, neemt u contact op met uw gemeente, uw plaatselijk milieubedrijf, winkel waar u het apparaat heeft gekocht of fabrikant van het apparaat.

#### 292 Appendix

## **RoHS-overeenstemming**

Dit product voldoet aan Richtlijn 2002/95/EC van het Europese Parlement en van de Raad van 27 januari 2003, betreffende de beperking van het gebruik van bepaalde gevaarlijke stoffen in elektrische en elektronische apparatuur (RoHS) en de amendementen daarvan.

#### **Symbols** 3G [144](#page-145-0)

## **A**

A2DP [174](#page-175-0) Achterklep - verwijderen [28](#page-29-0) ActiveSync - ActiveSync-modus [47](#page-48-0) - instellen [98](#page-99-0) - synchroniseren met de computer [99](#page-100-0) - synchroniseren met de Exchange Server [128](#page-129-0) Adobe Reader LE [223](#page-224-0) Afspeellijsten - Audio-beheer [216](#page-217-0) - Windows Media Player Mobile [213](#page-214-0) Agenda - afspraak maken [224](#page-225-0) - afspraak verzenden [227](#page-228-0) - afspraak weergeven [226](#page-227-0) Alarmnummer [53](#page-54-0) Alarmsignaal [265](#page-266-0) Album - afbeelding bekijken [203](#page-204-0) - Album sluiten [207](#page-208-0) - foto of video selecteren die u wilt bekijken [202](#page-203-0)

- info [202](#page-203-0) - video afspelen [207](#page-208-0) Audio-beheer [214](#page-215-0) Audio-booster [219](#page-220-0)

## **B**

Back-ups van gegevens maken [244](#page-245-0) Basisinstellingen [262](#page-263-0) Batterij - batterij opladen [33](#page-34-0) - batterijstroom besparen [143,](#page-144-0) [278](#page-279-0) - informatie over de batterij [30](#page-31-0) - plaatsen [31](#page-32-0) - verwijderen [31](#page-32-0) Beantwoorden - e-mail [123](#page-124-0) - MMS [113](#page-114-0) - tekstbericht (SMS) [67,](#page-68-0) [107](#page-108-0) Bedrijfsmap [136](#page-137-0) Beginscherm [39](#page-40-0), [62](#page-63-0) Bellen [51](#page-52-0) - vanaf het Beginscherm [53](#page-54-0) - vanuit Contactpersonen [53](#page-54-0) - vanuit Telefoon-scherm [51](#page-52-0) Beltoon [218,](#page-219-0) [265](#page-266-0) Beltoontype [265](#page-266-0) Berichten - e-mail [114,](#page-115-0) [116](#page-117-0), [120](#page-121-0)

 $-$  info  $104$ - multimedia (MMS) [109](#page-110-0) - tekstbericht (SMS) [105](#page-106-0) Berichten-tab (Beginscherm) [67](#page-68-0) Bibliotheek - Audio-beheer [214](#page-215-0) - Tabblad Muziek (Beginscherm) [72](#page-73-0) - Windows Media Player Mobile [209](#page-210-0) Bijlage - downloaden [123](#page-124-0) - instellingen IMAP4 om automatisch bijlagen te ontvangen [125](#page-126-0) - instellingen Outlook om automatisch bijlagen te ontvangen [125](#page-126-0) - toevoegen aan e-mail [121](#page-122-0) Blokherkenning [89](#page-90-0) Bluetooth - afdrukken [178](#page-179-0) - Bluetooth bestanden delen [177](#page-178-0) - Bluetooth Explorer [177](#page-178-0) - gedeelde map voor Bluetooth [177](#page-178-0) - handsfree headset [174](#page-175-0) - in- en uitschakelen [233](#page-234-0) - Info [172](#page-173-0) - modem [163](#page-164-0) - modi [172](#page-173-0) - SIM-toegangsprofiel (SAP) [60](#page-61-0) - stereo headset [174](#page-175-0) - synchroniseren [101](#page-102-0) - verbindingen (gekoppeld) [173](#page-174-0) - zichtbaar [172](#page-173-0)

# **C**

Camera

- bestandsformaten [191](#page-192-0)
- foto's en video's maken [192](#page-193-0)
- Geavanceerde Opties [198](#page-199-0)
- Info [190](#page-191-0)
- Menu-paneel [194](#page-195-0)
- pictogrammen [192](#page-193-0)
- resolutie [194](#page-195-0)
- vastlegmodi [190](#page-191-0)
- Zoomen [195](#page-196-0)
- Carkit telefoons [60](#page-61-0)
- Comm Manager [232,](#page-233-0) [261](#page-262-0)
- Compacte QWERTY [84](#page-85-0) Contacten [228](#page-229-0)
- Contactpersoon zoeken
	- Bedrijfsmap [136](#page-137-0) - op toestel [230](#page-231-0)
- Controlescherm (Camera) [197](#page-198-0)

# **D**

Dataverbinding [144](#page-145-0), [146](#page-147-0), [233](#page-234-0) De telefoonfunctie aan- en uitzetten [59,](#page-60-0) [233](#page-234-0) Direct Push [130](#page-131-0), [233](#page-234-0) Diskdrive-modus [48](#page-49-0) Downloaden - bijlagen opslaan [123](#page-124-0) - complete e-mail downloaden [122](#page-123-0) - download-instellingen voor e-mail [118](#page-119-0), [124](#page-125-0) - E-mails synchroniseren [124](#page-125-0) - Java-applicaties [237](#page-238-0) - satellietgegevens [186](#page-187-0) - via web) [165](#page-166-0)

# **E**

E-mail - instellingen (POP3/IMAP4) [118](#page-119-0) - instellingen wizard [116](#page-117-0) - Internet e-mailaccount (POP3/IMAP4) [116](#page-117-0) - mailserverinstellingen [117](#page-118-0) - soorten e-mailaccounts [114](#page-115-0) - Synchroniseren [94,](#page-95-0) [124](#page-125-0), [128](#page-129-0) - Tabblad Mail (Beginscherm) [67](#page-68-0) - verzenden [121](#page-122-0) E-mail doorsturen [123](#page-124-0) EDGE [144](#page-145-0) Emoticon - MMS [112](#page-113-0) - Windows Live Messenger [161](#page-162-0) Equalizer [220](#page-221-0) Excel Mobile [234](#page-235-0) Exchange Server [128](#page-129-0)

## **F**

Favoriete contactpersonen [65](#page-66-0) Foto's en video's maken [192](#page-193-0) Fotovastlegmodus [191](#page-192-0)

## **G**

Gedeelde internet [162](#page-163-0) Geheugen [45](#page-46-0), [273,](#page-274-0) [282](#page-283-0) Geheugenkaart - plaatsen [32](#page-33-0) - versleutelen [272](#page-273-0) Geluiden en meldingen [258,](#page-259-0) [266](#page-267-0) Geluidsinstellingen [76](#page-77-0) Gesprek in de wacht zetten [56](#page-57-0)

Gesprekken beantwoorden [54](#page-55-0) Gesprekken beëindigen [54](#page-55-0) Gesprekken wisselen/schakelen [56](#page-57-0) Google Maps [75,](#page-76-0) [182](#page-183-0) GPRS [144](#page-145-0) GPRS Monitor [241](#page-242-0) GPS [184,](#page-185-0) [186](#page-187-0) Groepsgesprek [56](#page-57-0)

#### **H**

Harde reset [275](#page-276-0)

# **I**

IMAP4 [116](#page-117-0) Inbelverbinding [146](#page-147-0) Instellingen (tabblad Persoonlijk) - Geluiden en meldingen [258,](#page-259-0) [266](#page-267-0) - Info over eigenaar [258](#page-259-0) - Invoer [258](#page-259-0) - Menu's [258](#page-259-0) - Spraak-Snelkeuze [252](#page-253-0), [258](#page-259-0) - Telefoon [258,](#page-259-0) [265](#page-266-0), [266](#page-267-0) - toetsen [257](#page-258-0) - Vandaag [258](#page-259-0) - Vergrendeling [258](#page-259-0), [271](#page-272-0) Instellingen (tabblad Systeem) - Apparaatinformatie [259](#page-260-0) - Beheerde programma's [260](#page-261-0) - Certificaten [259](#page-260-0) - Energie [260](#page-261-0) - Externe GPS [259](#page-260-0) - Feedback van de klant [259](#page-260-0) - Foutrapportage [259](#page-260-0)

- Geheugen [260](#page-261-0)  $-$  Info  $259, 264$  $259, 264$  $259, 264$ - Klok en alarmsignalen [259](#page-260-0), [262,](#page-263-0) [265](#page-266-0) - Landinstellingen [260,](#page-261-0) [263](#page-264-0) - Microfoon AGC [260](#page-261-0) - Opslag wissen [259](#page-260-0), [276](#page-277-0) - Programma's verwijderen [223,](#page-224-0) [260](#page-261-0) - Scherm [260](#page-261-0), [264](#page-265-0) - Taakbeheer [260,](#page-261-0) [269](#page-270-0) - Toetsblokkering [260](#page-261-0) - TouchFLO [44](#page-45-0), [80](#page-81-0), [260](#page-261-0) - Versleutelen [259,](#page-260-0) [272](#page-273-0) - Windows Update [261,](#page-262-0) [277](#page-278-0) Instellingen (tabblad Verbindingen) - Aanmelden bij domein [262](#page-263-0) - Bluetooth [261](#page-262-0) - Comm Manager [261](#page-262-0) - Draadloos LAN [142](#page-143-0), [262](#page-263-0) - Geavanceerd Netwerk [261](#page-262-0) - Uitstralen [261](#page-262-0) - USB aan PC [101](#page-102-0), [262](#page-263-0) - Verbindingen [144,](#page-145-0) [146,](#page-147-0) [261](#page-262-0) - Verbindingsinstelling [261,](#page-262-0) [267](#page-268-0) - Wi-Fi [143,](#page-144-0) [262](#page-263-0) Instellingen van gegevensverbinding configureren [35,](#page-36-0) [144,](#page-145-0) [267](#page-268-0) Internationaal gesprek [54](#page-55-0) Internet [140](#page-141-0) Internet e-mail [116](#page-117-0) Invoermethodes - Blokherkenning [89](#page-90-0) - Compacte QWERTY [84](#page-85-0) - Letterherkenning [90](#page-91-0) - Toetsenblok van telefoon [85](#page-86-0)

- Transcriber [90](#page-91-0) - Volledig QWERTY [83](#page-84-0) Invoerscherm [82](#page-83-0) Invoerselectiepijl [82](#page-83-0)

# **J**

Java

- een MIDlet/MIDlet suite updaten [238](#page-239-0)
- mappen aanmaken [238](#page-239-0)
- MIDlets/MIDlet suites beheren [238](#page-239-0)
- MIDlets/MIDlet suites installeren vanaf het toestel [237](#page-238-0)
- MIDlets/MIDlet suites installeren vanaf internet [237](#page-238-0)
- MIDlets verwijderen [238](#page-239-0)

## **K**

Klok en alarmsignalen [259](#page-260-0), [262,](#page-263-0) [265](#page-266-0) Kopiëren

- bestanden kopiëren en beheren [256](#page-257-0)
- contactpersonen naar SIM-kaart [239](#page-240-0)
- mediabestanden van PC naar toestel [210](#page-211-0)
- SIM-contactpersonen naar toestel [239](#page-240-0)

## **L**

Landinstellingen [260,](#page-261-0) [263](#page-264-0) Letterherkenning [90](#page-91-0) Live Messenger [160](#page-161-0) Luidspreker [56](#page-57-0)

## **M**

Media afspelen [212](#page-213-0) Messenger [160](#page-161-0)

microSD-kaart - plaatsen [32](#page-33-0) Microsoft Office Mobile [234](#page-235-0) MIDlet/MIDlet suite [237](#page-238-0) MMS - bericht beantwoorden [113](#page-114-0) - bericht weergeven [113](#page-114-0) - foto/video toevoegen [111](#page-112-0) - geluidsfragment toevoegen [112](#page-113-0)  $-$  Info  $109$ - MMS-bericht maken [110](#page-111-0) - MMS-instellingen [109](#page-110-0) - tekst toevoegen [112](#page-113-0) - zwarte lijst [114](#page-115-0) MMS Video vastlegmodus [191](#page-192-0) Modem - Bluetooth [163](#page-164-0) - USB [163](#page-164-0) Multi-tikken [86](#page-87-0) Multimedia [109](#page-110-0), [189](#page-190-0) Muziek afspelen - Audio-beheer [214](#page-215-0) - Tabblad Muziek (Beginscherm) [71](#page-72-0) - Windows Media Player Mobile [212](#page-213-0) Muziek instellen als beltoon [218](#page-219-0)

# **N**

Nieuwskanalen (via web) [165](#page-166-0) Notities [235](#page-236-0) Numerieke- en Symbolen-modus [88](#page-89-0)

## **O**

Office Mobile [234](#page-235-0)

OneNote Mobile [234](#page-235-0) Opera Mobile [147](#page-148-0) Opnemen - spraaknotitie [236](#page-237-0) - spraakopname [248](#page-249-0) Oproepen [58](#page-59-0) Opslag wissen [276](#page-277-0) Overstralen via Bluetooth [175](#page-176-0)

## **P**

Panorama-vastlegmodus [191](#page-192-0) PDF- bestand openen [223](#page-224-0) PIN [50,](#page-51-0) [271](#page-272-0) Podcasts [169](#page-170-0) POP3 [116](#page-117-0) PowerPoint Mobile [234](#page-235-0) Problemen oplossen - synchronisatieverbinding [101](#page-102-0) - Windows Media Player Mobile [214](#page-215-0) Profiel [76](#page-77-0) Programma's [222](#page-223-0) Programma's toevoegen en verwijderen [222](#page-223-0)

#### **Q**

QuickGPS [186](#page-187-0)

## **R**

Reset - geheugen wissen [276](#page-277-0) - harde reset [274](#page-275-0) - zachte reset [274](#page-275-0) Resolutie [194](#page-195-0) Riemhouder [34](#page-35-0)

#### RSS Hub

- Info [165](#page-166-0)
- Koplijst [167](#page-168-0)
- nieuwskanalen [165](#page-166-0)
- podcasts [169](#page-170-0)
- Samenvattingsweergave [168](#page-169-0)

# **S**

Schermtekengrootte [264](#page-265-0) SIM-beheer - contactpersonen naar SIM-kaart kopiëren [239](#page-240-0) - Info [239](#page-240-0) - SIM-contactpersonen naar toestel kopiëren [239](#page-240-0) - SIM-contactpersoon maken [239](#page-240-0) SIM-kaart - Pincode [271](#page-272-0) - plaatsen [28](#page-29-0) - verwijderen [29](#page-30-0) SIM-toegangsprofiel (SAP) [60](#page-61-0) Slaapstand [36](#page-37-0) Smart Dial [51](#page-52-0) SMS [67](#page-68-0), [105,](#page-106-0) [121](#page-122-0) Snelkeuze [58](#page-59-0) Snelmenu [45](#page-46-0), [269](#page-270-0) Spb GPRS Monitor [241](#page-242-0) Specificaties [282](#page-283-0) Spraak-Snelkeuze - aanmaken - spraakcode voor programma [252](#page-253-0) - spraakcode voor telefoonnummer [251](#page-252-0) - bellen of toepassing starten [252](#page-253-0)

- Info [251,](#page-252-0) [258](#page-259-0) Spraakcode - aanmaken - voor programma [252](#page-253-0) - voor telefoonnummer [251](#page-252-0) - bellen of toepassing starten [252](#page-253-0) Spraakopname [248](#page-249-0) Sprite Backup [244](#page-245-0) Startmenu [44](#page-45-0) Status-pictogrammen [40](#page-41-0) Streaming Media [156](#page-157-0) Synchroniseren - ActiveSync [99](#page-100-0) - informatietypes veranderen [100](#page-101-0) - met de computer [76,](#page-77-0) [99](#page-100-0) - met Exchange Server [76](#page-77-0), [128](#page-129-0) - muziek en video's [102](#page-103-0) - via Bluetooth [101](#page-102-0) - Windows Media Player [210](#page-211-0)

-Windows Mobile Apparaatcentrum [95](#page-96-0)

# **T**

T9 [86](#page-87-0) Taakbeheer [260,](#page-261-0) [269](#page-270-0) Tabblad Foto's en video's (Beginscherm) [69](#page-70-0) Tabblad Instellingen (Beginscherm) [76](#page-77-0) Tabblad Internet (Beginscherm) [69](#page-70-0) Tabblad Mail (Beginscherm) [67](#page-68-0) Tabblad Mensen (Beginscherm) [65](#page-66-0) Tabblad Muziek (Beginscherm) [71](#page-72-0) Tabblad Programma (Beginscherm) [78](#page-79-0) Tabblad Start (Beginscherm) [64](#page-65-0) Tabblad Weer (Beginscherm) [73](#page-74-0)

Tabblad Zoeken op kaart (Beginscherm) [75](#page-76-0) Taken [247](#page-248-0) Tekenen [235](#page-236-0) Tekengrootte (scherm) [264](#page-265-0) Tekstberichten - Berichten-tab (Beginscherm) [67](#page-68-0) - naar SIM-kaart kopiëren [107](#page-108-0) - nieuw bericht maken [105](#page-106-0) - van SIM-kaart kopiëren [108](#page-109-0) - verzenden [106](#page-107-0) Telefoon [50](#page-51-0) Telefoondiensten [266](#page-267-0) Toestel in- en uitschakelen [35](#page-36-0) Toestelnaam [264](#page-265-0) Toetsblokkering [260](#page-261-0) Toetsenblok van telefoon [85](#page-86-0) TouchFLO [61](#page-62-0), [260](#page-261-0) Transcriber [90](#page-91-0) Trillen [43,](#page-44-0) [46](#page-47-0), [53](#page-54-0), [266](#page-267-0)

# **U**

USB aan PC [101,](#page-102-0) [262](#page-263-0) USB modem [163](#page-164-0)

## **V**

Vastlegmodus Afbeelding contactpersoon [191](#page-192-0) Vastlegmodus Beeldthema [191](#page-192-0) Vastlegmodus Video [191](#page-192-0) Veiligheidsinformatie [5](#page-4-0) Venster verschuiven met vinger [80](#page-81-0) Verbinding maken met internet - GPRS/3G [144](#page-145-0)

- Inbelverbinding [146](#page-147-0) - methodes om verbinding te maken [140](#page-141-0) -verbinding maken [146](#page-147-0) - Wi-Fi [140](#page-141-0) Verbindingsinstelling [35,](#page-36-0) [41,](#page-42-0) [267](#page-268-0) Vergaderverzoek [134](#page-135-0), [227](#page-228-0) Verkenner [256](#page-257-0) Verlichting - helderheid aanpassen [263](#page-264-0) - time-out voor verlichting instellen [264](#page-265-0) Verzenden - e-mail [121](#page-122-0) - MMS-bericht [110](#page-111-0) - tekstbericht (SMS) [105](#page-106-0) Videogesprek [51](#page-52-0) Vinger-scrolling [79](#page-80-0) Vingerbewegingen [79](#page-80-0) Vliegtuigmodus [59](#page-60-0), [233](#page-234-0) Voicemail [54](#page-55-0) Volledig QWERTY [83](#page-84-0)

## **W**

Wachtwoord [271](#page-272-0) Wettelijke voorschriften [284](#page-285-0) Wi-Fi [140,](#page-141-0) [233](#page-234-0) Windows Live [158](#page-159-0) Windows Live Messenger [160](#page-161-0) Windows Media Player Mobile - afspeellijsten [213](#page-214-0) - bestandsformaten [208](#page-209-0) - menu's [209](#page-210-0) - problemen oplossen [214](#page-215-0) Windows Mobile Apparaatcentrum [95](#page-96-0)

Windows Update [261](#page-262-0), [277](#page-278-0) Word Mobile [234](#page-235-0)

## **Y**

YouTube [151](#page-152-0)

# **Z**

Zachte reset [274](#page-275-0) ZIP - archief aanmaken [254](#page-255-0) - Info [253](#page-254-0) - zipbestand openen en bestanden uitpakken [253](#page-254-0) Zoomen - Camera [195](#page-196-0) - Opera Mobile [149](#page-150-0)

- vingerbewegingen [80](#page-81-0)